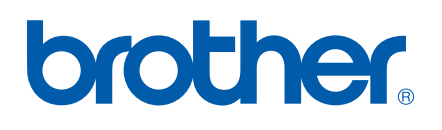

# SOFTWARE-HANDBUCH

MFC-7840W MFC-7440N MFC-7320 DCP-7045N DCP-7040 DCP-7030

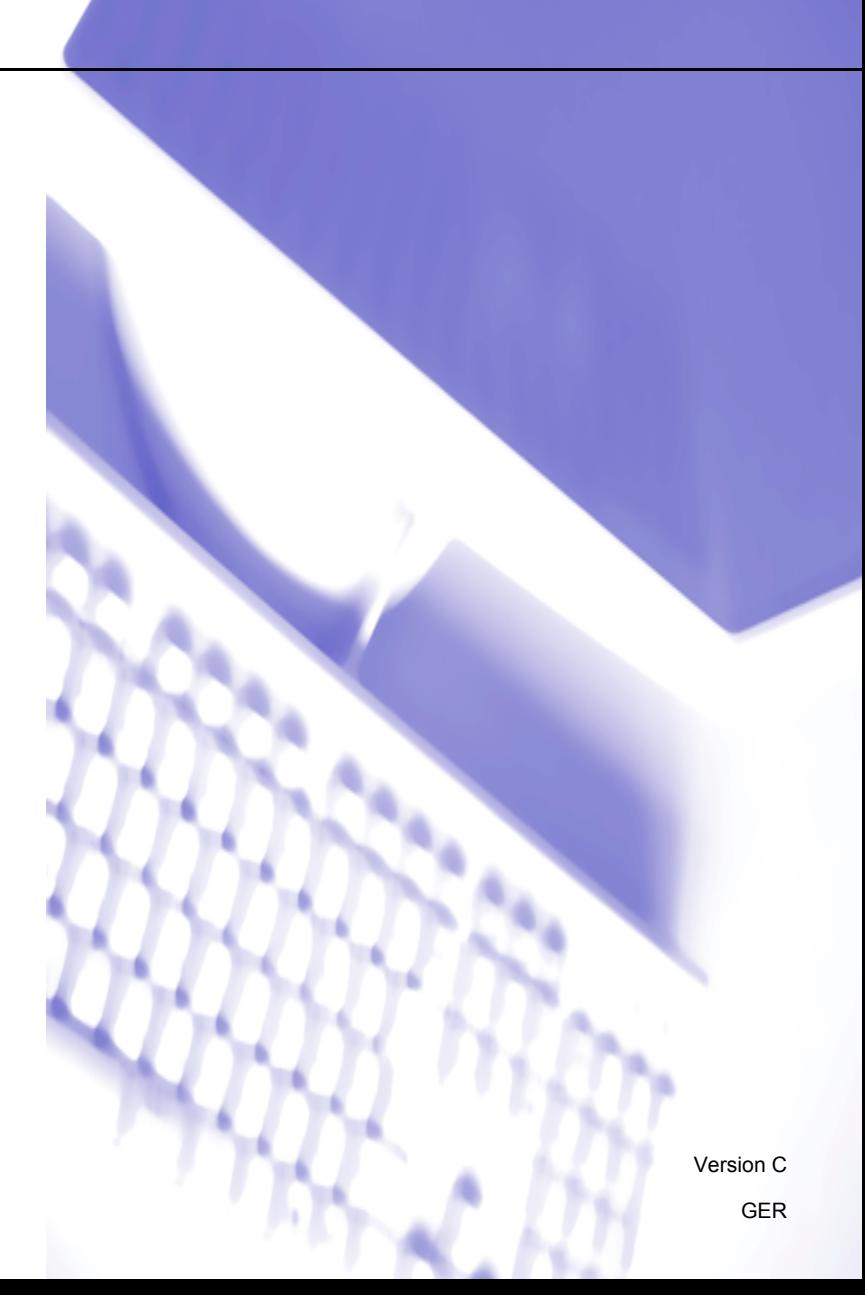

## **Warenzeichen**

Das Brother-Logo ist ein eingetragenes Warenzeichen von Brother Industries, Ltd.

Brother ist ein eingetragenes Warenzeichen von Brother Industries, Ltd.

©2008 Brother Industries, Ltd. Alle Rechte vorbehalten.

Multi-Function Link ist ein eingetragenes Warenzeichen der Brother International Corporation.

Windows Vista ist ein eingetragenes Warenzeichen oder ein Warenzeichen der Microsoft Corporation in den Vereinigten Staaten und/oder anderen Ländern.

Microsoft, Windows, Windows Server und Internet Explorer sind eingetragene Warenzeichen der Microsoft Corporation in den Vereinigten Staaten und/oder anderen Ländern.

Apple, Macintosh, Safari und TrueType sind eingetragene Warenzeichen der Apple Inc. in den Vereinigten Staaten und anderen Ländern.

Adobe, Flash, Illustrator, PageMaker, Photoshop, PostScript und PostScript 3 sind entweder eingetragene Warenzeichen oder Warenzeichen von Adobe Systems Incorporated in den USA und/oder anderen Ländern.

CorelDRAW, Paint Shop Pro und WordPerfect sind Warenzeichen oder eingetragene Warenzeichen von Corel Corporation und/oder ihrer Tochtergesellschaften in Kanada, den USA und/oder anderen Ländern.

Nuance, das Nuance-Logo, PaperPort und ScanSoft sind Warenzeichen bzw. eingetragene Warenzeichen der Nuance Communications, Inc. bzw. angeschlossener Gesellschaften in den USA und/oder anderen Ländern.

Alle Firmen, deren Programmnamen in diesem Handbuch erwähnt sind, haben spezielle Lizenzvereinbarungen für die zu ihrem Eigentum gehörenden Programme.

#### **Alle anderen Warenzeichen sind Eigentum ihrer jeweiligen Besitzer.**

# Inhaltsverzeichnis

# Teil I Windows®

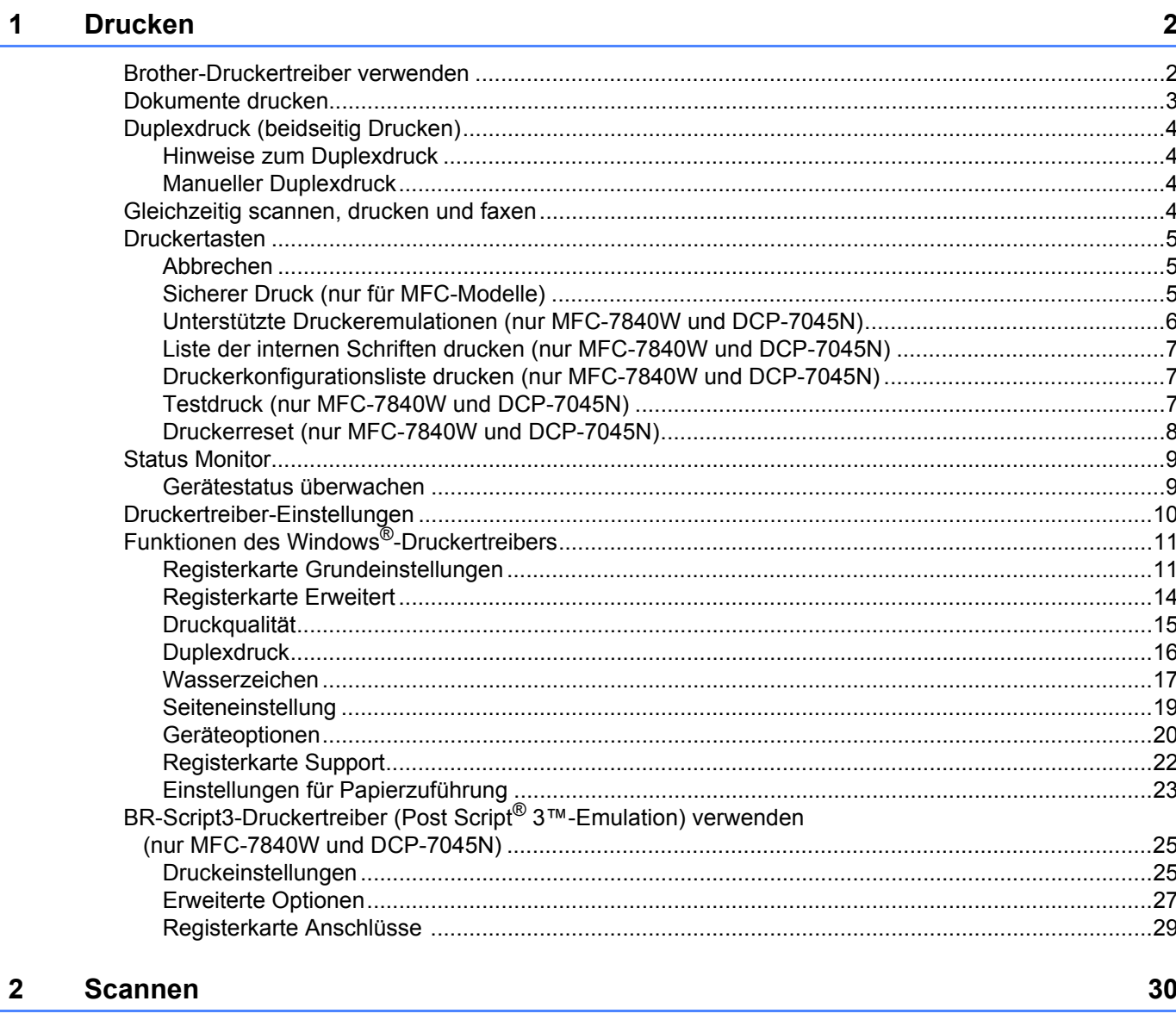

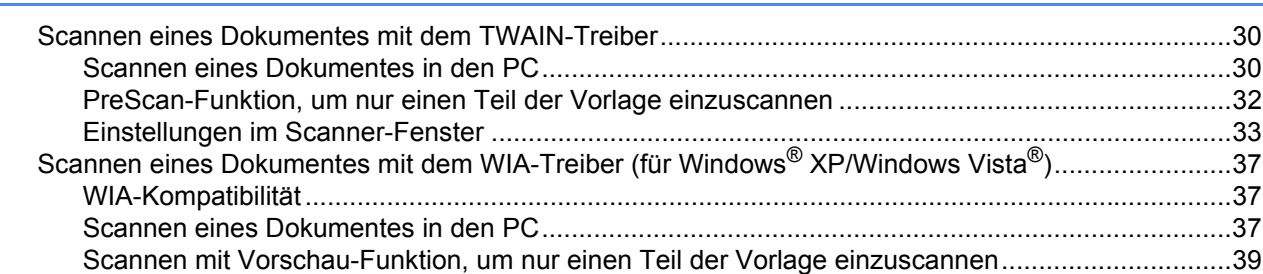

78

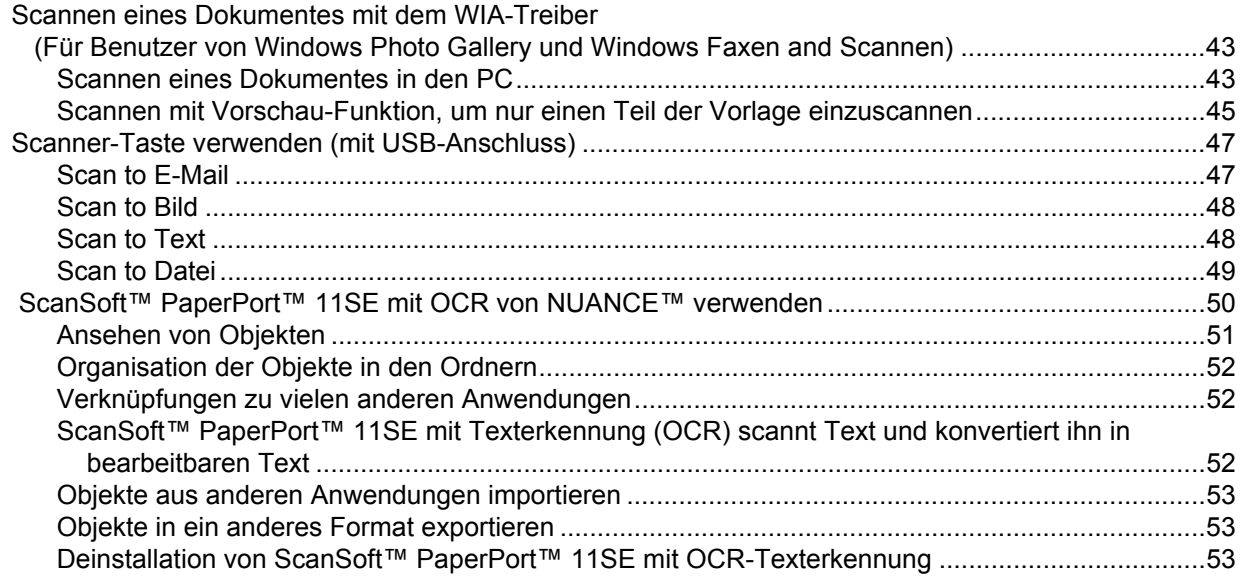

#### **ControlCenter3**  $\mathbf{3}$

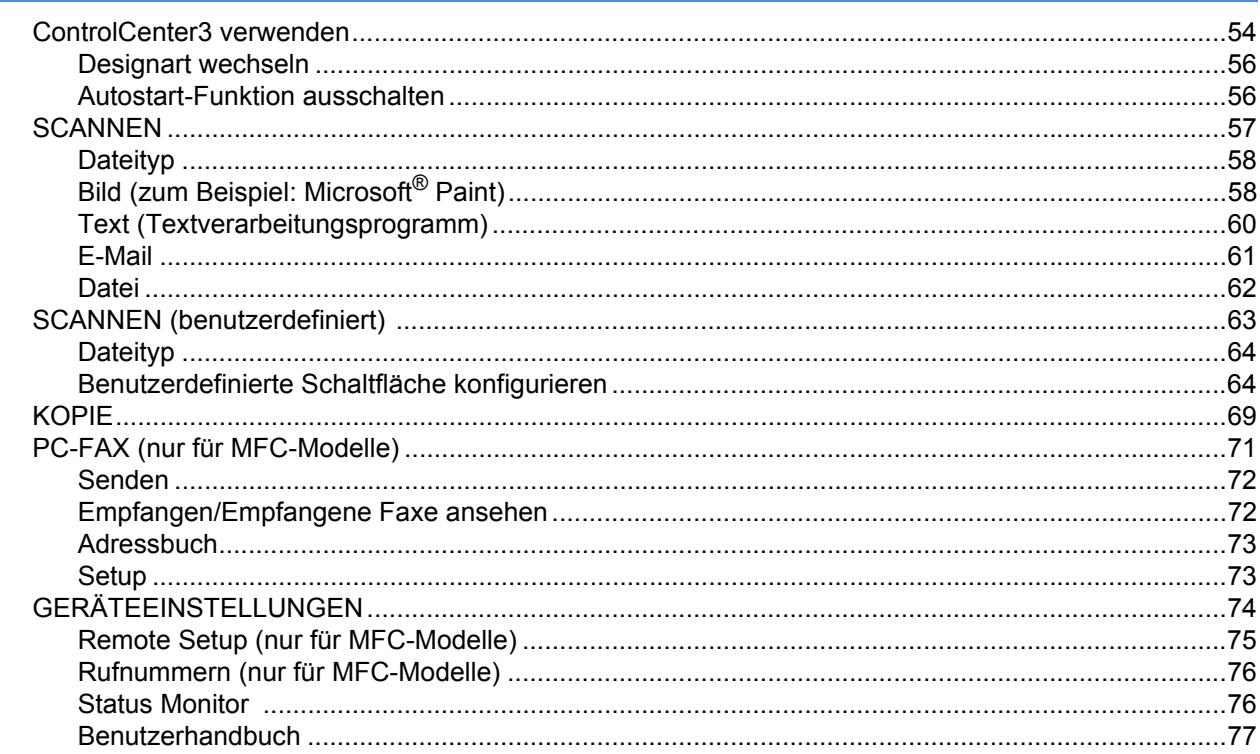

#### Scannen im Netzwerk (für standardmäßig netzwerkfähige Modelle) 4

54

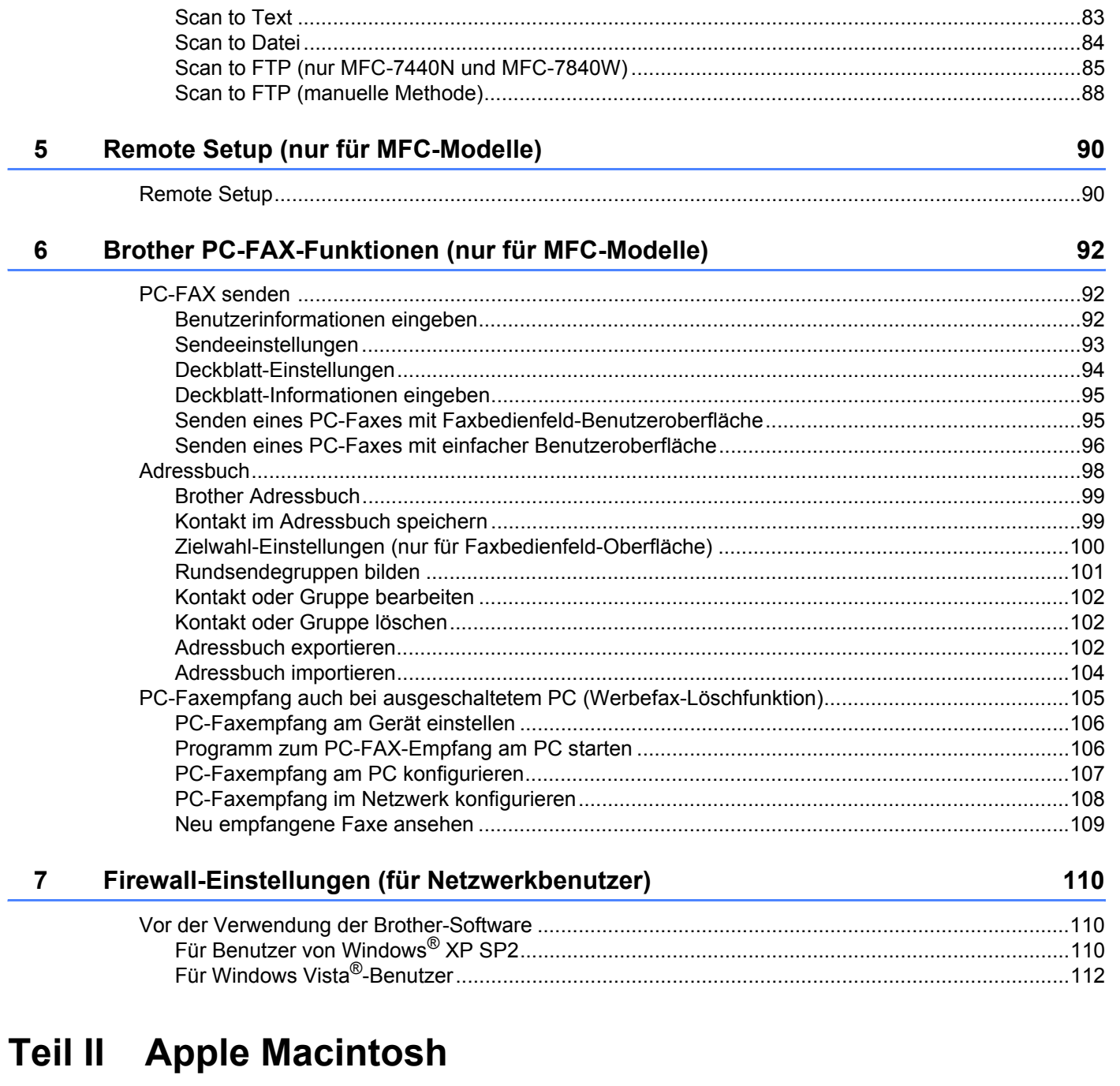

ł,

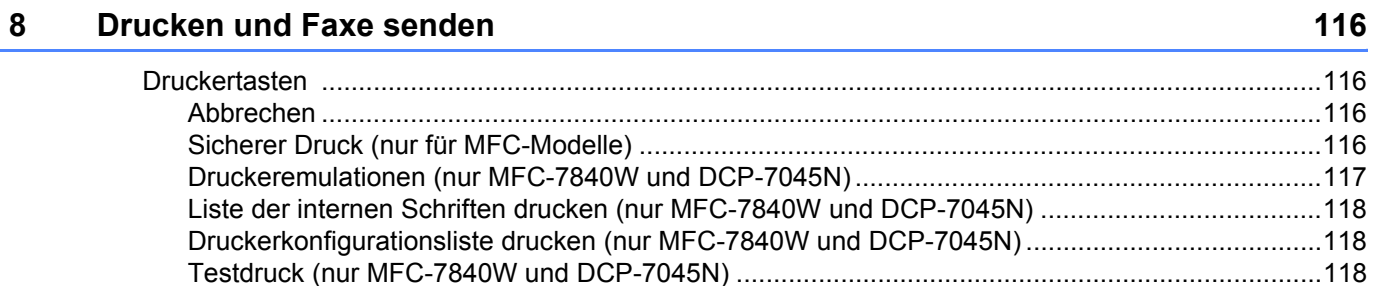

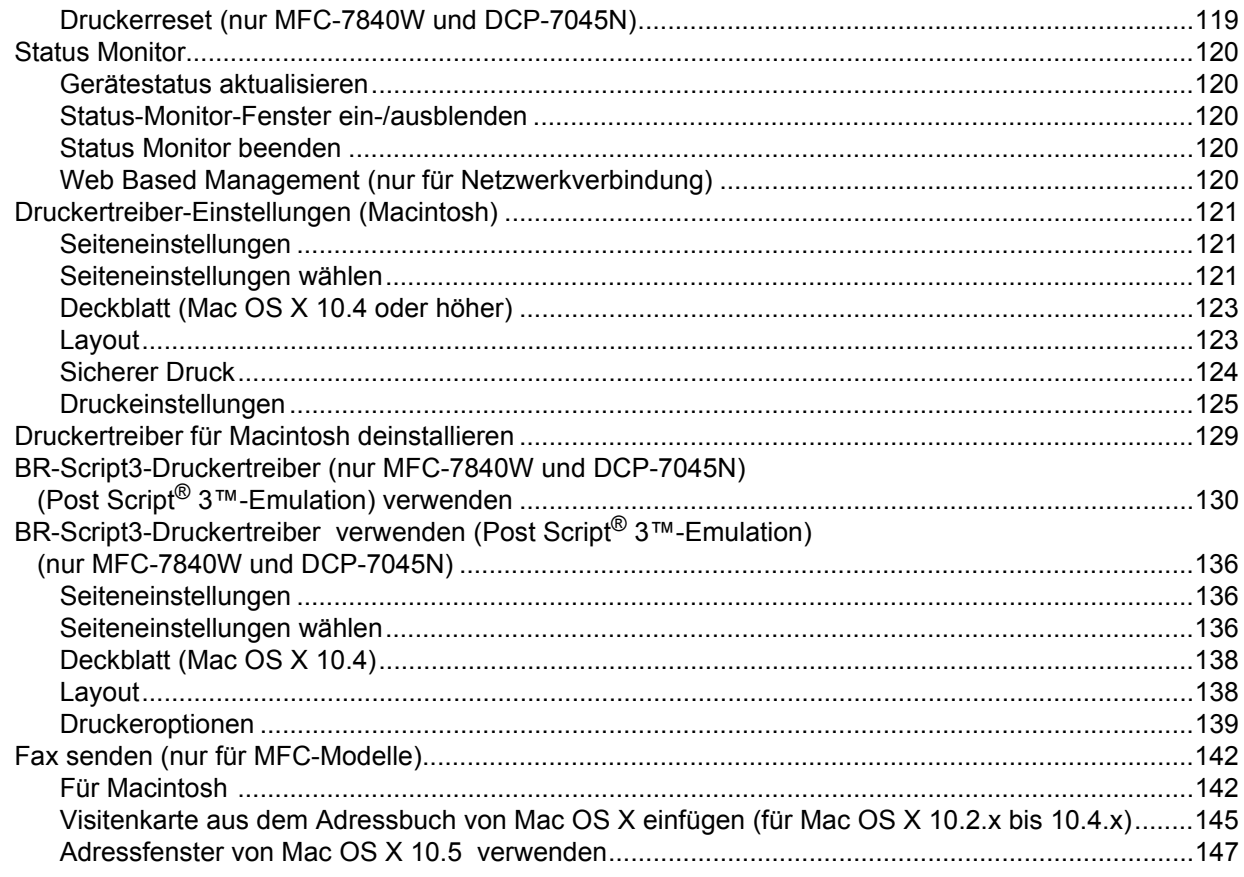

#### $\mathbf{9}$ **Scannen**

149

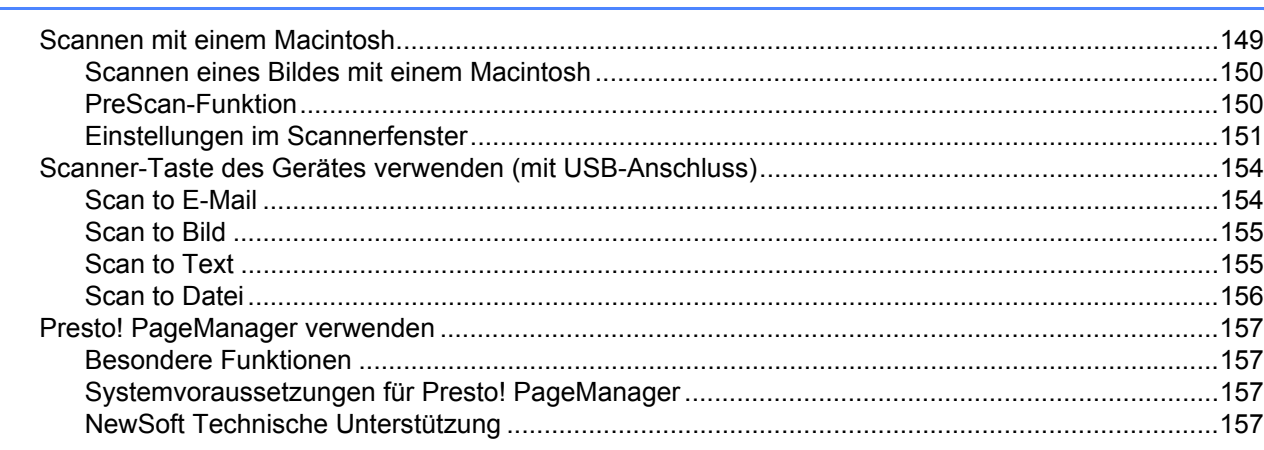

#### 10 **ControlCenter2**

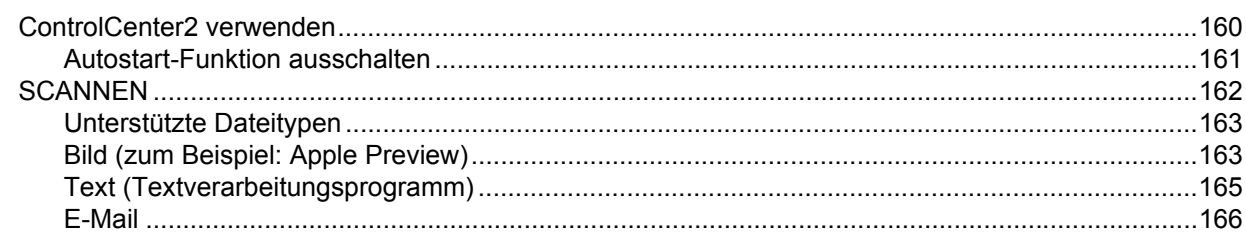

160

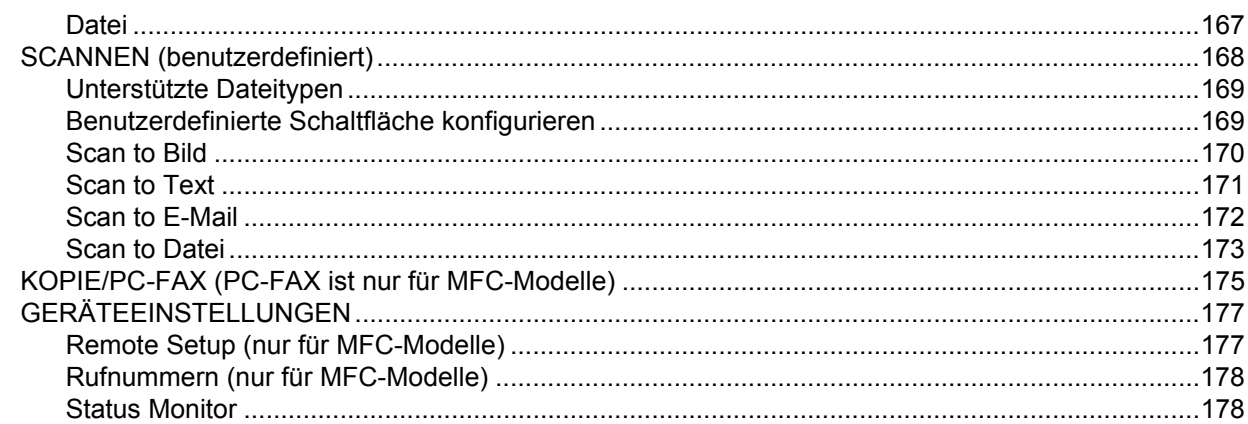

#### **Scannen im Netzwerk**  $11$

 $12$ 

 $\mathsf{A}$ 

#### 179

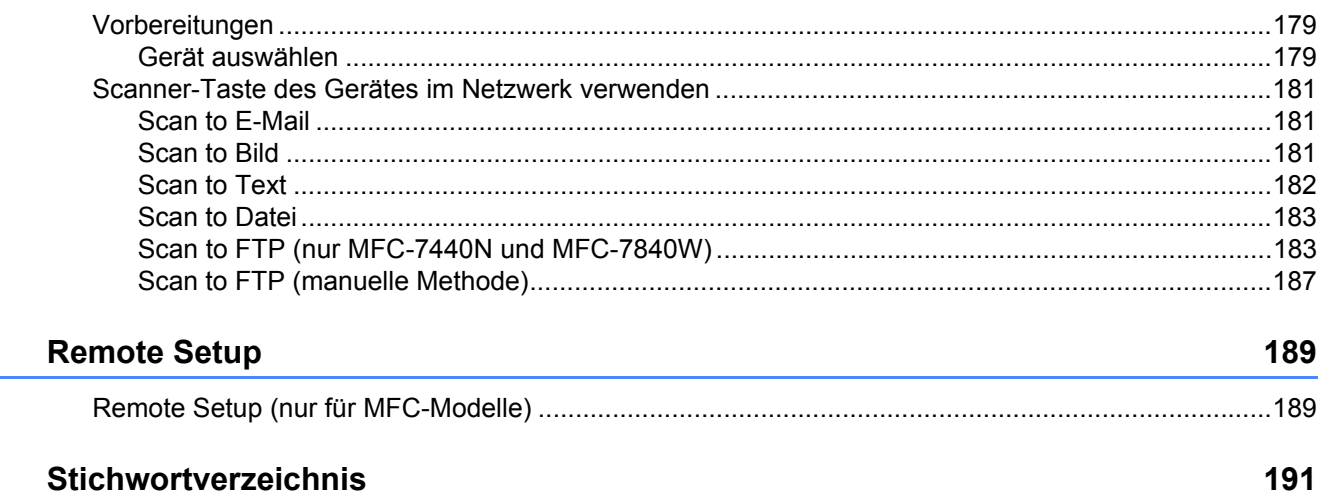

# <span id="page-7-0"></span>**Windows® <sup>I</sup>**

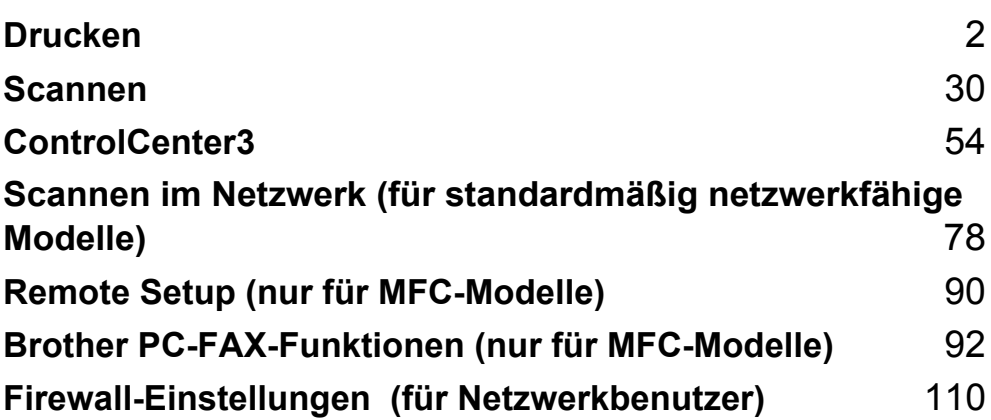

## <span id="page-8-0"></span>**Hinweis**

- Die Bildschirm-Abbildungen in diesem Teil wurden unter Windows® XP erstellt. Die an Ihrem PC gezeigten Bildschirme können je nach verwendetem Betriebssystem davon abweichen.
- Wenn Ihr PC durch eine Firewall geschützt ist und nicht gedruckt werden kann, müssen Sie eventuell die Firewall-Einstellungen konfigurieren, um die Kommunikation über Port 137 zu ermöglichen. Siehe *[Fire](#page-116-0)[wall-Einstellungen \(für Netzwerkbenutzer\)](#page-116-0)* auf Seite 110.

## <span id="page-8-1"></span>**Brother-Druckertreiber verwenden**

Ein Druckertreiber übersetzt das vom Computer verwendete Datenformat mit Hilfe einer Drucker- oder Seitenbeschreibungssprache in das vom jeweiligen Drucker benötigte Format.

Die Druckertreiber befinden sich auf der mitgelieferten CD-ROM. Folgen Sie den Anweisungen in der *Installationsanleitung*, um die Treiber zu installieren. Die jeweils aktuellsten Treiber finden Sie auf der Brother Website:

#### **<http://solutions.brother.com>**

#### **Drucken unter Windows®**

Die Druckertreiber für Microsoft® Windows® 2000 Professional/XP/Windows Vista® befinden sich auf der mit dem Brother-Gerät gelieferten CD-ROM. Sie können einfach mit dem Installationsprogramm auf der CD-ROM installiert werden. Die Treiber unterstützen das Datenkompressionsverfahren, mit dem die Druckge-

schwindigkeit aus Windows®-Anwendungen erhöht werden kann. Außerdem stehen zahlreiche Funktionen wie das wirtschaftliche Drucken mit dem Tonersparmodus und die Verwendung benutzerdefinierte Papiergrößen zur Verfügung.

## <span id="page-9-0"></span>**Dokumente drucken <sup>1</sup>**

Sobald das Gerät Daten vom Computer empfängt, startet es den Druckvorgang, indem es Papier aus der Papierzufuhr einzieht. Aus der Papierzufuhr können verschiedene Sorten Papier und Umschläge eingezogen werden. (Im *Benutzerhandbuch* finden Sie weitere Informationen zur Papierzufuhr und den verwendbaren Papiersorten und Druckmedien.)

Wählen Sie den Druckbefehl in Ihrem Anwendungsprogramm.

Falls mehrere Druckertreiber auf Ihrem Computer installiert sind, wählen Sie in der Liste des Drucker-Menüs oder der Druckereinstellungen **Brother MFC-XXXX** oder **DCP-XXXX** Printer\* als Drucker aus. Klicken Sie dann auf OK, um den Druckvorgang zu starten.

\*(XXXX steht für den Namen Ihres Modells. Wenn Ihr Gerät über ein Netzwerkkabel (LAN) angeschlossen ist, wird LAN im Druckertreiber-Namen angezeigt.)

#### **Hinweis**

Macintosh-Benutzer lesen bitte *[Druckertreiber-Einstellungen \(Macintosh\)](#page-127-0)* auf Seite 121.

2 Ihr Computer sendet die Daten zum Gerät.

c Wenn der Druckvorgang abgeschlossen ist, wird im Display wieder der Gerätestatus angezeigt.

#### **Hinweis**

Sie können in der Anwendung die Papiergröße und die Druckausrichtung wählen.

Falls das Anwendungsprogramm ein von Ihnen verwendetes Papierformat nicht unterstützt, sollten Sie das nächstgrößere Papierformat wählen.

Stellen Sie dann den linken und rechten Rand des Dokumentes im Anwendungsprogramm entsprechend der Größe des Papiers ein.

## <span id="page-10-0"></span>**Duplexdruck (beidseitig Drucken) <sup>1</sup>**

Der mitgelieferte Druckertreiber unterstützt den Duplexdruck (beidseitigen Druck).

### <span id="page-10-1"></span>**Hinweise zum Duplexdruck <sup>1</sup>**

- Wenn Sie dünnes Papier verwenden, kann es knittern.
- Wenn das Papier gewellt ist, drehen Sie den Papierstapel um und glätten Sie das Papier, bevor Sie es wieder in die Papierkassette oder in die manuelle Zufuhr einlegen.
- Wenn das Papier nicht richtig eingezogen wird, kann es sich wellen. Entfernen Sie das Papier und glätten Sie es und drehen Sie den Papierstapel um.
- Bei Verwendung der manuellen Duplex-Funktion kann es zu Papierstaus oder verminderter Druckqualität kommen.

Bei einem Papierstau lesen Sie *Papierstau* im *Benutzerhandbuch*. Wenn Druckqualitätsprobleme auftreten sollten, lesen Sie *Druckqualität verbessern* im *Benutzerhandbuch*.

#### <span id="page-10-2"></span>**Manueller Duplexdruck**

Wenn Sie diese Einstellung wählen, werden zunächst alle Seiten mit gerader Seitennummer (2, 4, 6 ...) ge-

druckt. Dann fordert Sie eine Popup-Meldung des Windows®-Treibers auf, das Papier nocheinmal einzulegen. Glätten Sie das Papier vor dem Einlegen gut, um einen Papierstau zu vermeiden. Sehr dünnes oder sehr dickes Papier kann für den Duplexdruck nicht empfohlen werden.

## <span id="page-10-3"></span>**Gleichzeitig scannen, drucken und faxen <sup>1</sup>**

Das Gerät kann auch vom Computer gesendete Daten drucken, während es Faxe sendet, Faxe im Speicher empfängt oder Dokumente scannt und diese an den Computer sendet. Wenn das Gerät jedoch ein Dokument kopiert oder ein Fax auf Papier empfängt, unterbricht es den PC-Ausdruck und setzt ihn automatisch fort, sobald das Kopieren oder der Faxempfang abgeschlossen ist.

## <span id="page-11-0"></span>**Druckertasten <sup>1</sup>**

#### <span id="page-11-1"></span>**Abbrechen <sup>1</sup>**

Um den aktuellen Druckauftrag abzubrechen, drücken Sie **Abbrechen (Job Cancel)**. Sie können Daten aus dem Speicher des Gerätes löschen, indem Sie **Abbrechen (Job Cancel)** drücken. Um mehrere Aufträge zu löschen, halten Sie diese Taste so lange gedrückt, bis im Display Druckstorno:alle angezeigt wird.

> Abbrechen

#### <span id="page-11-3"></span><span id="page-11-2"></span>**Sicherer Druck (nur für MFC-Modelle) <sup>1</sup>**

Sichere Daten sind mit einem Kennwort geschützt. Nur wer das Kennwort kennt, kann diese Daten ausdrucken. Das Gerät druckt sichere Daten nicht, bevor das Kennwort eingegeben wurde. Nach dem Ausdruck des Dokumentes werden die Daten aus dem Speicher gelöscht. Um diese Funktion zu nutzen, müssen Sie im Druckertreiber ein Kennwort festlegen. Wenn Sie das Gerät ausschalten, werden die sicheren Daten aus dem Speicher gelöscht.

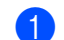

**a Drücken Sie Sicherer Druck (Secure).** 

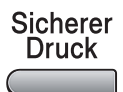

#### **Hinweis**

Wenn das Display Keine Daten! zeigt, sind keine sicheren Daten gespeichert.

- 2) Drücken Sie ▲ oder ▼, um den Benutzernamen zu wählen. Drücken Sie OK. Das Display zeigt die Liste der sicheren Druckaufträge für diesen Benutzer an.
- 63 Drücken Sie ▲ oder ▼, um den Druckauftrag auszuwählen. Drücken Sie OK. Geben Sie Ihr vierstelliges Kennwort ein und drücken Sie **OK**.
- d Um die Daten zu drucken, drücken Sie a oder b, um Drucken zu wählen. Drücken Sie **OK**. Das Gerät druckt die Daten. Um die sicheren Daten zu löschen, drücken Sie A oder V, um Löschen zu wählen. Drücken Sie **OK**.

## <span id="page-12-0"></span>**Unterstützte Druckeremulationen (nur MFC-7840W und DCP-7045N) <sup>1</sup>**

Das Gerät empfängt Druckaufträge in einer bestimmten Druckerbefehls- oder Seitenbeschreibungssprache. Je nach Betriebssystem oder verwendetem Anwendungsprogramm werden Druckdaten in verschiedenen Sprachen an Drucker übermittelt. Ihr Gerät bietet verschiedene Emulationsmodi an, durch die es Druckdaten in verschiedenen Sprachen entgegennehmen kann. Daneben ist es mit einer automatischen Emulationsauswahl ausgestattet. Wenn das Gerät Druckdaten vom Computer empfängt, wählt es automatisch die erforderliche Emulation. Die werkseitige Einstellung ist Auto.

Das Gerät verfügt über die folgenden Emulationsmodi. Sie können die Einstellung über das Funktionstastenfeld des Gerätes oder über einen Webbrowser ändern.

HP LaserJet-Modus

Im HP LaserJet-Modus (oder HP-Modus) unterstützt das Gerät die Druckersprache PCL6 der Hewlett-Packard LaserJet-Laserdrucker. Diese Laserdrucker werden von vielen Anwendungen unterstützt. Im HP LaserJet-Modus erzielen Sie unter diesen Anwendungen die bestmöglichen Resultate.

■ BR-Script 3-Modus

BR-Script ist eine original Brother-Seitenbeschreibungssprache und ein PostScript®-Interpreter. Dieses Gerät unterstützt PostScript®3™. Der BR-Script-Interpreter des Gerätes ermöglicht die Steuerung des Ausdruckes von Texten und Grafiken.

Technische Informationen zu PostScript<sup>®</sup>-Befehlen finden Sie in den folgenden Handbüchern:

- Adobe Systems Incorporated. PostScript Language Reference, 3rd edition. Addison-Wesley Professional, 1999. ISBN: 0-201-37922-8
- Adobe Systems Incorporated. PostScript® Language Program Design. Addison-Wesley Professional. 1988. ISBN: 0-201-14396-8
- Adobe Systems Incorporated. PostScript<sup>®</sup> Language Tutorial and Cookbook. Addison-Wesley Professional, 1985. ISBN: 0-201-10179-3

#### **Emulationsmodus wählen <sup>1</sup>**

a Unter MFC-7840W, Drücken Sie **Menü (Menu)**, **4**, **1**. Unter DCP-7045N, Drücken Sie **Menü (Menu)**, a oder b um 3.Drucker zu wählen. Drücken Sie **OK**. Drücken Sie a oder b um 1.Emulation zu wählen. Drücken Sie **OK**.

- **2) Drücken Sie ▲ oder V**, um Auto, HP LaserJet oder BR-Script 3 zu wählen. Drücken Sie OK.
- **<sup>8</sup>** Drücken Sie **Stopp (Stop/Exit)**.

#### **Hinweis**

Es wird empfohlen, die Emulationseinstellung über das jeweilige Anwendungsprogramm oder den Netzwerk-Server vorzunehmen. Sollte dies nicht einwandfrei funktionieren, stellen Sie die erforderliche Emulation wie beschrieben manuell über das Funktionstastenfeld des Gerätes ein.

#### <span id="page-13-0"></span>**Liste der internen Schriften drucken (nur MFC-7840W und DCP-7045N) <sup>1</sup>**

Sie können eine Liste der internen Schriften des Gerätes ausdrucken, um zu sehen, wie diese Schriften aussehen, bevor Sie sie verwenden.

- **4** Unter MFC-7840W, Drü[c](#page-13-3)ken Sie Menü (Menu), 4, 2, 1, und gehen Sie zu Schritt **@**. Unter DCP-7045N, Drücken Sie **Menü (Menu)**, a oder b um 3.Drucker zu wählen. Drücken Sie **OK** und gehen Sie zu Schritt  $\bullet$  $\bullet$  $\bullet$ .
- <span id="page-13-4"></span>**2) Drücken Sie ▲ oder V um** 2.Druckoptionen zu wählen. Drücken Sie OK. Drücken Sie a oder b um 1.Interne Fonts zu wählen. Drücken Sie **OK**.
- <span id="page-13-3"></span>**C** Drücken Sie Start. Das Gerät druckt die Liste aus.
- **d** Drücken Sie Stopp (Stop/Exit).

#### <span id="page-13-1"></span>**Druckerkonfigurationsliste drucken (nur MFC-7840W und DCP-7045N) <sup>1</sup>**

Sie können eine Liste mit den aktuellen Druckereinstellungen ausdrucken.

- **1** Unter MFC-7840W, Drü[c](#page-13-6)ken Sie Menü (Menu), 4, 2, 2, und gehen Sie zu Schritt **@**. Unter DCP-7045N, Drücken Sie **Menü (Menu)**, a oder b um 3.Drucker zu wählen. Drücken Sie **OK** und gehen Sie zu Schritt  $\bullet$  $\bullet$  $\bullet$ .
- <span id="page-13-5"></span>**2) Drücken Sie ▲ oder V um** 2.Druckoptionen zu wählen. Drücken Sie OK. Drücken Sie ▲ oder ▼ um 2.Konfiguration zu wählen. Drücken Sie OK.
- <span id="page-13-6"></span>**3** Drücken Sie Start. Das Gerät druckt die Liste aus.
- 4 Drücken Sie **Stopp (Stop/Exit)**.

#### <span id="page-13-2"></span>**Testdruck (nur MFC-7840W und DCP-7045N) <sup>1</sup>**

Wenn Probleme mit der Druckqualität auftreten sollten, können Sie einen Testdruck anfertigen.

**1** Unter MFC-7840W, Drü[c](#page-13-8)ken Sie Menü (Menu), 4, 2, 3, und gehen Sie zu Schritt **@**. Unter DCP-7045N, Drücken Sie **Menü (Menu)**, a oder b um 3.Drucker zu wählen. Drücken Sie **OK** und gehen Sie zu Schritt  $\bullet$  $\bullet$  $\bullet$ .

- <span id="page-13-7"></span>**2) Drücken Sie ▲ oder V um** 2.Druckoptionen zu wählen. Drücken Sie OK. Drücken Sie a oder b um 3.Testdruck zu wählen. Drücken Sie **OK**.
- <span id="page-13-8"></span>**3** Drücken Sie Start.

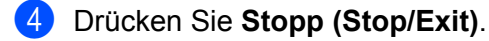

#### **Hinweis**

Falls dieses Problem auch im Testausdruck auftritt, lesen Sie *Druckqualität verbessern* im *Benutzerhandbuch*.

### <span id="page-14-0"></span>**Druckerreset (nur MFC-7840W und DCP-7045N) <sup>1</sup>**

Sie können die Druckereinstellungen des Gerätes wieder auf die werkseitigen Einstellungen zurücksetzen. Geladene Schriften und Makros werden dadurch im Speicher gelöscht.

- **1** Unter MFC-7840W, Drü[c](#page-14-1)ken Sie Menü (Menu), 4, 3, und gehen Sie zu Schritt **@**. Unter DCP-7045N, Drücken Sie **Menü (Menu)**, a oder b um 3.Drucker zu wählen. Drücken Sie **OK** und gehen Sie zu Schritt  $\bullet$  $\bullet$  $\bullet$ .
- <span id="page-14-3"></span>2 Drücken Sie ▲ oder V um 3.Druckerreset zu wählen. Um die werkseitigen Einstellungen wieder herzustellen, drücken Sie A. Um das Menü ohne Einstellungsänderungen zu verlassen, drücken Sie V. Gehen Sie zu Schritt <sup>4</sup>.
- <span id="page-14-1"></span>c Um die werkseitigen Einstellungen wieder herzustellen, drücken Sie **1**. Um das Menü ohne Einstellungsänderungen zu verlassen, drücken Sie **2**.

<span id="page-14-2"></span>d Drücken Sie **Stopp (Stop/Exit)**.

## <span id="page-15-0"></span>**Status Monitor <sup>1</sup>**

Der Status Monitor ist eine konfigurierbare Anwendung, mit der Sie den Status eines oder mehrerer Geräte überwachen können. Wenn ein Gerätefehler auftritt - z. B. Papierstau oder Papiermangel -, wird am Bildschirm direkt eine entsprechende Fehlermeldung angezeigt.

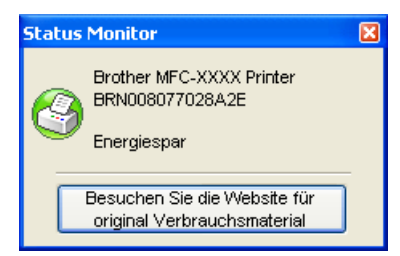

Sie können den aktuellen Status des Gerätes jederzeit überprüfen. Doppelklicken Sie dazu auf das Status-Monitor-Symbol in der Taskleiste oder wählen Sie am PC **Status Monitor** unter **Start**/**Alle Programme**/**Brother**/**MFC-XXXX** (oder DCP-XXXX).

Sie finden hier außerdem einen Link zur Website für **Brother original Verbrauchsmaterial**. Klicken Sie einfach auf die Schaltfläche **Besuchen Sie die Website für original Verbrauchsmaterial**, um mehr Informationen zum original Brother Verbrauchsmaterial zu erhalten.

#### **Hinweis**

Weitere Informationen über den Status Monitor erhalten Sie, wenn Sie mit der rechten Maustaste auf das Symbol **Status Monitor** in der Taskleiste klicken und **Hilfe** wählen.

#### <span id="page-15-1"></span>**Gerätestatus überwachen <sup>1</sup>**

Die Farbe des Status-Monitor-Symbols ändert sich entsprechend dem Betriebszustand des Gerätes wie folgt:

Grünes Symbol: Das Gerät ist in Bereitschaft.

**i** Start **€** 7:03 PM

Gelbes Symbol: Zeigt eine Warnung an.

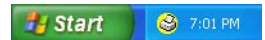

Rotes Symbol: Beim Drucken ist ein Fehler aufgetreten.

 $\bigcup$  6:43 PM **B** Start

Sie können sich den Status Monitor Ihres Gerätes in der Taskleiste (Task Tray) oder auf dem Desktop anzeigen lassen.

#### **Hinweis**

- Sie können den aktuellen Status des Gerätes jederzeit überprüfen. Doppelklicken Sie dazu auf das Status-Monitor-Symbol in der Taskleiste oder wählen Sie am Computer **Status Monitor** unter **Start**/**Alle Programme**/**Brother**/**MFC-XXXX** (oder DCP-XXXX).
- Weitere Informationen über den **Status Monitor** erhalten Sie, wenn Sie mit der rechten Maustaste auf das Symbol **Status Monitor** klicken und **Hilfe** wählen.

## <span id="page-16-0"></span>**Druckertreiber-Einstellungen <sup>1</sup>**

## **Hinweis**

Macintosh-Benutzer lesen bitte *[Drucken und Faxe senden](#page-122-0)* auf Seite 116.

Sie können die folgenden Druckertreiber-Einstellungen am Computer ändern:

- **Papiergröße**
- Mehrseitendruck
- Ausrichtung
- Kopien
- Druckmedium
- **Papierquelle**
- Auflösung
- Tonersparmodus
- Einstellung für Druckoptimierung
- $\blacksquare$  Manueller Duplexdruck<sup>[1](#page-16-1)</sup>
- $\blacksquare$  Wasserzeichen [1](#page-16-1)
- $\blacksquare$  Skalierung<sup>[1](#page-16-1)</sup>
- $\blacksquare$  Sicherer Druck<sup>[1](#page-16-1)</sup>
- $\blacksquare$  Quick Print Setup <sup>[1](#page-16-1)</sup>
- Makro
- $\blacksquare$  Druck von Kopf-und Fußzeilen einrichten  $1$
- Einstellung Druckdichte
- Druckergebnis verbessern
- <span id="page-16-1"></span><sup>1</sup> Diese Einstellungen stehen im BR-Script-Druckertreiber für Windows® nicht zur Verfügung.

# <span id="page-17-0"></span>**Funktionen des Windows®-Druckertreibers <sup>1</sup>**

Weitere Informationen erhalten Sie im **Hilfe**-Text des Druckertreibers.

#### **Hinweis**

- Die Bildschirm-Abbildungen in diesem Teil wurden unter Windows® XP erstellt. Die an Ihrem PC gezeigten Bildschirme können je nach verwendetem Betriebssystem davon abweichen.
- Sie können das Dialogfeld **Druckeinstellungen** aufrufen, indem Sie auf **Druckeinstellungen...** in der Registerkarte **Allgemein** des Dialogfeldes **Eigenschaften von ...** klicken.

#### <span id="page-17-1"></span>**Registerkarte Grundeinstellungen <sup>1</sup>**

Sie können Einstellungen auch ändern, indem Sie auf die Abbildung auf der linken Seite der Registerkarte **Grundeinstellungen** klicken.

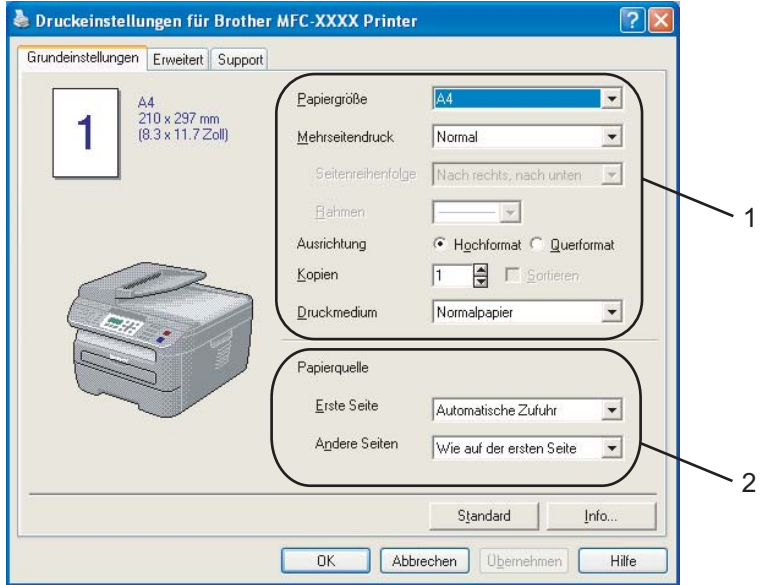

- a Wählen Sie **Papiergröße**, **Mehrseitendruck**, **Ausrichtung**, **Kopien** und **Druckmedium** (1).
- **2** Wählen Sie die **Papierquelle** (2).
- **3** Klicken Sie auf **OK**, um die ausgewählten Einstellungen zu übernehmen. Um zu den Standardeinstellungen zurückzukehren, klicken Sie auf **Standard** und dann auf **OK**.

#### **Papiergröße <sup>1</sup>**

Wählen Sie im Listenfeld die Papiergröße aus, die Sie verwenden.

#### **Mehrseitendruck <sup>1</sup>**

Mit der Mehrseitendruck-Funktion können die Seiten eines Dokumentes so verkleinert werden, dass mehrere Seiten auf ein Blatt gedruckt werden können, oder eine Seite vergrößert und auf mehreren Blättern ausgedruckt werden.

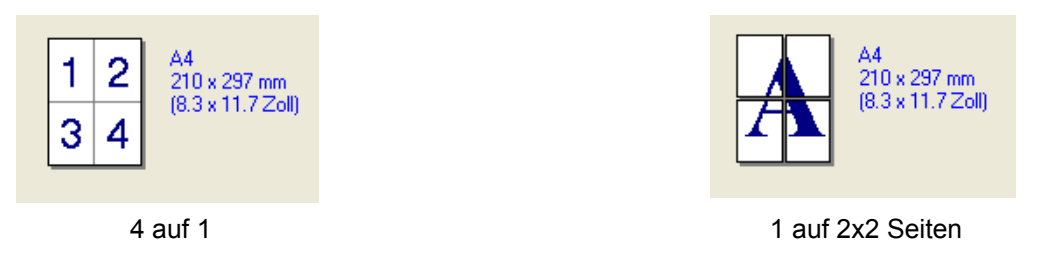

#### **Seitenreihenfolge <sup>1</sup>**

Wenn Sie mit der Funktion Mehrseitendruck mehrere Seiten auf ein Blatt drucken, können Sie aus dem Listenfeld die gewünschte Anordnung der Seiten auswählen.

#### **Rahmen <sup>1</sup>**

Wenn Sie mit der Funktion Mehrseitendruck mehrere Seiten auf ein Blatt drucken, können Sie die einzelnen Seiten umrahmen lassen und dazu zwischen verschiedenen Linienarten (durchgezogen oder gestrichelt) wählen.

#### **Ausrichtung <sup>1</sup>**

Hier können Sie die Druckausrichtung auf **Hochformat** oder **Querformat** einstellen.

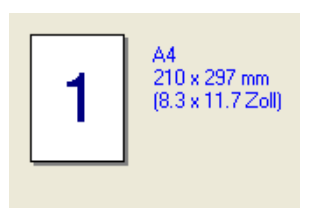

Hochformat Querformat

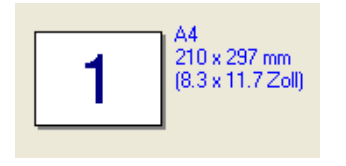

#### **Kopien <sup>1</sup>**

Hier kann gewählt werden, wie oft das Dokument ausgedruckt werden soll.

#### **Sortieren <sup>1</sup>**

Wenn Sortieren aktiviert ist, werden zuerst alle Seiten des Dokumentes einmal ausgedruckt und anschließend der Ausdruck des gesamten Dokumentes wiederholt, bis die angegebene Kopienanzahl erreicht ist. Wenn diese Option nicht aktiviert ist, werden zuerst alle Kopien der ersten Seite, dann alle Kopien der zweiten Seite usw. ausgedruckt.

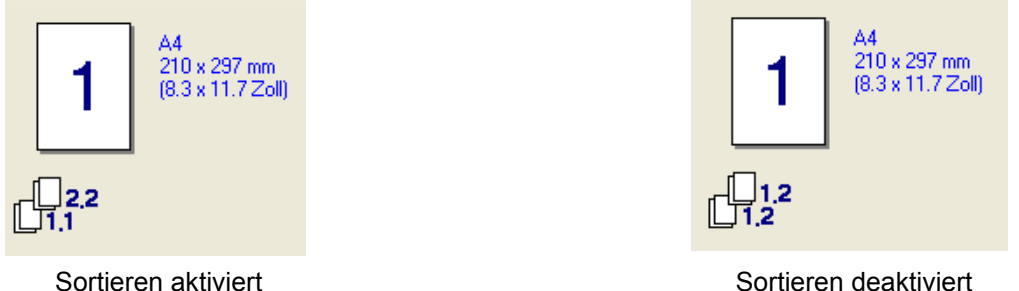

#### **Druckmedium <sup>1</sup>**

Sie können die folgenden Druckmedien verwenden. Damit Sie die optimalen Druckergebnisse erhalten, sollten Sie stets die richtige Einstellung entsprechend dem verwendeten Druckmedium wählen.

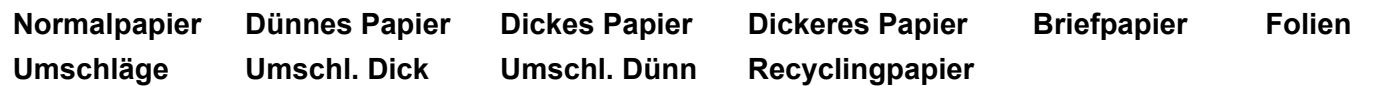

#### **Hinweis**

- Wenn Sie Standardpapier benutzen, wählen Sie **Normalpapier**. Bei Verwendung von schwererem Papier, Umschlägen oder rauem Papier sollten Sie **Dickes Papier** oder **Dickeres Papier** wählen. Für Briefpapier wählen Sie **Briefpapier**.
- Wenn Sie Umschläge verwenden, wählen Sie **Umschläge**. Wenn der Toner mit der Einstellung **Umschläge** auf dem Umschlag nicht richtig fixiert wird, wählen Sie **Umschl. Dick**. Wenn der Umschlag mit der Einstellung **Umschläge** zerknittert wird, wählen Sie **Umschl. Dünn**.

#### **Papierquelle 1**

Sie können **Automatische Zufuhr**, **Kassette1** oder **Manuell** wählen. Außerdem können Sie die Papierquelle für den Druck der ersten Seite und den Druck ab der zweiten Seite aufwärts angeben.

## <span id="page-20-0"></span>**Registerkarte Erweitert <sup>1</sup>**

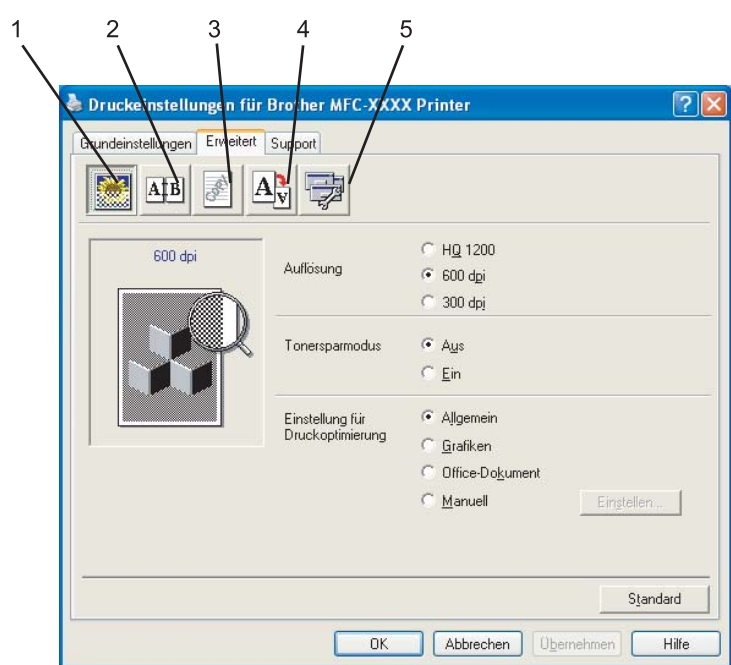

In dieser Registerkarte können Sie verschiedene Einstellungen ändern, indem Sie auf eines der folgenden Symbole klicken:

- Druckqualität (1)
- $\blacksquare$  Duplex (2)
- Wasserzeichen (3)
- $\blacksquare$  Seiteneinstellung (4)
- Geräteoptionen (5)

## <span id="page-21-0"></span>**Druckqualität <sup>1</sup>**

#### **Auflösung**

Es können die folgenden Einstellungen als Auflösung gewählt werden:

- **HQ 1200**
- **600 dpi**
- **300 dpi**
- **Tonersparmodus**

Sie können die Betriebskosten senken, wenn Sie die Einstellung **Tonersparmodus** wählen. Dadurch wird der Ausdruck der Dokumente heller.

## **Hinweis**

- Sie sollten den **Tonersparmodus** nicht zum Drucken von Fotos oder Graustufenbildern verwenden.
- Der **Tonersparmodus** ist für die Auflösung **HQ 1200** nicht verfügbar.

#### **Einstellung für Druckoptimierung**

Sie können die Druckeinstellung manuell ändern.

• **Allgemein**

Diese Druckeinstellung ist für die meisten Dokumente geeignet.

• **Grafiken**

Wählen Sie diese Einstellung zum Drucken von Dokumenten, die Grafiken enthalten.

• **Office-Dokument**

Wählen Sie diese Einstellung zum Drucken von Office-Dokumenten.

• **Manuell**

Sie können die Einstellungen manuell ändern, indem Sie **Manuell** wählen und dann auf die Schaltfläche **Einstellen...** klicken. Sie können dann Helligkeit, Kontrast und andere Einstellungen ändern.

## <span id="page-22-0"></span>**Duplexdruck <sup>1</sup>**

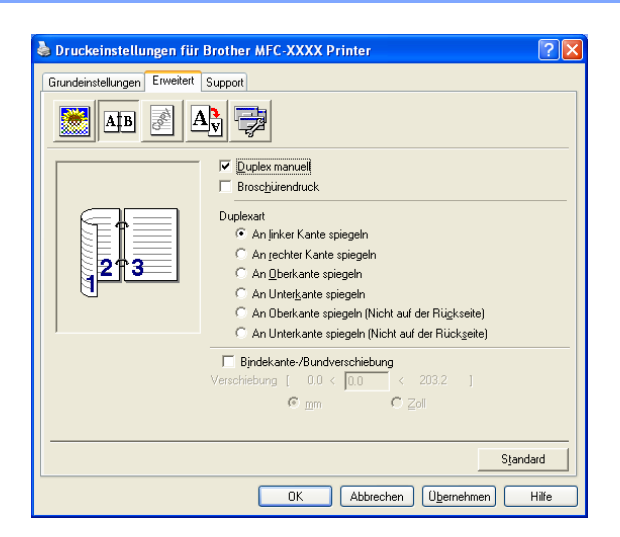

#### **Duplex manuell**

Aktivieren Sie **Duplex manuell**. Das Gerät druckt zuerst alle Seiten mit gerader Seitennummer. Dann wird der Ausdruck unterbrochen und es werden Anweisungen angezeigt, wie das bedruckte Papier erneut in die Papierzufuhr eingelegt weden muss. Wenn Sie auf **OK** klicken, werden die Seiten mit ungeraden Seitennummern gedruckt. Es gibt für jede Druckausrichtung (Hochformat und Querformat) sechs verschiedene Möglichkeiten für den manuellen Duplexdruck.

#### **Broschürendruck**

Verwenden Sie diese Funktion zum Drucken einer Broschüre. Falten Sie die gedruckten Seiten in der Mitte, um aus ihnen eine Broschüre herzustellen.

#### **Bindekante-/Bundverschiebung**

Wenn Sie die Option Bindekante-/Bundverschiebung auswählen, können Sie die Verschiebung der Bindekante in Zoll oder in Millimetern angeben.

#### <span id="page-23-0"></span>**Wasserzeichen <sup>1</sup>**

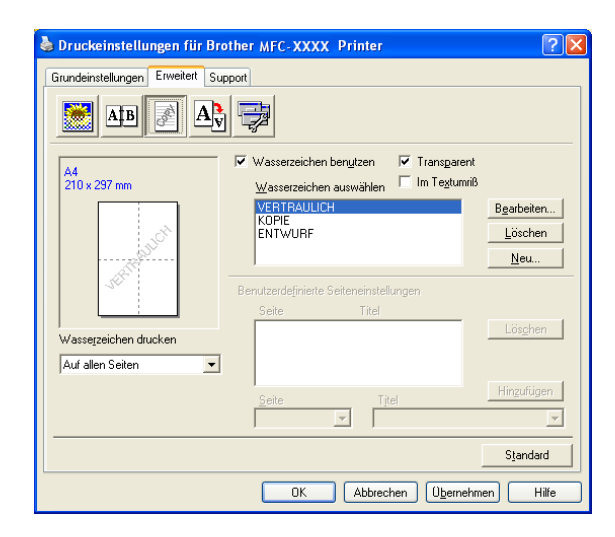

Mit dieser Funktion können Sie ein Bild, ein Logo oder einen Text als Wasserzeichen in Ihr Dokument einfügen. Dazu können Sie eines der vorgegebenen Wasserzeichen benutzen oder eine Bitmap-Datei verwenden. Aktivieren Sie **Wasserzeichen benutzen** und wählen Sie dann das gewünschte Wasserzeichen aus.

#### **Transparent <sup>1</sup>**

Aktivieren Sie **Transparent**, um das Wasserzeichen im Hintergrund des Dokumentes zu drucken. Wenn diese Option deaktiviert ist, erscheint das Wasserzeichen im Vordergrund, d. h. über dem Text des Dokumentes.

#### **Im Textumriß**

Aktivieren Sie **Im Textumriß**, um nur den Umriss des eingegebenen Wasserzeichens zu drucken.

#### **Wasserzeichen drucken <sup>1</sup>**

Das Wasserzeichen kann auf verschiedene Weisen gedruckt werden.

- **Auf allen Seiten**
- **Nur auf der ersten Seite**
- **Ab der zweiten Seite**
- **Benutzerdefiniert**

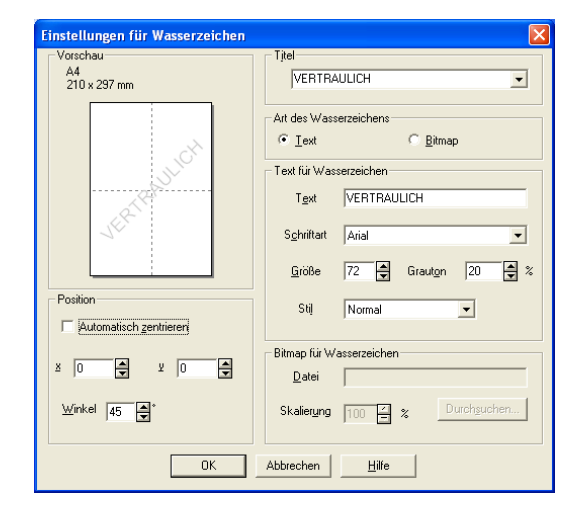

#### **Wasserzeichen auswählen, bearbeiten oder hinzufügen <sup>1</sup>**

Sie können die Größe und die Position des Wasserzeichens auf der Seite festlegen, indem Sie das gewünschte Wasserzeichen in der Liste auswählen und dann auf die Schaltfläche **Bearbeiten** klicken. Um ein neues Wasserzeichen hinzuzufügen, klicken Sie auf die Schaltfläche **Neu**. Wählen Sie dann **Text** oder **Bitmap** als **Art des Wasserzeichens**.

#### **Titel**

Sie können einen der vorgegebenen Titel (**VERTRAULICH**, **KOPIE** oder **ENTWURF**) als Standard-Titel auswählen oder einen beliebigen Titel in das Textfeld als Namen für das Wasserzeichen eingeben.

#### **Text für Wasserzeichen**

Geben Sie in das Feld **Text für Wasserzeichen** den **Text** ein, der als Wasserzeichen gedruckt werden soll, und wählen Sie **Schriftart**, **Größe** und **Stil**.

#### **Bitmap für Wasserzeichen**

Geben Sie den Dateinamen und den Ordner, in dem die gewünschte Bitmap gespeichert ist, in das Feld **Datei** ein oder klicken Sie auf **Durchsuchen**, um den Ordner und die Datei zu wählen. Falls gewünscht, können Sie im Feld Skalierung eine Vergrößerungs- bzw. Verkleinerungsstufe für die Grafik angeben.

#### **Position**

Hier können Sie die Position auf der Seite festlegen, an der das Wasserzeichen gedruckt werden soll.

#### <span id="page-25-0"></span>**Seiteneinstellung <sup>1</sup>**

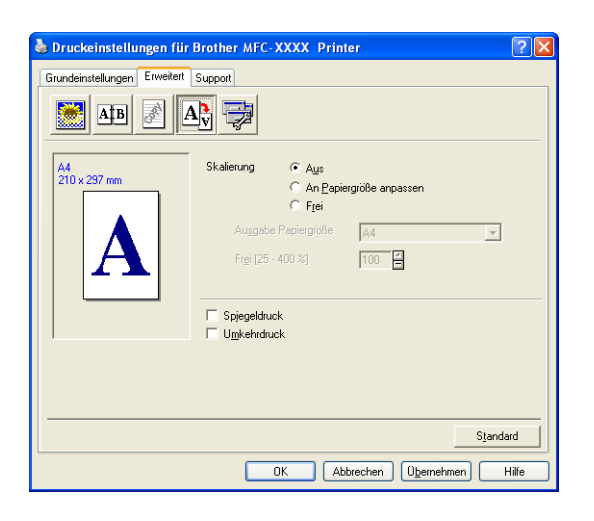

#### **Skalierung <sup>1</sup>**

Mit der Funktion **Skalierung** können Sie das Dokument beim Ausdruck vergrößern oder verkleinern.

- Aktivieren Sie **Aus**, wenn Sie das Dokument in seiner Originalgröße ausdrucken möchten.
- Aktivieren Sie **An Papiergröße anpassen**, wenn Sie das Dokument so verkleinern oder vergrößern möchten, dass es beim Ausdruck auf das verwendete Papier passt.
- Aktivieren Sie **Frei**, wenn Sie die Größe ändern möchten.

Sie können auch den **Spiegeldruck** oder **Umkehrdruck** als Seiteneinstellung wählen.

## <span id="page-26-0"></span>**Geräteoptionen <sup>1</sup>**

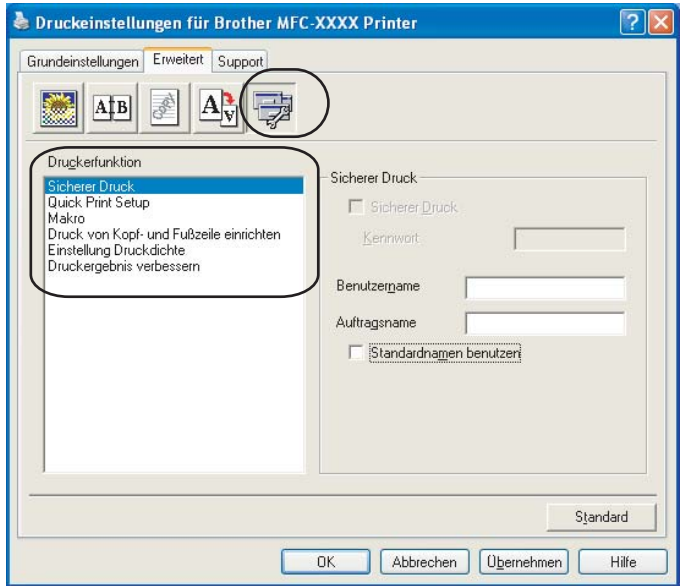

Hier können Sie folgende Druckerfunktionen einstellen:

- Sicherer Druck
- Quick Print Setup
- Makro (nur für MFC-7840W und DCP-7045N)
- Druck von Kopf- und Fußzeile einrichten
- Einstellung Druckdichte
- Druckergebnis verbessern

#### **Sicherer Druck**

Sie können Dokumente beim Senden zum Gerät mit einem Kennwort schützen. Solche Dokumente werden im Gerät gespeichert und können nur gedruckt werden, wenn am Funktionstastenfeld das richtige Kennwort eingegeben wird.

Um ein Dokument sicher zu senden:

**41** Wählen Sie Sicherer Druck unter Druckerfunktion aus und aktivieren Sie dann das Kontrollkästchen **Sicherer Druck**.

2) Geben Sie nun ein Kennwort, einen Benutzernamen und einen Auftragsnamen ein. Klicken Sie dann auf **OK**.

**3** Das gesicherte Dokument kann nur über das Funktionstastenfeld des Gerätes gedruckt werden. (Siehe *[Sicherer Druck \(nur für MFC-Modelle\)](#page-11-3)* auf Seite 5.)

Sicher gesendetes Dokument löschen:

Sie müssen das Dokument am Funktionstastenfeld des Gerätes löschen. (Siehe *[Sicherer Druck \(nur für](#page-11-3)  [MFC-Modelle\)](#page-11-3)* auf Seite 5.)

#### **Quick Print Setup**

Diese Funktion ermöglicht Ihnen, Treibereinstellungen schnell vorzunehmen, indem Sie einfach auf ein Symbol in der Taskleiste klicken.

Diese Funktion kann ein- oder ausgeschaltet werden. Durch das Aktivieren des Kontrollkästchens vor den folgenden Funktionen, können Sie auswählen, welche Funktion im Quick Print Setup angezeigt wird.

- Mehrseitendruck
- Duplex manuell
- Tonersparmodus
- Papierquelle
- Druckmedium

#### **Makro**

Sie können eine Seite eines Dokumentes als Makro im Druckerspeicher sichern. Das gesicherte Makro kann auch ausgeführt werden. Sie können das gesicherte Makro auch über jede zu druckende Seite legen. Dies spart Zeit und erhöht die Druckgeschwindigkeit für häufig verwendete Informationen wie Formulare, Firmenlogos, Briefköpfe oder Rechnungsformulare.

#### **Druck von Kopf- und Fußzeile einrichten**

Wenn Sie diese Funktion aktivieren, wird das Systemdatum und die Systemzeit des Computers, der Anmeldename des Benutzers oder ein selbst erstellter Text auf das Dokument gedruckt. Klicken Sie auf Einstellen..., um die gewünschten Informationen auszuwählen.

• ID-Druck

Wenn Sie Anmeldename wählen, wird der Anmeldename des Benutzers ausgedruckt. Wenn Sie Benutzerdef wählen und Text eingeben, wird dieser Text ausgedruckt.

#### **Einstellung Druckdichte**

Erhöhen oder verringern Sie den Druckkontrast.

#### **Hinweis**

**Einstellung Druckdichte** ist nicht verfügbar, wenn die **Auflösung** auf **HQ 1200** eingestellt ist.

#### **Druckergebnis verbessern**

Diese Funktion ermöglicht es, die Druckqualität Ihrer Dokumente zu verbessern.

• Gewelltes Papier vermeiden

Wenn Sie diese Einstellung wählen, kann gewelltes Papier geglättet werden.

Wenn Sie nur wenige Seiten drucken, ist diese Einstellung nicht nötig. Wählen Sie als **Druckmedium** ein dünneres Papier aus.

• Tonerfixierung optimieren

Wenn Sie diese Einstellung wählen, kann die Fixierung des Toners verbessert werden. Wenn kein besseres Ergebnis erzielt wird, wählen Sie **Dickeres Papier** als **Druckmedium** aus.

#### <span id="page-28-0"></span>**Registerkarte Support <sup>1</sup>**

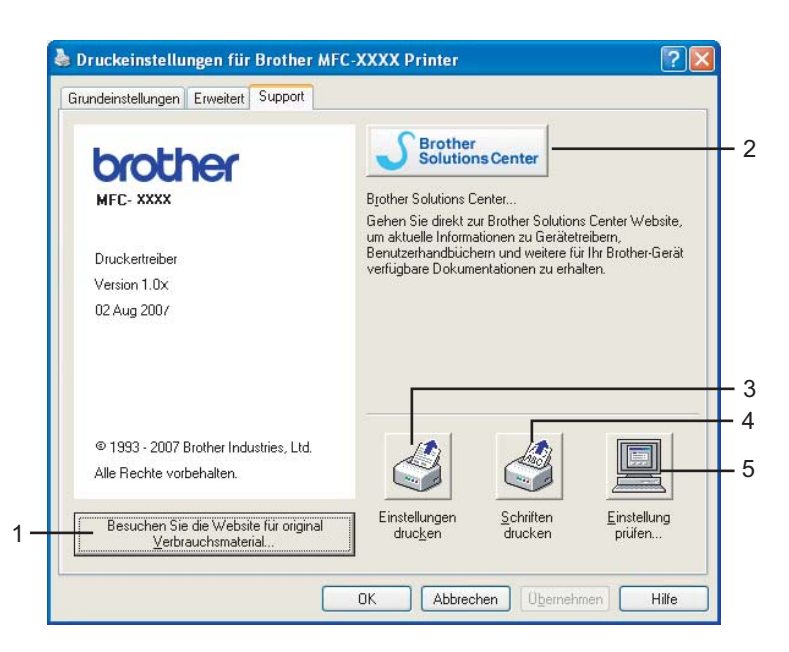

**Besuchen Sie die Website für original Verbrauchsmaterial...** (1)

Besuchen Sie unsere Website zum original Brother Verbrauchsmaterial, indem Sie auf diese Schaltfläche klicken.

#### ■ Brother Solutions Center (2)

Das Brother Solutions Center (<http://solutions.brother.com>) ist eine Website, die Ihnen verschiedene Informationen über Ihr Brother Produkt, FAQs (häufig gestellte Fragen), Benutzerhandbücher, Treiber-Updates und Tipps zur Verwendung des Gerätes liefert.

#### **Einstellungen drucken** (3)

Hier können Sie eine Liste mit den aktuellen Druckereinstellungen ausdrucken.

**Schriften drucken** (4) (nur MFC-7840W und DCP-7045N)

Hier können Sie eine Liste mit den aktuellen Schriften des Gerätes ausdrucken.

**Einstellung prüfen...** (5)

Klicken Sie hier, um eine Liste mit den aktuellen Treibereinstellungen anzeigen zu lassen.

#### <span id="page-29-0"></span>**Einstellungen für Papierzuführung <sup>1</sup>**

Um auf die Registerkarte **Einstellungen für Papierzuführung** zu gelangen, klicken Sie auf die Schaltfläche **Start** und dann auf **Drucker und Faxgeräte**. Klicken Sie mit der rechten Maustaste auf Ihr Modell und klicken Sie auf **Eigenschaften**.

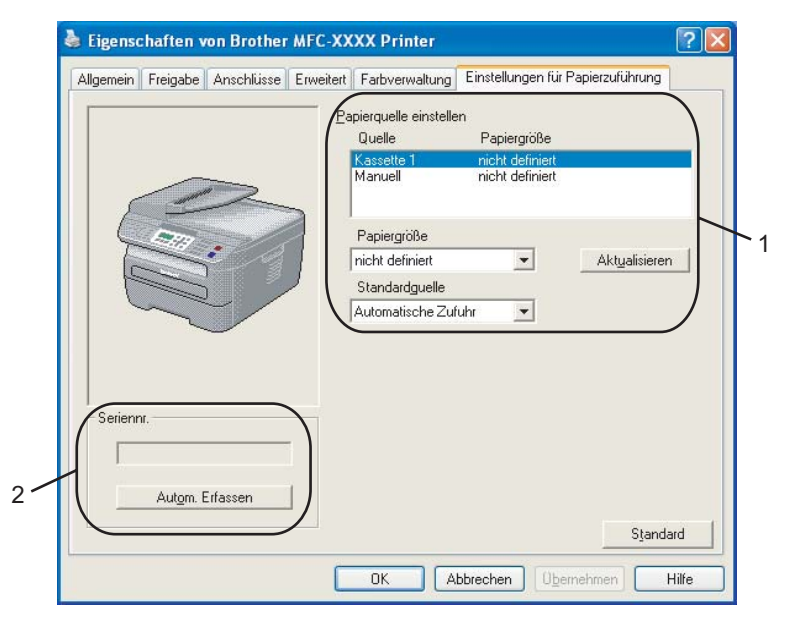

#### **Papierquelle einstellen** (1)

Diese Funktion ermittelt und zeigt das Papierformat an, das für die jeweilige Papierzuführung eingestellt ist.

#### • **Papiergröße**

Mit dieser Funktion stellen Sie ein, welche Papiergröße für die Papierkassette und die manuelle Zufuhr verwendet wird. Markieren Sie die Papierquelle, die Sie verwenden möchten und wählen Sie dann in der Liste die Papiergröße aus. Klicken Sie auf **Aktualisieren**, um die Einstellung für die Papierquelle zu übernehmen.

#### • **Standardquelle**

Um die gewählten Einstellungen zu speichern, klicken Sie auf **OK** oder **Übernehmen**. Die Funktion **Automatische Zufuhr** wählt dann automatisch Papier aus der Zufuhr (Kassette oder manuelle Zufuhr), für die das zum Dokument passende Papierformat eingestellt ist. Wenn sich Papier in der manuelle Papierzufuhr befindet, verwendet das Gerät unabhängig vom eingestellten Format diese Zufuhr.

#### ■ Seriennummer (2)

Wenn Sie auf **Autom. Erfassen** klicken, erfasst der Druckertreiber die Seriennummer des Gerätes und zeigt sie an. Wenn die Erfassung fehl schlägt, wird "---------" angezeigt.

#### **Hinweis**

Die Funktion **Autom. Erfassen** steht unter bestimmten Bedingungen nicht zur Verfügung:

- Das Gerät ist nicht eingeschaltet.
- Am Gerät ist ein Fehler aufgetreten.
- Das Gerät wird in einer Netzwerkumgebung verwendet.
- Das Kabel ist nicht richtig am Gerät angeschlossen.

## <span id="page-31-0"></span>**BR-Script3-Druckertreiber (Post Script® 3™-Emulation) verwenden (nur MFC-7840W und DCP-7045N) <sup>1</sup>**

Weitere Informationen erhalten Sie im **Hilfe**-Text des Druckertreibers.

#### **Hinweis**

Die Bildschirm-Abbildungen in diesem Abschnitt wurden unter Windows® XP erstellt. Die an Ihrem PC gezeigten Bildschirme können je nach verwendetem Betriebssystem davon abweichen.

#### <span id="page-31-1"></span>**Druckeinstellungen <sup>1</sup>**

#### **Hinweis**

Sie können das Dialogfeld **Druckeinstellungen** aufrufen, indem Sie in der Registerkarte **Allgemein** des Dialogfeldes **Eigenschaften von Brother MFC-XXXX BR-Script3** (oder **Eigenschaften von Brother DCP-XXXX BR-Script3**) auf **Druckeinstellungen...** klicken.

#### Registerkarte **Layout**

In der Registerkarte Layout können verschiedene Layout-Einstellungen geändert werden, wie **Orientierung**, **Seitenreihenfolge** und **Seiten pro Blatt**.

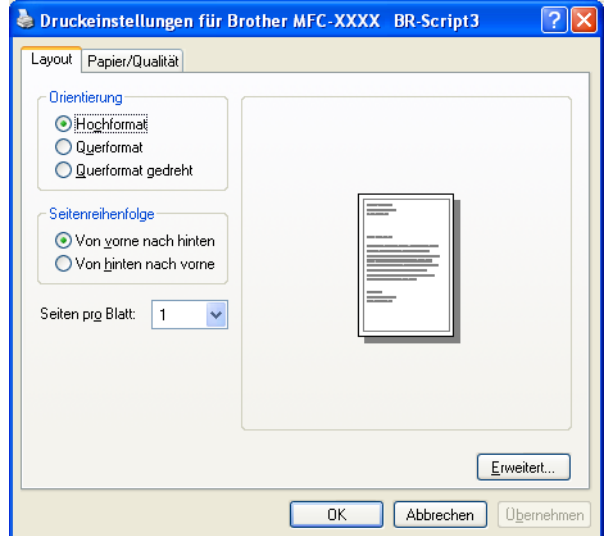

#### • **Orientierung**

Hier können Sie die Druckausrichtung auf **Hochformat**, **Querformat** oder **Querformat gedreht** einstellen.

#### • **Seitenreihenfolge**

Legt die Reihenfolge fest, in der die Seiten des Dokumentes ausgedruckt werden. **Von vorne nach hinten** druckt das Dokument so, dass die erste Seite oben auf dem Stapel liegt. **Von hinten nach vorne** druckt das Dokument so, dass die erste Seite unten liegt.

#### Registerkarte **Papier/Qualität**

Wählen Sie die **Papierquelle** aus.

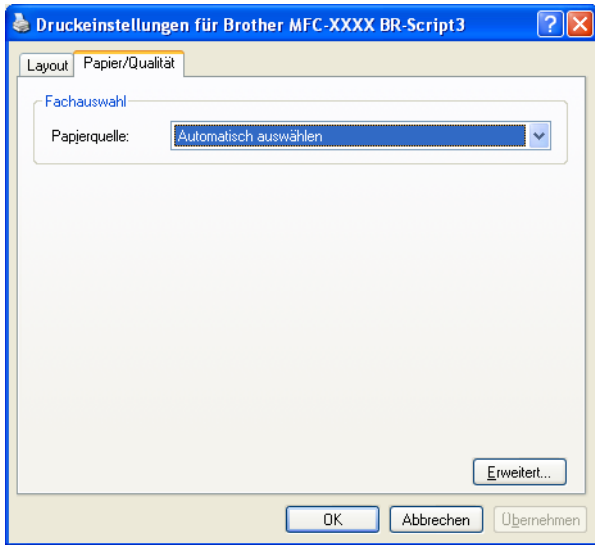

#### • **Papierquelle**

Sie können **Automatisch auswählen**, **Kassette1** oder **Manuelle Einzug** wählen.

#### <span id="page-33-0"></span>**Erweiterte Optionen <sup>1</sup>**

Sie gelangen zu **Erweiterte Optionen** indem Sie auf die Schaltfläche **Erweitert...** in der Registerkarte **Layout** oder **Papier/Qualität** klicken.

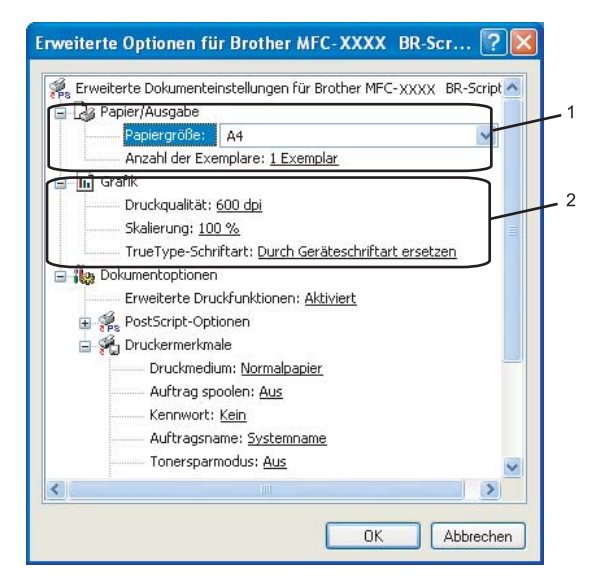

**1** Wählen Sie Papiergröße und Anzahl der Exemplare (1).

#### **Papiergröße**

Wählen Sie im Listenfeld die Papiergröße aus, die Sie verwenden.

#### **Anzahl der Exemplare**

Hier kann gewählt werden, wie oft das Dokument ausgedruckt werden soll.

#### b Stellen Sie die **Druckqualität**, **Skalierung** und **TrueType-Schriftart** ein (2).

#### **Druckqualität**

Hier können Sie die Druckauflösung einstellen.

#### **Skalierung**

Hier können Sie festlegen, um wieviel Prozent Dokumente verkleinert oder vergrößert werden.

#### ■ TrueType-Schriftart

Legt die Optionen für TrueType-Schriftarten fest. Klicken Sie auf **Durch Geräteschriftart ersetzen** (Standardeinstellung), wenn für Dokumente, die TrueType-Schriftarten enthalten, entsprechende Geräteschriften verwendet werden sollen. Dies erhöht die Druckgeschwindigkeit, kann aber dazu führen, dass Sonderzeichen verloren gehen, wenn diese nicht von der Geräteschriftart unterstützt werden. Klicken Sie auf **Als Softfont in den Drucker laden**, um die True Type-Schriften anstelle der Geräteschriften zu laden.

**3** Unter Druckermerkmale können Sie die folgenden Einstellungen vornehmen: (3):

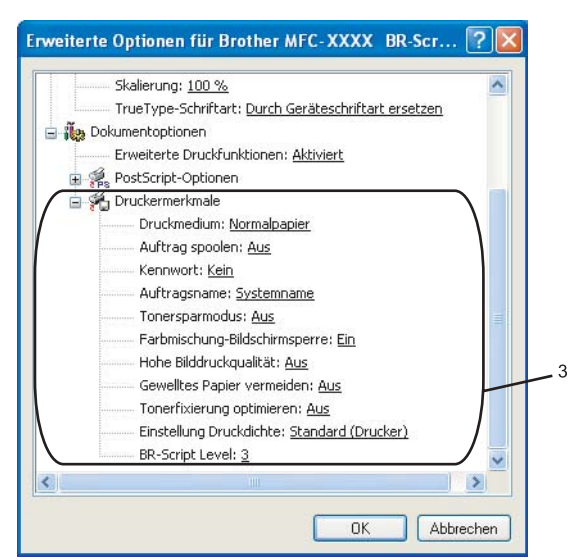

#### **Druckmedium**

Sie können die folgenden Druckmedien verwenden. Damit Sie die optimalen Druckergebnisse erhalten, sollten Sie stets die richtige Einstellung entsprechend dem verwendeten Druckmedium wählen.

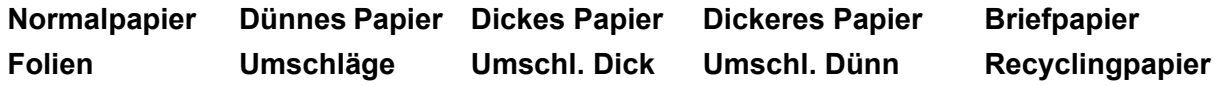

#### **Auftrag spoolen**

Mit der Funktion **Sicherer Druck** können Sie Dokumente beim Senden zum Gerät mit einem Kennwort schützen. Solche Dokumente werden im Gerät gespeichert und können nur gedruckt werden, wenn am Funktionstastenfeld das richtige Kennwort eingegeben wird. Für das geschützte Dokument muss ein **Kennwort** und ein **Auftragsname** eingegeben werden.

#### ■ Kennwort

Wählen Sie das Kennwort für das Dokument, das sicher zum Gerät gesendet werden soll, im Listenfeld aus.

#### **Auftragsname**

Wählen Sie den Auftragsnamen für das Dokument, das sicher zum Gerät gesendet werden soll, im Listenfeld aus.

#### **Tonersparmodus**

Sie sparen Toner und damit Betriebskosten, wenn Sie diese Option aktivieren. Wenn Sie für den **Tonersparmodus** die Einstellung **Ein** wählen, wird der Ausdruck etwas heller. Die werkseitige Einstellung ist **Aus**.

#### **Hinweis**

Die Einstellung **Tonersparmodus Ein** sollte nicht zum Drucken von Fotos oder Graustufenbildern verwendet werden.

#### **Farbmischung-Bildschirmsperre**

Verhindert, dass die Farbmischungseinstellungen anderer Anwendungen verwendet werden. Die Standardeinstellung ist Ein.

#### **Hohe Bilddruckqualität**

Sie können die Druckqualität für Bilder erhöhen, indem Sie **Hohe Bilddruckqualität** auf **Ein** stellen. Die Druckgeschwindigkeit verringert sich dadurch.

#### **Gewelltes Papier vermeiden**

Wenn Sie diese Einstellung wählen, kann gewelltes Papier geglättet werden.

Wenn Sie nur wenige Seiten drucken, ist diese Einstellung nicht nötig. Wählen Sie als **Druckmedium** ein dünneres Papier aus.

#### **Tonerfixierung optimieren**

Wenn Sie diese Einstellung wählen, kann sich die Fixierung des Toners verbessern. Wenn keine bessere Fixierung eintritt, wählen Sie **Dickeres Papier** als **Druckmedium** aus.

#### **Einstellung Druckdichte**

Erhöhen oder verringern Sie den Druckkontrast.

#### **Hinweis**

Die **Einstellung Druckdichte** ist nicht verfügbar, wenn die **Auflösung** auf **HQ 1200** eingestellt ist.

#### **BR-Script Level**

Sie können eine andere Version der BR-Script-Emulationssprache wählen. Wählen Sie die Version in der Liste aus.

#### <span id="page-35-0"></span>**Registerkarte Anschlüsse 1**

Hier können Sie den Anschluss, mit dem Ihr Gerät verbunden ist, oder den Pfad zum verwendeten Netzwerkdrucker wählen oder den gewünschten Anschluss hinzufügen.

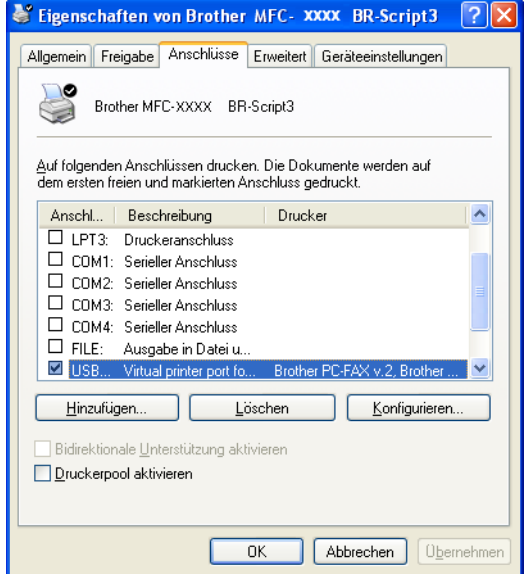
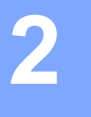

# **Scannen <sup>2</sup>**

Die Vorgehensweise beim Scannen und die Treiber unterscheiden sich, je nachdem, welches Betriebssystem Sie verwenden. Das Gerät verwendet einen TWAIN-kompatiblen Treiber, um Dokumente mit Anwendungsprogrammen zu scannen.

Unter Windows<sup>®</sup> XP/ Windows Vista<sup>®</sup>

Es werden zwei Scannertreiber installiert. Ein TWAIN-kompatibler Scannertreiber (siehe *[Scannen eines](#page-36-0)  [Dokumentes mit dem TWAIN-Treiber](#page-36-0)* auf Seite 30) und ein WIA-Treiber (Windows® Imaging Acquisition) (siehe *[Scannen eines Dokumentes mit dem WIA-Treiber \(für Windows](#page-43-0)® XP/Windows Vista®)* [auf Seite 37\)](#page-43-0).

## **Hinweis**

- Zur Verwendung von ScanSoft™ PaperPort™ 11SE lesen Sie bitte *[ScanSoft™ PaperPort™ 11SE mit](#page-56-0)  [OCR von NUANCE™ verwenden](#page-56-0)* auf Seite 50.
- Wenn Ihr PC durch eine Firewall geschützt ist und über das Netzwerk nicht gescannt werden kann, müssen Sie eventuell die Firewall-Einstellungen konfigurieren, um die Kommunikation über die Ports 54925 und 137 zu ermöglichen. Siehe *[Firewall-Einstellungen \(für Netzwerkbenutzer\)](#page-116-0)* auf Seite 110.

# <span id="page-36-0"></span>**Scannen eines Dokumentes mit dem TWAIN-Treiber <sup>2</sup>**

Die Brother MFL-Pro Suite enthält einen TWAIN-kompatiblen Scannertreiber. TWAIN-Treiber sind die Standardtreiber zur Kommunikation zwischen Scanner und Anwendungsprogrammen. Mit Hilfe des mitgelieferten Treibers können Sie daher Bilder nicht nur direkt in die mitgelieferte PaperPort™ 11SE-Anwendung, sondern auch direkt in viele andere Anwendungsprogramme einscannen, die das Scannen mit TWAIN-Treibern unterstützen (wie Adobe®, Photoshop®, Adobe® PageMaker® oder CorelDRAW® und viele andere).

## <span id="page-36-2"></span>**Scannen eines Dokumentes in den PC**

Je nach Ausstattung Ihres Brother-Gerätes können Sie eine Seite über das Vorlagenglas und/oder über den automatischen Vorlageneinzug einscannen.

<span id="page-36-1"></span>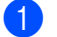

1 Legen Sie die Vorlage ein.

b Öffnen Sie die Anwendung zum Scannen eines Dokumentes (ScanSoft™ PaperPort™ 11SE), die mit der MFL-Pro Suite installiert wurde.

#### **Hinweis**

Im Folgenden wird davon ausgegangen, dass als Scanneranwendung ScanSoft™ PaperPort™ 11SE verwendet wird. Wenn Sie eine andere Scanneranwendung benutzen, können die einzelnen Schritte von der Beschreibung abweichen.

**3** Klicken Sie auf Datei und dann auf Scannen oder Foto abrufen oder klicken Sie auf die Schaltfläche **Scannen oder Foto abrufen**.

Das Fenster **Scannen oder Foto abrufen** erscheint auf der linken Seite im Bildschirm.

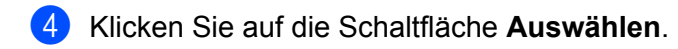

**5** Wählen Sie in der Liste **Verfügbare Scanner** Ihr Gerät aus.

## **Hinweis** • Für Windows $^{\circledR}$  XP/Windows Vista $^{\circledR}$ : Wählen Sie **TW-Brother MFC-XXXX (TW-Brother DCP-XXXX)** oder **TW-Brother MFC-XXXX LAN (TW-Brother DCP-XXXX LAN)**. • Für andere Betriebssysteme: Wählen Sie **Brother MFC-XXXX (Brother DCP-XXXX)** oder **Brother MFC-XXXX LAN (Brother DCP-XXXX LAN)**. (XXXX steht für den Namen Ihres Modells.)

- f Wählen Sie **Scanner-Dialogfeld anzeigen** im Fenster **Scannen oder Foto abrufen**.
- <span id="page-37-0"></span>**Z** Klicken Sie auf **Scannen**. Das Scanner-Setup-Dialogfeld erscheint nun:s
- 8 Nehmen Sie falls gewünscht die folgenden Einstellungen im Scannerfenster vor:
	- **Scannen** (Bildtyp) (1)
	- **Auflösung** (2)
	- Scanmodus (3)
	- **Helligkeit** (4)
	- **Kontrast** (5)
	- **Dokumentengröße** (6)

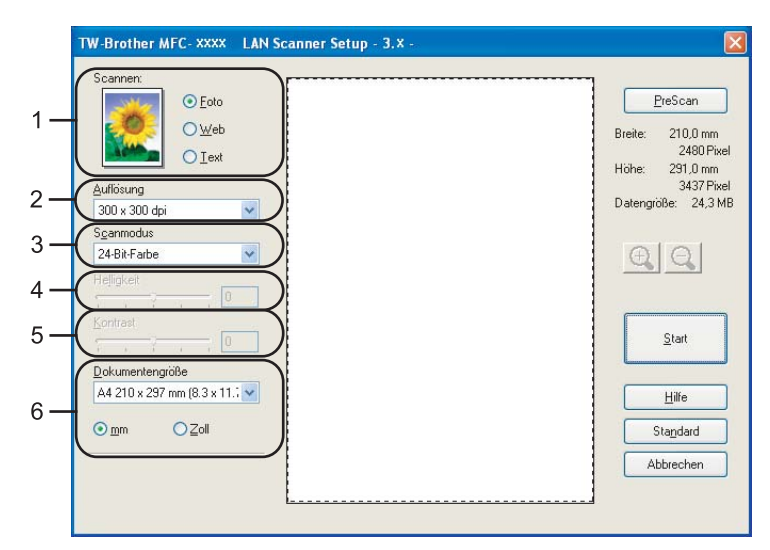

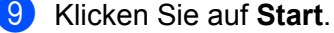

Wenn der Scanvorgang abgeschlossen ist, klicken Sie auf **Abbrechen**, um zum PaperPort™ 11 SE-Fenster zurückzukehren.

### **Hinweis**

Nachdem Sie eine Dokumentengröße gewählt haben, können Sie den Scanbereich genauer einstellen, indem Sie mit der linken Maustaste an der gestrichelten Linie ziehen, um den zu scannenden Teil des Bildes einzugrenzen. (Siehe *[PreScan-Funktion, um nur einen Teil der Vorlage einzuscannen](#page-38-0)* auf Seite 32.)

## <span id="page-38-0"></span>**PreScan-Funktion, um nur einen Teil der Vorlage einzuscannen <sup>2</sup>**

Mit der Schaltfläche **PreScan** können Sie ein Bild schnell einscannen, um dann nicht benötigte Teile des Bildes durch Ziehen des Scanbereiches abzuschneiden.

Klicken Sie nach der Auswahl des Bildausschnittes auf **Start**, um den Scanvorgang zu starten.

<span id="page-38-1"></span>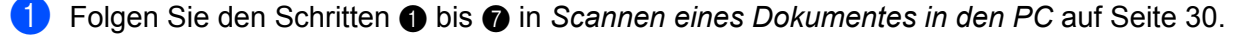

b Wählen Sie die gewünschten Einstellungen für **Scannen** (Bildtyp), **Auflösung**, **Scanmodus**, **Helligkeit**, **Kontrast** und **Dokumentengröße**.

#### **8** Klicken Sie auf **PreScan**.

Das gesamte Bild wird nun eingescannt und im Scanbereich (1) des Scannerfensters angezeigt.

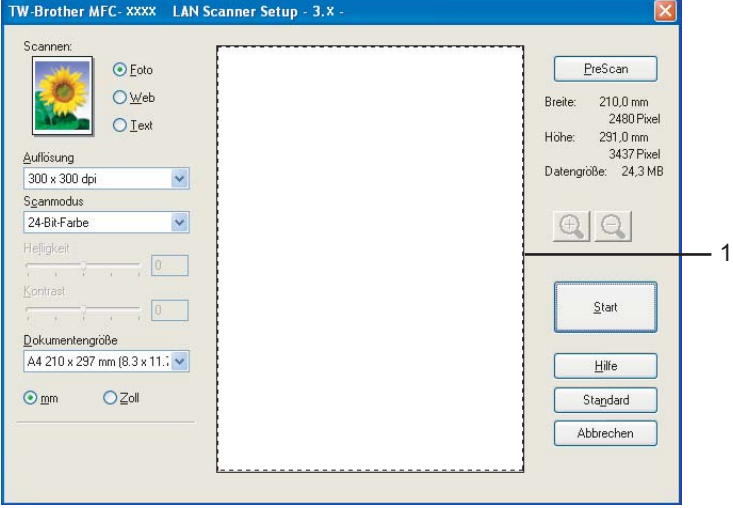

Scannen

4) Klicken Sie in das Bild und ziehen Sie mit gedrückt gehaltener Maustaste einen Rahmen um den Ausschnitt des Bildes, den Sie einscannen möchten.

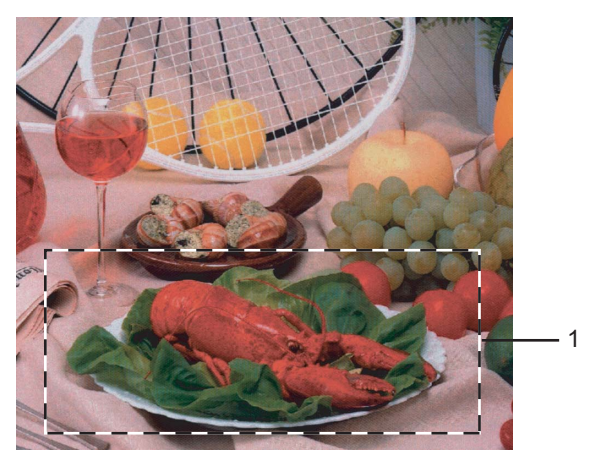

#### **1 Scanbereich**

### **Hinweis**

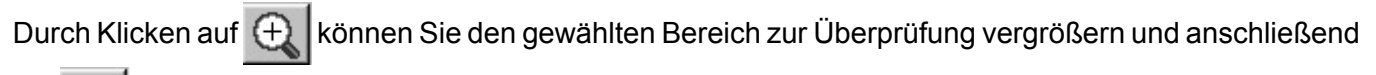

mit  $\left\lfloor -\right\rfloor$  wieder verkleinern.

5 Legen Sie die Vorlage erneut ein.

#### **Hinweis**

Wenn Sie d[a](#page-38-1)s Dokument in Schritt @ auf das Vorlagenglas gelegt haben, überspringen Sie diesen Schritt.

#### **6** Klicken Sie auf **Start**.

Es wird nun nur der ausgeschnittene Bereich des Bildes im PaperPort™ 11SE-Fenster (bzw. im Fenster der verwendeten Scanneranwendung) angezeigt.

g Im PaperPort™ 11SE-Fenster können Sie weitere Optionen zum Bearbeiten des eingescannten Dokumentes verwenden.

## **Einstellungen im Scanner-Fenster <sup>2</sup>**

#### **Scannen (Bildtyp) <sup>2</sup>**

Wählen Sie hier den Bildtyp entsprechend der Art und dem Verwendungszweck des eingescannten Bildes: **Foto**, **Web** oder **Text**. Die Standardeinstellungen für **Auflösung** und **Scanmodus** werden entsprechend geändert. Die Standardeinstellungen sind:

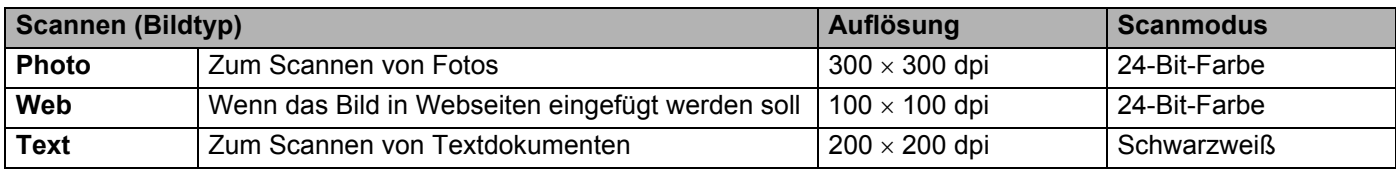

**2**

#### **Auflösung <sup>2</sup>**

Wählen Sie die Scanner-Auflösung im Listenfeld **Auflösung** aus. Höhere Auflösungen erfordern mehr Speicher und eine längere Übertragungszeit, liefern jedoch ein feiner gescanntes Bild. Die Tabelle zeigt die möglichen Auflösungs- und Farbeinstellungen:

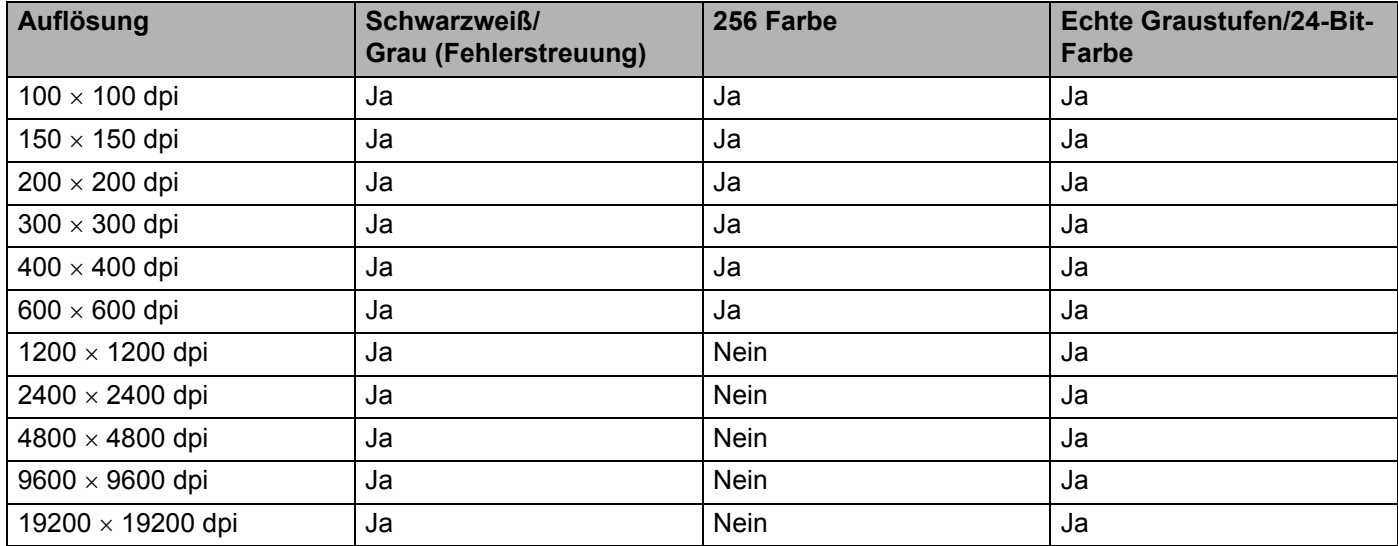

#### **Scanmodus <sup>2</sup>**

#### **Schwarzweiß**

Wählen Sie diese Einstellung für Text oder Strichzeichnungen.

#### **Grau (Fehlerstreuung)**

Diese Einstellung wird für Dokumente verwendet, die Fotos oder Grafiken enthalten. (Fehlerstreuung ist eine Methode zur Erzeugung von simulierten Graubildern, ohne echte Graupunkte zu benutzen. Anstelle von echten Graupunkten werden schwarze Punkte in einer betimmten Matrix angeordnet, um die Graustufen zu erzeugen.)

#### **Echte Graustufen**

Diese Einstellung wird auch für Dokumente verwendet, die Fotos oder Grafiken enthalten. Dieser Modus ist genauer, weil er bis zu 256 Graustufen verwendet.

#### ■ 256 Farben

Wählen Sie diese Einstellung, um mit bis zu 256 Farben zu scannen.

#### **24-Bit-Farbe**

Wählen Sie diese Einstellung, um mit bis zu 16,8 Millionen Farben zu scannen.

Die Einstellung **24-Bit-Farbe** erzeugt ein Bild mit der genausten Farbwiedergabe, die Datei wird jedoch ungefähr dreimal größer als mit der Einstellung **256 Farben**. Sie erfordert den meisten Speicher und hat die längste Übertragungszeit.

**34**

**2**

### **Helligkeit <sup>2</sup>**

Stellen Sie die Helligkeit (-50 bis 50) so ein, dass Sie das bestmögliche Bild erhalten. Die Standardeinstellung ist 0.

Sie können die **Helligkeit** verändern, indem Sie den Schieberegler nach rechts oder links schieben, um ein helleres Bild oder ein dunkleres Bild zu erhalten. Sie können auch einen Wert in das Kästchen eingeben, um die Einstellung zu ändern.

Wenn das eingescannte Bild zu hell ist, sollten Sie einen niedrigeren Helligkeitswert wählen und das Dokument noch einmal einscannen. Ist das eingescannte Bild zu dunkel, wählen Sie einen höheren Helligkeitswert und scannen das Dokument noch einmal ein.

#### **Hinweis**

Die Helligkeit kann nur geändert werden, wenn als Scanmodus entweder **Schwarzweiß**, **Grau (Fehlerstreuung)** oder **Echte Graustufen** gewählt ist.

#### **Kontrast <sup>2</sup>**

Sie können den **Kontrast** durch Verschieben des Reglers verändern: Wenn Sie den Kontrast erhöhen, werden die dunkleren und helleren Bereiche des Bildes stärker hervorgehoben, während das Verringern des Kontrastes durch Schieben des Reglers nach links mehr Details in Graubereichen des Bildes sichtbar macht. Sie können auch einen Wert in das Kästchen eingeben, um die Einstellung zu ändern.

#### **Hinweis**

Der Kontrast kann nur geändert werden, wenn als Scanmodus **Grau (Fehlerstreuung)** oder **Echte Graustufen** gewählt ist.

Beim Scannen von Fotos oder anderen Bildern zur Bearbeitung in Textverarbeitungs- oder Grafikprogrammen sollten Sie verschiedene Kontrast- und Auflösungseinstellungen ausprobieren, um die für das jeweilige Bild beste Einstellung herauszufinden.

#### **Dokumentengröße <sup>2</sup>**

Wählen Sie eines der folgenden Formate:

- $AA$  210  $\times$  297 mm
- JIS B5 182  $\times$  257 mm
- Letter 215,9  $\times$  279,4 mm
- Legal 215,9  $\times$  355,6 mm (Verfügbar für ADF-Modelle)
- $\blacksquare$  A5 148  $\times$  210 mm
- Executive 184.1  $\times$  266.7 mm
- Visitenkarte 60  $\times$  90 mm

Zum Scannen von Visitenkarten wählen Sie die Einstellung **Visitenkarte** und legen dann die Visitenkarte mit der zu scannenden Seite nach unten mit Hilfe der Markierungen links mittig auf das Vorlagenglas.

- Photo 1 10  $\times$  15 cm
- Photo 2 127  $\times$  203.2 mm
- Photo L 89  $\times$  127 mm
- $\blacksquare$  Photo 2L 13 x 18 cm
- Postkarte 1 100  $\times$  148 mm
- Postkarte 2 (doppelt)  $148 \times 200$  mm
- Benutzerdefiniert

Wenn Sie **Benutzerdefiniert** als **Dokumentengröße** gewählt haben, erscheint das folgende Dialogfeld:

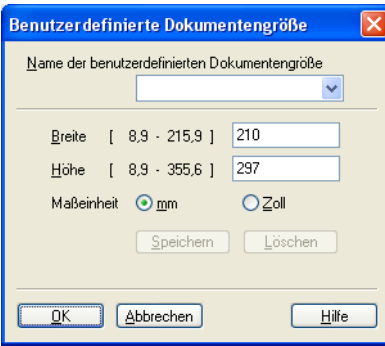

Geben Sie einen **Namen** für die benutzerdefinierte Dokumentengröße sowie die **Breite** und **Höhe** des Dokumentes ein.

Zur Angabe der Breite und Höhe können Sie zwischen der Maßeinheit "mm" oder "Zoll" wählen.

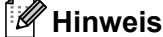

• Die jeweils gewählte Dokumentengröße wird im Scannerfenster angezeigt:

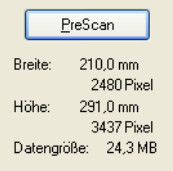

- **Breite**: Zeigt die Breite des Dokumentes/Scanbereichs an
- **Höhe**: Zeigt die Höhe des Dokumentes/Scanbereichs an
- **Datengröße**: Zeigt die ungefähre Dateigröße, berechnet auf Grundlage eines Bitmap-Formats, an. Die Datengröße ändert sich, wenn ein anderes Format gewählt wird, z. B. JPEG.
- Benutzerdefiniert frei wählbar  $8.9 \times 8.9$  mm bis  $215.9 \times 355.6$  mm (Unter DCP-7030,  $8.9 \times 8.9$  mm bis  $215.9 \times 297$  mm)

# <span id="page-43-0"></span>**Scannen eines Dokumentes mit dem WIA-Treiber (für Windows® XP/Windows Vista®) <sup>2</sup>**

## **WIA-Kompatibilität <sup>2</sup>**

Unter Windows® XP/Windows Vista® können Sie auch den WIA-Treiber (Windows® Image Acquisition) verwenden, um Bilder in den PC einzuscannen. Sie können Bilder direkt in die von Brother mitgelieferte Paper-Port™ 11SE-Anwendung oder in jede andere Anwendung scannen, die WIA- oder TWAIN-kompatibel ist.

## <span id="page-43-3"></span>**Scannen eines Dokumentes in den PC**

Je nach Ausstattung Ihres Brother-Gerätes können Sie eine Seite über das Vorlagenglas und/oder über den automatischen Vorlageneinzug einscannen.

Wenn Sie mit der Vorschau-Funktion nur einen bestimmten Ausschnitt einer Vorlage einscannen möchten, müssen Sie dazu das Vorlagenglas (Flachbett) verwenden. (Siehe *[Scannen mit Vorschau-Funktion, um nur](#page-45-0)  [einen Teil der Vorlage einzuscannen](#page-45-0)* auf Seite 39.)

- <span id="page-43-1"></span>**1** Legen Sie die Vorlage ein.
- b Öffnen Sie die Anwendung zum Scannen eines Dokumentes (ScanSoft™ PaperPort™ 11SE), die mit der MFL-Pro Suite installiert wurde.

#### **Hinweis**

Im Folgenden wird davon ausgegangen, dass als Scanneranwendung ScanSoft™ PaperPort™ 11SE verwendet wird. Wenn Sie eine andere Scanneranwendung benutzen, können die einzelnen Schritte von der Beschreibung abweichen.

**63** Klicken Sie auf Datei und dann auf Scannen oder Foto abrufen oder klicken Sie auf die Schaltfläche **Scannen oder Foto abrufen**.

Das Fenster **Scannen oder Foto abrufen** erscheint auf der linken Seite im Bildschirm.

d Klicken Sie auf die Schaltfläche **Auswählen**.

**6** Wählen Sie in der Liste Verfügbare Scanner Ihr Gerät aus.

#### **Hinweis**

Wählen Sie **WIA-Brother MFC-XXXX (WIA-Brother DCP-XXXX)** oder **WIA-Brother MFC-XXXX LAN (WIA-Brother DCP-XXXX LAN)**.

f Aktivieren Sie **Scanner-Dialogfeld anzeigen** im Fenster **Scannen oder Foto abrufen**.

#### <span id="page-43-2"></span>g Klicken Sie auf **Scannen**.

Das Scanner-Setup-Dialogfeld erscheint nun.

8 Nehmen Sie - falls gewünscht - die folgenden Einstellungen im Scannerfenster vor:

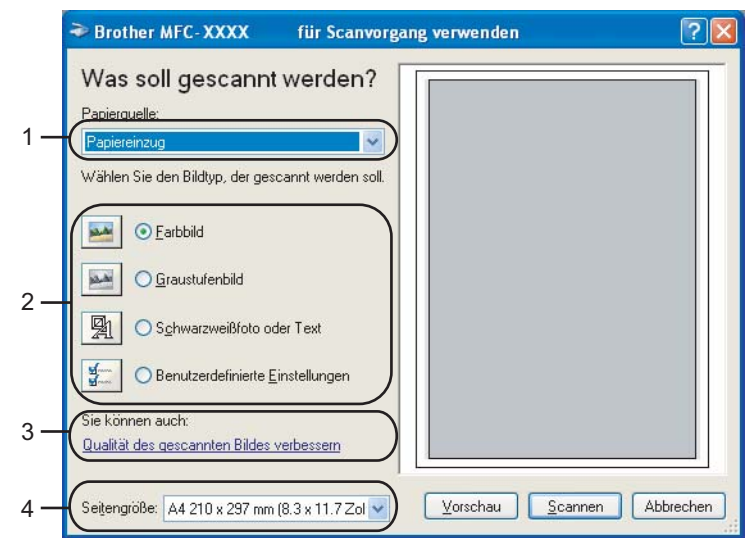

- **Papierquelle**
- **Bildtyp**
- **Qualität des gescannten Bildes verbessern**
- **Seitengröße**
- Wählen Sie **Papiereinzug** im Listenfeld **Papierquelle** (1) aus.
- **ii** Wählen Sie den Bildtyp (2).
- **k Wählen Sie die Seitengröße im Listenfeld (4) aus.**
- Wenn Sie weitere Einstellungen benötigen, klicken Sie auf Qualität des gescannten Bildes verbes**sern** (3). Sie können im Dialogfeld **Erweiterte Eigenschaften** die Einstellungen für **Helligkeit**, **Kontrast**, **Auflösung** und **Bildtyp** ändern. Klicken Sie auf **OK** nachdem Sie die gewünschten Einstellungen gewählt haben.

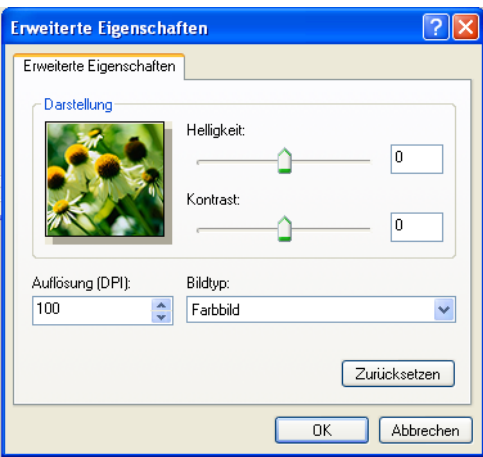

## **Hinweis**

Sie können eine Auflösung von bis zu 1200 dpi wählen.

Zur Verwendung einer höheren Auflösung als 1200 dpi benutzen Sie bitte das Brother Scanner-Dienstprogramm (siehe *[Brother Dienstprogramm Scanner-Utility](#page-47-0)* auf Seite 41).

**13** Klicken Sie im Scanner-Dialogfeld auf Scannen. Das Gerät liest das Dokument ein.

## <span id="page-45-0"></span>**Scannen mit Vorschau-Funktion, um nur einen Teil der Vorlage einzuscannen <sup>2</sup>**

Mit der **Vorschau**-Funktion können Sie ein Bild schnell einscannen, um dann nicht benötigte Teile des Bildes abzuschneiden. Wenn Sie mit der Voransicht zufrieden sind, können Sie auf die Schaltfläche **Scannen** klicken, um den gewählten Ausschnitt des Bildes einzuscannen.

**1** Fol[g](#page-43-2)en Sie den Schritten **@** bis @ in *Sc[a](#page-43-1)nnen eines Dokumentes in den PC* auf Seite 37.

b Wählen Sie **Flachbett** im Listenfeld **Papierquelle** (1) aus.

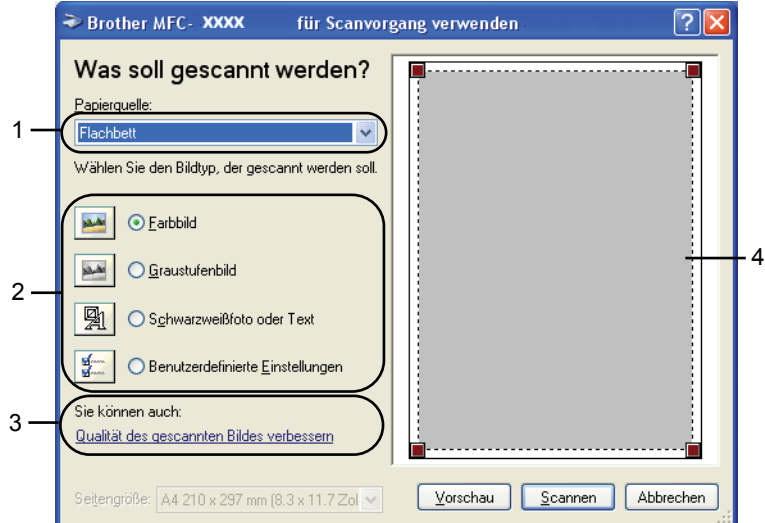

- **1 Papierquelle**
- **2 Bildtyp**
- **3 Qualität des gescannten Bildes verbessern**
- **4 Scanbereich**

 $3$  Wählen Sie den Bildtyp  $(2)$ .

4 Klicken Sie auf **Vorschau**.

Das gesamte Dokument wird gescannt und erscheint im Scanbereich (4).

**2**

6 Klicken Sie in das Bild und ziehen Sie mit gedrückt gehaltener Maustaste einen Rahmen um den Ausschnitt des Bildes, den Sie einscannen möchten.

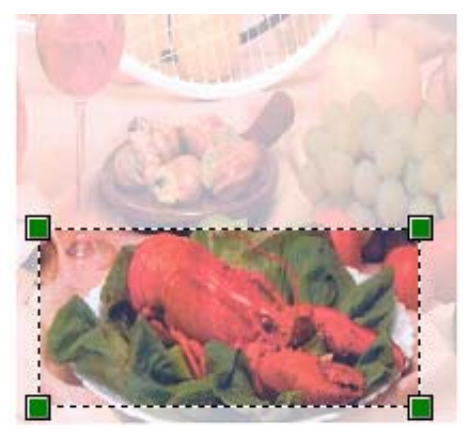

**6** Wenn Sie weitere Einstellungen benötigen, klicken Sie auf Qualität des gescannten Bildes verbes**sern** (3). Sie können im Dialogfeld **Erweiterte Eigenschaften** die Einstellungen für **Helligkeit**, **Kontrast**, **Auflösung** und **Bildtyp** ändern. Klicken Sie auf **OK** nachdem Sie die gewünschten Einstellungen gewählt haben.

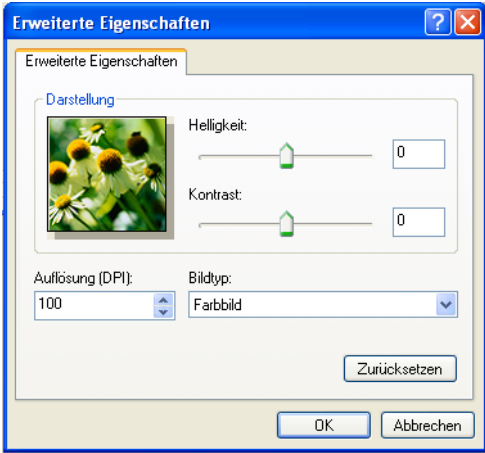

g Klicken Sie im Scanner-Dialogfeld auf **Scannen**.

Das Gerät liest das Dokument ein.

Es wird nun nur der ausgeschnittene Bereich des Bildes im PaperPort™ 11SE-Fenster (bzw. im Fenster der verwendeten Scanneranwendung) angezeigt.

#### <span id="page-47-0"></span>**Brother Dienstprogramm Scanner-Utility <sup>2</sup>**

Mit dem Brother Dienstprogramm kann der WIA-Scannertreiber so konfiguriert werden, dass Auflösungen mit mehr als 1200 dpi verwendet werden können. Außerdem können Sie das Legal-Format als Standard-Scangröße einstellen. Damit die Einstellungen wirksam werden, müssen Sie den PC neu starten.

Dienstprogramm starten

Sie finden das Programm **Scanner Utility** unter **Start**/**Alle Programme**/**Brother**/**MFC-XXXX (oder DCP-XXXX)** (XXXX steht für den Modellnamen des Gerätes).

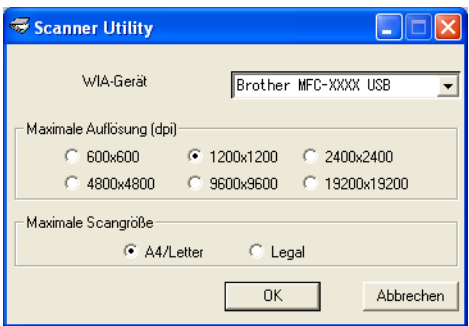

#### **Hinweis**

Wenn Sie mit höheren Auflösungen als 1200 dpi scannen, kann die Datei sehr groß werden. Vergewissern Sie sich, dass im Arbeitsspeicher und auf der Festplatte genügend Platz für die Datei zur Verfügung steht. Wenn nicht ausreichend Platz vorhanden ist, kann der PC die Datei nicht speichern und die Daten gehen eventuell verloren.

## **Hinweis**

Wenn unter Windows Vista® der Bildschirm **Benutzerkontensteuerung** erscheint, gehen Sie wie folgt vor:

• Für Benutzer mit Administratorrechten: Klicken Sie auf **Zulassen**.

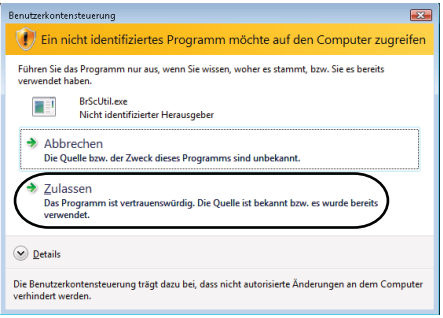

• Für Benutzer ohne Administratorrechte: Geben Sie das Administratorkennwort ein und klicken Sie auf **OK**.

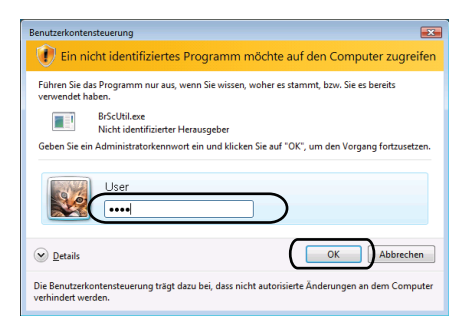

# **Scannen eines Dokumentes mit dem WIA-Treiber (Für Benutzer von Windows Photo Gallery und Windows Faxen and Scannen) <sup>2</sup>**

### <span id="page-49-2"></span>**Scannen eines Dokumentes in den PC**

Je nach Ausstattung Ihres Brother-Gerätes können Sie eine Seite über das Vorlagenglas und/oder über den automatischen Vorlageneinzug einscannen.

Wenn Sie mit der Vorschau-Funktion nur einen bestimmten Ausschnitt einer Vorlage einscannen möchten, müssen Sie dazu das Vorlagenglas (Flachbett) verwenden. (Siehe *[Scannen mit Vorschau-Funktion, um nur](#page-51-0)  [einen Teil der Vorlage einzuscannen](#page-51-0)* auf Seite 45.)

<span id="page-49-0"></span>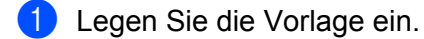

- <sup>2</sup> Öffnen Sie Ihr Anwendungsprogramm zum Scannen eines Dokumentes.
- **3** Sie haben die folgenden Möglichkeiten:
	- Für Windows Photo Gallery

Klicken Sie auf **Datei** und dann auf **Bild von Kamera oder Scanner übertragen**.

■ Für Windows Faxen und Scannen

Klicken Sie auf **Datei**, **Neu** und dann **Scannen**.

- **4** Wählen Sie den Scanner, den Sie verwenden möchten.
- <span id="page-49-1"></span>**6** Klicken Sie auf **Import**. Das Scanner-Dialogfeld erscheint.

6 Nehmen Sie - falls gewünscht - die folgenden Einstellungen im Scannerfenster vor: Neuer Scan  $\mathbf{z}$ Scanner: Broth...  $\begin{bmatrix} & \tilde{A}_{\underline{n}}$ dern...  $1 \sqrt{\frac{P_{\text{rofil}}}{P_{\text{cofil}}}}$ Foto (Standard) 2  $\sqrt{\mathcal{Q}}$ uelle: Einzug (Einseitiger Scan) Ψ 3 Papiergröße: A4 210 x 297 mm (8.3 x 11.7 Zoll) 4 Earbformat:  $F$ arbe 5  $\widehat{\mathbb{Q}}$ ateiformat: JPG (JPEG-Bild) 6 Auflösung (DPI):  $200\,$ 7  $\sqrt{\frac{H}{H}}$ elligkeit:  $\hat{0}$  $\mathbf{0}$ 8Kontrast:  $\hat{0}$  $\mathbf{a}$ Separate Dateien für Bildvorschau oder Bildscan Erfahren Sie, wie man ein Bild scannt Vorschau Scannen Abbrechen

- **1 Profil**
- **2 Quelle**
- **3 Papiergröße**
- **4 Farbformat**
- **5 Dateiformat**
- **6 Auflösung**
- **7 Helligkeit**
- **8 Kontrast**

**Hinweis**

Sie können eine Auflösung von bis zu 1200 dpi wählen.

Zur Verwendung einer höheren Auflösung als 1200 dpi benutzen Sie bitte das Brother Scanner-Dienstprogramm.

g Klicken Sie im Scanner-Dialogfeld auf **Scannen**. Das Gerät liest das Dokument ein.

## <span id="page-51-0"></span>**Scannen mit Vorschau-Funktion, um nur einen Teil der Vorlage einzuscannen <sup>2</sup>**

Mit der **Vorschau**-Funktion können Sie ein Bild schnell einscannen, um dann nicht benötigte Teile des Bildes abzuschneiden. Wenn Sie mit der Voransicht zufrieden sind, können Sie auf die Schaltfläche **Scannen** klicken, um den gewählten Ausschnitt des Bildes einzuscannen.

- **4** Folg[e](#page-49-1)n Sie den Schritten **[a](#page-49-0)** bis **a** in *[Scannen eines Dokumentes in den PC](#page-49-2)* auf Seite 43.
	- Legen Sie die Vorlage mit der einzuscannenden Seite nach unten auf das Vorlagenglas.
- **3** Wählen Sie **Flachbett** im Listenfeld Quelle. Nehmen Sie falls gewünscht die folgenden Einstellungen im Scannerfenster vor:

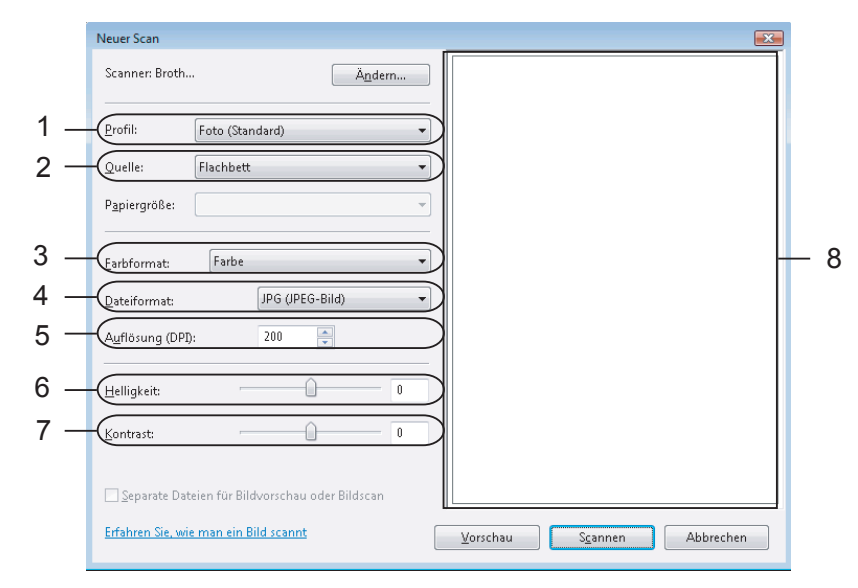

- **1 Profil**
- **2 Quelle**
- **3 Farbformat**
- **4 Dateiformat**
- **5 Auflösung**
- **6 Helligkeit**
- **7 Kontrast**
- **8 Scanbereich**

#### 4 Klicken Sie auf **Vorschau**.

Das gesamte Dokument wird gescannt und erscheint im Scanbereich (8).

**2**

6 Klicken Sie in das Bild und ziehen Sie mit gedrückt gehaltener Maustaste einen Rahmen um den Ausschnitt des Bildes, den Sie einscannen möchten.

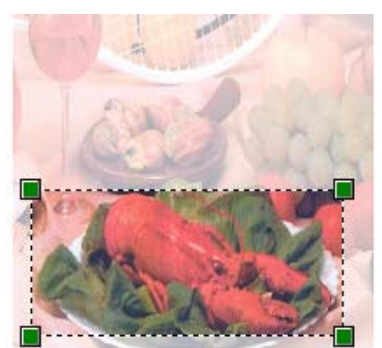

f Klicken Sie im Scanner-Dialogfeld auf **Scannen**. Das Gerät liest das Dokument ein. Es wird jetzt nur der ausgeschnittene Teil des Dokumentes im Anwendungsfenster angezeigt.

**2**

# **Scanner-Taste verwenden (mit USB-Anschluss) <sup>2</sup>**

## **Hinweis**

Wenn Sie die Scanner-Taste in einem Netzwerk verwenden, lesen Sie bitte *[Scannen im Netzwerk \(für](#page-84-0)  [standardmäßig netzwerkfähige Modelle\)](#page-84-0)* auf Seite 78.

Sie können die Taste (**Scanner (Scan)**) verwenden, um ein Dokument direkt vom Gerät in Ihre Standard-Programme für Textverarbeitung, Grafiken oder E-Mail, einzuscannen oder um es direkt in einem Ordner Ihres PCs zu sichern.

Um die Taste  $\Rightarrow$  (Scanner (Scan)) zu verwenden, muss am PC die Brother MFL-Pro Suite installiert und das Gerät an den PC angeschlossen sein. Wenn Sie die MFL-Pro Suite bereits von der beiliegenden CD-ROM installiert haben, wurden dabei das ControlCenter3 und die richtigen Treiber ebenfalls installiert. Zum

Scannen mit der Taste (**Scanner (Scan)**) werden die Einstellungen verwendet, die in der Registerkarte Hardware-Abschnitt des ControlCenter3 gewählt sind. (Siehe *SCANNEN* [auf Seite 57.](#page-63-0)) Wie Sie die Scan-

nereinstellungen ändern und wählen können, welche Anwendung jeweils bei Verwendung der Taste |  $\triangle$ (**Scanner (Scan)**) geöffnet wird, ist unter *[ControlCenter3 verwenden](#page-60-0)* auf Seite 54 beschrieben.

# **Scan to E-Mail**

Sie können entweder ein schwarzweißes oder ein farbiges Dokument einscannen und direkt als Anhang in eine neue E-Mail einfügen. Sie können die Scankonfiguration ändern. (Siehe *E-Mail* [auf Seite 61](#page-67-0).)

- <sup>1</sup> Legen Sie die Vorlage mit der einzuscannenden Seite nach oben in den Vorlageneinzug oder mit der einzuscannenden Seite nach unten auf das Vorlagenglas.
- b Drücken Sie (**Scanner (Scan)**).
- **3** Drücken Sie ▲ oder ▼, um Scannen: E-Mail zu wählen. Drücken Sie **OK**.
- 4. Drücken Sie Start.

Das Gerät scannt nun das Dokument ein, öffnet in Ihrem E-Mail-Programm das Fenster für eine neue Nachricht und fügt das eingescannte Dokument als Anhang ein. Sie brauchen dann nur noch die Adresse des Empfängers einzugeben.

#### **Hinweis**

Wenn die Vorlage in Farbe gescannt werden soll, wählen Sie in der Registerkarte **Hardware-Abschnitt** der ControlCenter3-Konfiguration als Scanmodus Farbe aus. Falls die Vorlage schwarzweiß gescannt werden soll, wählen Sie Schwarzweiß in der Registerkarte **Hardware-Abschnitt** der ControlCenter3-Konfiguration. (Siehe *SCANNEN* [auf Seite 57.](#page-63-0))

## **Scan to Bild**

Sie können Farb- oder Schwarzweiß-Dokumente direkt zur Ansicht und Bearbeitung in Ihr Grafikprogramm einscannen. Zum Ändern der Scankonfiguration lesen Sie *[Bild \(zum Beispiel: Microsoft](#page-64-0)® Paint)* auf Seite 58.

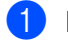

**1)** Legen Sie die Vorlage mit der einzuscannenden Seite nach oben in den Vorlageneinzug oder mit der einzuscannenden Seite nach unten auf das Vorlagenglas.

- b Drücken Sie (**Scanner (Scan)**).
- c Drücken Sie **a** oder **b**, um Scannen:Bild zu wählen. Drücken Sie **OK**.
- d Drücken Sie **Start**. Das Gerät liest das Dokument ein.

#### **Hinweis**

Wenn die Vorlage in Farbe gescannt werden soll, wählen Sie in der Registerkarte **Hardware-Abschnitt** der ControlCenter3-Konfiguration als Scanmodus Farbe aus. Falls die Vorlage schwarzweiß gescannt werden soll, wählen Sie Schwarzweiß in der Registerkarte **Hardware-Abschnitt** der ControlCenter3-Konfiguration. (Siehe *SCANNEN* [auf Seite 57.](#page-63-0))

## **Scan to Text**

Wenn es sich bei Ihrem Dokument um einen Text handelt, können Sie diesen einscannen und automatisch von ScanSoft™ PaperPort™ 11SE in eine Textdatei umwandeln und in Ihrem Textverarbeitungsprogramm zur weiteren Bearbeitung öffnen lassen. Zum Ändern der Voreinstellungen für die Taste

(**Scanner (Scan)**) siehe *[Text \(Textverarbeitungsprogramm\)](#page-66-0)* auf Seite 60.

- **1** Legen Sie die Vorlage mit der einzuscannenden Seite nach oben in den Vorlageneinzug oder mit der einzuscannenden Seite nach unten auf das Vorlagenglas.
- **2** Drücken Sie  $\geq$  (**Scanner (Scan)**).
- **8** Drücken Sie ▲ oder ▼, um Scannen: Text zu wählen. Drücken Sie **OK**.
- 4 Drücken Sie **Start**. Das Gerät liest das Dokument ein.

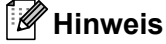

Wenn die Vorlage in Farbe gescannt werden soll, wählen Sie in der Registerkarte **Hardware-Abschnitt** der ControlCenter3-Konfiguration als Scanmodus Farbe aus. Falls die Vorlage schwarzweiß gescannt werden soll, wählen Sie Schwarzweiß in der Registerkarte **Hardware-Abschnitt** der ControlCenter3-Konfiguration. (Siehe *SCANNEN* [auf Seite 57.](#page-63-0))

## **Scan to Datei**

Sie können Farb- oder Schwarzweiß-Vorlagen einscannen und als Datei in einem bestimmten Ordner speichern. In welchem Ordner und in welchem Dateiformat die eingescannten Dateien gespeichert werden, wird im Konfigurationsbildschirm Scan to Datei des ControlCenter3 festgelegt (siehe *Datei* [auf Seite 62\)](#page-68-0).

**1)** Legen Sie die Vorlage mit der einzuscannenden Seite nach oben in den Vorlageneinzug oder mit der einzuscannenden Seite nach unten auf das Vorlagenglas.

- **2** Drücken Sie  $\geq$  (**Scanner (Scan)**).
- **3** Drücken Sie ▲ oder ▼, um Scannen: Datei zu wählen. Drücken Sie **OK**.
- 4 Drücken Sie Start. Das Gerät liest das Dokument ein.

## **Hinweis**

- Wenn die Vorlage in Farbe gescannt werden soll, wählen Sie in der Registerkarte **Hardware-Abschnitt** der ControlCenter3-Konfiguration als Scanmodus Farbe aus. Falls die Vorlage schwarzweiß gescannt werden soll, wählen Sie Schwarzweiß in der Registerkarte **Hardware-Abschnitt** der ControlCenter3-Konfiguration. (Siehe *SCANNEN* [auf Seite 57.](#page-63-0))
- Wenn nach dem Scannen angezeigt werden soll, wo das gescannte Dokument gespeichert wurde, aktivieren Sie in der Registerkarte **Hardware-Abschnitt** der ControlCenter3-Konfiguration das Kontrollkästchen **Ordner zeigen**. (Siehe *SCANNEN* [auf Seite 57](#page-63-0).)
- Wenn Sie den Dateinamen des gescannten Dokumentes ändern wollen, geben Sie den gewünschten Namen unter **Dateiname** in der Registerkarte **Hardware-Abschnitt** der ControlCenter3-Konfiguration ein. Um die Einstellungen für die Taste **Scanner (Scan)** des Gerätes zu ändern, klicken Sie mit der rechten Maustaste auf die jeweilige ControlCenter-Schaltfläche, dann auf **ControlCenter-Konfiguration** und anschließend auf die Registerkarte **Hardware-Abschnitt**.

# <span id="page-56-0"></span> **ScanSoft™ PaperPort™ 11SE mit OCR von NUANCE™ verwenden <sup>2</sup>**

### **Hinweis**

ScanSoft™ PaperPort™ 11SE unterstützt nur Windows® 2000 (SP4 oder höher), XP (SP2 oder höher), XP Professional x64 Edition und Windows Vista®.

ScanSoft™ PaperPort™ 11SE für Brother ist ein Dokumenten-Management-Programm, das Sie zur Ansicht der eingescannten Objekte (Dokumente, Bilder usw.) verwenden können.

PaperPort™ 11SE bietet ein hochentwickeltes, leicht zu bedienendes Dateisystem, das Ihnen hilft, Dokumente zu verwalten. Es ermöglicht, Dokumente mit unterschiedlichen Formaten zur Ablage, zum Drucken oder zum Faxen zusammenzufassen.

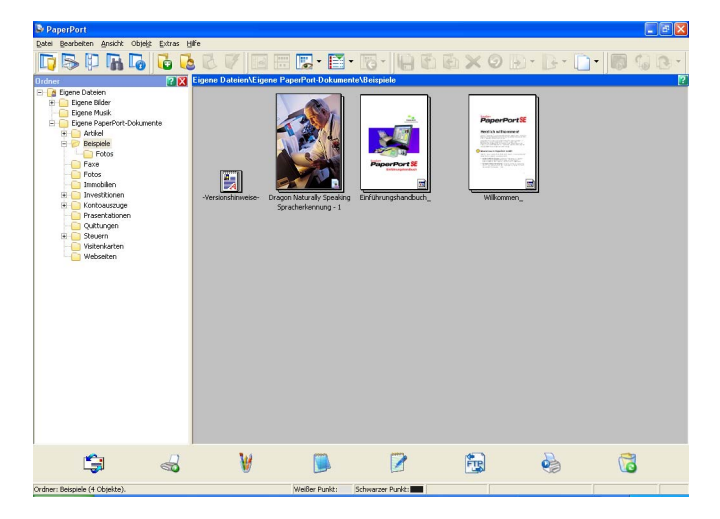

In diesem Kapitel werden nur die Grundfunktionen der Software erklärt. Ausführliche Informationen finden Sie im ScanSoft™ **Einführungshandbuch**. Wenn Sie das vollständige **Einführungshandbuch** ScanSoft™ PaperPort™ 11SE lesen möchten, wählen Sie **Hilfe** in der PaperPort™ 11SE Menüleiste und klicken Sie auf **Einführungshandbuch**. Bei der Installation der MFL-Pro Suite wird ScanSoft™ PaperPort™ 11SE für Brother automatisch installiert. ScanSoft™ PaperPort™ 11SE kann über die ScanSoft™ PaperPort™ SE Programmgruppe aufgerufen werden. Sie finden diese unter **Start**/**Alle Programme**/**ScanSoft PaperPort 11** auf Ihrem PC.

# **Ansehen von Objekten <sup>2</sup>**

ScanSoft™ PaperPort™ 11SE stellt verschiedene Möglichkeiten zur Ansicht von Objekten zur Verfügung:

Die **Desktop-Ansicht** zeigt Miniaturansichten, d. h. kleine Grafiken, die jeweils eine Datei auf einem Desktop oder in einem Ordner repräsentieren.

Sie können PaperPort™ 11SE-Objekte (MAX-Dateien) und auch PaperPort™ 11SE- fremde Objekte (mit anderen Anwendungsprogrammen erzeugte Dateien) ansehen.

Alle Grafikdateien (PaperPort™ 11SE \*.max- und andere Dateien) werden angezeigt und mit einem Symbol gekennzeichnet, das auf die Anwendung hinweist, mit der der jeweilige Dateityp erstellt oder verknüpft wurde. Eine Datei, die keine Grafikdatei ist, wird als kleines Rechteck angezeigt und nicht als wirkliches Abbild der Datei.

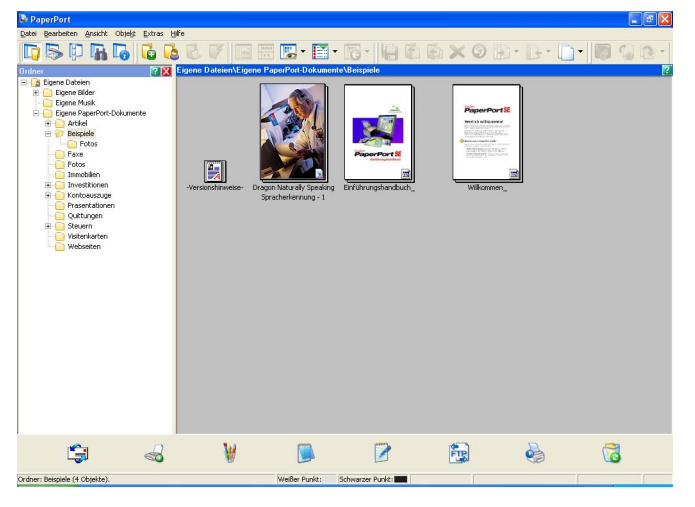

Die **Miniaturansicht** zeigt eine einzelne Seite groß an. Sie können ein PaperPort™ 11SE-Objekt öffnen, indem Sie auf das Symbol oder die Miniaturansicht in der **Desktop-Ansicht** doppelklicken.

Auch PaperPort™ SE-fremde Objekte können durch Doppelklicken in der Seitenansicht dargestellt werden, sofern die entsprechende Anwendung auf Ihrem PC installiert ist.

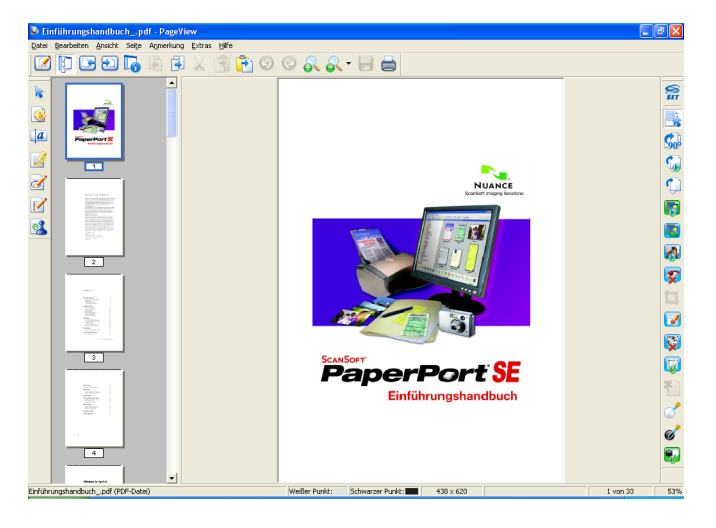

## **Organisation der Objekte in den Ordnern <sup>2</sup>**

PaperPort™ 11SE stellt ein einfach zu verwendendes Dokumenten-Management-Programm zur Organisation der Objekte zur Verfügung. Dieses System besteht aus Ordnern und Objekten, die Sie in der **Seitenansicht** aufrufen können. Ein Objekt kann ein PaperPort™ 11SE-Objekt oder ein PaperPort™ 11SE-fremdes Objekt sein:

- Die Ordner sind in einer "Baumstruktur" angeordnet. Die Ordner können hier ausgewählt und die darin enthaltenen Dateien in der **Desktop-Ansicht** angezeigt werden.
- Sie können einfach ein Objekt in den gewünschten Ordner ziehen. Wenn der Ordner hervorgehoben ist, lassen Sie die Maustaste los. Das Objekt ist dann in diesem Ordner gespeichert.
- Sie können auch einen Ordner in einen anderen Ordner ziehen.
- Wenn Sie auf einen Ordner doppelklicken, werden die darin gespeicherten Objekte (PaperPort™ 11SE MAX-Dateien und andere Dateien) auf dem Desktop angezeigt.
- Sie können ebenso den Windows<sup>®</sup>-Explorer verwenden, um die in der **Desktop-Ansicht** gezeigten Ordner und Objekte zu verwalten.

## **Verknüpfungen zu vielen anderen Anwendungen <sup>2</sup>**

ScanSoft™ PaperPort™ 11SE erkennt automatisch viele andere auf Ihrem PC gespeicherte Anwendungsprogramme und erstellt eine Verknüpfung zu diesen Programmen.

Die Leiste am unteren Rand des PaperPort™ 11SE Desktop zeigt, welche Programme mit PaperPort™ 11SE verwendet werden können.

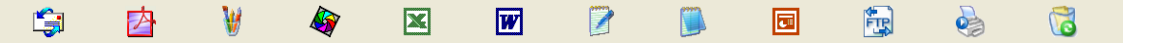

Sie können ein Objekt aus dem PaperPort™ 11SE Desktop auf eines der Verknüpfungssymbole in der Sendeleiste ziehen, um es in der entsprechenden Anwendung zu öffnen. PaperPort™ 11SE konvertiert das Objekt in das Format des Zielprogramms.

Wenn PaperPort™ 11SE eine auf Ihrem Computer vorhandene Anwendung nicht automatisch erkennt, können Sie mit dem Befehl **Zur Sendeleiste hinzufügen** auch manuell eine Verknüpfung erstellen.

## **ScanSoft™ PaperPort™ 11SE mit Texterkennung (OCR) scannt Text und konvertiert ihn in bearbeitbaren Text <sup>2</sup>**

ScanSoft™ PaperPort™ 11SE kann einen eingescannten Text schnell in einen mit einem Textverarbeitungsprogramm bearbeitbaren Text umwandeln.

PaperPort™ 11SE verwendet die OCR-Texterkennung, die mit PaperPort™ 11SE geliefert wird. Paper-Port™ 11SE kann auch, falls vorhanden, eine auf Ihrem PC installierte OCR-Anwendung verwenden. Sie können das gesamte Objekt oder mit dem Befehl **Als Text kopieren** nur einen bestimmten Teil des Textes konvertieren.

Wenn Sie ein Objekt auf ein Symbol für ein Textverarbeitungsprogramm ziehen, wird das PaperPort™ 11SE OCR-Programm gestartet. Sie können auch Ihr eigenes OCR-Programm verwenden.

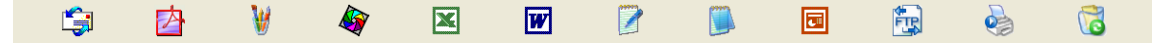

**2**

# **Objekte aus anderen Anwendungen importieren <sup>2</sup>**

Sie können nicht nur Objekte einscannen und mit PaperPort™ 11SE bearbeiten, sondern auch auf verschiedene andere Arten Objekte in PaperPort™ 11SE integrieren und in eine PaperPort™-Datei (MAX) konvertieren, indem Sie:

- ein Objekt aus einer anderen Anwendung, wie z. B. Microsoft<sup>®</sup> Excel, in die **Desktop-Ansicht** drucken.
- eine Datei importieren, die mit einer anderen Anwendung erstellt und in einem anderen Dateiformat gespeichert wurde (wie z. B. mit Windows<sup>®</sup> Bitmap (BMP-Format) oder im TIFF-Format).

# **Objekte in ein anderes Format exportieren <sup>2</sup>**

Sie können PaperPort™ 11SE-Objekte in verschiedene gängige Dateiformate exportieren: BMP, JPEG, TIFF oder PDF.

### **Bilddatei exportieren <sup>2</sup>**

- **41** Wählen Sie den Befehl Speichern unter im Menü Datei des PaperPort™ 11SE-Fensters. Das Dialogfeld "XXXX speichern unter" erscheint.
- **2** Wählen Sie Laufwerk und Ordner, in dem die Datei gespeichert werden soll.
- **6** Geben Sie einen neuen Dateinamen ein und wählen Sie die Datei aus.
- d Klicken Sie auf die Schaltfläche **Speichern**, um die Datei zu speichern, oder auf **Abbrechen**, um zum PaperPort™ 11SE-Fenster zurückzukehren, ohne die Datei zu speichern.

# **Deinstallation von ScanSoft™ PaperPort™ 11SE mit OCR-Texterkennung <sup>2</sup>**

# **Für Windows® 2000 Professional <sup>2</sup>**

- a Klicken Sie auf **Start**, **Einstellungen**, **Systemsteuerung** und dann **Software**.
- b Wählen Sie **ScanSoft PaperPort 11** in der Liste aus und klicken Sie auf **Ändern** bzw. **Entfernen**.

### **Für Windows® XP <sup>2</sup>**

- a Klicken Sie auf **Start**, **Systemsteuerung**, **Software**, und klicken Sie dann auf das Symbol **Programme ändern oder entfernen**.
- b Wählen Sie **ScanSoft PaperPort 11** in der Liste aus und klicken Sie auf **Ändern** bzw. **Entfernen**.

#### **Für Windows Vista® <sup>2</sup>**

- a Klicken Sie auf **Start**, **Systemsteuerung**, **Programme** und dann auf **Programme und Funktionen**.
- b Wählen Sie **ScanSoft PaperPort 11** in der Liste aus und klicken Sie auf **Entfernen**.

**3**

# **ControlCenter3 <sup>3</sup>**

## **Hinweis**

Je nach verwendetem Modell stehen im ControlCenter3 unterschiedliche Funktionen zur Verfügung.

# <span id="page-60-0"></span>**ControlCenter3 verwenden <sup>3</sup>**

Mit dem ControlCenter3 haben Sie mit wenigen Mausklicks schnellen Zugang zu den am häufigsten verwendeten Anwendungen. Das manuelle Aufrufen der einzelnen Programme ist dadurch nicht mehr notwendig. Das ControlCenter3 stellt die folgenden Funktionen zur Verfügung:

- **1)** Direktes Einscannen eines Dokumentes in eine Datei, eine E-Mail, ein Textverarbeitungsprogramm oder in eine Grafikanwendung (1)
- <sup>2</sup> Benutzerdefinierte Schaltflächen zur Anpassung der Schaltflächen an Ihre Anforderungen (2)
- **3** Besondere Kopierfunktionen über den PC (3)
- 4) Zugriff auf die für Ihr Gerät verfügbaren Funktionen der PC-FAX-Anwendung (4)
- **5** Zugriff auf die Geräteeinstellungen, die vom Computer aus konfiguriert werden können (5)
- f Im Listenfeld **Modell** können Sie wählen, mit welchem Gerät sich das ControlCenter3 verbinden soll. (6)
- **(7)** Sie können für jede Funktion Konfigurationseinstellungen vornehmen oder eine Verbindung zum Brot**her Solutions Center** herstellen, indem Sie auf die Schaltfläche **Konfiguration** klicken. (7)

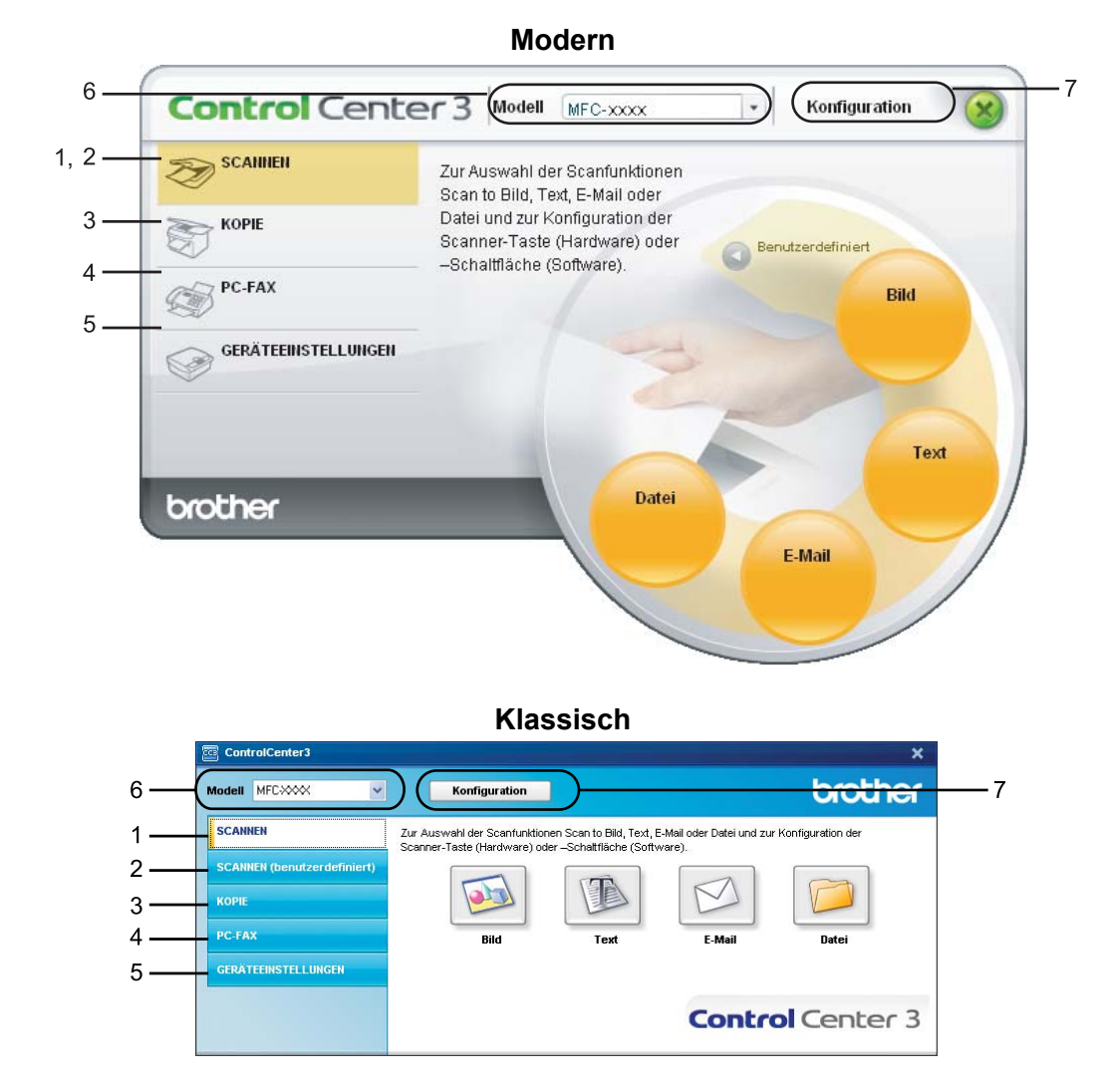

## **Hinweis**

- Um in der **Modell**-Liste ein anderes angeschlossenes Modell zu wählen, muss auf Ihrem PC die MFL-Pro Suite für dieses Modell installiert sein.
- Zur Verwendung der Designart "Modern" muss an Ihrem PC Adobe<sup>®</sup> Flash<sup>®</sup> Player 8 oder höher installiert sein. Wenn Flash Player 8 oder höher nicht installiert ist, erscheint eine Aufforderung, den neuesten Flash Player herunterzuladen.

## **Designart wechseln <sup>3</sup>**

Sie können das klassische oder das moderne Design als ControlCenter3-Benutzeroberfläche wählen.

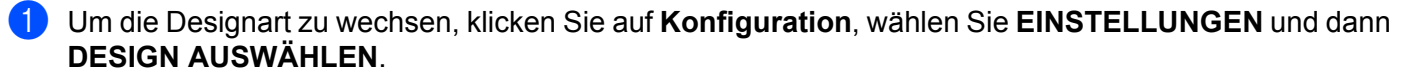

**2** Wählen Sie im Dialogfeld Designart das gewünschte Design.

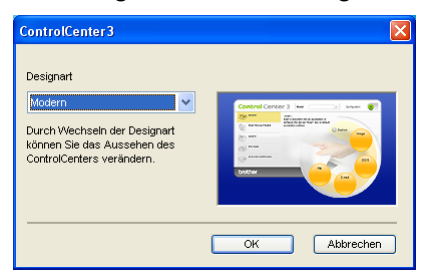

#### **Autostart-Funktion ausschalten <sup>3</sup>**

Nachdem das ControlCenter3 über das Start-Menü gestartet wurde, wird das ControlCenter3-Symbol in der Taskleiste angezeigt. Doppelklicken Sie auf das Symbol **es**, um das ControlCenter3 aufzurufen.

Wenn das ControlCenter3 nicht automatisch beim Starten des PCs geladen werden soll, können Sie die Autostart-Funktion wie folgt ausschalten:

1 Klicken Sie mit der rechten Maustaste in der Taskleiste auf das ControlCenter3-Symbol a b % % 6 M und dann auf **Einstellungen**.

Das Fenster ControlCenter3-Einstellungen erscheint.

- b Deaktivieren Sie im nun angezeigten Dialogfeld das Kontrollkästchen **ControlCenter beim Start des Computers starten**.
- **3** Klicken Sie auf OK, um das Dialogfeld zu schließen.

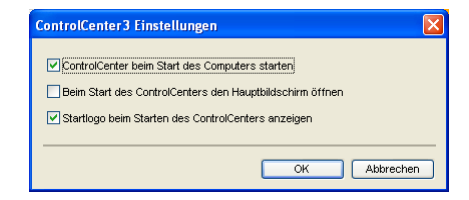

**3**

# <span id="page-63-0"></span>**SCANNEN <sup>3</sup>**

Es stehen vier Schaltflächen für die Scanfunktionen **Scan to Bild**, **Scan to Text**, **Scan to E-Mail** und **Scan to Datei** zur Verfügung.

■ **Bild** *(Standardeinstellung: Microsoft<sup>®</sup> Paint)* 

Ermöglicht es, eine gescannte Seite direkt in einer Anwendung zum Ansehen und Bearbeiten von Grafiken zu öffnen. Sie können wählen, in welcher Anwendung die Datei geöffnet wird, zum Beispiel in Microsoft<sup>®</sup> Paint, Corel<sup>®</sup> Paint Shop Pro<sup>®</sup>, Adobe<sup>®</sup> Photoshop<sup>®</sup> oder in einem anderen, auf Ihrem PC installierten Bildbearbeitungsprogramm.

**Text** *(Standardeinstellung: Microsoft® Notepad)*

Startet nach Einscannen eines Textes automatisch die OCR-Anwendung und fügt dann den Text (keine Grafik) in das Textverarbeitungsprogramm ein. Sie können wählen, in welcher Anwendung der Text geöffnet werden soll, zum Beispiel in Microsoft® Notepad, Microsoft® Word, Corel® WordPerfect® oder in einem anderen, auf Ihrem PC installierten Textverarbeitungsprogramm.

**E-Mail** *(Standardeinstellung: Ihre Standard-E-Mail-Anwendung)*

Fügt das eingescannte Dokument direkt als Anhang in eine E-Mail ein. Sie können dazu den Dateityp und die Auflösung für den Anhang wählen.

#### **Datei**

Ermöglicht das direkte Einscannen eines Dokumentes in eine Datei. Sie können dazu das Dateiformat und den Zielordner wählen.

Mit dem ControlCenter3 können Sie die Scanfunktionen der Taste **Scannen** des Gerätes sowie die entsprechenden Schaltflächen des ControlCenter3 konfigurieren. Zur Konfiguration der **Scannen**-Taste wählen Sie die Registerkarte **Hardware-Abschnitt** (Rechtsklick auf die entsprechende ControlCenter-Schaltfläche und dann auf **ControlCenter-Konfiguration** klicken) im Konfigurationsmenü der betreffenden **SCANNEN**-Schaltfläche. Zur Konfiguration der Software-Schaltfläche im ControlCenter3 verwenden Sie stattdessen die Registerkarte **Software-Abschnitt** im Konfigurationsmenü der betreffenden **SCANNEN**-Schaltfläche. Klicken Sie dazu mit der rechten Maustaste auf die entsprechende ControlCenter-Schaltfläche und klicken Sie dann auf **ControlCenter-Konfiguration**.

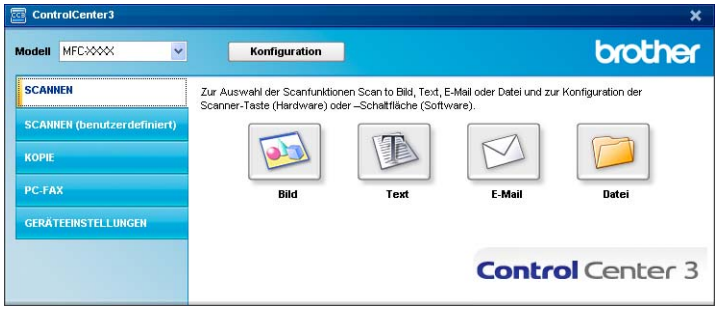

## **Dateityp <sup>3</sup>**

Zum Anhängen der eingescannten Dokumente an eine E-Mail oder zum Speichern der Dokumente als Datei können Sie zwischen den folgenden Dateitypen wählen:

- Windows Bitmap (\*.bmp)
- $\blacksquare$  JPEG (\*.jpg)
- $\blacksquare$  TIFF Nicht komprimiert (\*.tif)
- TIFF Komprimiert (\*.tif)
- $\blacksquare$  TIFF Mehrseitig Nicht komprimiert (\*.tif)
- $\blacksquare$  TIFF Mehrseitig Komprimiert (\*.tif)
- Portable Network Graphics (\*.png)
- $\blacksquare$  PDF (\*.pdf)

# <span id="page-64-0"></span>**Bild (zum Beispiel: Microsoft® Paint) <sup>3</sup>**

Mit der Funktion **Scan to Bild** können Sie ein Bild einscannen und direkt in einer Grafikanwendung zur Bearbeitung öffnen. Um die Standardeinstellungen dieser Funktion zu ändern, klicken Sie mit der rechten Maustaste auf die Schaltfläche **Bild**, klicken Sie dann auf **ControlCenter-Konfiguration** und anschließend auf die Registerkarte **Software-Abschnitt**.

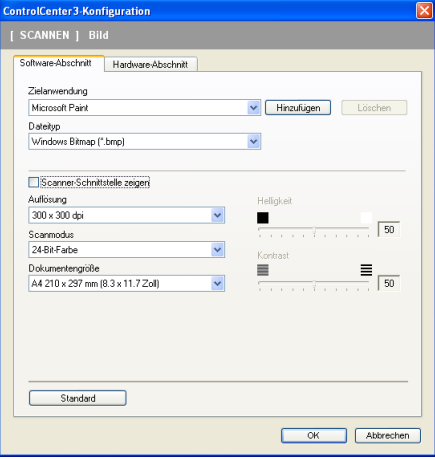

Wenn Sie die Vorschau-Funktion verwenden möchten, um nur einen Teil des Dokumentes einzuscannen, aktivieren Sie **Scanner-Schnittstelle zeigen**.

Ändern Sie falls notwendig auch die übrigen Einstellungen für diese Funktion.

Sie können z. B. eine andere Zielanwendung im Listenfeld **Zielanwendung** auswählen. Wenn die gewünschte Anwendung in der Liste nicht angezeigt wird, klicken Sie auf **Hinzufügen**, um sie zur Liste hinzuzufügen.

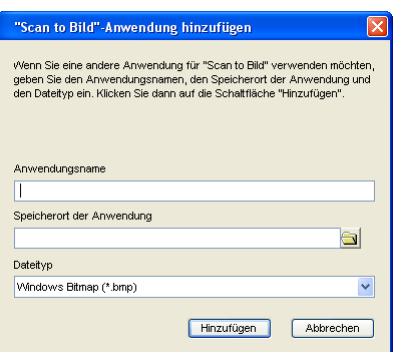

Geben Sie dann unter **Anwendungsname** den Namen der gewünschten Anwendung ein (bis zu 30 Zeichen)

und geben Sie den Speicherort der Anwendung ein. Klicken Sie gegebenenfalls auf **an**, um nach der Anwendung zu suchen. Wählen Sie auch den gewünschten **Dateityp** im entsprechenden Listenfeld aus.

Eine hinzugefügte Anwendung kann gelöscht werden, indem Sie in der Registerkarte **Software-Abschnitt** auf **Löschen** klicken.

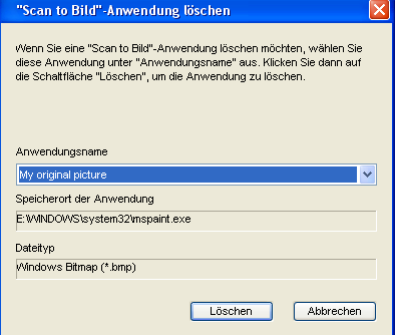

## **Hinweis**

Diese Funktionen stehen auch für Scan to E-Mail und Scan to Text zur Verfügung. Die entsprechenden Dialogfelder können sich je nach Funktion von den hier gezeigten unterscheiden.

## <span id="page-66-0"></span>**Text (Textverarbeitungsprogramm) <sup>3</sup>**

Die Funktion **Scan to Text** scannt ein Dokument und konvertiert es in Text. Dieser kann dann mit Ihrem voreingestellten Textverarbeitungsprogramm bearbeiten werden.

Um die Einstellungen für die Funktion **Scan to Text** zu ändern, klicken Sie mit der rechten Maustaste auf die Schaltfläche **Text**, klicken Sie dann auf **ControlCenter-Konfiguration** und anschließend auf die Registerkarte **Software-Abschnitt**.

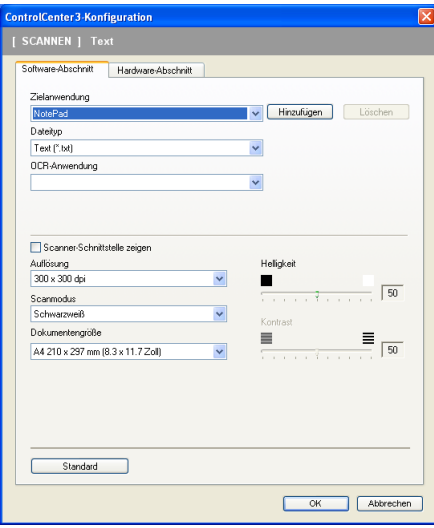

Sie können das Textverarbeitungsprogramm im Listenfeld **Zielanwendung** auswählen. Wenn die gewünschte Anwendung in der Liste nicht angezeigt wird, klicken Sie auf **Hinzufügen**, um sie zur Liste hinzuzufügen. Eine Anwendung kann wieder aus dem Listenfeld gelöscht werden, indem Sie in der Registerkarte **Software-Abschnitt** auf **Löschen** klicken.

Wenn Sie die Vorschau-Funktion verwenden möchten, um nur einen Teil des Dokumentes einzuscannen, aktivieren Sie **Scanner-Schnittstelle zeigen**.

Ändern Sie falls notwendig auch die übrigen Einstellungen der Funktion **Scan to Text**.

## <span id="page-67-0"></span>**E-Mail <sup>3</sup>**

Mit der Funktion **Scan to E-Mail** können Sie ein Dokument einscannen und direkt als Anhang in eine neue Nachricht Ihrer E-Mail-Anwendung einfügen. Um die Standardeinstellung für die E-Mail-Anwendung und den Dateityp für den Anhang zu ändern, klicken Sie mit der rechten Maustaste auf die Schaltfläche **E-Mail**, klicken Sie dann auf **ControlCenter-Konfiguration** und anschließend auf **Software-Abschnitt**.

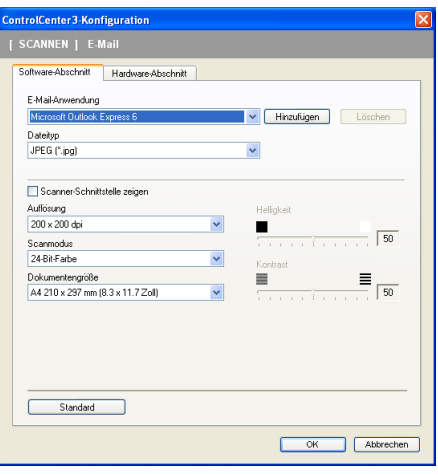

Sie können die gewünschte E-Mail-Anwendung im Listenfeld **E-Mail-Anwendung** auswählen. Wenn die Anwendung in der Liste nicht angezeigt wird, klicken Sie auf **Hinzufügen**, um sie zur Liste hinzuzufügen [1.](#page-67-1) Um eine Anwendung zu löschen, klicken Sie auf die Schaltfläche **Löschen**.

<span id="page-67-1"></span><sup>1</sup> Wenn Sie das ControlCenter3 zum ersten Mal starten, erscheint im Listenfeld eine Standardauswahl mit kompatiblen E-Mail-Anwendungen. Wenn bei Verwendung einer benutzerdefinierte E-Mail-Anwendung mit dem ControlCenter3 Probleme auftreten, sollten Sie eine Anwendung aus dieser Liste wählen.

Ändern Sie falls notwendig auch die übrigen Einstellungen für diese Funktion.

Wenn Sie die Vorschau-Funktion verwenden möchten, um nur einen Teil des Dokumentes einzuscannen, aktivieren Sie **Scanner-Schnittstelle zeigen**.

## <span id="page-68-0"></span>**Datei <sup>3</sup>**

Mit der Funktion **Scan to Datei** können Sie ein eingescanntes Bild oder Dokument als Datei in einem beliebigen Verzeichnis auf Ihrem PC speichern, um beispielsweise Dokumente zu archivieren. Um die Einstellungen für den Dateityp und den Zielordner zu ändern, klicken Sie mit der rechten Maustaste auf die Schaltfläche **Datei**, klicken Sie dann auf **ControlCenter-Konfiguration** und anschließend auf **Software-Abschnitt**.

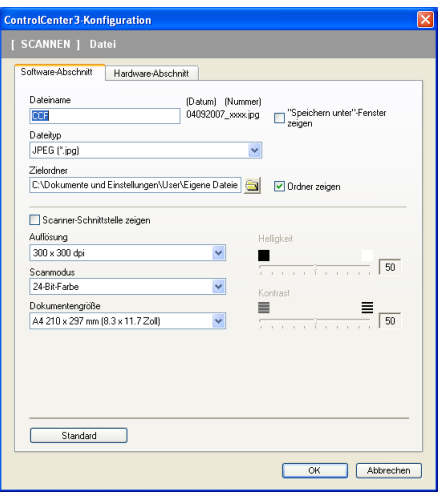

Sie können den Dateinamen ändern. Geben Sie den gewünschten Dateinamen (bis zu 100 Zeichen) unter **Dateiname** ein. Der beim Speichern verwendete Dateiname besteht aus dem von Ihnen eingegebenen Namen, dem aktuellen Datum und einer laufenden Nummer.

Wählen Sie im Listenfeld **Dateityp** den gewünschten Dateityp aus. Im Feld **Zielordner** wird der Ordner an-

gezeigt, in dem die Datei standardmäßig gespeichert wird. Klicken Sie auf **auf auch einen anderen Ordner** zu wählen.

Wenn nach dem Scannen angezeigt werden soll, wo das gescannte Dokument gespeichert wurde, aktivieren Sie **Ordner zeigen**. Wenn Sie bei jedem Scanvorgang den Ordner, in dem die Datei gespeichert wird, auswählen möchten, aktivieren Sie **"Speichern unter"-Fenster zeigen**.

Wenn Sie die Vorschau-Funktion verwenden möchten, um nur einen Teil des Dokumentes einzuscannen, aktivieren Sie **Scanner-Schnittstelle zeigen**.

# **SCANNEN** (benutzerdefiniert)

Mit der Funktion **SCANNEN (benutzerdefiniert)** können Sie Schaltflächen gemäß Ihren besonderen Bedürfnissen und Anforderungen konfigurieren.

Wenn Sie die Designart "Modern" verwenden: Bewegen Sie den Mauszeiger auf < und klicken Sie dann auf **Benutzerdefiniert**.

Um eine Schaltfläche zu konfigurieren, klicken Sie mit der rechten Maustaste auf die Schaltfläche und klicken Sie dann auf **ControlCenter-Konfiguration**. Sie können nun zwischen den Scannerfunktionen **Scan to Bild**, **Scan to Text**, **Scan to E-Mail** und **Scan to Datei** wählen.

#### ■ Scan to Bild

Mit dieser Einstellung können Sie Ihre Dokumente direkt in eine beliebige Grafikanwendung scannen. Als Zielanwendung können Sie jede auf Ihrem PC installierte Anwendung zur Bildbearbeitung wählen.

#### ■ **Scan to Text**

Mit dieser Einstellung werden eingescannte Textdokumente in bearbeitbaren Text konvertiert. Sie können auch die Zielanwendung wählen, die zur Bearbeitung des Textes verwendet werden soll.

#### ■ Scan to E-Mail

Die eingescannten Dokumente werden an eine E-Mail angehängt. Daneben können Sie den Dateityp für die anzuhängende Datei wählen und aus Ihrem Standard E-Mail-Adressbuch eine Liste zum schnellen Auswählen von E-Mail-Adressen erstellen.

#### **Scan to Datei**

Mit dieser Einstellung kann ein gescanntes Bild in jedem beliebigen Ordner einer Festplatte im lokalen Computer oder im Netzwerk gespeichert werden. Dazu kann der gewünschte Dateityp gewählt werden.

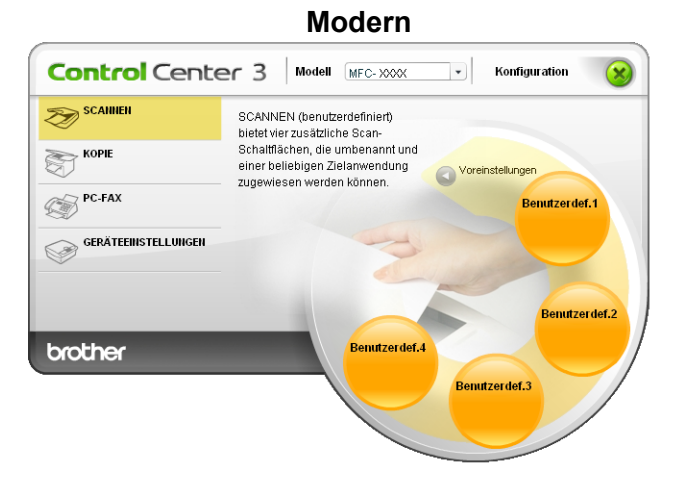

**Klassisch <sup>3</sup>**

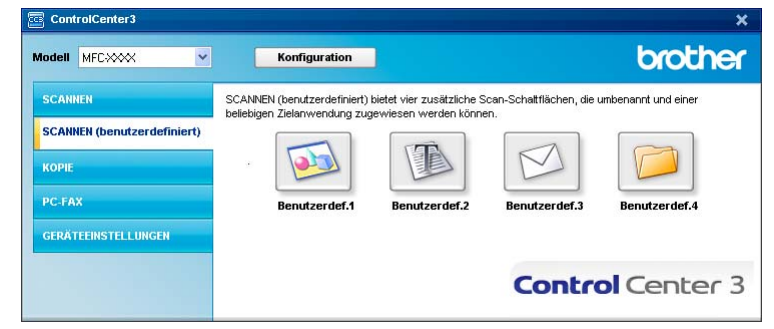

**3**

# **Dateityp <sup>3</sup>**

Zum Anhängen der eingescannten Dokumente an eine E-Mail oder zum Speichern der Dokumente als Datei können Sie zwischen den folgenden Dateitypen wählen:

- Windows Bitmap (\*.bmp)
- JPEG (\*.jpg)
- $\blacksquare$  TIFF Nicht komprimiert (\*.tif)
- TIFF Komprimiert (\*.tif)
- $\blacksquare$  TIFF Mehrseitig Nicht komprimiert (\*.tif)
- TIFF Mehrseitig Komprimiert (\*.tif)
- Portable Network Graphics (\*.png)
- $\blacksquare$  PDF (\*.pdf)

### **Benutzerdefinierte Schaltfläche konfigurieren <sup>3</sup>**

Um eine benutzerdefinierte Schaltfläche zu konfigurieren, klicken Sie mit der rechten Maustaste auf die Schaltfläche und klicken Sie dann auf **ControlCenter-Konfiguration**. Der Konfigurationsbildschirm wird nun angezeigt.

#### **Scan to Bild**

■ Registerkarte **Allgemeines** 

Geben Sie unter **Bitte geben Sie einen Namen für die benutzerdefinierte Schaltfläche ein** einen Namen ein (bis zu 30 Zeichen).

Wählen Sie unter **Scanfunktion** die Funktion, die beim Klicken auf die Schaltfläche ausgeführt werden soll.

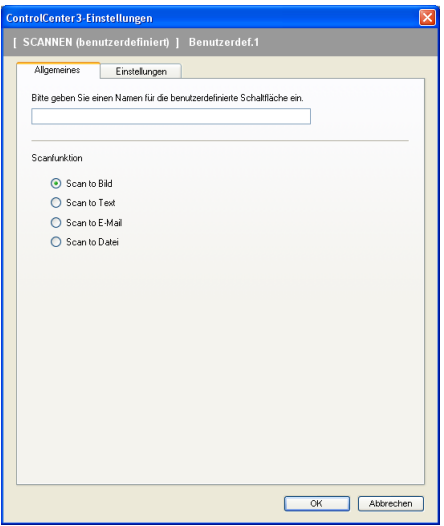

#### Registerkarte **Einstellungen**

Wählen Sie die gewünschten Einstellungen für **Zielanwendung**, **Dateityp**, **Auflösung**, **Scanmodus**, **Dokumentengröße**, **Scanner-Schnittstelle zeigen**, **Helligkeit** und **Kontrast**.

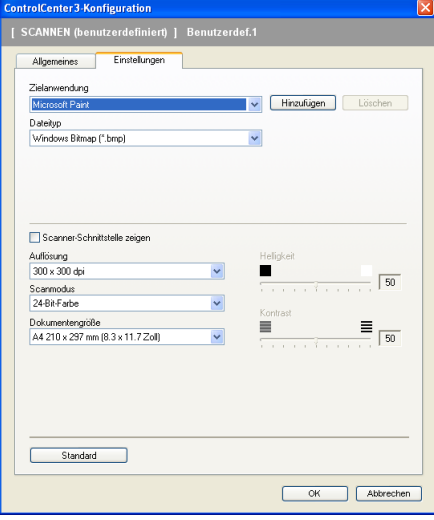

#### **Scan to Text**

Registerkarte **Allgemeines**

Geben Sie unter **Bitte geben Sie einen Namen für die benutzerdefinierte Schaltfläche ein** einen Namen ein (bis zu 30 Zeichen).

Wählen Sie unter **Scanfunktion** die Funktion, die beim Klicken auf die Schaltfläche ausgeführt werden soll.

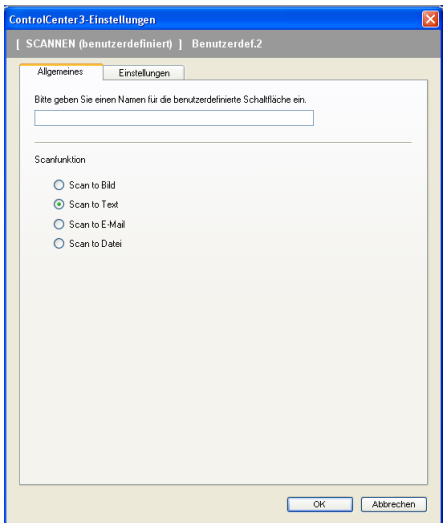
#### Registerkarte **Einstellungen**

Wählen Sie die gewünschten Einstellungen für **Zielanwendung**, **Dateityp**, **OCR-Anwendung**, **OCR-Sprache**, **Auflösung**, **Scanmodus**, **Dokumentengröße**, **Scanner-Schnittstelle zeigen**, **Helligkeit** und **Kontrast**.

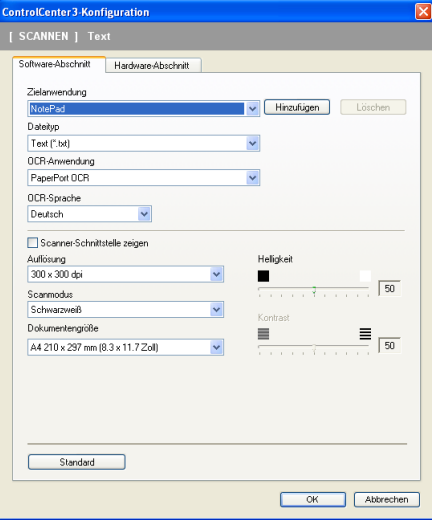

### **Scan to E-Mail**

### Registerkarte **Allgemeines**

Geben Sie unter **Bitte geben Sie einen Namen für die benutzerdefinierte Schaltfläche ein** einen Namen ein (bis zu 30 Zeichen).

Wählen Sie unter **Scanfunktion** die Funktion, die beim Klicken auf die Schaltfläche ausgeführt werden soll.

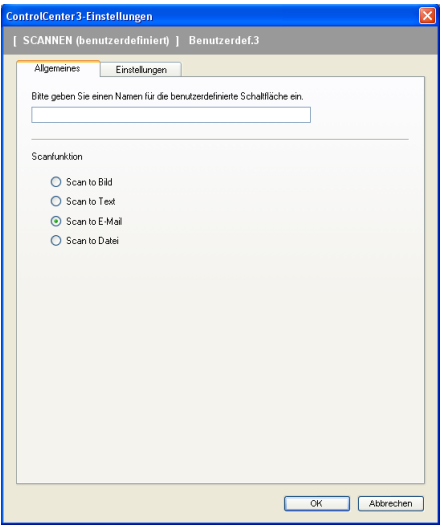

#### Registerkarte **Einstellungen**

Wählen Sie die gewünschten Einstellungen für **E-Mail-Anwendung**, **Dateityp**, **Auflösung**, **Scanmodus**, **Dokumentengröße**, **Scanner-Schnittstelle zeigen**, **Helligkeit** und **Kontrast**.

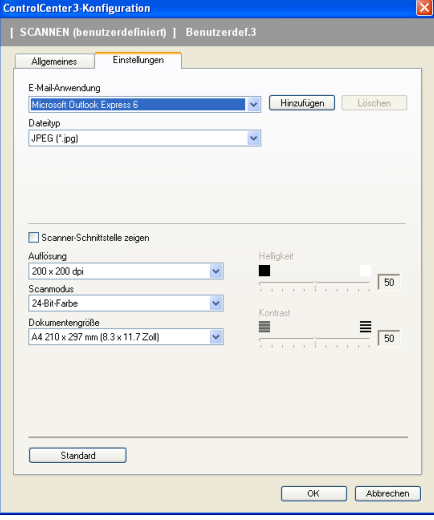

### **Scan to Datei**

Registerkarte **Allgemeines**

Geben Sie unter **Bitte geben Sie einen Namen für die benutzerdefinierte Schaltfläche ein** einen Namen ein (bis zu 30 Zeichen).

Wählen Sie unter **Scanfunktion** die Funktion, die beim Klicken auf die Schaltfläche ausgeführt werden soll.

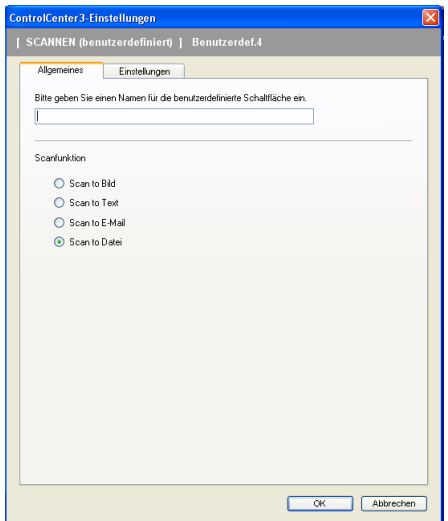

**3**

### Registerkarte **Einstellungen**

Wählen Sie im Listenfeld **Dateityp** das gewünschte Dateiformat aus. Die Datei wird in dem Ordner gespei-

chert, der im Feld Zielordner angezeigt wird. Um den Zielordner zu ändern, klicken Sie auf **vor den** und wäh-

len den gewünschten Ordner aus. Wenn nach dem Scannen angezeigt werden soll, wo das gescannte Dokument gespeichert wurde, aktivieren Sie **Ordner zeigen**. Wenn Sie bei jedem Scanvorgang den Ordner, in dem die Datei gespeichert wird, auswählen möchten, aktivieren Sie **"Speichern unter"-Fenster zeigen**.

Wählen Sie die gewünschten Einstellungen für **Auflösung**, **Scanmodus**, **Dokumentengröße**, **Scanner-Schnittstelle zeigen**, **Helligkeit** und **Kontrast** und geben Sie - falls gewünscht - einen neuen Dateinamen ein.

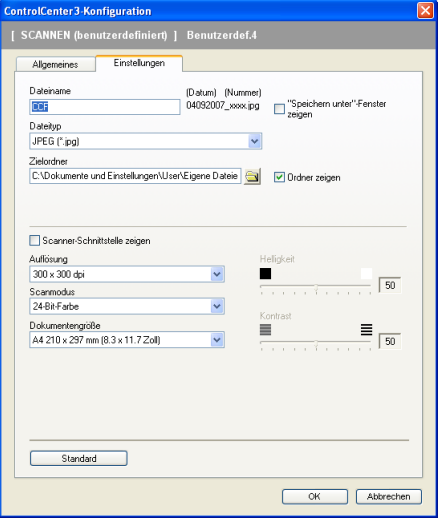

## **KOPIE <sup>3</sup>**

Diese Funktion ermöglicht es, durch die Verwendung des PCs und eines beliebigen Druckertreibers spezielle Kopierfunktionen zu nutzen. So können Sie eine Seite mit dem Gerät einscannen und Kopien mit jeder beliebigen Funktion des Druckertreibers ausdrucken. Oder Sie können die Kopie direkt an jeden auf Ihrem PC installierten Standarddruckertreiber und auch an einen Netzwerkdrucker weiterleiten.

Sie können bis zu vier Schaltflächen gemäß Ihren Anforderungen konfigurieren.

Diese (**Kopie1** bis **Kopie4**) können so konfiguriert werden, dass Sie besondere Kopierfunktionen, wie z. B. die N-auf-1-Funktion, verwenden können.

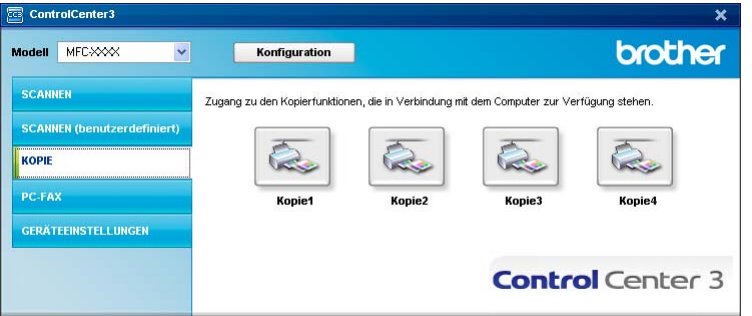

Bevor die **Kopie**-Schaltflächen verwendet werden können, müssen sie konfiguriert werden. Hierzu klicken Sie mit der rechten Maustaste auf die Schaltfläche. Wählen Sie dann **ControlCenter-Konfiguration**.

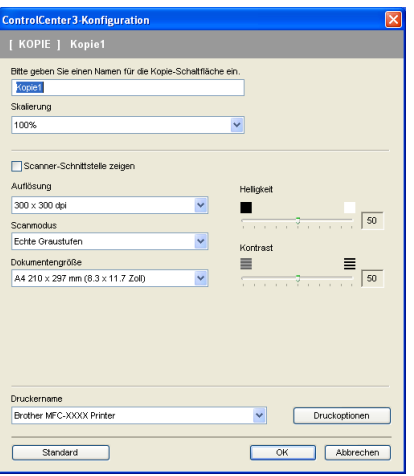

Geben Sie unter **Bitte geben Sie einen Namen für die Kopie-Schaltfläche ein** einen Namen ein (bis zu 30 Zeichen) und wählen Sie im Listenfeld **Skalierung** die gewünschte Einstellung.

Wählen Sie die gewünschten Einstellungen für **Auflösung**, **Scanmodus**, **Dokumentengröße**, **Scanner-Schnittstelle zeigen**, **Helligkeit** und **Kontrast**.

Bevor Sie die Konfiguration der **Kopie**-Schaltfläche abschließen, müssen Sie den **Druckername** auswählen. Klicken Sie auf die Schaltfläche **Druckoptionen** und dann auf **Druckeinstellungen**, um die Druckertreiber-Einstellungen anzuzeigen.

Im Druckertreiber-Dialogfeld können Sie weitere Druckeinstellungen vornehmen.

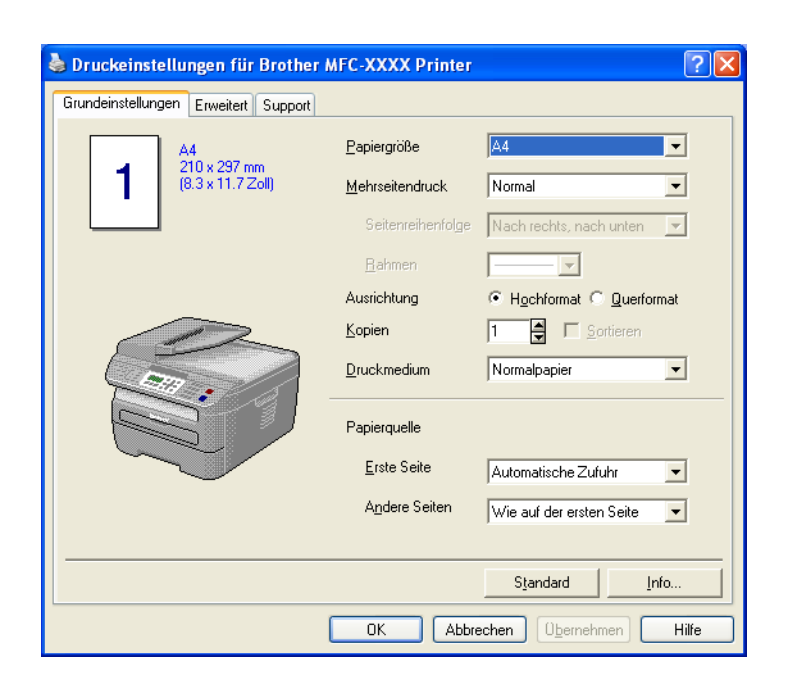

## **Hinweis**

Bevor die Kopie-Schaltflächen verwendet werden können, müssen sie konfiguriert werden.

## **PC-FAX (nur für MFC-Modelle) <sup>3</sup>**

Mit den PC-FAX-Funktionen können Sie Faxe versenden und empfangen. Sie können auch Adressbuch-Einstellungen und einige Geräteeinstellungen ändern.

Mit diesen Schaltflächen können Sie Faxe über die Brother PC-FAX-Anwendung versenden und empfangen.

### **Senden**

Scannt ein Dokument ein und versendet es mit der Brother PC-FAX-Anwendung automatisch vom PC aus als Fax. (Siehe *[PC-FAX senden](#page-98-0)* auf Seite 92.)

### **Empfangen**

Durch Klicken auf diese Schaltfläche können Sie ein PC-FAX empfangen. Nach Starten der PC-Faxempfang-Anwendung ändert sich diese Schaltfläche in **Empfangene Faxe ansehen**. Wenn Sie auf diese Schaltfläche klicken, wird eine Anwendung zum Betrachten empfangener Faxe geöffnet. Um diese Funktion zu verwenden, muss am Funktionstastenfeld des Gerätes im Menü Fernabfrage der PC-Faxempfang gewählt sein. (Siehe *[PC-Faxempfang auch bei ausgeschaltetem PC \(Werbefax-Löschfunktion\)](#page-111-0)* [auf Seite 105.](#page-111-0))

### **Adressbuch**

Zum Öffnen des Brother PC-FAX-Adressbuches (siehe *[Brother Adressbuch](#page-105-0)* auf Seite 99).

#### ■ Setup

Klicken Sie auf diese Schaltfläche, um die Sendeeinstellungen der PC-FAX-Anwendung zu ändern. (Siehe *[Sendeeinstellungen](#page-99-0)* auf Seite 93.)

### **Hinweis**

Die PC-FAX-Anwendung kann nur für Schwarzweiß-Faxe verwendet werden.

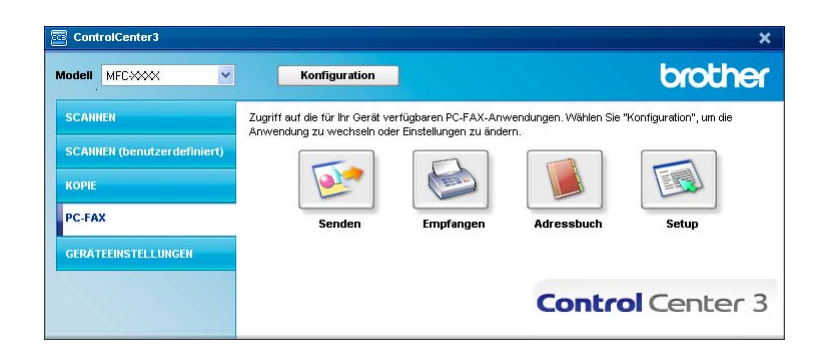

## **Senden <sup>3</sup>**

Mit der Schaltfläche **Senden** können Sie ein Dokument einscannen und automatisch mit der Brother PC-FAX-Software als Fax versenden. (Siehe *[PC-FAX senden](#page-98-0)* auf Seite 92.)

Um die Einstellungen für die Schaltfläche **Senden** zu ändern, klicken Sie mit der rechten Maustaste auf die Schaltfläche **Senden** und dann auf **ControlCenter-Konfiguration**. Sie nun können die Einstellungen für **Auflösung**, **Scanmodus**, **Dokumentengröße**, **Scanner-Schnittstelle zeigen**, **Helligkeit** und **Kontrast** ändern.

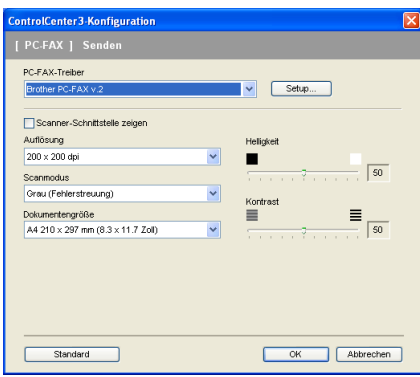

## **Empfangen/Empfangene Faxe ansehen <sup>3</sup>**

Die Brother PC-Faxempfang-Software ermöglicht es, über das Gerät empfangene Faxe am PC anzusehen und zu verwalten. Sie wird automatisch mit der Brother MFL-Pro Suite installiert.

Durch Klicken auf die Schaltfläche **Empfangen** wird die Software gestartet und sie beginnt Faxdaten vom Brother-Gerät zu empfangen. Dazu muss im Menü des Gerätes die Funktion PC-Faxempfang eingestellt sein. (Siehe *[Programm zum PC-FAX-Empfang am PC starten](#page-112-0)* auf Seite 106.)

Um Einstellungen für den PC-FAX-Empfang vorzunehmen, lesen Sie den Abschnitt *[PC-Faxempfang am PC](#page-113-0)  konfigurieren* [auf Seite 107](#page-113-0).

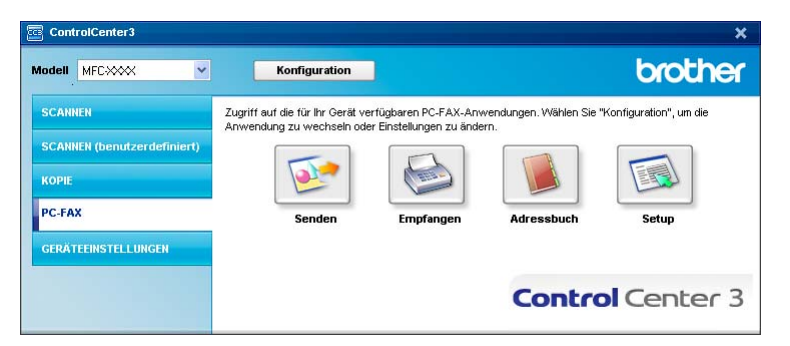

Nachdem die PC-Faxempfang-Software gestartet wurde, können Sie die Anwendung zum Ansehen der Faxe (PaperPort™ 11SE) starten, indem Sie auf die Schaltfläche **Empfangene Faxe ansehen** klicken.

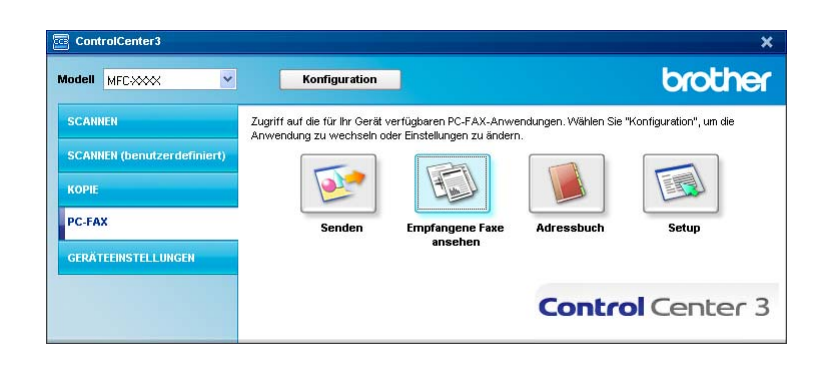

## **Hinweis**

Sie können die PC-FAX-Software zum Faxempfang auch über das Startmenü aktivieren. (Siehe *[Pro](#page-112-0)[gramm zum PC-FAX-Empfang am PC starten](#page-112-0)* auf Seite 106.)

## **Adressbuch <sup>3</sup>**

Mit der Schaltfläche **Adressbuch** können Sie Ihr Adressbuch bearbeiten, d. h. Kontakte hinzufügen, ändern oder löschen. Wenn Sie auf die Schaltfläche **Adressbuch** klicken, wird der Adressbuch-Bildschirm angezeigt, und Sie können die gewünschten Änderungen vornehmen. (Siehe *[Brother Adressbuch](#page-105-0)* auf Seite 99.)

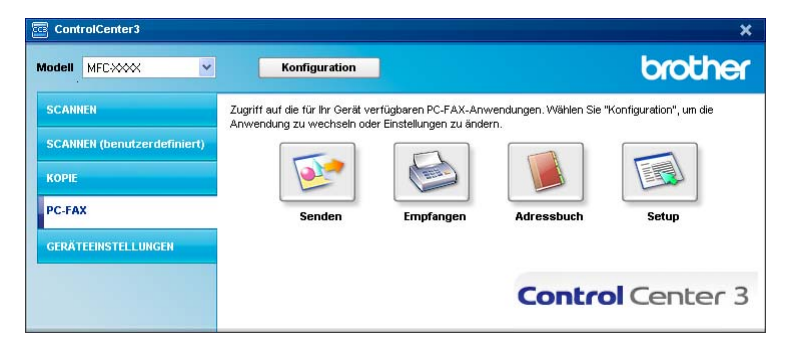

## **Setup <sup>3</sup>**

Klicken Sie auf die Schaltfläche **Setup**, um Benutzereinstellungen für die PC-FAX-Anwendung vorzunehmen.

(Siehe *[Benutzerinformationen eingeben](#page-98-1)* auf Seite 92.)

# **GERÄTEEINSTELLUNGEN <sup>3</sup>**

Hier können Sie die Geräteeinstellungen ändern.

**Remote Setup** (nur für MFC-Modelle)

Zum Starten des Remote-Setup-Programms. (Siehe *[Remote Setup](#page-96-0)* auf Seite 90.)

**Rufnummern** (nur für MFC-Modelle)

Zum Öffnen des Rufnummernspeichers im Remote-Setup-Programm. (Siehe *[Remote Setup](#page-96-0)* [auf Seite 90.](#page-96-0))

### ■ Status Monitor

Zum Öffnen des Status Monitors zur Überwachung des Gerätestatus am PC. (Siehe *[Status Monitor](#page-15-0)* [auf Seite 9\)](#page-15-0).

### ■ Benutzerhandbuch

Zum Aufrufen des Benutzerhandbuches, des Software-Handbuches und des Netzwerkhandbuches.

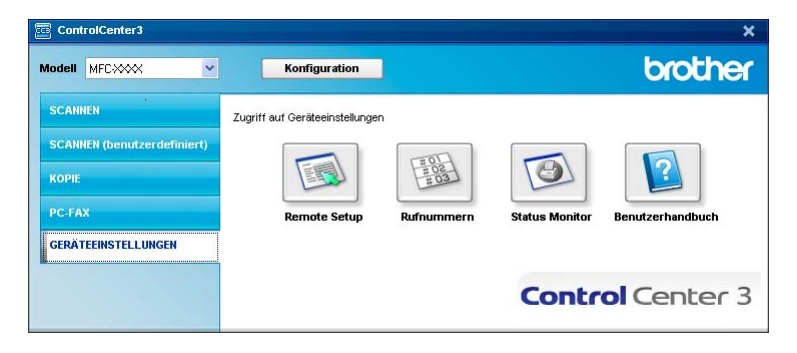

## **Remote Setup (nur für MFC-Modelle) <sup>3</sup>**

Mit der Schaltfläche **Remote Setup** können Sie das Remote-Setup-Programm aufrufen, um Funktionseinstellungen des Gerätes zu ändern.

## **A** Hinweis \_\_\_\_\_\_\_\_\_

Weitere Informationen finden Sie im Kapitel *[Remote Setup](#page-96-0)* auf Seite 90.

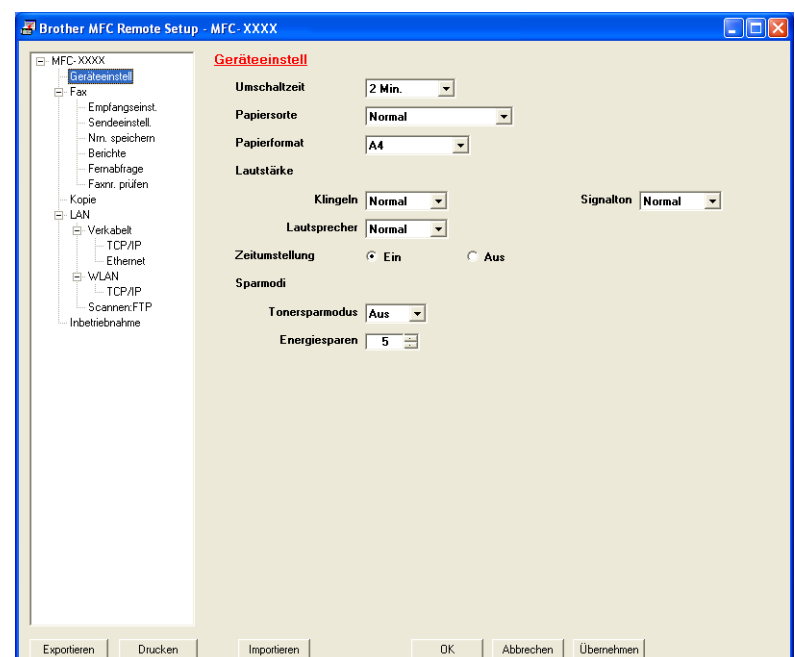

## **Rufnummern (nur für MFC-Modelle) <sup>3</sup>**

Wenn Sie auf die Schaltfläche **Rufnummern** klicken, wird die Liste **Nrn. speichern** mit den im Gerät gespeicherten Rufnummern angezeigt. Sie können nun Rufnummern bequem am PC eingeben oder ändern und zum Gerät übertragen.

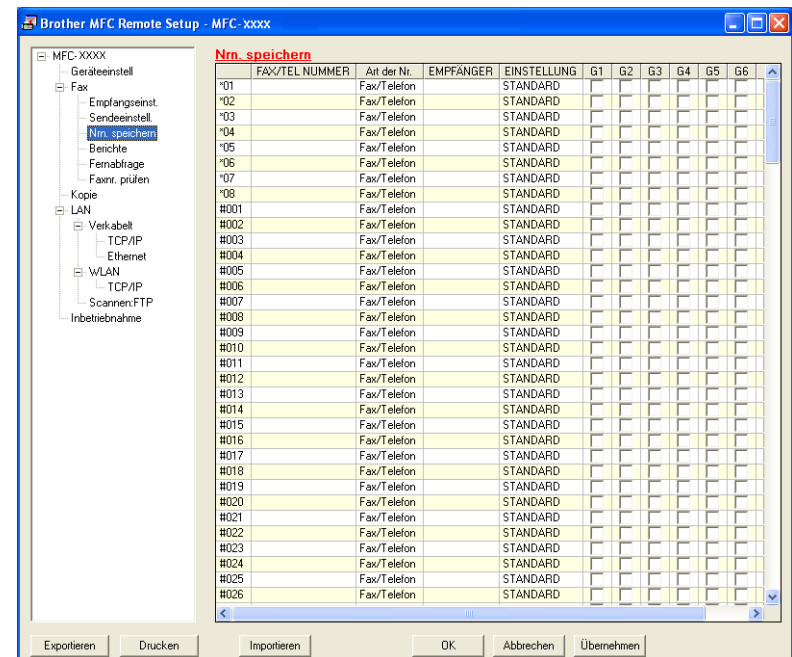

## **Status Monitor**

Der **Status Monitor** ist eine konfigurierbare Anwendung, mit der Sie den Status eines oder mehrerer Geräte überwachen können. Wenn ein Gerätefehler auftritt - z. B. Papierstau oder Papiermangel -, wird am PC-Bildschirm direkt eine entsprechende Fehlermeldung angezeigt. (Siehe *[Status Monitor](#page-15-0)* auf Seite 9.)

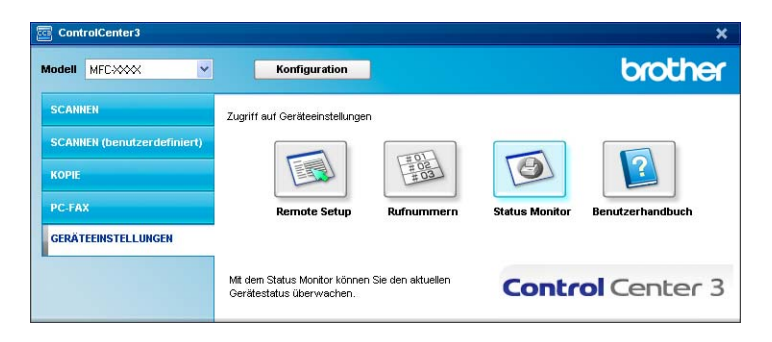

## **Benutzerhandbuch <sup>3</sup>**

Mit der Schaltfläche **Benutzerhandbuch** kann das Software- und Netzwerkhandbuch im HTML-Format aufgerufen werden.

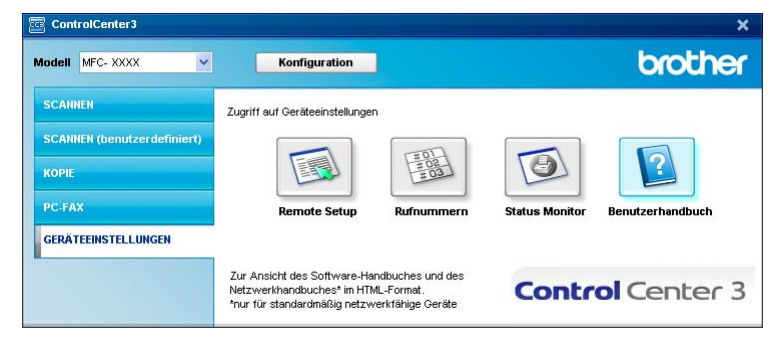

# **Scannen im Netzwerk (für standardmäßig netzwerkfähige Modelle) <sup>4</sup>**

Um das Gerät als Netzwerkscanner zu verwenden, müssen die entsprechenden TCP/IP-Einstellungen vorgenommen sein. Diese Einstellungen können Sie über das Funktionstastenfeld des Gerätes (siehe *Einstellungen über das Funktionstastenfeld ändern* im *Netzwerkhandbuch*) oder über die Software BRAdmin Professional vornehmen. Wenn Sie die Treiber und Software für den Netzwerk-Anschluss installiert haben, wie in der Installationsanleitung beschrieben, müsste das Gerät bereits für das Netzwerk konfiguriert sein.

## **Hinweis**

**4**

- Zum Scannen im Netzwerk können maximal 25 Clients mit einem Gerät im Netzwerk verbunden werden. Falls z. B. 30 Clients gleichzeitig versuchen sich zu verbinden, werden 5 Clients nicht im Display angezeigt.
- Wenn Ihr PC durch eine Firewall geschützt ist und über das Netzwerk nicht gescannt werden kann, müssen Sie eventuell die Firewall-Einstellungen konfigurieren, um die Kommunikation über die Ports 54925 und 137 zu ermöglichen. Siehe *[Vor der Verwendung der Brother-Software](#page-116-0)* auf Seite 110.

## **Vorbereitungen <sup>4</sup>**

## **Netzwerk-Lizenz <sup>4</sup>**

Mit dem Kauf des Gerätes haben Sie eine Lizenz für 5 Benutzer erworben.

Diese Lizenz beinhaltet die Installation der MFL-Pro Suite inklusive ScanSoft™ PaperPort™ 11SE auf bis zu 5 PCs im Netzwerk.

Wenn Sie ScanSoft™ PaperPort™ 11SE auf mehr als 5 PCs installieren möchten, müssen Sie die Lizenz NL-5 für 5 zusätzliche Benutzer kaufen. Wenden Sie sich dazu an Ihren Brother-Vertriebspartner.

## **Netzwerk-Scannen konfigurieren <sup>4</sup>**

Falls Sie ein anderes Gerät als das bei der Installation der MFL-Pro Suite registrierte Gerät verwenden möchten (siehe *Installationsanleitung*), gehen Sie wie folgt vor.

a Unter Windows® 2000 klicken Sie im **Start**-Menü **Systemsteuerung** und dann auf **Scanner und Kameras**.

Unter Windows® XP klicken Sie im **Start**-Menü auf **Systemsteuerung**, **Drucker und Faxgeräte**, dann **Scanner und Kameras** (oder **Systemsteuerung** und **Scanner und Kameras**).

Unter Windows Vista®, klicken Sie auf **Start**, **Systemsteuerung**, **Hardware und Sound** und dann **Scanner und Kameras**.

Scannen im Netzwerk (für standardmäßig netzwerkfähige Modelle)

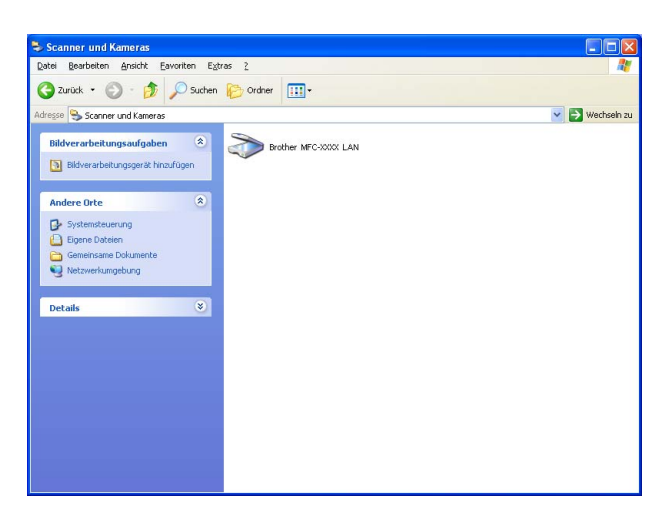

2 Sie haben die folgenden Möglichkeiten:

- Unter Windows<sup>®</sup> 2000 wählen Sie das Brother-Gerät aus der Liste aus und klicken dann auf die Eigenschaften-Schaltfläche.
- Unter Windows<sup>®</sup> XP klicken Sie mit der rechten Maustaste auf das Scanner-Symbol und wählen Sie **Eigenschaften**.

Das Eigenschaften-Dialogfeld für Netzwerkscanner erscheint.

■ Unter Windows Vista<sup>®</sup> klicken Sie auf die Schaltfläche **Eigenschaften**.

### **Hinweis**

Wenn unter Windows Vista® der Bildschirm **Benutzerkontensteuerung** erscheint, gehen Sie wie folgt vor:

• Für Benutzer mit Administratorrechten: Klicken Sie auf **Fortsetzen**.

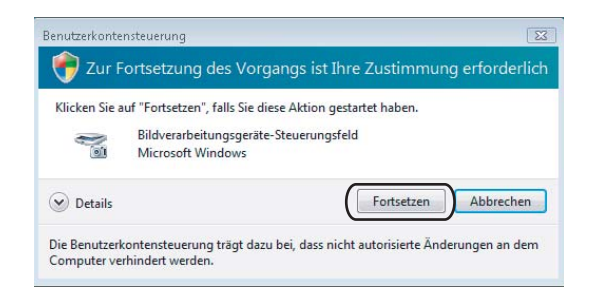

• Für Benutzer ohne Administratorrechte: Geben Sie das Administratorkennwort ein und klicken Sie auf **OK**.

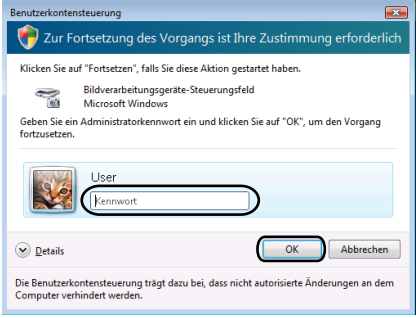

**3** Klicken Sie auf die Registerkarte Netzwerk-Einstellungen und wählen Sie die gewünschte Verbindungart aus.

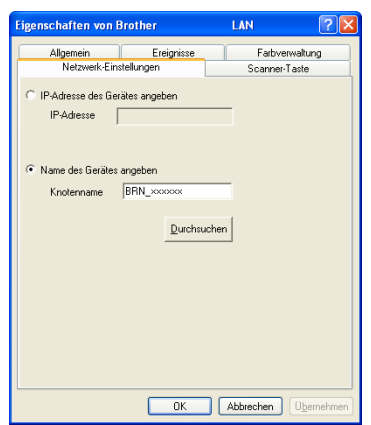

### **IP-Adresse des Gerätes angeben**

Geben Sie die aktuelle **IP-Adresse** des Gerätes ein und klicken Sie auf **Übernehmen**.

#### **Name des Gerätes angeben <sup>4</sup>**

- **1** Geben Sie den **Knotennamen** des Gerätes ein. Oder klicken Sie auf **Durchsuchen** und wählen Sie das Gerät, das Sie verwenden möchten, aus.
- **2** Klicken Sie auf **OK**.

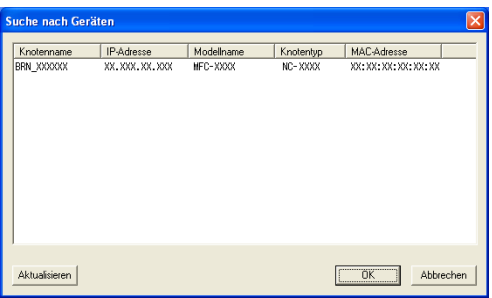

d Klicken Sie auf die Registerkarte **Scanner-Taste** und geben Sie im Feld **Angezeigter Name** einen Namen für Ihren PC ein. Dieser Name wird im Display des Gerätes angezeigt. Sie können jeden gewünschten Namen eingeben (max. 15 Zeichen). Die Standardeinstellung ist der Name des PCs im Netzwerk.

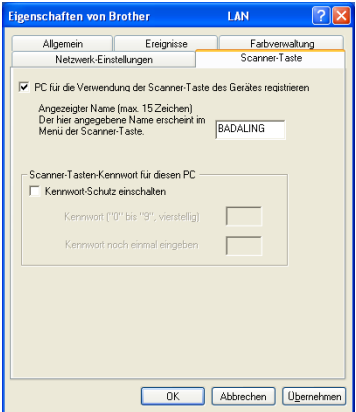

**4**

6) Um zu vermeiden, dass alle Benutzer Dokumente zu Ihrem Computer senden können, geben Sie eine vierstellige Zahl als Kennwort in den Feldern **Kennwort** und **Kennwort noch einmal eingeben** ein. Wenn nun versucht wird, Daten vom Gerät zu dem kennwortgeschützten Computer zu senden, erscheint im Display die Aufforderung, das Kennwort einzugeben. Erst nach Eingabe des richtigen Kennwortes können die Daten eingescannt und gesendet werden. (Siehe *[Scanner-Taste verwenden](#page-88-0)* [auf Seite 82](#page-88-0).)

## <span id="page-88-0"></span>**Scanner-Taste verwenden <sup>4</sup>**

## **Scan to E-Mail**

Wenn Sie Scan to E-Mail wählen, können Sie ein Dokument einscannen und dann direkt zu einem PC im Netzwerk senden. Das ControlCenter3 öffnet das Standard-E-Mail-Programm am gewählten PC, so dass nur noch die E-Mail-Adresse des Empfängers zum Versenden der Datei als E-Mail-Anhang eingegeben werden muss. Sie können ein schwarzweißes oder ein farbiges Dokument als Anhang versenden.

Zum Ändern der Scankonfiguration dieser Funktion lesen Sie *E-Mail* [auf Seite 61.](#page-67-0)

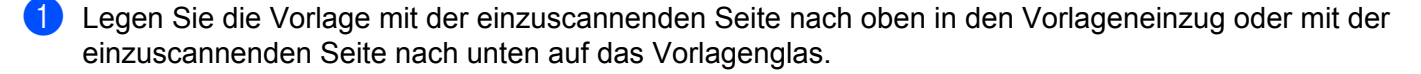

- **2** Drücken Sie  $\geq$  (**Scanner (Scan)**).
- c Drücken Sie **a** oder **b**, um Scannen:E-Mail zu wählen. Drücken Sie **OK**.
- d Drücken Sie **a** oder **b**, um den PC auszuwählen, mit dem Sie die eingescannte Datei als E-Mail versenden möchten.

Drücken Sie **OK**.

Falls im Display die Aufforderung erscheint, ein Kennwort einzugeben, ist der PC geschützt. Geben Sie das 4-stellige Kennwort über die Zifferntasten ein. Drücken Sie **OK**.

**6** Drücken Sie Start. Das Gerät liest das Dokument ein.

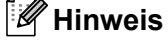

Wenn die Vorlage in Farbe gescannt werden soll, wählen Sie in der Registerkarte **Hardware-Abschnitt** der ControlCenter3-Konfiguration als Scanmodus Farbe aus. Falls die Vorlage schwarzweiß gescannt werden soll, wählen Sie Schwarzweiß in der Registerkarte **Hardware-Abschnitt** der ControlCenter3-Konfiguration. (Siehe *SCANNEN* [auf Seite 57.](#page-63-0))

### **Scan to Bild <sup>4</sup>**

Mit dieser Funktion können Sie ein Dokument einscannen und direkt an einen PC im Netzwerk senden. Das ControlCenter3 öffnet das Standard-Grafikprogramm am gewählten PC. Zum Ändern der Scankonfiguration dieser Funktion lesen Sie *[Bild \(zum Beispiel: Microsoft® Paint\)](#page-64-0)* auf Seite 58.

**1** Legen Sie die Vorlage mit der einzuscannenden Seite nach oben in den Vorlageneinzug oder mit der einzuscannenden Seite nach unten auf das Vorlagenglas.

**2** Drücken Sie  $\geq$  (**Scanner (Scan)**).

- **3** Drücken Sie ▲ oder ▼, um Scannen: Bild zu wählen. Drücken Sie **OK**.
- d Drücken Sie **a** oder **b**, um den PC auszuwählen, zu dem Sie die eingescannte Datei senden möchten. Drücken Sie **OK**.

Falls im Display die Aufforderung erscheint, ein Kennwort einzugeben, ist der PC geschützt. Geben Sie das 4-stellige Kennwort über die Zifferntasten ein. Drücken Sie **OK**.

**6** Drücken Sie Start. Das Gerät liest das Dokument ein.

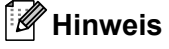

Wenn die Vorlage in Farbe gescannt werden soll, wählen Sie in der Registerkarte **Hardware-Abschnitt** der ControlCenter3-Konfiguration als Scanmodus Farbe aus. Falls die Vorlage schwarzweiß gescannt werden soll, wählen Sie Schwarzweiß in der Registerkarte **Hardware-Abschnitt** der ControlCenter3-Konfiguration. (Siehe *SCANNEN* [auf Seite 57.](#page-63-0))

## **Scan to Text**

Mit dieser Funktion können Sie ein Textdokument einscannen und direkt an einen PC im Netzwerk senden. Das ControlCenter3 öffnet ScanSoft™ PaperPort™ 11SE zur Umwandlung des eingescannten Textes, so dass er mit einem Textverarbeitungsprogramm des gewählten PCs geöffnet und bearbeitet werden kann. Zum Ändern der Scankonfiguration dieser Funktion lesen Sie *[Text \(Textverarbeitungsprogramm\)](#page-66-0)* [auf Seite 60.](#page-66-0)

- **1** Legen Sie die Vorlage mit der einzuscannenden Seite nach oben in den Vorlageneinzug oder mit der einzuscannenden Seite nach unten auf das Vorlagenglas.
- **2** Drücken Sie  $\geq$  (**Scanner (Scan)**).
- **3** Drücken Sie ▲ oder ▼, um Scannen: Text zu wählen. Drücken Sie **OK**.
- d Drücken Sie **a** oder **b**, um den PC auszuwählen, zu dem Sie die eingescannte Datei senden möchten. Drücken Sie **OK**.

Falls im Display die Aufforderung erscheint, ein Kennwort einzugeben, ist der PC geschützt. Geben Sie das 4-stellige Kennwort über die Zifferntasten ein. Drücken Sie **OK**.

**6** Drücken Sie Start. Das Gerät liest das Dokument ein.

### **Hinweis**

Wenn die Vorlage in Farbe gescannt werden soll, wählen Sie in der Registerkarte **Hardware-Abschnitt** der ControlCenter3-Konfiguration als Scanmodus Farbe aus. Falls die Vorlage schwarzweiß gescannt werden soll, wählen Sie Schwarzweiß in der Registerkarte **Hardware-Abschnitt** der ControlCenter3-Konfiguration. (Siehe *SCANNEN* [auf Seite 57.](#page-63-0))

## **Scan to Datei**

Mit dieser Funktion können Sie ein schwarzweißes oder farbiges Dokument einscannen und direkt an einen PC im Netzwerk senden. Die Datei wird in dem Dateiformat und in dem Ordner gespeichert, der im ControlCenter3 von Ihnen festgelegt wurde. Zum Ändern der Scankonfiguration dieser Funktion lesen Sie *Datei* [auf Seite 62](#page-68-0).

- **1** Legen Sie die Vorlage mit der einzuscannenden Seite nach oben in den Vorlageneinzug oder mit der einzuscannenden Seite nach unten auf das Vorlagenglas.
- **2** Drücken Sie  $\geq$  (**Scanner (Scan)**).
- **3** Drücken Sie ▲ oder ▼, um Scannen: Datei zu wählen. Drücken Sie **OK**.
- d Drücken Sie **a** oder **b**, um den PC auszuwählen, zu dem Sie die eingescannte Datei senden möchten. Drücken Sie **OK**.

Falls im Display die Aufforderung erscheint, ein Kennwort einzugeben, ist der PC geschützt. Geben Sie das 4-stellige Kennwort über die Zifferntasten ein. Drücken Sie **OK**.

**6** Drücken Sie Start. Das Gerät liest das Dokument ein.

### **Hinweis**

- Wenn die Vorlage in Farbe gescannt werden soll, wählen Sie in der Registerkarte **Hardware-Abschnitt** der ControlCenter3-Konfiguration als Scanmodus Farbe aus. Falls die Vorlage schwarzweiß gescannt werden soll, wählen Sie Schwarzweiß in der Registerkarte **Hardware-Abschnitt** der ControlCenter3-Konfiguration. (Siehe *SCANNEN* [auf Seite 57.](#page-63-0))
- Wenn Sie den Dateinamen des gescannten Dokumentes ändern wollen, geben Sie den gewünschten Namen unter **Dateiname** in der Registerkarte **Hardware-Abschnitt** der ControlCenter3-Konfiguration ein. Um die Einstellungen der **Scanner (Scan)**-Taste des Gerätes zu ändern, klicken Sie mit der rechten Maustaste auf die jeweilige ControlCenter-Schaltfläche, dann auf **ControlCenter-Konfiguration** und anschließend auf die Registerkarte **Hardware-Abschnitt**.

## **Scan to FTP (nur MFC-7440N und MFC-7840W) <sup>4</sup>**

Wenn Sie **Scan to FTP** wählen, können Sie ein schwarzweißes oder farbiges Dokument einscannen und es vom Gerät aus direkt an einen FTP-Server in Ihrem lokalen Netzwerk oder im Internet senden.

Die für Scan to FTP erforderlichen Einstellungen können entweder manuell über das Funktionstastenfeld des Gerätes eingegeben werden oder Sie können das Web Based Management verwenden, um die Einstellungen vorzukonfigurieren und in einem FTP-Profil zu speichern.

Informationen zur manuellen Konfiguration dieser Funktion finden Sie unter *[Scan to FTP \(manuelle Methode\)](#page-94-0)* [auf Seite 88.](#page-94-0) Um das Web Based Management zu verwenden, geben Sie in Ihrem Browser **http://xxx.xxx.xxx.xxx** ein (xxx.xxx.xxx.xxx steht für die IP-Adresse Ihres Gerätes). Sie können dann über den Browser in den **Administratoreinstellungen** die Scan-to-FTP-Einstellungen konfigurieren oder ändern. Es lassen sich bis zu 10 FTP-Profile konfigurieren.

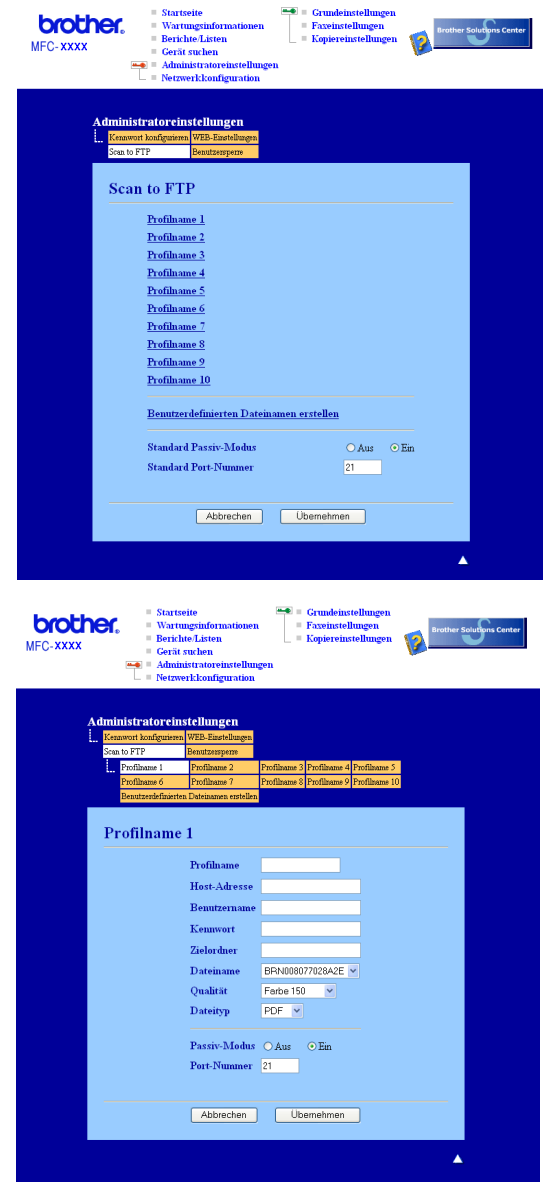

a Geben Sie den Namen ein, den das Profil erhalten soll. Dieser Name wird im Display des Gerätes angezeigt und kann bis zu 15 Zeichen lang sein.

- 2 Die Host-Adresse ist der Domänenname des FTP-Servers. Geben Sie über die Zifferntasten die Host-Adresse des FTP-Servers (z. B. "ftp.example.com", maximal 60 Zeichen) oder seine IP-Adresse ein (z. B.192.23.56.189).
- 3) Geben Sie den Benutzernamen ein, der mit dem FTP-Server für das Gerät registriert wurde (maximal 32 Zeichen).
- d Geben Sie das Kennwort zum Zugriff auf den FTP-Server ein (maximal 32 Zeichen).
- **5** Geben Sie den Zielordner an, in dem das Dokument auf dem FTP-Server gespeichert werden soll (z. B. /brother/abc/) (maximal 60 Zeichen).
- **6** Geben Sie den gewünschten Dateinamen für das gescannte Dokument ein. Sie können zwischen sieben vordefinierten und zwei benutzerdefinierten Dateinamen wählen. Der Dateiname, der für das Dokument verwendet wird, besteht aus den folgenden Angaben: Der von Ihnen eingegebene Dateiname plus die letzen 6 Ziffern des FB/ADF-Scannerzählers plus der Dateinamenserweiterung (zum Beispiel: Bericht098765.pdf). Sie können auch manuell einen Namen mit bis zu 15 Zeichen eingeben.
- **[7]** Wählen Sie im Listenfeld die Qualität, in der das Dokument gescannt werden soll. Sie können zwischen **Farbe 150**, **Farbe 300**, **Farbe 600**, **Grau 300**, **Grau 200**, **Grau 100**, **S/W 200** oder **S/W 200x100** wählen.
- **8** Wählen Sie im Listenfeld den Dateityp für das Dokument. Sie können PDF oder JPEG für farbige oder Graustufen-Dokumente und PDF oder TIFF für schwarzweiße Dokumente wählen.
- i Je nach verwendetem FTP-Server und Ihren Firewall-Einstellungen können Sie den Passiv-Modus aktivieren (Ein) oder deaktivieren (Aus). Die Standardeinstellung ist Ein. Sie können auch die Portnummer für den Zugriff auf den FTP-Server ändern. Die Standardeinstellung ist Port 21. In den meisten Fällen können Sie diese beiden Voreinstellungen beibehalten.

#### **Benutzerdefinierten Dateinamen erstellen <sup>4</sup>**

Neben den sieben vorgegebenen Dateinamen können Sie auch zwei benutzerdefinierte Dateinamen speichern, die dann zum Erstellen eines FTP-Server-Profils verwendet werden können.

a Wählen Sie im Scan-to-FTP-Bildschirm des Web Based Management **Benutzerdefinierten Dateinamen erstellen**.

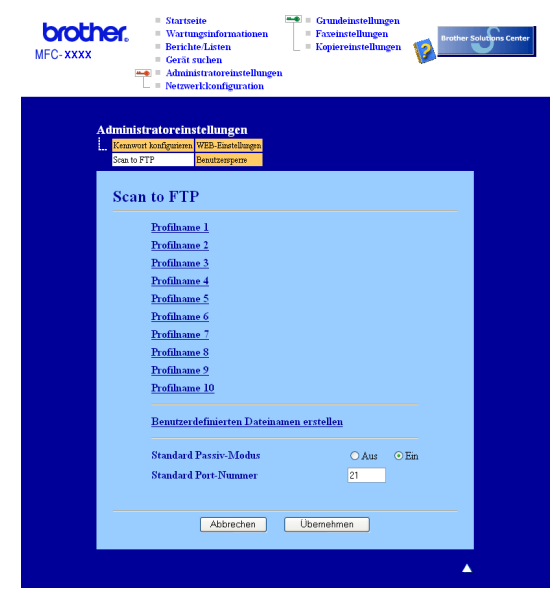

**86**

b Geben Sie den Dateinamen in eines der Felder für die benutzerdefinierten Namen ein und klicken Sie auf **Übernehmen**. Der Name kann bis zu 15 Zeichen lang sein.

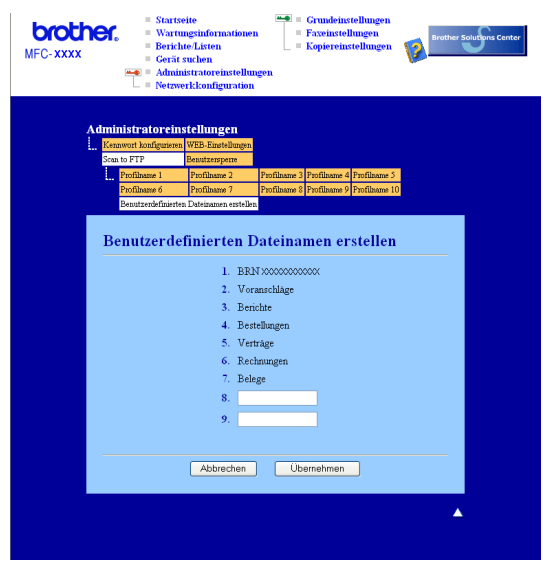

### **Scan to FTP mit FTP-Server-Profilen <sup>4</sup>**

- **1)** Legen Sie die Vorlage mit der einzuscannenden Seite nach oben in den Vorlageneinzug oder mit der einzuscannenden Seite nach unten auf das Vorlagenglas.
- **2** Drücken Sie  $\geq$  (**Scanner (Scan)**).
- c Drücken Sie **a** oder **b**, um Scannen:FTP zu wählen. Drücken Sie **OK**.
- d Drücken Sie **a** oder **b**, um eines der FTP-Serverprofile aus der Liste zu wählen. Drücken Sie **OK**
	- Wenn Ihr Scan-to-FTP-Profil vollständig ist, werden Sie automatisch zu Schritt  $\omega$  geführt.
	- Wenn Ihr Scan-to-FTP-Profil nicht vollständig ist und z. B. der Benutzername oder das Kennwort fehlen oder Qualität oder Dateityp nicht ausgewählt sind, werden Sie aufgefordert, die fehlenden Informationen einzugeben, wie in den folgenden Schritten beschrieben.
- 5 Sie haben die folgenden Möglichkeiten:
	- Drücken Sie **a** oder **b**, um Farbe 150 dpi, Farbe 300 dpi, Farbe 600 dpi, Grau 300 dpi, Grau 200 dpi oder Grau 100 dpi zu wählen. Drücken Sie OK und gehen Sie zu Schritt <sup>3</sup>.
	- Drücken Sie ▲ oder ▼, um S/W 200 dpi oder S/W 200x100 dpi zu wählen. Drücken Sie OK und [g](#page-93-1)ehen Sie zu Schritt <sup>2</sup>.
- <span id="page-93-0"></span>**6** Drücken Sie A oder **v**, um PDF oder JPEG zu wählen. Drücken Sie OK und ge[h](#page-93-2)en Sie zu Schritt <sup>3</sup>.
- <span id="page-93-1"></span>g Drücken Sie **a** oder **b**, um PDF oder TIFF zu wählen. Drücken Sie **OK**.
- <span id="page-93-2"></span>h Geben Sie über die Zifferntasten den Benutzernamen ein. Drücken Sie **OK**.
- i Geben Sie über die Zifferntasten das Kennwort ein. Drücken Sie **OK**.

Scannen im Netzwerk (für standardmäßig netzwerkfähige Modelle)

- <span id="page-94-1"></span>10 Sie haben die folgenden Möglichkeiten:
	- U[m](#page-94-2) das Scannen zu starten, drücken Sie **Start** und gehen Sie zu Schritt **®**.
	- Um einen anderen Dateinamen einzugeben, lesen Sie bei Schritt **+** weiter.
- <span id="page-94-3"></span>k Drücken Sie **a** oder **b**, um einen Dateinamen auszuwählen und drücken Sie **OK**. Drücken Sie **Start** und gehen Sie zu Schritt ®.

## **Hinweis**

Um den Dateinamen manue[l](#page-94-4)l zu ändern, lesen Sie bei Schritt @ weiter.

- <span id="page-94-4"></span>l Drücken Sie **a** oder **b**, um <Manuell> zu wählen. Drücken Sie **OK**. Geben Sie den gewünschten Dateinamen ein (bis zu 15 Zeichen) und drücken Sie **OK**. Drücken Sie **Start**.
- <span id="page-94-2"></span>**13** Im Display erscheint Verbinde .... Wenn die Verbindung zum FTP-Server erfolgreich hergestellt ist, beginnt das Gerät zu scannen.

## <span id="page-94-0"></span>**Scan to FTP (manuelle Methode) <sup>4</sup>**

- <span id="page-94-7"></span><sup>1</sup> Legen Sie die Vorlage mit der einzuscannenden Seite nach oben in den Vorlageneinzug oder mit der einzuscannenden Seite nach unten auf das Vorlagenglas.
- **2** Drücken Sie  $\geq$  (**Scanner (Scan)**).
- c Drücken Sie **a** oder **b**, um Scannen:FTP zu wählen. Drücken Sie **OK**.
- <span id="page-94-5"></span>d Drücken Sie **a** oder **b**, um <Manuell> zu wählen. Drücken Sie **OK**.

### **Hinweis**

Wenn kein FTP-Profil konfiguriert wur[d](#page-94-5)[e](#page-94-6), überspringen Sie Schritt  $\bullet$  und gehen Sie gleich zu Schritt  $\bullet$ .

- <span id="page-94-6"></span>e Geben Sie über die Zifferntasten die Host-Adresse des FTP-Servers (z. B. "ftp.example.com", maximal 60 Zeichen) oder seine IP-Adresse ein (z. B. "192.23.56.189"). Drücken Sie **OK**.
- f Geben Sie über die Zifferntasten den Zielordner an (z. B. "/brother/abc/", maximal 60 Zeichen). Drücken Sie **OK**.
- g Drücken Sie **a** oder **b**, um Namen eingeben oder Einstellungen zu wählen. Drücken Sie **OK**. Wenn Sie Namen eingeben gewählt haben, gehen Sie zu Schritt  $\mathbf{0}$ . Wenn Sie Einstellungen gewä[h](#page-95-1)lt haben, gehen Sie zu Schritt  $\odot$ .

Scannen im Netzwerk (für standardmäßig netzwerkfähige Modelle)

- <span id="page-95-1"></span>8 Sie haben nun die folgenden Möglichkeiten:
	- Drücken Sie **a** oder **b**, um Farbe 150 dpi, Farbe 300 dpi, Farbe 600 dpi, Grau 300 dpi, Grau 200 dpi oder Grau 100 dpi zu wählen. Drücken S[i](#page-95-2)e OK und gehen Sie zu Schritt **.**.
	- Drücken Sie **A** oder **V**, um S/W 200 dpi oder S/W 200x100 dpi zu wählen. Drücken Sie OK und gehen Sie zu Schritt **@**.
- <span id="page-95-2"></span>**i Drüc[k](#page-95-0)en Sie A oder <b>v**, um PDF oder JPEG zu wählen. Drücken Sie OK und gehen Sie zu Schritt **1.**
- <span id="page-95-3"></span>j Drücken Sie **a** oder **b**, um PDF oder TIFF zu wählen. Drücken Sie **OK**.
- <span id="page-95-0"></span>k Geben Sie über die Zifferntasten den Benutzernamen ein. Drücken Sie **OK**.
- l Geben Sie über die Zifferntasten das Kennwort ein. Drücken Sie **OK**.
- 68 Sie haben die folgenden Möglichkeiten:
	- Um das Scannen zu starten, drücken Sie Start und gehen Sie zu Schritt **®**.
	- Um ei[n](#page-95-5)en anderen Dateinamen einzugeben, lesen Sie bei Schritt @ weiter.
- <span id="page-95-5"></span>n Drücken Sie **a** oder **b**, um einen Dateinamen auszuwählen und drücken Sie **OK**. Drücken Sie Start und gehen Sie zu Schritt **®**.

### **Hinweis**

- Um den Dateinamen manuell zu ändern, lesen Sie bei Schritt @ weiter.
- <span id="page-95-6"></span>o Drücken Sie **a** oder **b**, um <Manuell> zu wählen. Drücken Sie **OK**. Geben Sie den gewünschten Dateinamen ein (bis zu 15 Zeichen) und drücken Sie **OK**. Drücken Sie **Start**.
- <span id="page-95-4"></span>**16** Im Display erscheint Verbinde .... Wenn die Verbindung zum FTP-Server erfolgreich hergestellt ist, beginnt das Gerät zu scannen.

### **Hinweis**

Wenn es zu einer Zeitüberschreitung oder einem anderen Fehler kommt, beginnen Sie den Scan-to-FTPVorg[a](#page-94-7)ng noch einmal mit Schritt **1.** Wenn der Benutzername falsch eingegeben wird, erscheint im Display AuthentifiFehler. Beginnen Sie den Sc[a](#page-94-7)n-to-FTP-Vorgang noch einmal mit Schritt  $\bigodot$ .

# **5**

# **Remote Setup (nur für MFC-Modelle) <sup>5</sup>**

## <span id="page-96-0"></span>**Remote Setup**

Das Remote Setup ermöglicht es, Funktionen des Gerätes über eine Windows<sup>®</sup>-Anwendung schnell und einfach einzustellen. Wenn Sie dieses Programm starten, werden die aktuellen Einstellungen des Gerätes geladen und am PC angezeigt. Diese Einstellungen können dann am Bildschirm geändert und zum Gerät übertragen werden.

Wählen Sie im **Start**-Menü, **Alle Programme**, **Brother**, **MFC-XXXX (**oder **MFC-XXXX LAN)** und dann **Remote Setup**.

### **Hinweis**

- Wenn Sie das Gerät in einem Netzwerk verwenden, müssen Sie Ihr Kennwort eingeben.
- Das voreingestellte Kennwort ist "access". Sie können es mit BRAdmin Light oder dem Web Based Management ändern. (Weitere Einzelheiten finden Sie im *Netzwerkhandbuch*.)

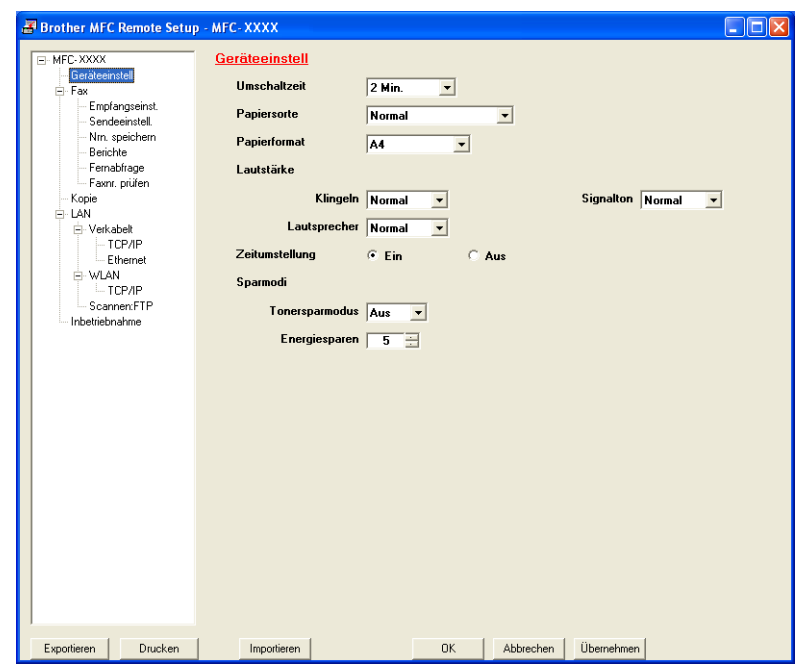

### **OK**

Startet die Übertragung der Einstellungen zum Gerät. Falls eine Fehlermeldung erscheint, geben Sie die Daten noch einmal ein und klicken Sie anschließend auf **OK**.

### **Abbrechen**

Zum Beenden des Remote-Setup-Programms, ohne die Daten zum Gerät zu übertragen.

### **Übernehmen**

Überträgt die Daten zum Gerät, ohne das Remote-Setup-Programm zu beenden.

### **Drucken**

Druckt die gewählten Einstellungen aus. Die Daten können nicht ausgedruckt werden, bevor sie zum Gerät übertragen wurden. Klicken Sie deshalb zuerst auf **Übernehmen**, um die Daten zum Gerät zu übertragen und dann auf **Drucken**.

### **Exportieren**

Zum Speichern der aktuell gewählten Einstellungen in einer Datei.

### **Importieren**

Zum Einlesen der in einer Datei gespeicherten Einstellungen.

## **Hinweis**

- Mit den Schaltflächen **Exportieren** und **Importieren** können Sie Rufnummern oder alle Einstellungen speichern und verwenden.
- Falls Ihr PC durch eine Firewall geschützt ist und das **Remote Setup** nicht verwendet werden kann, müssen Sie eventuell die Einstellungen der Firewall so ändern, dass die Kommunikation über die UDP-Portnummer 137 möglich ist. Siehe *[Firewall-Einstellungen \(für Netzwerkbenutzer\)](#page-116-1)* auf Seite 110.

**6**

# **Brother PC-FAX-Funktionen (nur für MFC-Modelle) <sup>6</sup>**

## <span id="page-98-0"></span>**PC-FAX senden 6**

Das Brother PC-FAX-Programm ermöglicht es, mit Ihrem PC aus einem Anwendungsprogramm heraus eine Datei als PC-FAX über Ihr Gerät zu versenden. Sie können vor dem Fax auch ein vorprogrammiertes Deckblatt übertragen. Dazu müssen Sie nur die Empfänger als Kontakte oder Gruppe im PC-FAX-Adressbuch speichern oder einfach die Adressen oder Faxnummern direkt eingeben. Anschließend können Sie die Suchfunktion des Adressbuches verwenden, um den Empfänger zum Versenden des Faxes schnell zu finden.

Die aktuellsten Informationen zum Brother PC-FAX-Programm und Updates finden Sie im Internet unter [http://solutions.brother.com.](http://solutions.brother.com)

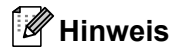

- Unter Windows® 2000 Professional, Windows® XP und Windows Vista® müssen Sie mit Administratorrechten angemeldet sein.
- Das PC-FAX-Programm kann nur Schwarzweiß-Faxe versenden.

## <span id="page-98-2"></span><span id="page-98-1"></span>**Benutzerinformationen eingeben <sup>6</sup>**

### **Hinweis**

Sie können die **Benutzerinformationen** auch aufrufen, indem Sie im Dialogfeld zum Senden eines Faxes

auf das Symbol **[243** klicken.

(Siehe *[Senden eines PC-Faxes mit Faxbedienfeld-Benutzeroberfläche](#page-101-0)* auf Seite 95.)

**1** Wählen Sie im Start-Menü Alle Programme, Brother, MFC-XXXX (XXXX steht für den Namen Ihres Modells), **PC-FAX senden** und dann **PC-FAX-Setup**. Das Dialogfeld **PC-FAX-Setup** erscheint:

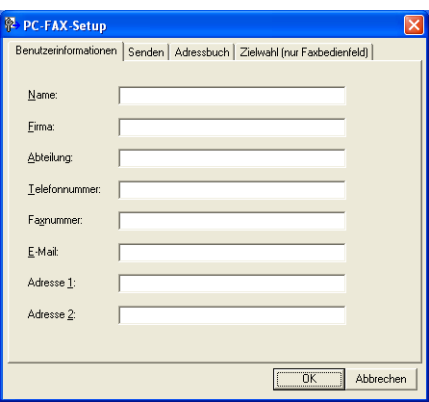

b Geben Sie die Benutzerinformationen ein. Sie werden zur Erstellung der Absenderkennung und für die Deckblattfunktion benötigt.

**8** Klicken Sie auf OK, um die Benutzerinformationen zu speichern.

### **Hinweis**

Sie können die **Benutzerinformationen** für jeden Windows®-Benutzer separat festlegen.

## <span id="page-99-1"></span><span id="page-99-0"></span>**Sendeeinstellungen <sup>6</sup>**

Um die Sendeeinstellungen zu ändern, klicken Sie im Dialogfeld **PC-FAX Setup** auf die Registerkarte **Senden**.

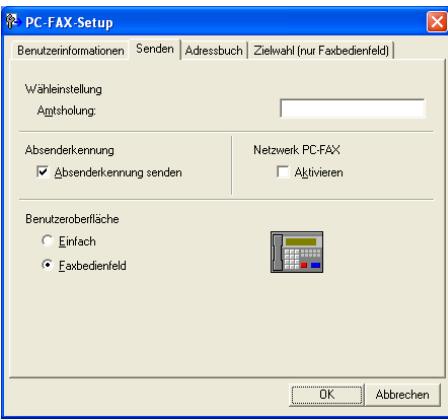

### **Amtsholung**

In einigen Nebenstellenanlagen ist eine Kennziffer zur Amtsholung notwendig. Geben Sie hier - falls notwendig - die in Ihrer Nebenstellenanlage verwendete Kennziffer ein.

#### **Absenderkennung senden**

Wenn die Absenderinformationen, die Sie in der Registerkarte Benutzerinformationen eingegeben haben, am oberen Rand des Faxes eingefügt und mit übertragen werden sollen, aktivieren Sie das Kontrollkästchen **Absenderkennung senden**. Siehe *[Benutzerinformationen eingeben](#page-98-2)* auf Seite 92.

### **Benutzeroberfläche**

Sie können hier zwischen zwei verschiedenen Benutzeroberflächen zum Senden von Faxen wählen: Einfach oder Faxbedienfeld.

### Brother PC-FAX-Funktionen (nur für MFC-Modelle)

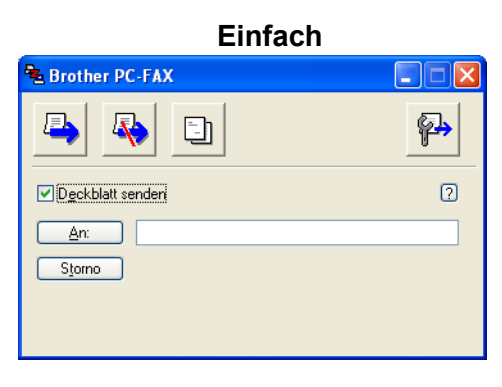

### **Faxbedienfeld <sup>6</sup>**

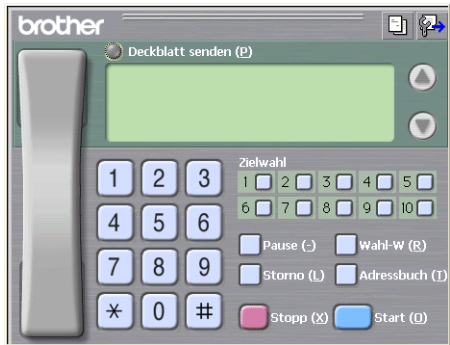

## **Deckblatt-Einstellungen <sup>6</sup>**

Klicken Sie im Dialogfeld zum Senden eines Faxes auf das Symbol  $\boxed{\color{blue}\Box\color{blue}\Box\color{blue}\color{blue}\end{blue}}$ .

Das Dialogfeld **Konfiguration Brother PC-FAX Deckblatt** erscheint:

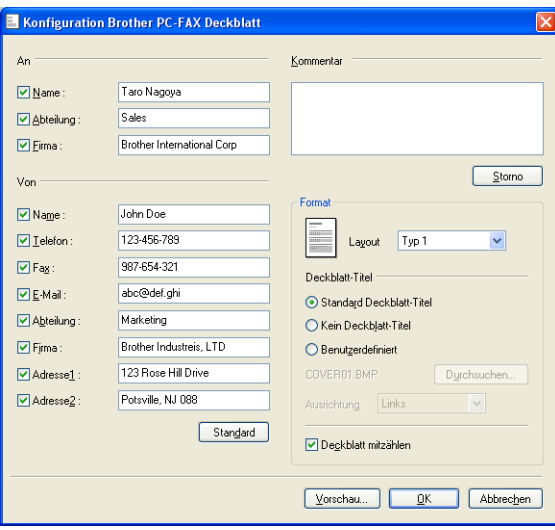

## **Deckblatt-Informationen eingeben <sup>6</sup>**

## **Hinweis**

Wenn Sie ein Fax an verschiedene Empfänger rundsenden, werden die Empfängerinformationen nicht auf das Deckblatt gedruckt.

### **An**

Wählen Sie die Empfängerinformationen aus, die auf dem Deckblatt erscheinen sollen.

**Von**

Wählen Sie die Absenderinformationen aus, die auf dem Deckblatt erscheinen sollen.

### **Kommentar**

Geben Sie den Kommentar ein, der auf dem Deckblatt erscheinen soll.

### **Format**

Wählen Sie das gewünschte Deckblatt-Layout aus.

■ Deckblatt-Titel

Wenn Sie **Benutzerdefiniert** wählen, können Sie eine Bitmap-Datei, wie z. B. Ihr Firmenlogo, in das Deckblatt einfügen.

Klicken Sie auf die Durchsuchen-Schaltfläche, um die gewünschte Bitmap-Datei auszuwählen. Wählen Sie dann die Ausrichtung der Datei aus.

**Deckblatt mitzählen**

Aktivieren Sie das Kontrollkästchen **Deckblatt mitzählen** wenn das Deckblatt bei der Anzahl der gesendeten Seiten mitgezählt werden soll.

## <span id="page-101-0"></span>**Senden eines PC-Faxes mit Faxbedienfeld-Benutzeroberfläche <sup>6</sup>**

a Erstellen Sie eine Datei mit einer beliebigen Anwendung an Ihrem PC.

b Wählen Sie im **Datei**-Menü **Drucken**. Das Dialogfeld **Drucken** erscheint:

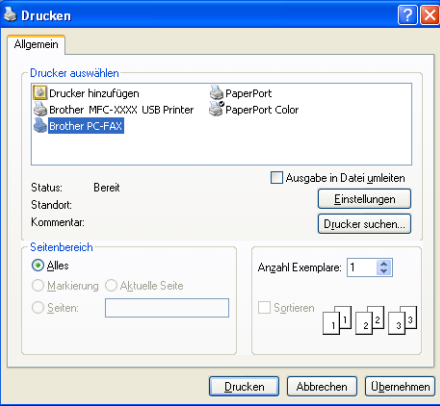

c Wählen Sie **Brother PC-FAX** als Drucker aus und klicken Sie dann auf **Drucken**. Die Faxbedienfeld-Benutzeroberfläche zum Senden eines Faxes erscheint nun.

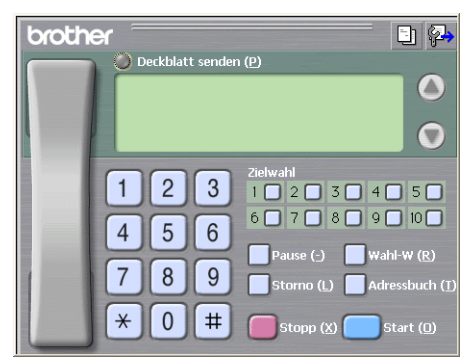

## **Hinweis**

Falls diese Benutzeroberfläche nicht erscheint, ändern Sie die Einstellung wie im Kapitel *[Sendeeinstellun](#page-99-1)gen* [auf Seite 93](#page-99-1) beschrieben.

- 4) Sie können nun die Faxnummer auf eine der folgenden Arten eingeben:
	- Geben Sie die Nummer durch Anklicken der Zifferntasten auf dem Nummernblock ein.
	- Klicken Sie auf eine der 10 **Zielwahl-**Tasten.
	- Klicken Sie auf **Adressbuch** und wählen Sie dann einen Kontakt oder eine Gruppe im Adressbuch aus.

Im Falle einer Fehleingabe klicken Sie auf **Storno**, um alle Einträge zu löschen.

e Wenn auch ein Deckblatt gesendet werden soll, klicken Sie auf **Deckblatt senden**.

### **Hinweis**

Sie können auch auf das Symbol **klicken, um ein Deckblatt zu erstellen oder ein bereits vorhandenes** Deckblatt zu bearbeiten.

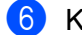

**6** Klicken Sie auf Start, um das Fax zu senden.

### **Hinweis**

- Zum Abbrechen der Funktion klicken Sie auf **Stopp**.
- Um eine Nummer noch einmal anzuwählen, klicken Sie auf **Wahl-W** und wählen die Nummer in der Liste der 5 zuletzt gewählten Nummern aus. Klicken Sie dann auf **Start**.

## **Senden eines PC-Faxes mit einfacher Benutzeroberfläche <sup>6</sup>**

- **a Erstellen Sie eine Datei mit einer beliebigen Anwendung an Ihrem PC.**
- b Wählen Sie im **Datei**-Menü **Drucken**. Das Dialogfeld **Drucken** erscheint:

**6**

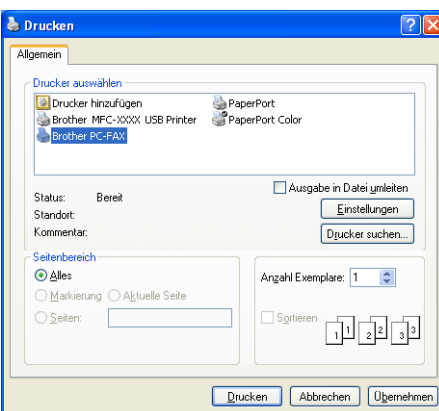

c Wählen Sie **Brother PC-FAX** als Drucker aus und klicken Sie dann auf **Drucken**. Die einfache Benutzeroberfläche zum Senden eines Faxes erscheint nun:

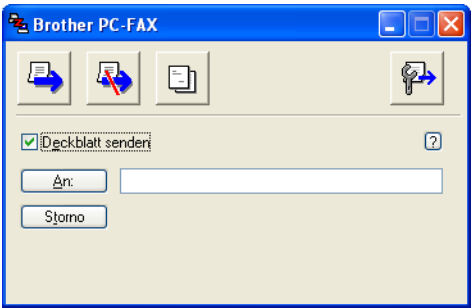

### **Hinweis**

Falls diese Benutzeroberfläche nicht erscheint, ändern Sie die Einstellung wie im Kapitel *[Sendeeinstellun](#page-99-1)gen* [auf Seite 93](#page-99-1) beschrieben.

4) Sie können nun die Faxnummer auf eine der folgenden Arten eingeben:

Geben Sie die Faxnummer in das **An**-Feld ein.

Klicken Sie auf die Schaltfläche **An:**, um die gewünschten Empfänger im Adressbuch auszuwählen.

Im Falle einer Fehleingabe klicken Sie auf **Storno**, um alle Einträge zu löschen.

**5** Wenn auch ein Deckblatt gesendet werden soll, aktivieren Sie das Kontrollkästchen Deckblatt senden.

**Hinweis**

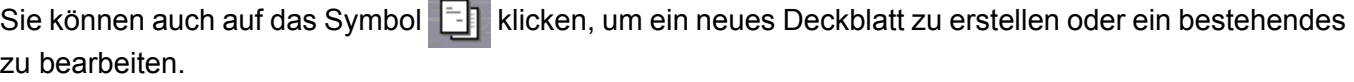

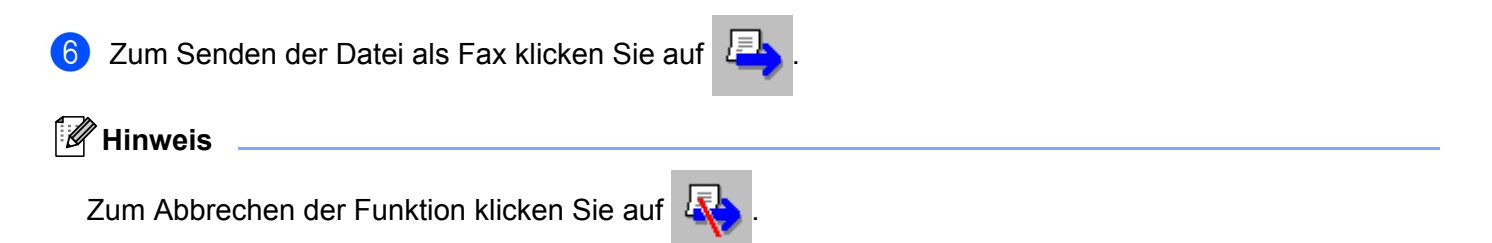

## **Adressbuch <sup>6</sup>**

Wenn Outlook oder Outlook Express auf Ihrem PC installiert ist, können Sie in der Registerkarte **Adressbuch** wählen, welches Adressbuch zum Senden von PC-Faxen verwendet werden soll: das Brother PC-FAX-Adressbuch, das Outlook- bzw. Outlook-Express-Adressbuch oder das Windows-Mail-Adressbuch.

Zur Auswahl einer Adressbuch-Datei geben Sie den Pfad und den Dateinamen der Datenbank ein, die die gewünschten Adressen enthält.

Oder klicken Sie auf die Schaltfläche **Durchsuchen**, um die Datenbank-Datei zu suchen.

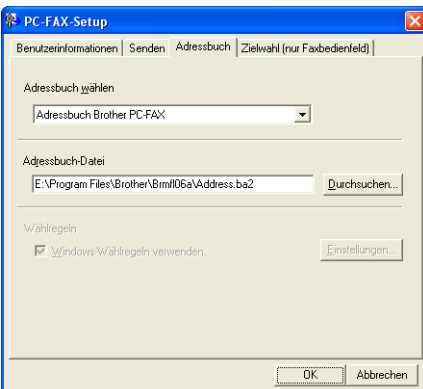

Wenn Sie Outlook- bzw. Outlook-Express wählen, können Sie das Outlook- bzw. Outlook-Express-Adressbuch (unter Windows<sup>®</sup> 2000/XP) oder das Windows-Mail-Addressbuch (unter Windows Vista<sup>®</sup>) wählen, indem Sie auf **Adressbuch** im Dialogfeld Senden klicken.

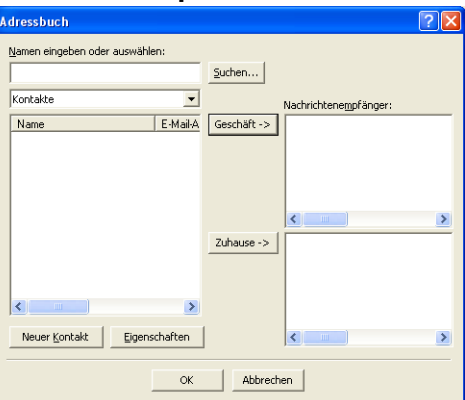

#### **Outlook-Express-Adressbuch <sup>6</sup>**

### **Hinweis**

Um das Adressbuch von Outlook zu verwenden, muss Microsoft® Outlook 2000, 2002, 2003 oder 2007 als Standard-E-Mail-Anwendung gewählt sein.

## <span id="page-105-0"></span>**Brother Adressbuch <sup>6</sup>**

**1** Wählen Sie im Start-Menü Alle Programme, Brother, MFC-XXXX oder MFC-XXXX LAN (XXXX steht für den Namen Ihres Modells), **PC-FAX senden**, und dann **PC-FAX-Adressbuch**. Das Dialogfeld **Brother Adressbuch** erscheint:

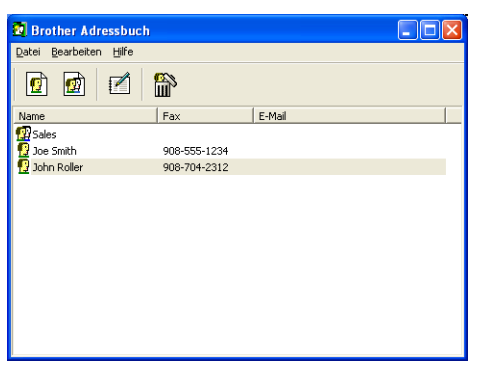

## **Kontakt im Adressbuch speichern <sup>6</sup>**

Im Dialogfeld **Brother Adressbuch** können Sie Kontakte oder Gruppenmitglieder speichern, bearbeiten oder löschen.

**1** Um einen neuen Kontakt hinzuzufügen, klicken Sie im Dialogfeld Brother-Adressbuch auf das Symbol .

Das Dialogfeld **Konfiguration Brother Adressbuch (Kontakte speichern)** erscheint:

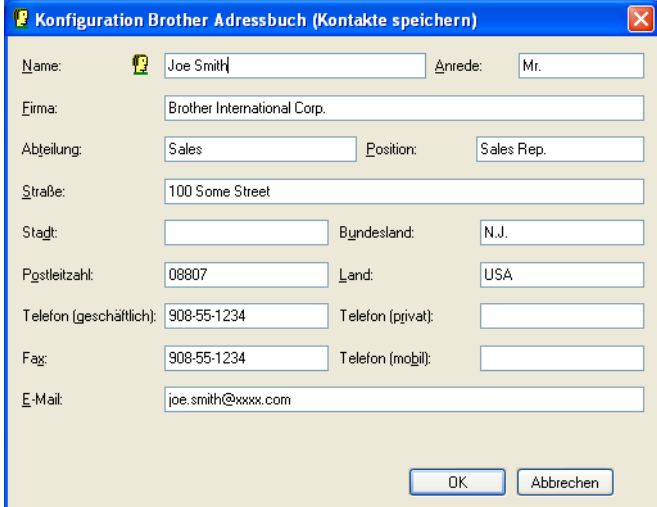

**2) Tragen Sie die Daten des neuen Kontaktes ein. Das Feld Name muss stets ausgefüllt werden. Klicken** Sie auf **OK**, um den neuen Kontakt zu speichern.

## **Zielwahl-Einstellungen (nur für Faxbedienfeld-Oberfläche) <sup>6</sup>**

Klicken Sie im Dialogfeld **Konfiguration Brother PC-FAX** auf die Registerkarte **Zielwahl (nur Faxbedienfeld)**, um die Zielwahl-Einstellungen zu ändern. (Diese Einstellungen sind nur für die **Faxbedienfeld**-Benutzeroberfläche gültig.)

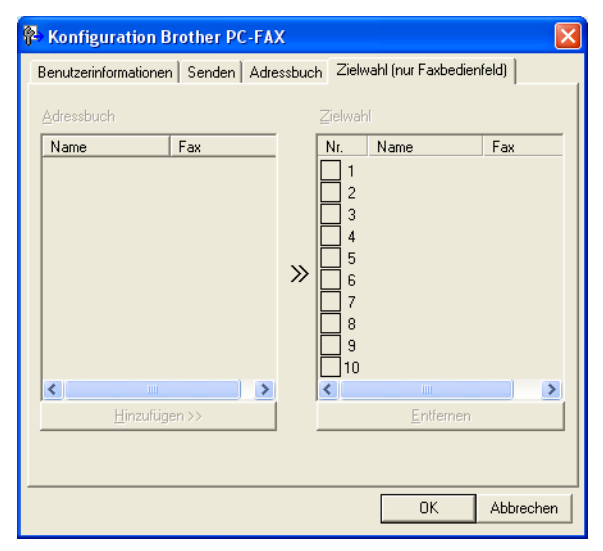

Sie können jeder der 10 **Zielwahl**-Tasten in der Faxbedienfeld-Benutzeroberfläche einen zuvor gespeicherten Kontakt (Rufnummer bzw. Nummerngruppe) zuordnen, um diesen dann einfach durch Anklicken der Zielwahltaste anwählen zu können.

### **Kontakt einer Zielwahltaste zuordnen: <sup>6</sup>**

- **and Klicken Sie unter Zielwahl** auf die Zielwahltasten-Nummer, der Sie einen Kontakt zuordnen möchten.
- b Klicken Sie auf den Kontakt, den Sie der **Zielwahl**-Taste zuordnen möchten.
- c Klicken Sie auf die Schaltfläche **Hinzufügen>>**.

### **Kontakt entfernen: <sup>6</sup>**

- a Klicken Sie auf die **Zielwahl**-Taste, deren Zuordnung Sie aufheben möchten.
- b Klicken Sie auf die Schaltfläche **Entfernen**.

### **Hinweis**

Sie können die Zielwahl zum Versenden eines Faxes einfach und bequem in der Faxbedienfeld-Oberfläche auswählen.

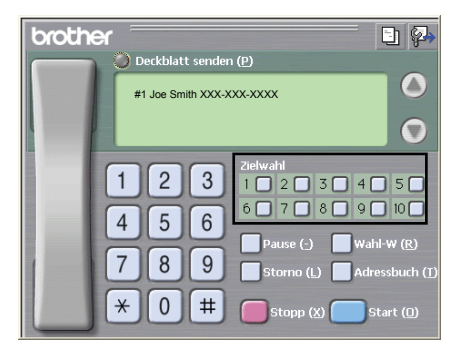

## **Rundsendegruppen bilden <sup>6</sup>**

Wenn Sie öfters dasselbe PC-Fax an verschiedene Empfänger senden, können Sie diese Empfänger auch in einer Gruppe zusammenfassen. Danach können Sie ein Fax durch Anklicken des Gruppennamens automatisch an alle Mitglieder der Gruppe rundsenden lassen.

**1** Um eine Gruppe zu erstellen, klicken Sie im Dialogfeld **Brother Adressbuch** auf das Symbol Das Dialogfeld **Konfiguration Brother Adressbuch (Gruppen speichern)** erscheint:

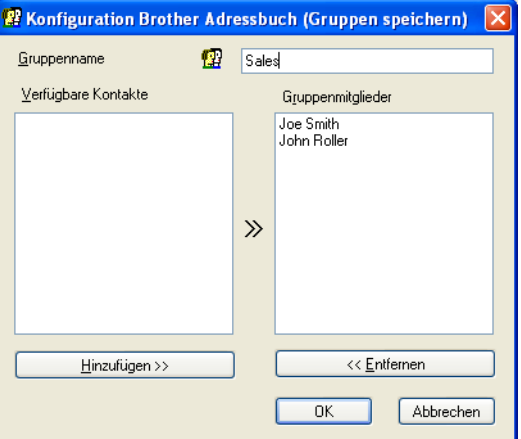

b Geben Sie den Namen der Gruppe in das Feld **Gruppenname** ein.

c Wählen Sie im Feld **Verfügbare Kontakte** die Namen aus, die in die Gruppe aufgenommen werden sollen, und klicken Sie dann auf **Hinzufügen >>**. Die zur Gruppe hinzugefügten Kontakte werden im Feld **Gruppenmitglieder** angezeigt.

d Nachdem Sie alle gewünschten Kontakte zur Gruppe hinzugefügt haben, klicken Sie auf **OK**.

### **Hinweis**

Eine Gruppe kann bis zu 50 Faxnummern enthalten.
#### **Kontakt oder Gruppe bearbeiten <sup>6</sup>**

**1** Wählen Sie den Kontakt oder die Gruppe aus, die bearbeitet werden soll.

Klicken Sie auf  $\mathbb{R}$ 

- **Nehmen Sie die gewünschten Änderungen vor.**
- d Klicken Sie auf **OK**.

#### **Kontakt oder Gruppe löschen <sup>6</sup>**

- Wählen Sie den Kontakt oder die Gruppe aus, die gelöscht werden soll.
- Klicken Sie auf  $\mathbb{R}^3$
- **3** Klicken Sie auf **OK**, wenn Sie zur Bestätigung des Löschvorgangs aufgefordert werden.

#### **Adressbuch exportieren <sup>6</sup>**

Sie können das Adressbuch als ASCII-Textdatei (\*.csv) exportieren, um die Daten zum Beispiel in das Adressbuch eines anderen Programmes zu importieren. Daneben besteht die Möglichkeit, die Daten als elektronische Visitenkarte im vCard-Format (\*.vcf) zu speichern. Eine elektronische Visitenkarte enthält die Kontaktinformationen des Senders. Um eine elektronische Visitenkarte (vCard) zu erstellen, wählen Sie zuerst den gewünschten Kontakt aus.

#### **Adressbuch-Einträge exportieren: <sup>6</sup>**

#### **Hinweis**

Wenn Sie in Schritt **1** Visitenk[a](#page-108-0)rte (vCard) gewählt haben, wird als **Dateityp Visitenkarte (\*.vcf)** angezeigt.

<span id="page-108-0"></span>**1** Sie haben die folgenden Möglichkeiten:

- Wählen Sie im Menü **Datei** des Adressbuches **Exportieren** und klicken Sie dann auf **Text**.
- Wählen Sie im Menü **Datei** des Adressbuches **Exportieren**, klicken Sie dann auf **vCard** und gehen Si[e](#page-109-0) zu Schritt  $\bigcirc$ .
- b Wählen Sie nun die Datenfelder, die Sie exportieren möchten, im Feld **Verfügbare Einträge** aus und klicken Sie dann auf **Hinzufügen >>**.

#### **Hinweis**

Wählen Sie die Einträge in der Reihenfolge aus, in der sie in der Exportdatei gespeichert werden sollen.

**63** Wenn Sie die Daten in eine ASCII-Datei exportieren, wählen Sie als **Trennzeichen** zwischen den Einträgen - **Tab** oder **Komma** - aus. Dieses Trennzeichen **Tab** oder **Komma** wird beim Exportieren der Daten zwischen den einzelnen Einträgen eingefügt.

4 Klicken Sie auf OK, um die Daten zu speichern.

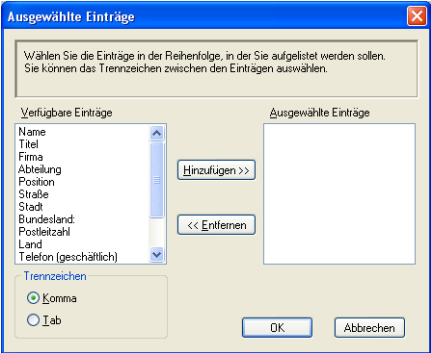

<span id="page-109-0"></span>e Geben Sie den Dateinamen ein und klicken Sie auf **Speichern**.

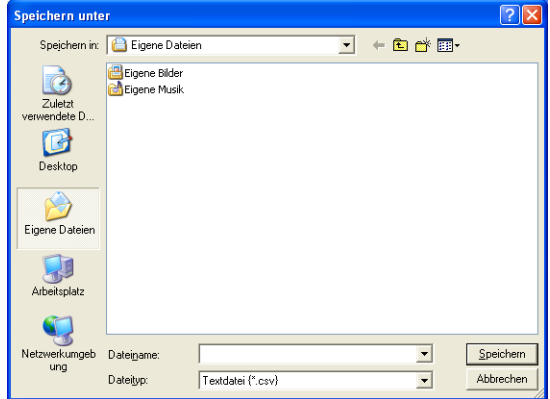

#### **Adressbuch importieren <sup>6</sup>**

Sie können ASCII-Textdateien (\*.csv) oder Visitenkarten-Dateien (\*.vcf) in Ihr Adressbuch importieren.

#### **ASCII-Textdatei importieren: <sup>6</sup>**

- <span id="page-110-1"></span>**abel Sie haben die folgenden Möglichkeiten:** 
	- Wählen Sie im Menü **Datei** des Brother Adressbuches **Importieren** und klicken Sie dann auf **Text**.
	- Wählen Sie im Menü **Datei** des Brother Adressbuches **Importieren**, klicken Sie dann auf **vCard** und g[e](#page-110-0)hen Sie zu Schritt  $\bigcirc$ .

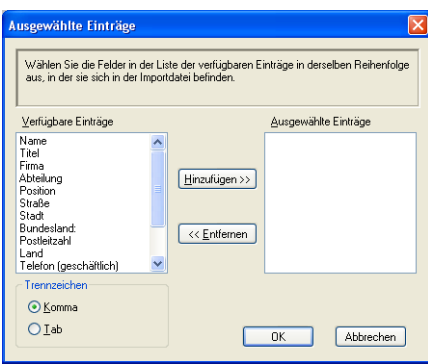

b Wählen Sie nun die Datenfelder, die Sie importieren möchten, im Feld **Verfügbare Einträge** aus und klicken Sie dann auf **Hinzufügen >>**.

#### **Hinweis**

Wählen Sie die Einträge in derselben Reihenfolge aus, in der sie sich in der Importdatei befinden.

**63** Wählen Sie als **Trennzeichen** zwischen den Einträgen **Tab** oder Komma entsprechend dem in der zu importierenden Datei verwendeten Format.

**4** Klicken Sie auf **OK**, um die Daten zu importieren.

<span id="page-110-0"></span>e Geben Sie den Dateinamen ein und klicken Sie auf **Öffnen**.

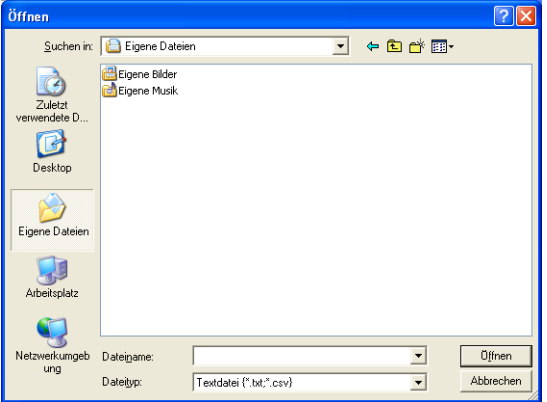

#### **Hinweis**

Wenn Sie in Schritt **@ Text** gewählt h[a](#page-110-1)ben, wird als Dateityp **Textdatei (\*.csv)** angezeigt.

# **PC-Faxempfang auch bei ausgeschaltetem PC (Werbefax-Löschfunktion) <sup>6</sup>**

#### **Hinweis**

- Das PC-FAX-Programm kann nur Schwarzweiß-Faxe empfangen.
- Wenn Ihr PC durch eine Firewall geschützt ist und der PC-Faxempfang nicht verwendet werden kann, müssen Sie eventuell die Einstellungen der Firewall so ändern, dass die Kommunikation über die UDP-Portnummer 137 und 54926 möglich ist. Siehe auch *[Vor der Verwendung der Brother-Software](#page-116-0)* [auf Seite 110.](#page-116-0)

Je nach verwendetem Betriebssystem erhalten Sie eventuell eine Sicherheitswarnung, wenn Sie den PC-Faxempfang starten. Um den PC-Faxempfang zu ermöglichen, müssen Sie die Blockierung des Programms aufheben.

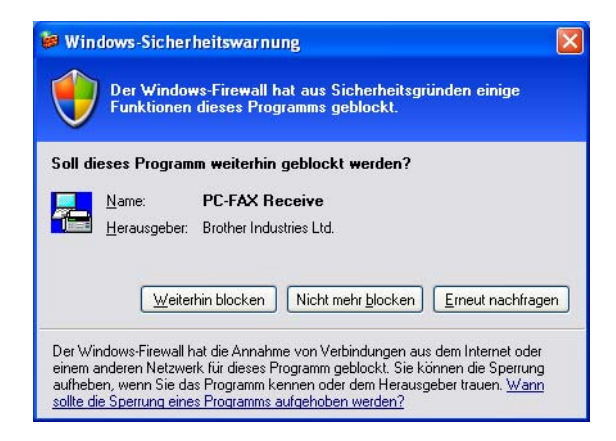

Das Brother PC-Faxempfang-Programm ist in der Brother MFL-Pro Suite enthalten. Es wird automatisch installiert, wenn Sie die MFL-Pro Suite installieren. Es kann lokal oder mit im Netzwerk angeschlossenen Geräten verwendet werden.

Wenn Sie am PC das PC-Faxempfang-Programm gestartet und im Menü des Gerätes den PC-Faxempfang gewählt haben, speichert das Gerät alle empfangenen Faxe und sendet sie automatisch zum angeschlossenen PC. So können über das Gerät empfangene Faxe am PC angesehen und verwaltet werden.

Auch wenn der PC z. B. über Nacht oder am Wochenende ausgeschaltet ist, werden Faxe vom Gerät weiter empfangen und gespeichert. Im Display wird angezeigt, wie viele Faxe empfangen wurden, z. B.:

PC-Fax-Nachr:001

■ 01

Sobald nun der PC und das PC-Faxempfang-Programm gestartet wurden, überträgt das Gerät die Faxe automatisch zum PC.

Zur Verwendung dieser Funktion muss:

 im Menü des Gerätes die Funktion "PC-Faxempfang" eingestellt werden, damit Faxe vom Gerät empfangen und gespeichert werden, und

 am PC muss das PC-Faxempfang-Programm gestartet werden, damit das Gerät die Faxe zum PC übertragen kann. (Es wird empfohlen, die Option "Zum Autostartordner hinzufügen" zu aktivieren, damit nach dem Starten des PCs die Faxe direkt übertragen werden.)

#### **PC-Faxempfang am Gerät einstellen <sup>6</sup>**

Mit dem PC-Faxempfang können Sie auch den Kontrolldruck einschalten. Dann druckt das Gerät eine Kopie der empfangenen Faxe aus, bevor die Faxe zum PC übertragen werden.

- a Drücken Sie **Menü (Menu)**, **2**, **5**, **1**.
- **2** Drücken Sie  $\triangle$  oder  $\blacktriangledown$ , um PC Faxempfang zu wählen. Drücken Sie **OK**.
- **3** Drücken Sie  $\blacktriangle$  oder  $\nabla$ , um <USB> oder, falls das Gerät über Netzwerk verbunden ist, den Namen Ihres PCs zu wählen. Drücken Sie **OK**.
- $\overline{4}$  Drücken Sie  $\overline{\blacktriangle}$  oder  $\overline{\blacktriangledown}$ , um Kontrolldruck:Ein oder Kontrolldruck:Aus zu wählen. Drücken Sie **OK**.
- **6** Drücken Sie Stopp (Stop/Exit).

#### **Hinweis**

Wenn Sie Kontrolldruck:Ein wählen, druckt das Gerät auch eine Kopie der empfangenen Faxe aus, damit keine Daten verloren gehen, falls der Strom ausfällt, bevor die Faxe zum PC übertragen wurden. Die Faxe werden dann im Speicher des Gerätes erst gelöscht, wenn sie erfolgreich gedruckt und zum PC übertragen wurden. Wenn der Kontrolldruck ausgeschaltet ist, werden die Faxe gelöscht, sobald sie erfolgreich zum PC übertragen wurden.

#### **Programm zum PC-FAX-Empfang am PC starten <sup>6</sup>**

Wählen Sie im **Start**-Menü, **Alle Programme**, **Brother**, **MFC-XXXX** oder **MFC-XXXX LAN**, **PC-FAX-Empfang** und dann **Empfangen**.

Das PC-FAX-Symbol erscheint nun in der Taskleiste.

<<BBDDB 11:10 AM

#### **PC-Faxempfang am PC konfigurieren <sup>6</sup>**

**1** Klicken Sie in der Taskleiste mit der rechten Maustaste auf das PC-FAX-Symbol **(45 P) W** 11:10 AM und klicken Sie dann auf **Konfiguration PC-Faxempfang**. Das Dialogfeld **Konfiguration PC-Faxempfang** erscheint:

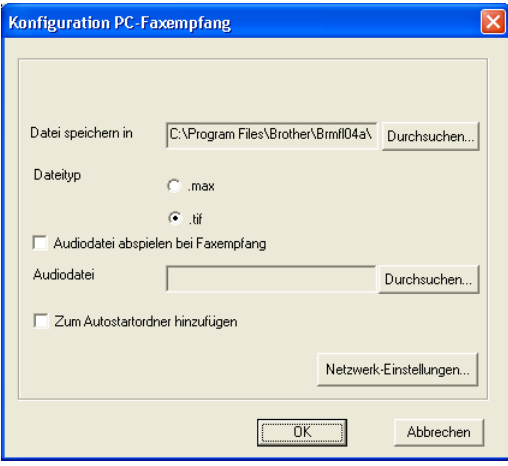

- **2** Unter Datei speichern in können Sie den Speicherort für PC-FAX-Dateien ändern. Klicken Sie auf **Durchsuchen**, um den gewünschten Ordner zu wählen.
- **3** Wählen Sie unter **Dateityp** das Format, in dem das empfangene Dokument gespeichert werden soll (**.max** oder **.tif**). Das voreingestellte Format ist **.tif**.
- d Aktivieren Sie **Audiodatei abspielen bei Faxempfang** und geben Sie den Pfad zur gewünschten Audiodatei ein, wenn beim Faxempfang eine Melodie zu hören sein soll.
- 6 Wenn das PC-FAX-Empfang-Programm bei jedem Windows<sup>®</sup>-Start automatisch geladen werden soll, aktivieren Sie **Zum Autostartordner hinzufügen**.
- f Zur Verwendung des PC-Faxempfang-Programms im Netzwerk lesen Sie *[PC-Faxempfang im Netzwerk](#page-114-0)  konfigurieren* [auf Seite 108](#page-114-0).

#### <span id="page-114-0"></span>**PC-Faxempfang im Netzwerk konfigurieren <sup>6</sup>**

Die Einstellungen zum Senden empfangener Faxe an den Computer wurden automatisch während der Installation der MFL-Pro Suite vorgenommen. (Siehe *Installationsanleitung*.)

Falls Sie ein anderes Gerät als das bei der Installation der MFL-Pro Suite registrierte Gerät verwenden möchten, gehen Sie wie folgt vor:

**1** Klicken Sie im Dialogfeld Konfiguration PC-Faxempfang auf die Schaltfläche Netzwerk-Einstellun**gen**. Das Dialogfeld **Netzwerk-Einstellungen** erscheint.

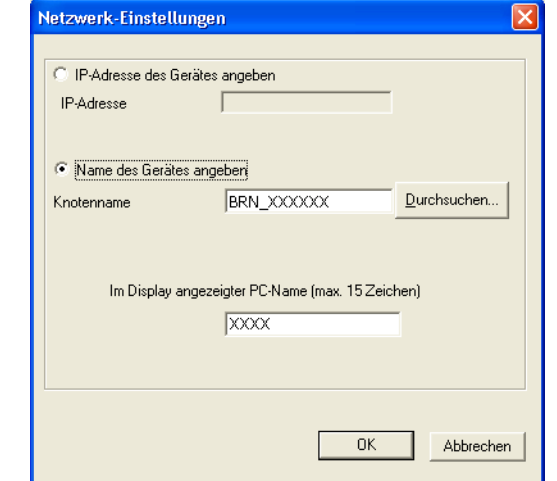

2) Sie müssen die IP-Adresse oder den Knotennamen Ihres Gerätes angeben.

#### **IP-Adresse des Gerätes angeben**

Geben Sie die aktuelle **IP-Adresse** des Gerätes ein.

#### **Name des Gerätes angeben**

Geben Sie den **Knotennamen** des Gerätes ein oder klicken Sie auf **Durchsuchen** und wählen Sie das Gerät aus.

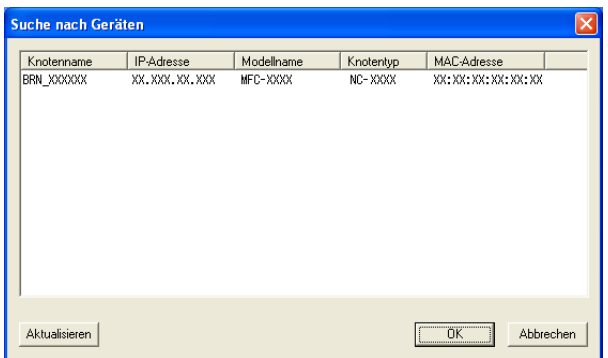

#### **Im Display angezeigter PC-Name**

Sie können den Namen des PC festlegen, der zur Auswahl des PC im Display des Gerätes erscheint. Zum Ändern des Namens geben Sie den neuen Namen in das Textfeld **Im Display angezeigter PC-Name** ein.

#### **Neu empfangene Faxe ansehen <sup>6</sup>**

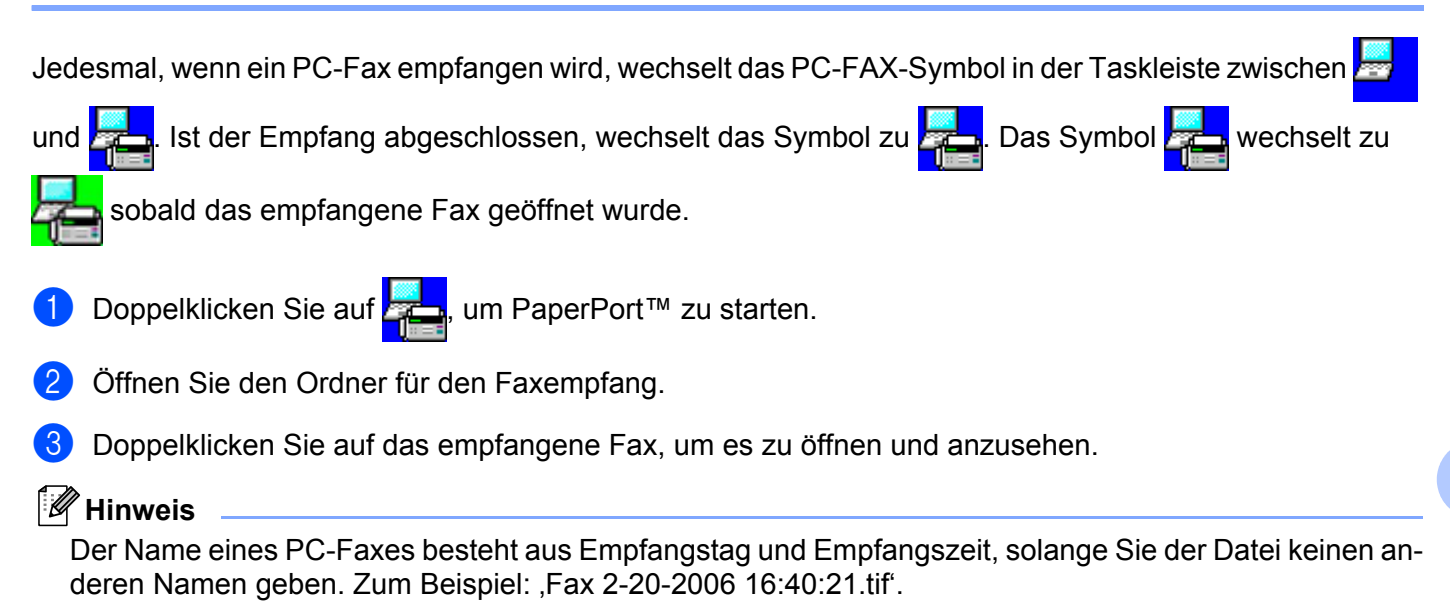

# **Firewall-Einstellungen (für Netzwerkbenutzer) <sup>7</sup>**

# <span id="page-116-0"></span>**Vor der Verwendung der Brother-Software <sup>7</sup>**

Firewall-Einstellungen am PC verhindern eventuell das Zustandekommen der erforderlichen Netzwerkverbindungen zum Drucken, Scannen und zur Verwendung der PC-Fax-Funktion im Netzwerk. Wenn Sie die Windows<sup>®</sup>-Firewall verwenden und die MFL-Pro Suite bereits von der CD-ROM installiert wurde, ist die Firewall schon entsprechend konfiguriert. Wenn nicht von der CD-ROM installiert wurde, folgen Sie den Anweisungen unten zum Konfigurieren der Windows-Firewall. Wenn Sie eine andere Firewall-Software verwenden, lesen Sie das Handbuch dieser Software oder wenden Sie sich an den Hersteller der Software.

#### **UDP-Portnummern zur Firewall-Konfiguration**

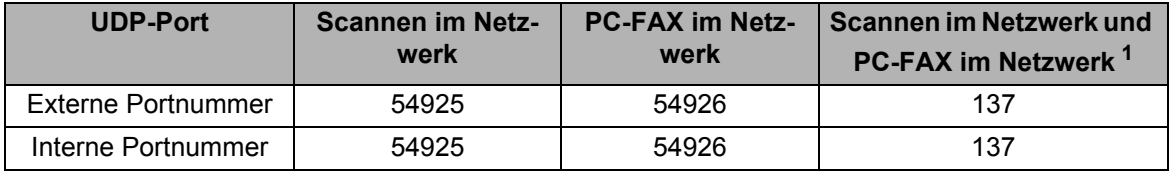

<span id="page-116-1"></span> $1$  Fügen Sie Portnummer 137 hinzu, falls nach dem Hinzufügen von Port 54925 und 54926 weiter Probleme mit der Netzwerkverbindung auftreten sollten. Portnummer 137 unterstützt auch das Drucken und das Remote Setup im Netzwerk.

### **Für Benutzer von Windows® XP SP2 <sup>7</sup>**

**1** Klicken Sie im Start-Menü auf Systemsteuerung, Netzwerk und Internet und dann auf Windows-**Firewall**.

Vergewissern Sie sich, dass in der Registerkarte **Allgemein** die Firewall aktiviert ist.

b Klicken Sie auf die Registerkarte **Erweitert** und dann unter Netzwerkverbindungseinstellungen auf **Einstellungen...**.

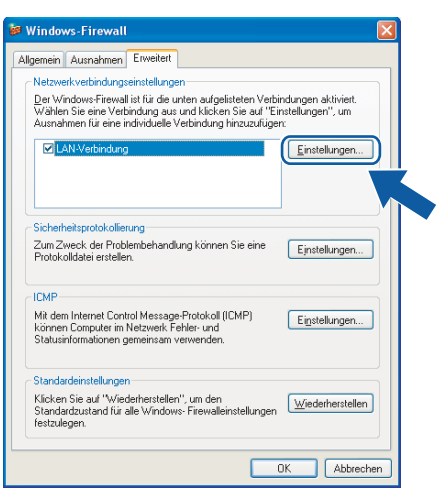

c Klicken Sie auf **Hinzufügen**.

- d Geben Sie die folgenden Informationen ein, um die Portnummer **54925** zum Scannen im Netzwerk hinzuzufügen:
	- 1 Im Feld **Dienstbeschreibung**: Geben Sie einen sinnvollen Namen ein, zum Beispiel "Brother Scanner".
	- 2 Im Feld **Name oder IP-Adresse (z. B. 192.168.0.12) des Computers, auf dem dieser Dienst im Netzwerk ausgeführt wird**: Geben Sie "Localhost" ein.
	- 3 Im Feld **Externe Portnummer für diesen Dienst**: Geben Sie "**54925**" ein.
	- 4 Im Feld **Interne Portnummer für diesen Dienst**: Geben Sie "**54925**" ein.
	- 5 Vergewissern Sie sich, dass **UDP** gewählt ist.
	- 6 Klicken Sie auf **OK**.

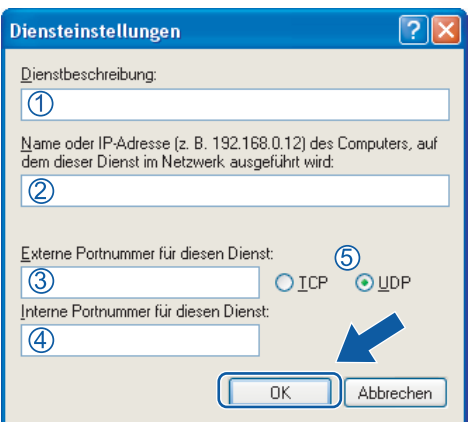

- **6** Klicken Sie auf **Hinzufügen**.
- f Geben Sie die folgenden Informationen ein, um die Portnummer **54926** zur Verwendung der PC-Fax-Funktion im Netzwerk hinzuzufügen:
	- 1 Im Feld **Dienstbeschreibung**: Geben Sie einen sinnvollen Namen ein, zum Beispiel "Brother PC-Fax".
	- 2 Im Feld **Name oder IP-Adresse (z.B. 192.168.0.12) des Computers, auf dem dieser Dienst im Netzwerk ausgeführt wird**: Geben Sie "Localhost" ein.
	- 3 Im Feld **Externe Portnummer für diesen Dienst**: Geben Sie "**54926**" ein.
	- 4 Im Feld **Interne Portnummer für diesen Dienst**: Geben Sie "**54926**" ein.
	- 5 Vergewissern Sie sich, dass **UDP** gewählt ist.
	- 6 Klicken Sie auf **OK**.
- 7 Sollte das Problem mit Ihrer Netzwerkverbindung bestehen bleiben, dann klicken Sie auf die Schaltfläche **Hinzufügen**.
- **(8)** Geben Sie die folgenden Informationen ein, um die Portnummer 137 zum Scannen, Drucken und für den PC-Faxempfang im Netzwerk hinzuzufügen:
	- 1 Im Feld **Dienstbeschreibung**: Geben Sie einen sinnvollen Namen ein, zum Beispiel "Brother Netzwerkdrucker".
- 2 Im Feld **Name oder IP-Adresse (z. B. 192.168.0.12) des Computers, auf dem dieser Dienst im Netzwerk ausgeführt wird**: Geben Sie "Localhost" ein.
- 3 Im Feld **Externe Portnummer für diesen Dienst**: Geben Sie "**137**" ein.
- 4 Im Feld **Interne Portnummer für diesen Dienst**: Geben Sie "**137**" ein.
- 5 Vergewissern Sie sich, dass **UDP** gewählt ist.
- 6 Klicken Sie auf **OK**.
- **9)** Vergewissern Sie sich, dass die neuen Einstellungen hinzugefügt wurden und dass sie aktiviert sind. Klicken Sie auf **OK**.

#### **Für Windows Vista®-Benutzer <sup>7</sup>**

- **4** Klicken Sie im Start-Menü auf Systemsteuerung, Netzwerk und Internet, Windows-Firewall und dann auf **Einstellungen ändern**.
- **2** Wenn der Bildschirm für die Benutzerkontensteuerung angezeigt wird, fahren Sie wie folgt fort.
	- Für Benutzer mit Administratorrechten: Klicken Sie auf **Fortsetzen**.

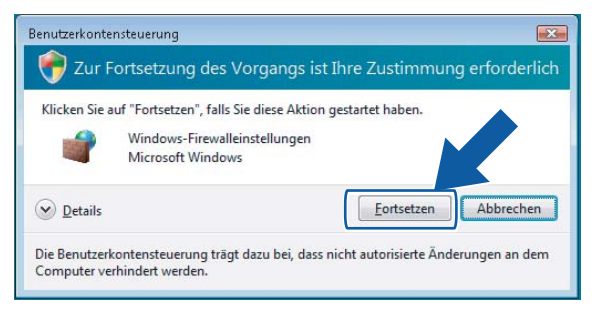

 Für Benutzer ohne Administratorrechte: Geben Sie das Administratorkennwort ein und klicken Sie auf **OK**.

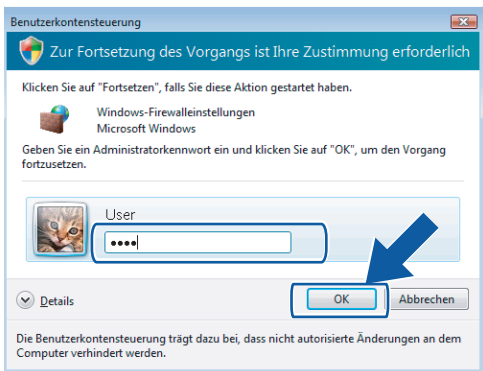

**8** Vergewissern Sie sich, dass die Windows-Firewall auf der Registerkarte Allgemein aktiviert ist.

Klicken Sie auf die Registerkarte Ausnahmen.

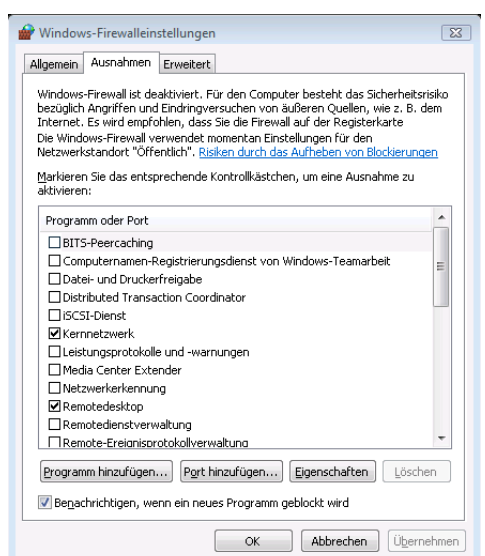

- e Klicken Sie auf die Schaltfläche **Port hinzufügen...**.
- **6** Um den Port 54925 für das Scannen im Netzwerk hinzuzufügen, geben Sie die folgenden Informationen ein:
	- 1 Im Feld Name: Geben Sie einen sinnvollen Namen ein, zum Beispiel "Brother Scanner".
	- 2 Im Feld Portnummer: Geben Sie "54925" ein.
	- 3 Vergewissern Sie sich, dass **UDP** gewählt ist.
		- Klicken Sie auf **OK**.

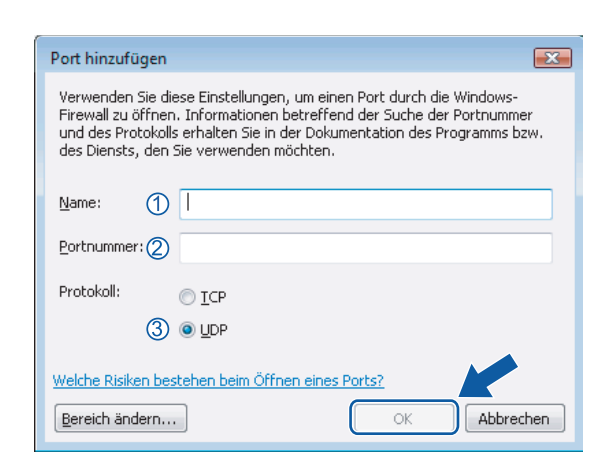

- g Klicken Sie auf die Schaltfläche **Port hinzufügen...**.
- h Um den Port **54926** für den PC-Faxempfang im Netzwerk hinzuzufügen, geben Sie die folgenden Informationen ein:
	- 1 Im Feld **Name**: Geben Sie einen sinnvollen Namen ein, zum Beispiel "Brother PC-Fax".
	- 2 Im Feld Portnummer: Geben Sie "54926" ein.

3 Vergewissern Sie sich, dass **UDP** gewählt ist.

Klicken Sie auf **OK**.

- <sup>(9)</sup> Vergewissern Sie sich, dass die neuen Einstellungen hinzugefügt wurden und dass sie aktiviert sind. Klicken Sie auf **OK**.
- 10 Wenn Sie weiterhin Probleme mit Ihren Netzwerk-Verbindungen, wie z. B. dem Scannen oder dem Drucken im Netzwerk haben,

aktivieren Sie **Datei und Druckerfreigabe** in der Registerkarte **Ausnahmen** und klicken Sie dann auf **OK**.

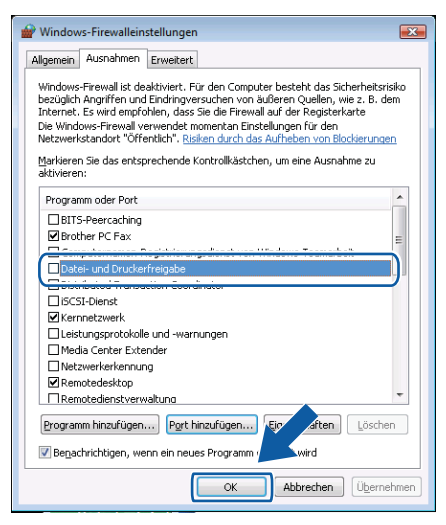

**Teil II**

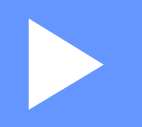

# **Apple Macintosh**

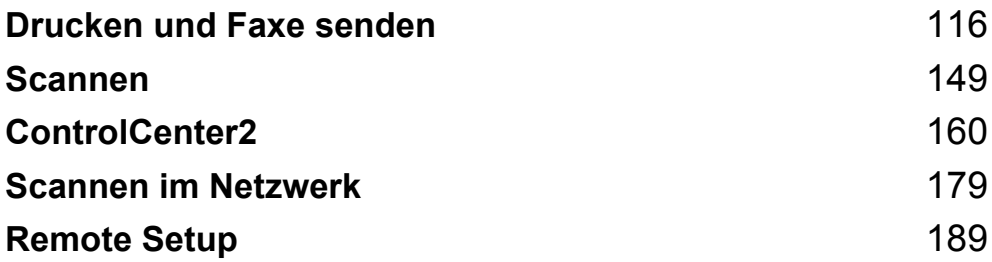

**8**

# <span id="page-122-0"></span>**Drucken und Faxe senden**

#### **Hinweis**

Die Bildschirm-Abbildungen wurden unter Mac OS X 10.4.x erstellt. Die an Ihrem Macintosh gezeigten Bildschirme können je nach verwendetem Betriebssystem davon abweichen.

### **Druckertasten 8**

#### **Abbrechen <sup>8</sup>**

Um den aktuellen Druckauftrag abzubrechen, drücken Sie **Abbrechen (Job Cancel)**. Sie können Daten aus dem Speicher des Gerätes löschen, indem Sie **Abbrechen (Job Cancel)** drücken. Um mehrere Aufträge zu löschen, halten Sie diese Taste so lange gedrückt, bis im Display Druckstorno:alle angezeigt wird.

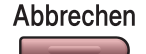

#### <span id="page-122-1"></span>**Sicherer Druck (nur für MFC-Modelle) <sup>8</sup>**

Gesicherte Daten sind mit einem Kennwort geschützt. Nur, wer das Kennwort kennt und am Gerät eingibt, kann diese Daten ausdrucken. Das Gerät druckt gesicherte Daten nicht, bevor das Kennwort eingegeben wurde. Nach dem Ausdruck des Dokumentes, werden die Daten aus dem Speicher gelöscht. Um diese Funktion zu nutzen, müssen Sie im Druckertreiber ein Kennwort festlegen.

**a Drücken Sie Sicherer Druck (Secure).** 

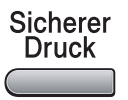

#### **Hinweis**

Wenn das Display Keine Daten! zeigt, sind keine sicheren Daten gespeichert.

**2)** Drücken Sie ▲ oder ▼, um den Benutzernamen auszuwählen. Drücken Sie OK. Das Display zeigt die gespeicherten Aufträge an.

**3** Drücken Sie ▲ oder ▼, um den gewünschten Auftrag auszuwählen. Drücken Sie OK. Das Display fordert Sie zur Eingabe Ihres vierstelligen Kennwortes auf.

- d Geben Sie Ihr Kennwort über das Funktionstastenfeld ein. Drücken Sie **OK**.
- **6** Um die Daten zu drucken, drücken Sie ▲ oder v, um Drucken zu wählen. Drücken Sie OK. Das Gerät druckt die Daten. Wenn Sie die sicheren Daten löschen möchten, drücken Sie A oder ▼, um Löschen zu wählen. Drücken Sie **OK**.

#### <span id="page-123-0"></span>**Druckeremulationen (nur MFC-7840W und DCP-7045N) <sup>8</sup>**

Das Gerät empfängt Druckaufträge in einer bestimmten Druckerbefehls- oder Seitenbeschreibungssprache. Je nach Betriebssystem oder verwendetem Anwendungsprogramm werden Druckdaten in verschiedenen Sprachen an Drucker übermittelt. Ihr Gerät bietet verschiedene Emulationsmodi an, durch die es Druckdaten in verschiedenen Sprachen entgegennehmen kann. Daneben ist es mit einer automatischen Emulationsauswahl ausgestattet. Wenn das Gerät Druckdaten vom Computer empfängt, wählt es automatisch die erforderliche Emulation. Die werkseitige Einstellung ist Auto.

Das Gerät verfügt über die folgenden Emulationsmodi. Sie können die Einstellung über das Funktionstastenfeld des Gerätes oder über einen Webbrowser ändern.

HP LaserJet-Modus

Im HP LaserJet-Modus (oder HP-Modus) unterstützt das Gerät die Druckersprache PCL6 der Hewlett-Packard LaserJet-Laserdrucker. Diese Laserdrucker werden von vielen Anwendungen unterstützt. Im HP LaserJet-Modus erzielen Sie unter diesen Anwendungen die bestmöglichen Resultate.

■ BR-Script 3-Modus

BR-Script ist eine original Brother-Seitenbeschreibungssprache sowie ein PostScript®-Interpreter. Dieses Gerät unterstützt PostScript®3™. Der BR-Script-Interpreter des Gerätes ermöglicht die Steuerung des Ausdruckes von Texten und Grafiken.

Technische Informationen zu PostScript<sup>®</sup>-Befehlen finden Sie in den folgenden Handbüchern:

- Adobe Systems Incorporated. PostScript Language Reference, 3rd edition. Addison-Wesley Professional, 1999. ISBN: 0-201-37922-8
- Adobe Systems Incorporated. PostScript® Language Program Design. Addison-Wesley Professional. 1988. ISBN: 0-201-14396-8
- Adobe Systems Incorporated. PostScript<sup>®</sup> Language Tutorial and Cookbook. Addison-Wesley Professional, 1985. ISBN: 0-201-10179-3

#### **Emulationsauswahl <sup>8</sup>**

a Unter MFC-7840W, Drücken Sie **Menü (Menu)**, **4**, **1**. Unter DCP-7045N, Drücken Sie **Menü (Menu)**, a oder b um 3.Drucker zu wählen. Drücken Sie **OK**. Drücken Sie a oder b um 1.Emulation zu wählen. Drücken Sie **OK**.

- b Drücken Sie a oder b, um Auto, HP LaserJet oder BR-Script 3 zu wählen. Drücken Sie **OK**.
- **<sup>8</sup>** Drücken Sie **Stopp (Stop/Exit)**.

#### **Hinweis**

Es wird empfohlen, die Emulationseinstellung über das jeweiliges Anwendungsprogramm oder den Netzwerk-Server vorzunehmen. Sollte dies nicht einwandfrei funktionieren, stellen Sie die erforderliche Emulation wie beschrieben manuell über das Funktionstastenfeld des Gerätes ein.

#### **Liste der internen Schriften drucken (nur MFC-7840W und DCP-7045N) <sup>8</sup>**

Sie können eine Liste der internen Schriften des Gerätes ausdrucken, um zu sehen, wie diese Schriften aussehen, bevor Sie sie verwenden.

- **4** Unter MFC-7840W, Drü[c](#page-124-0)ken Sie Menü (Menu), 4, 2, 1, und gehen Sie zu Schritt **@**. Unter DCP-7045N, Drücken Sie **Menü (Menu)**, a oder b um 3.Drucker zu wählen. Drücken Sie **OK** und gehen Sie zu Schritt  $\bullet$  $\bullet$  $\bullet$ .
- <span id="page-124-1"></span>**2) Drücken Sie ▲ oder V um** 2.Druckoptionen zu wählen. Drücken Sie OK. Drücken Sie a oder b um 1.Interne Fonts zu wählen. Drücken Sie **OK**.
- <span id="page-124-0"></span>**C** Drücken Sie Start. Das Gerät druckt die Liste aus.
- **d** Drücken Sie Stopp (Stop/Exit).

#### **Druckerkonfigurationsliste drucken (nur MFC-7840W und DCP-7045N) <sup>8</sup>**

Sie können eine Liste mit den aktuellen Druckereinstellungen ausdrucken.

- **1** Unter MFC-7840W, Drü[c](#page-124-2)ken Sie Menü (Menu), 4, 2, 2, und gehen Sie zu Schritt **@**. Unter DCP-7045N, Drücken Sie **Menü (Menu)**, a oder b um 3.Drucker zu wählen. Drücken Sie **OK** und gehen Sie zu Schritt  $\bullet$  $\bullet$  $\bullet$ .
- <span id="page-124-3"></span>**2) Drücken Sie ▲ oder V um** 2.Druckoptionen zu wählen. Drücken Sie OK. Drücken Sie ▲ oder ▼ um 2.Konfiguration zu wählen. Drücken Sie OK.
- <span id="page-124-2"></span>**3** Drücken Sie Start. Das Gerät druckt die Liste aus.
- 4 Drücken Sie **Stopp (Stop/Exit)**.

#### **Testdruck (nur MFC-7840W und DCP-7045N) <sup>8</sup>**

Wenn Probleme mit der Druckqualität auftreten sollten, können Sie einen Testdruck anfertigen.

**1** Unter MFC-7840W, Drü[c](#page-124-4)ken Sie Menü (Menu), 4, 2, 3, und gehen Sie zu Schritt **@**. Unter DCP-7045N, Drücken Sie **Menü (Menu)**, a oder b um 3.Drucker zu wählen. Drücken Sie **OK** und gehen Sie zu Schritt  $\bullet$  $\bullet$  $\bullet$ .

- <span id="page-124-5"></span>**2) Drücken Sie ▲ oder V um** 2.Druckoptionen zu wählen. Drücken Sie OK. Drücken Sie a oder b um 3.Testdruck zu wählen. Drücken Sie **OK**.
- <span id="page-124-4"></span>**3** Drücken Sie Start.

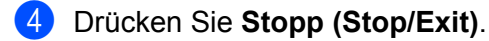

#### **Hinweis**

Falls dieses Problem auch im Testausdruck auftritt, lesen Sie *Druckqualität verbessern* im *Benutzerhandbuch*.

#### **Druckerreset (nur MFC-7840W und DCP-7045N) <sup>8</sup>**

Sie können die Druckereinstellungen des Gerätes wieder auf die werkseitigen Einstellungen zurücksetzen. Geladene Schriften und Makros werden dadurch im Speicher gelöscht.

**1** Unter MFC-7840W, Drü[c](#page-125-1)ken Sie Menü (Menu), 4, 3, und gehen Sie zu Schritt **@**. Unter DCP-7045N, Drücken Sie **Menü (Menu)**, a oder b um 3.Drucker zu wählen. Drücken Sie **OK** und gehen Sie zu Schritt  $\bullet$  $\bullet$  $\bullet$ .

- <span id="page-125-2"></span>2 Drücken Sie ▲ oder V um 3.Druckerreset zu wählen. Um die werkseitigen Einstellungen wieder herzustellen, drücken Sie A. Um das Menü ohne Einstellungsänderungen zu verlassen, drücken Sie V. Gehen Sie zu Schritt **4.**
- <span id="page-125-1"></span>c Um die werkseitigen Einstellungen wieder herzustellen, drücken Sie **1**. Um das Menü ohne Einstellungsänderungen zu verlassen, drücken Sie **2**.

<span id="page-125-0"></span>d Drücken Sie **Stopp (Stop/Exit)**.

**8**

# **Status Monitor**

Der **Status Monitor** ist eine konfigurierbare Anwendung, mit der Sie den Status des Gerätes überwachen können. Der Status wird in regelmäßigen Abständen abgefragt und wenn ein Gerätefehler auftritt - z. B. Papierstau oder Papiermangel -, wird am Bildschirm des Computers eine entsprechende Fehlermeldung angezeigt. Sie haben außerdem Zugriff auf das Web Based Management. Bevor Sie den Status Monitor benutzen können, müssen Sie im ControlCenter2 im Listenfeld **Modell** Ihr Gerät wählen. Sie können den aktuellen Status Ihres Gerätes jederzeit überprüfen. Klicken Sie dazu in den Geräteeinstellungen des ControlCenter2 auf das Symbol des Status Monitors oder wählen Sie Brother Status Monitor unter **Macintosh HD**/**Library**/**Printers**/**Brother**/**Utilities** aus.

#### **Gerätestatus aktualisieren <sup>8</sup>**

Wenn Sie den aktuellen Gerätestatus sehen wollen, während der **Status Monitor** angezeigt wird, klicken Sie

auf **1997**. Sie können einstellen, in welchem Abstand die Anzeige des Status Monitor automatisch

aktualisiert wird. Wählen Sie in der Menüleiste **Brother Status Monitor** und dann **Einstellungen**.

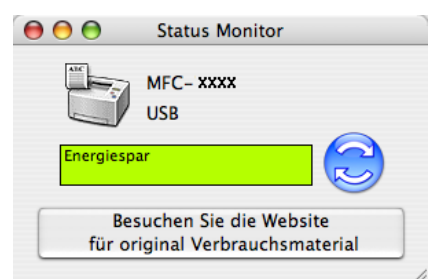

#### **Status-Monitor-Fenster ein-/ausblenden <sup>8</sup>**

Nachdem der **Status Monitor** gestartet wurde, können Sie das Status-Monitor-Fenster aus- bzw. einblenden. Um den Status Monitor auszublenden, wählen Sie in der Menüleiste **Brother Status Monitor** und dann **Brother Status Monitor ausblenden**. Um den Status Monitor anzuzeigen, klicken Sie auf das **Status Monitor**-Symbol im Dock oder in den **Geräteeinstellungen** des ControlCenter2 auf die Schaltfäche **Status Monitor**.

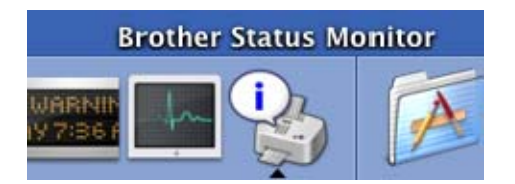

#### **Status Monitor beenden**

Um den Status Monitor auszuschalten, wählen Sie in der Menü-Leiste **Brother Status Monitor beenden**.

#### **Web Based Management (nur für Netzwerkverbindung) <sup>8</sup>**

Sie können durch Klicken auf das Gerätesymbol im **Status Monitor**-Fenster das Web-Based-Management aufrufen. Es kann dann ein Standard-Webbrowser verwendet werden, um Ihr Gerät über HTTP (Hyper Text Transfer Protocol) zu verwalten. Weitere Informationen dazu finden Sie unter *Web Based Management* im *Netzwerkhandbuch*.

# **Druckertreiber-Einstellungen (Macintosh) <sup>8</sup>**

Dieses Gerät unterstützt Mac OS X 10.2.4 oder höher.

#### **Hinweis**

Die Bildschirm-Abbildungen in diesem Teil wurden unter Mac OS X 10.4 erstellt. Die an Ihrem Macintosh gezeigten Bildschirm-Abbildungen können je nach verwendetem Betriebssystem davon abweichen.

#### **Seiteneinstellungen <sup>8</sup>**

Sie können die Einstellungen für **Papierformat**, **Ausrichtung** und **Größe** ändern.

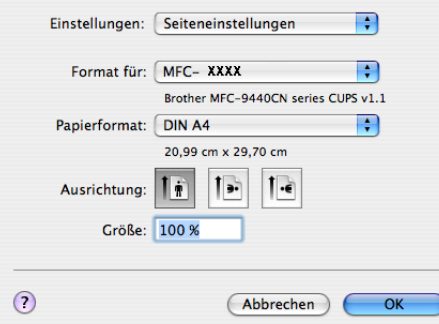

#### **Seiteneinstellungen wählen <sup>8</sup>**

Wählen Sie im **Ablage**-Menü einer Anwendung wie z. B. Apple TextEdit **Drucken**, um den Ausdruck zu starten.

Für Mac OS  $X$  10.2.x bis 10.4.x

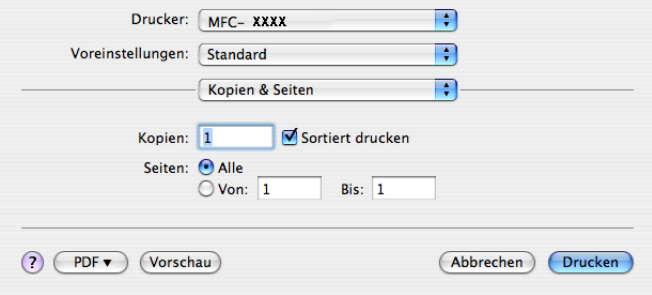

#### Für Mac OS X 10.5

Um weitere Seiteneinstellungen vorzunehmen, klicken Sie auf die Schaltfläche mit dem Dreieck neben dem Drucker-Listenfeld.

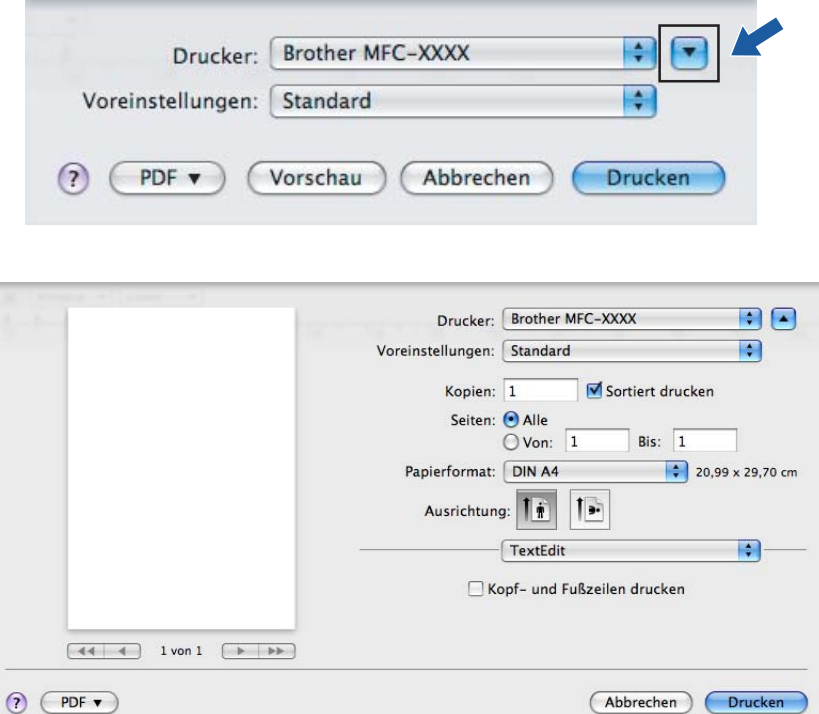

#### **Hinweis**

Um weitere Einstellungen vorzunehmen, wählen Sie im Dialogfeld Drucken **Einstellungen für Druckoptimierung**.

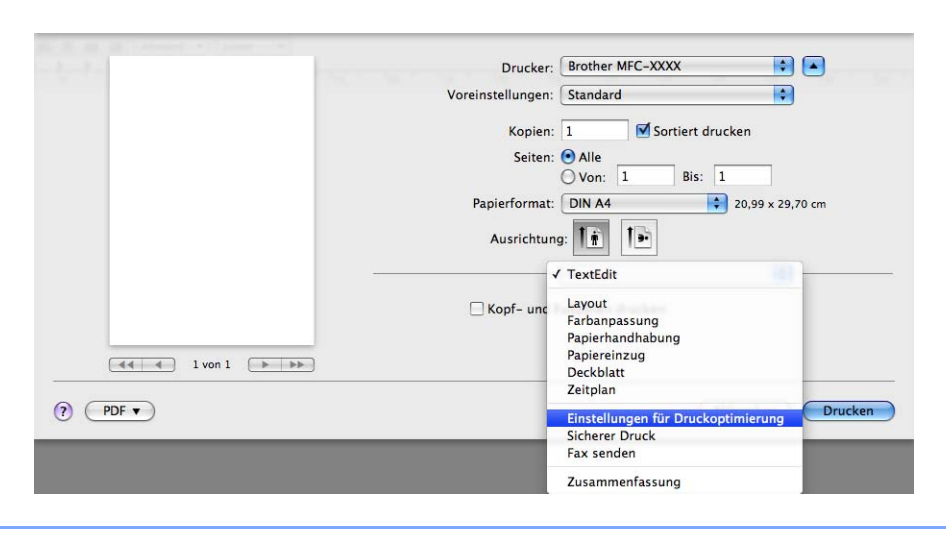

#### **Deckblatt (Mac OS X 10.4 oder höher) <sup>8</sup>**

Sie können folgende Deckblatt-Einstellungen wählen:

 $\overline{\mathbf{H}}$ Drucker: MFC- XXXX **a** Voreinstellungen: Standard  $\overline{\mathcal{L}}$ Deckblatt Deckblatt drucken: ● Ohne ○<br>○ Vor dem Dokument  $\overline{\bigcirc}$  Nach dem Dokument Art des Deckblatts: Standard  $\frac{\text{A}}{\text{v}}$ Rechnungsinformationen: ? PDF v Vorschau) (Abbrechen) Drucken

#### **Deckblatt drucken**

Verwenden Sie diese Funktion, wenn Sie ein Deckblatt zu Ihrem Dokument hinzufügen möchten.

#### **Art des Deckblatts**

Wählen Sie hier eine Vorlage für das Deckblatt aus.

#### **Rechnungsinformationen**

Wenn Sie Rechnungsinformationen zum Deckblatt hinzufügen möchten, geben Sie den Text in das Feld **Rechnungsinformationen** ein.

#### **Layout <sup>8</sup>**

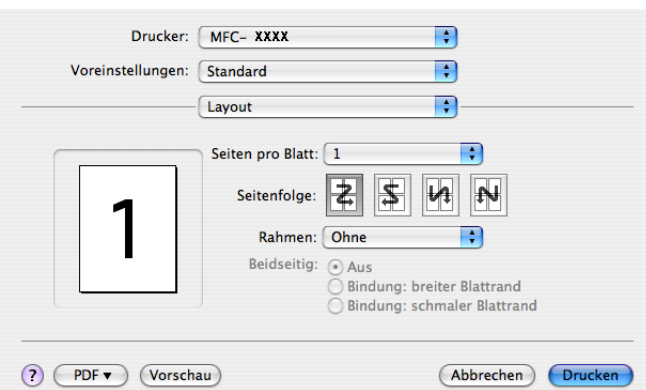

#### ■ Seiten pro Blatt

Wählen Sie, wie viele Seiten des Dokumentes auf jede Seite des Papiers gedruckt werden sollen.

#### **Seitenfolge**

Zum Drucken mehrerer Seiten pro Blatt können Sie hier festlegen, wie die Seiten auf den einzelnen Blätter angeordnet werden.

#### **Rahmen**

Wenn die einzelnen Seiten mit Rahmen ausgedruckt werden sollen, wählen Sie diese Option.

#### **Duplexdruck 8**

#### **Duplex manuell (Mac OS X 10.3 oder höher)**

Wählen Sie **Papierhandhabung**.

Wählen Sie **Gerade Seiten** und drucken Sie diese. Wählen Sie dann **Ungerade Seiten** und drucken Sie diese.

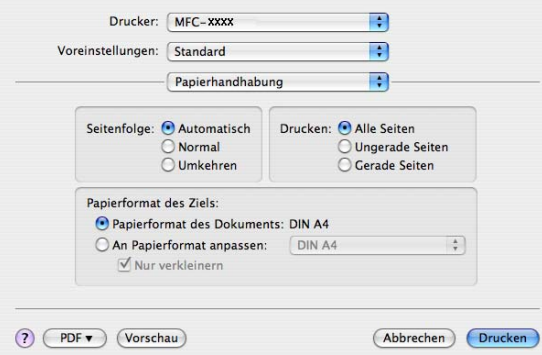

#### **Sicherer Druck**

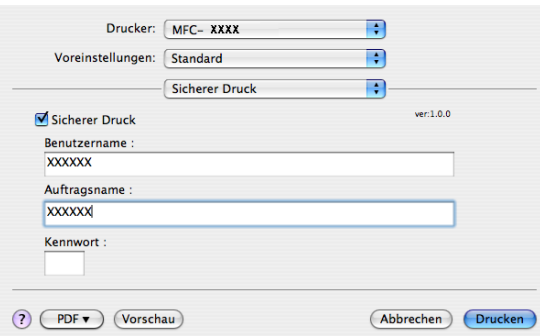

#### **Sicherer Druck**:

Sie können Dokumente beim Senden zum Gerät mit einem Kennwort schützen. Solche Dokumente werden im Gerät gespeichert und können vom Funktionstastenfeld des Gerätes aus nur dann gedruckt werden, wenn dort das richtige Kennwort eingegeben wird.

Um ein Dokument sicher zu senden:

**1** Wählen Sie Sicherer Druck und aktivieren Sie dann das Kontrollkästchen Sicherer Druck.

2 Geben Sie nun ein Kennwort, einen Benutzernamen und einen Auftragsnamen ein und klicken Sie dann auf **Drucken**.

<sup>3</sup> Das gesicherte Dokument kann nur über das Funktionstastenfeld des Gerätes gedruckt werden. (Siehe *[Sicherer Druck \(nur für MFC-Modelle\)](#page-122-1)* auf Seite 116.)

Sicher gesendetes Dokument löschen: Sie müssen das Dokument am Funktionstastenfeld des Gerätes löschen. (Siehe *[Sicherer Druck \(nur für MFC-Modelle\)](#page-122-1)* auf Seite 116.)

### **Druckeinstellungen <sup>8</sup>**

#### Registerkarte **Grundeinstellungen**

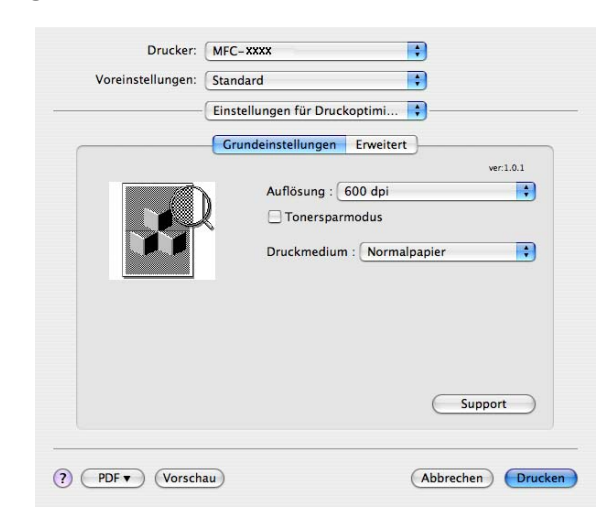

#### **Auflösung**

Es können die folgenden Einstellungen als Auflösung gewählt werden:

- 300 dpi
- 600 dpi
- HQ 1200

**125**

#### **Tonersparmodus**

Sie sparen Toner und damit Betriebskosten, wenn Sie diese Option aktivieren. Wenn Sie für den **Tonersparmodus** die Einstellung **Ein** wählen, wird der Ausdruck heller. Die werkseitige Einstellung ist **Aus**.

#### **Hinweis**

- Sie sollten den **Tonersparmodus** nicht zum Drucken von Fotos oder Graustufenbildern verwenden.
- Der **Tonersparmodus** ist für die Auflösung **HQ 1200** nicht verfügbar.

#### **Druckmedium**

Sie können die folgenden Druckmedien wählen:

- Normalpapier
- Dünnes Papier
- Dickes Papier
- Dickeres Papier
- Briefpapier
- Folien
- Umschläge
- Umschl. Dick
- Umschl. Dünn
- Recyclingpapier

#### ■ Support

Besuchen Sie das Brother Solutions Center (<http://solutions.brother.com>) und die Website für original Brother Verbrauchsmaterial durch Klichen auf die Schaltfläche **Support**.

Das Brother Solutions Center ist eine Website, die Ihnen verschiedene Informationen über Ihr Brother Produkt einschließlich FAQs (häufig gestellte Fragen), Benutzerhandbücher, Treiber-Updates und Tipps zur Verwendung des Druckers liefert.

#### Registerkarte **Erweitert**

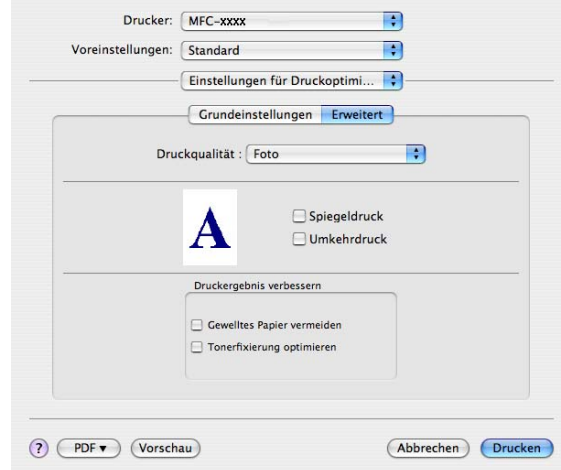

#### **Druckqualität**

Es können die folgenden Druckqualitätseinstellungen gewählt werden:

• Foto

Zum Drucken von Fotos (Graustufen haben Vorrang). Wählen Sie diese Einstellung zum Drucken von Fotos mit kontinuierlichen Graustufen. Es können weiche Kontraste innerhalb der Grautöne erzeugt werden.

• Grafiken

Zum Drucken von Grafiken (Kontrast hat Vorrang). Wählen Sie diese Einstellung zum Drucken von Texten und Zeichnungen wie Geschäfts- und Präsentationsdokumenten. Es können scharfe Kontraste zur Abstufung der Grautöne erzeugt werden.

• Chart/Graph

Erzeugt die beste Kombination aus Kontrastierung und Grauabstufung für Geschäftsdokumente wie Präsentationen mit Text, Diagrammen und Tabellen. Besonders geeignet für Volltonfarben.

#### **Spiegeldruck**

Aktivieren Sie **Spiegeldruck**, um spiegelverkehrt zu drucken.

**Umkehrdruck**

Aktivieren Sie **Umkehrdruck**, wenn die Seiten beim Druck um 180° gedreht werden sollen.

#### **Druckergebnis verbessern**

Mit dieser Funktion kann die Druckqualität Ihrer Dokumente verbessert werden.

• Papier glätten

Wenn Sie diese Einstellung wählen, kann gewelltes Papier geglättet werden.

Wenn Sie nur wenige Seiten drucken, ist diese Einstellung nicht nötig. Wählen Sie als **Druckmedium** ein dünneres Papier aus.

• Fixierung des Toners verbessern

Wenn Sie diese Einstellung wählen, kann die Fixierung des Toners verbessert werden. Wenn keine bessere Fixierung eintritt, wählen Sie **Dickeres Papier** als **Druckmedium** aus.

# **Druckertreiber für Macintosh deinstallieren <sup>8</sup>**

#### **Für Mac OS X 10.2 <sup>8</sup>**

- **1** Wenn Sie ein USB-Kabel verwenden, ziehen Sie es von Ihrem Gerät ab.
- 2 Starten Sie den Macintosh neu.
- **3** Melden Sie sich als "Administrator" an.
- d Öffnen Sie das **Print Center** (dazu wählen Sie das Menü **Gehe zu**, dann **Programme**, **Dienstprogramme**), wählen Sie dann das zu löschende Gerät und klicken Sie auf **Löschen**.
- e Ziehen Sie den Ordner **HL\_MFLPro** in den Papierkorb und leeren Sie dann den Papierkorb. (Dieser Ordner befindet sich unter **Macintosh HD** (Startvolume), **Library**, **Drucker**, **Brother**.)
- **6** Starten Sie den Macintosh neu.

#### **Für Mac OS X 10.3 oder höher <sup>8</sup>**

- **1** Wenn Sie ein USB-Kabel verwenden, ziehen Sie es von Ihrem Gerät ab.
- 2 Starten Sie den Macintosh neu.
- **3** Melden Sie sich als "Administrator" an.
- d Öffnen Sie das **Drucker-Dienstprogramm** (dazu wählen Sie das Menü **Gehe zu**, dann **Programme**, **Dienstprogramme**), wählen Sie dann das zu löschende Gerät und klicken Sie auf **Löschen**.
- 6 Starten Sie den Macintosh neu.

# **BR-Script3-Druckertreiber (nur MFC-7840W und DCP-7045N) (Post Script® 3™-Emulation) verwenden <sup>8</sup>**

#### **Hinweis**

- Wenn Sie den BR-Script3-Druckertreiber verwenden wollen, wählen Sie erst am Gerät als Emulation die Einstellung BR-Script 3, bevor Sie das Datenkabel anschließen. (Siehe *[Druckeremulationen \(nur](#page-123-0)  [MFC-7840W und DCP-7045N\)](#page-123-0)* auf Seite 117.)
- Der BR-Script3-Druckertreiber unterstützt nicht das Senden von PC-Faxen.
- Für Netzwerkbenutzer: Siehe das *Netzwerkhandbuch* zur Installation.

Der BR-Script3-Druckertreiber muss zuerst wie folgt installiert werden:

#### **Hinweis**

Bei Verwendung eines USB-Kabels kann unter Mac OS nur ein Druckertreiber für Ihr Gerät im Drucker-Dienstprogramm (Print Center für Benutzer von Mac OS X 10.2.x) registriert werden. Falls in der Druckerliste bereits ein Brother Laserdruckertreiber vorhanden ist, muss dieser Treiber entfernt werden, bevor Sie den BR-Script3-Druckertreiber installieren.

Für Mac OS  $X$  10.2.x bis 10.4.x

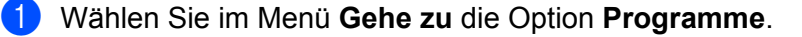

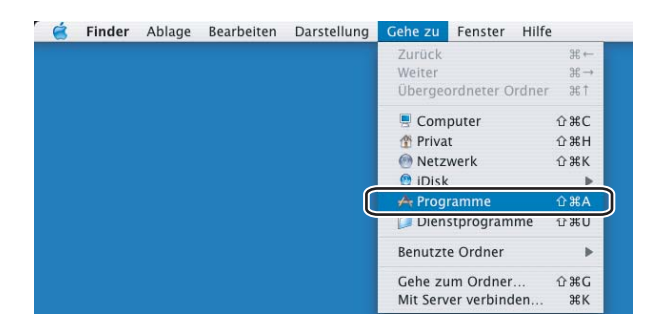

b Öffnen Sie den Ordner **Dienstprogramme**.

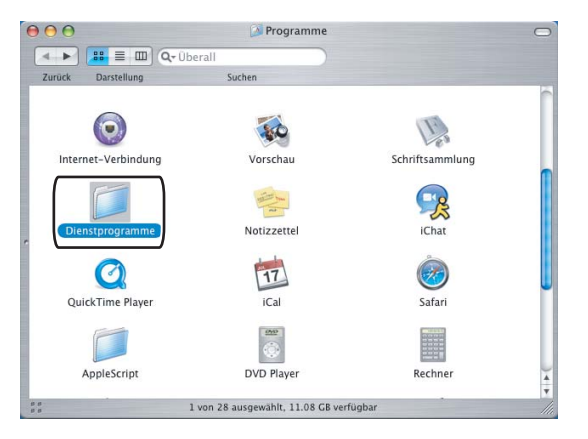

**8**

**6** Öffnen Sie den Ordner Drucker-Dienstprogramm. Unter Mac OS X 10.2.x klicken Sie auf das Symbol **Print Center**.

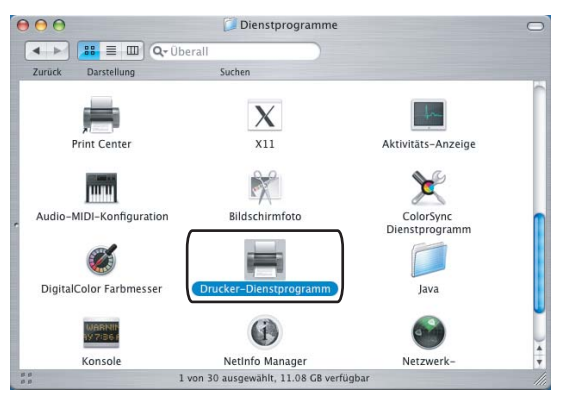

d Klicken Sie auf **Hinzufügen**.

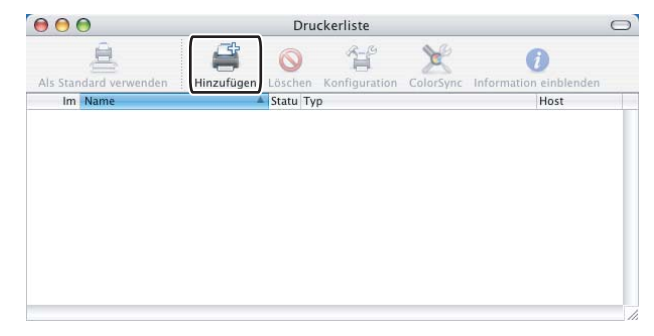

W[e](#page-137-0)nn Sie Mac OS X 10.2.4 bis 10.3 verwenden, gehen Sie zu Schritt @. Wenn Sie Mac OS X 10.4.x verwenden, gehen Sie zu Schritt <sup>6</sup>.

<span id="page-137-0"></span>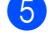

**6** Wählen Sie USB.

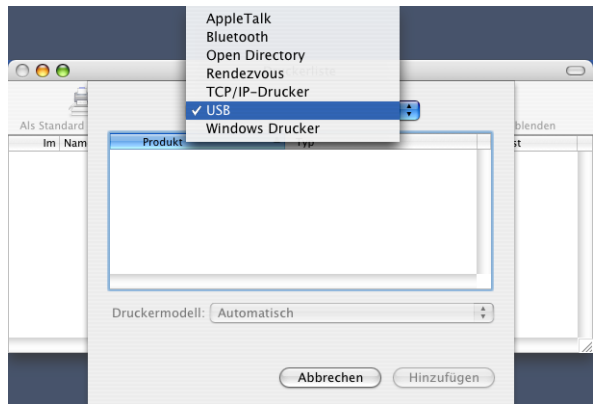

<span id="page-138-0"></span>f Wählen Sie den Modellnamen in der Liste aus und vergewissern Sie sich, dass **Brother** im Listenfeld **Druckermodell** (**Drucken mit**) angezeigt wird und dass BR-Script3 im Modellnamen im Listenfeld **Name (Modell)** enthalten ist. Klicken Sie dann auf **Hinzufügen**.

Unter Mac OS X 10.2.4 bis 10.3:

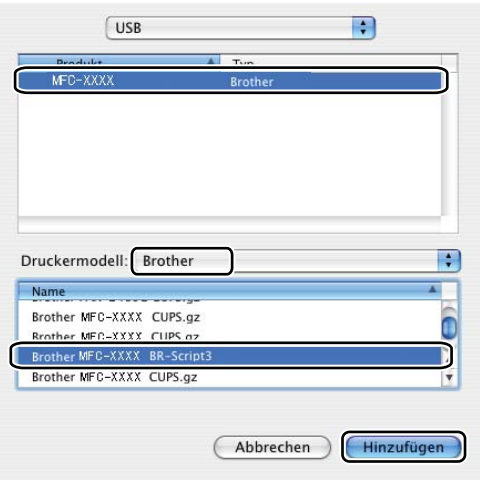

Für Benutzer von Mac OS X 10.4.x:

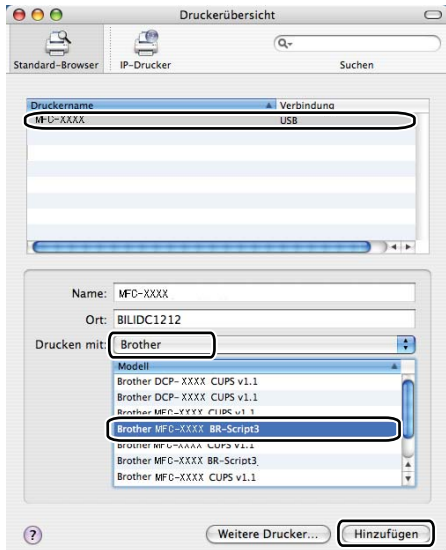

g Wählen Sie im Menü **Drucker-Dienstprogramm** die Option **Drucker-Dienstprogramm beenden**.

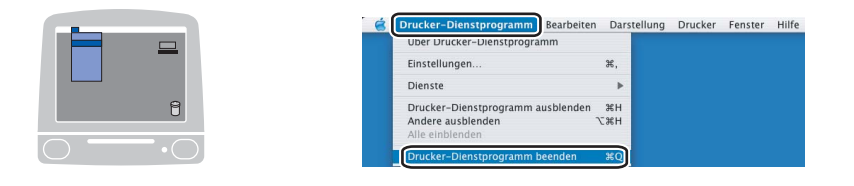

Für Mac OS X 10.5

a Wählen Sie im **Apple**-Menü **Systemeinstellungen...**

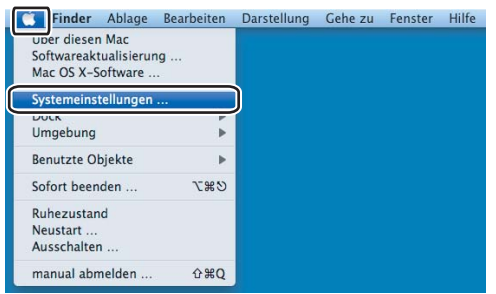

**2** Klicken Sie auf das Symbol Drucken & Faxen.

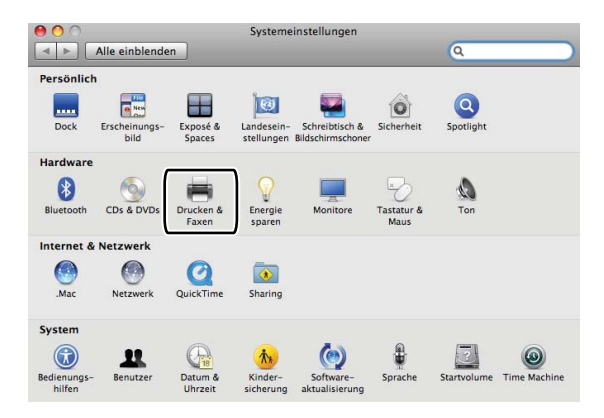

**8** Klicken Sie auf die Schaltfläche + unter der Drucker-Anzeige.

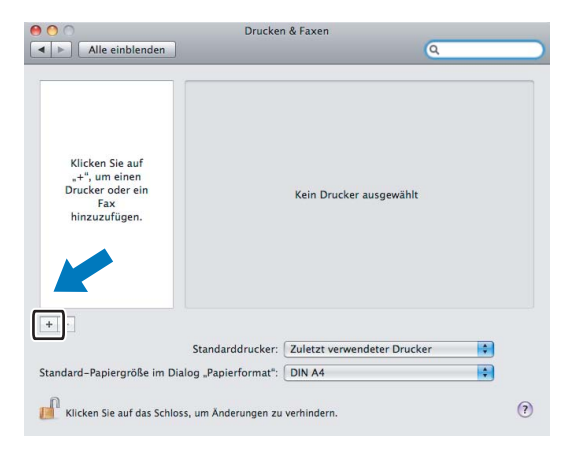

d Klicken Sie auf das Symbol **Standard** im oben im Dialogfeld.

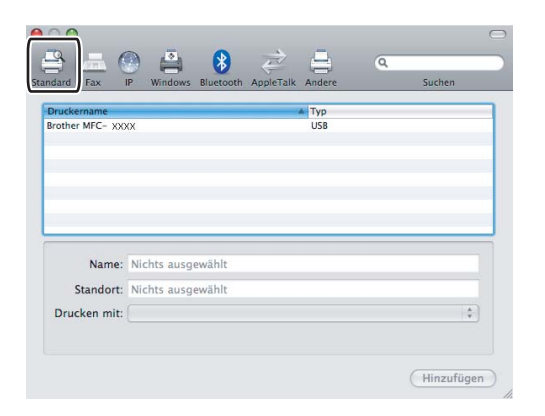

**6** Wählen Sie Ihr Gerät im Listenfeld Druckername aus und wählen Sie unter Drucken mit die Option **Wählen Sie einen Treiber aus...**

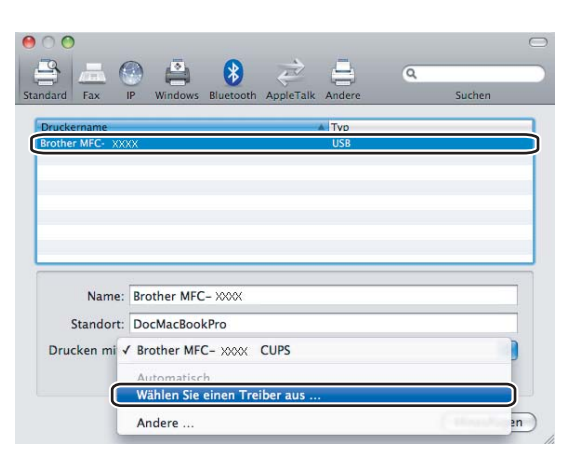

f Wählen Sie den Modellnamen, der im Listenfeld **Drucken mit** die Zusatzinformation BR-Script hat und klicken Sie dann auf **Hinzufügen**.

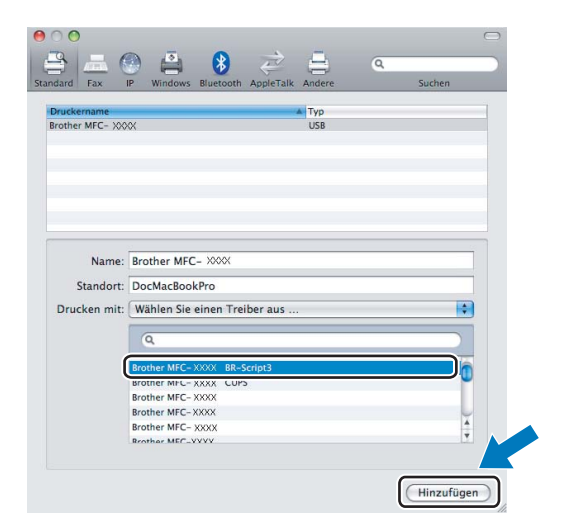

g Wählen Sie **Systemeinstellungen beenden** im Menü **Systemeinstellungen**.

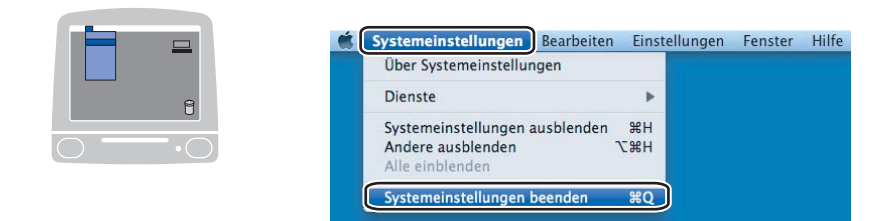

## BR-Script3-Druckertreiber verwenden (Post Script<sup>®</sup> 3™-Emu**lation) (nur MFC-7840W und DCP-7045N) <sup>8</sup>**

#### **Seiteneinstellungen <sup>8</sup>**

Sie können die Einstellungen für die **Papierformat**, **Ausrichtung** und **Größe** ändern

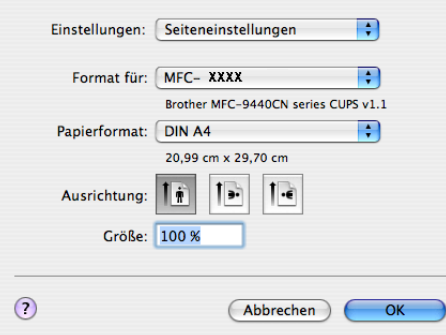

#### **Seiteneinstellungen wählen <sup>8</sup>**

Wählen Sie im **Ablage**-Menü einer Anwendung wie z. B. Apple TextEdit **Drucken**, um den Ausdruck zu starten.

Für Mac OS  $X$  10.2 x bis 10.4 x

Sie können die Anzahl der **Kopien** einstellen und wählen, welche **Seiten** gedruckt werden sollen.

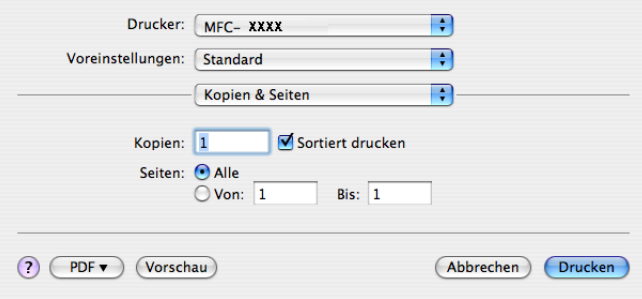

#### Für Mac OS X 10.5

Um weitere Seiteneinstellungen vorzunehmen, klicken Sie auf die Schaltfläche mit dem Dreieck neben dem Drucker-Listenfeld.

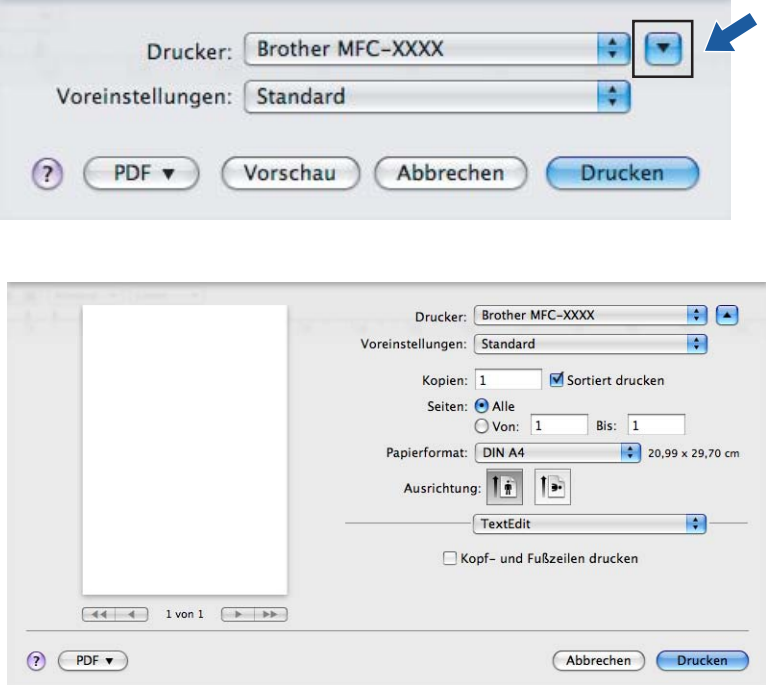

# **M** Hinweis <u>Allen Manuel Manuel Manuel Manuel Manuel Manuel Manuel Manuel Manuel Manuel Manuel Manuel Manuel Manuel Manuel Manuel Manuel Manuel Manuel Manuel Manuel Manuel Manuel Manuel Manuel Manuel Manuel Manuel Manuel </u>

Um weitere Einstellungen vorzunehmen, klicken Sie im Dialogfeld Drucken auf **Druckeroptionen**.

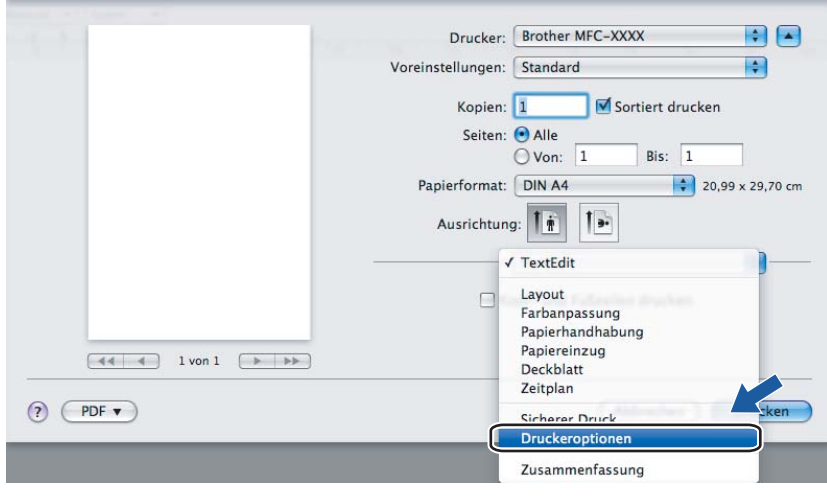
# **Deckblatt (Mac OS X 10.4) <sup>8</sup>**

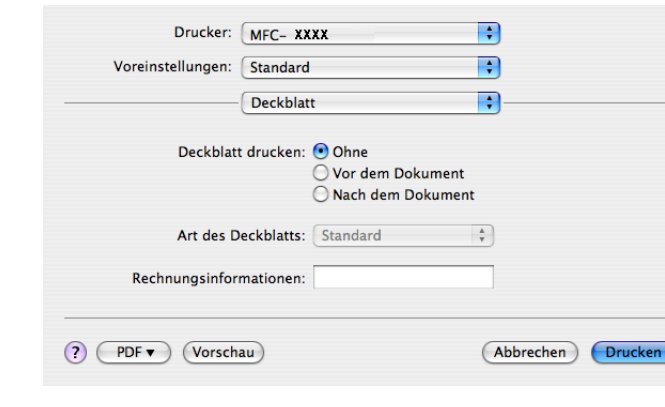

Sie können folgende Deckblatt-Einstellungen wählen:

#### **Deckblatt drucken**

Verwenden Sie diese Funktion, wenn Sie ein Deckblatt zu Ihrem Dokument hinzufügen möchten.

#### **Art des Deckblatts**

Wählen Sie hier eine Vorlage für das Deckblatt aus.

#### **Rechnungsinformationen**

Wenn Sie Rechnungsinformationen zum Deckblatt hinzufügen möchten, geben Sie den Text in das Feld **Rechnungsinformationen** ein.

### **Layout <sup>8</sup>**

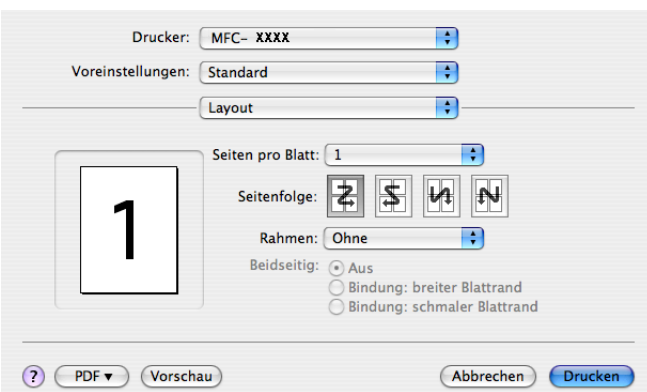

#### ■ Seiten pro Blatt

Wählen Sie, wie viele Seiten des Dokumentes auf jede Seite des Papiers gedruckt werden sollen.

#### **Seitenfolge**

Zum Drucken mehrerer Seiten pro Blatt können Sie hier festlegen, wie die Seiten auf den einzelnen Blätter angeordnet werden.

#### **Rahmen**

Wenn die einzelnen Seiten mit Rahmen ausgedruckt werden sollen, wählen Sie diese Option.

### **Duplexdruck 8**

### **Duplex manuell (Mac OS X 10.3 oder höher)**

Wählen Sie **Papierhandhabung**.

Wählen Sie **Ungerade Seiten** und drucken Sie diese. Wählen Sie dann **Gerade Seiten** drucken Sie diese.

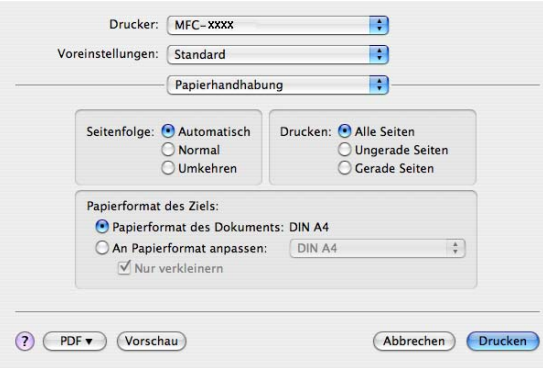

### **Druckeroptionen <sup>8</sup>**

#### **Optionengruppen: Allgemein 1**

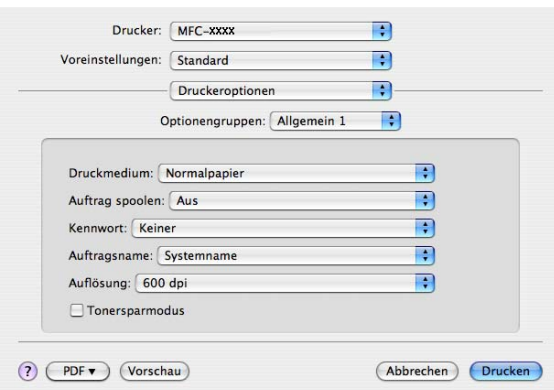

### **Druckmedium**

Sie können die folgenden Druckmedien verwenden. Damit Sie die optimalen Druckergebnisse erhalten, sollten Sie stets die richtige Einstellung entsprechend dem verwendeten Druckmedium wählen.

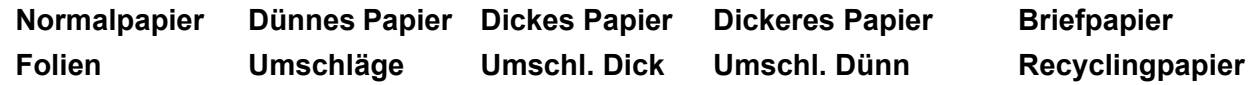

### **Auftrag spoolen**

Mit der Funktion **Sicherer Druck** können Sie Dokumente beim Senden zum Gerät mit einem Kennwort schützen. Solche Dokumente werden im Gerät gespeichert und können nur gedruckt werden, wenn am Funktionstastenfeld das richtige Kennwort eingegeben wird. Für das geschützte Dokument muss ein **Kennwort** und ein **Auftragsname** eingegeben werden.

#### ■ Kennwort

Wählen Sie das Kennwort für das Dokument, das sicher zum Gerät gesendet werden soll, im Listenfeld aus.

#### **Auftragsname**

Wählen Sie den Auftragsnamen für das Dokument, das sicher zum Gerät gesendet werden soll, im Listenfeld aus.

#### **Auflösung**

Es können die folgenden Einstellungen als Auflösung gewählt werden:

- 300 dpi
- 600 dpi
- HQ 1200

#### ■ **Tonersparmodus**

Sie sparen Toner und damit Betriebskosten, wenn Sie diese Option aktivieren. Wenn Sie für den **Tonersparmodus** die Einstellung **Ein** wählen, wird der Ausdruck etwas heller. Die werkseitige Einstellung ist **Aus**.

### **Hinweis**

Der **Tonersparmodus** sollte nicht zum Drucken von Fotos oder Graustufenbildern verwendet werden.

#### **Optionengruppen: Allgemein 2**

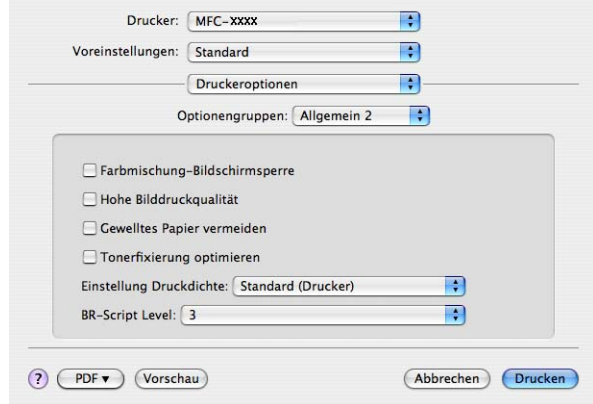

#### **Farbmischung-Bildschirmsperre**

Verhindert, dass die Farbmischungseinstellungen anderer Anwendungen verwendet werden. Die Standardeinstellung ist Ein.

#### **Hohe Bilddruckqualität**

Sie können die Druckqualität für Bilder erhöhen, indem Sie **Hohe Bilddruckqualität** auf **Ein** stellen. Die Druckgeschwindigkeit verringert sich dadurch.

### **Gewelltes Papier vermeiden**

Wenn Sie diese Einstellung wählen, kann gewelltes Papier geglättet werden.

Wenn Sie nur wenige Seiten drucken, ist diese Einstellung nicht nötig. Wählen Sie als **Druckmedium** ein dünneres Papier aus.

### **Tonerfixierung optimieren**

Wenn Sie diese Einstellung wählen, kann die Fixierung des Toners verbessert werden. Wenn kein besseres Ergebnis erzielt wird, wählen Sie **Dickeres Papier** als **Druckmedium** aus.

#### **Einstellung Druckdichte**

Erhöhen oder verringern Sie den Druckkontrast.

### **Hinweis**

**Einstellung Druckdichte** ist nicht möglich, wenn die **Auflösung** auf **HQ 1200** eingestellt ist.

#### **BR-Script Level**

Sie können eine andere Version der BR-Script-Emulationssprache wählen. Wählen Sie die Version in der Liste aus.

# **Fax senden (nur für MFC-Modelle) <sup>8</sup>**

# **Für Macintosh 8**

Sie können direkt aus einem Macintosh-Anwendungsprogramm heraus ein Fax versenden.

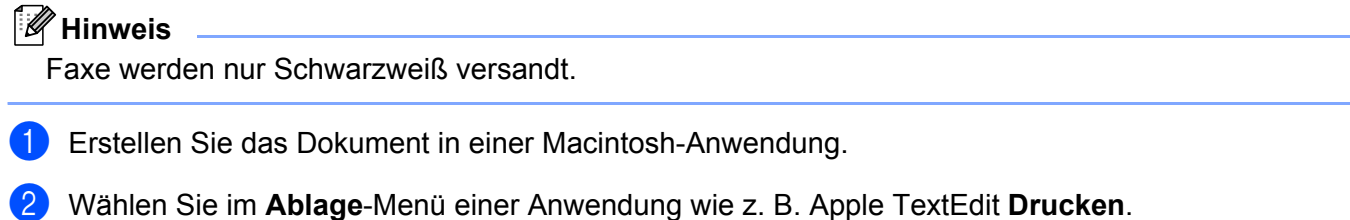

 $\blacksquare$  Für Mac OS X 10.2.x bis 10.4.x

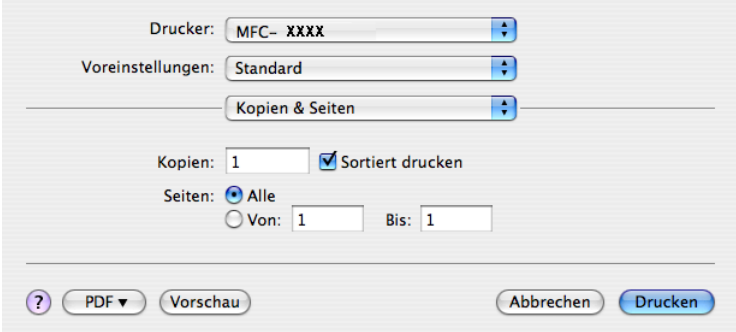

### Für Mac OS X 10.5

Um weitere Seiteneinstellungen vorzunehmen, klicken Sie auf die Schaltfläche mit dem Dreieck neben dem Drucker-Listenfeld.

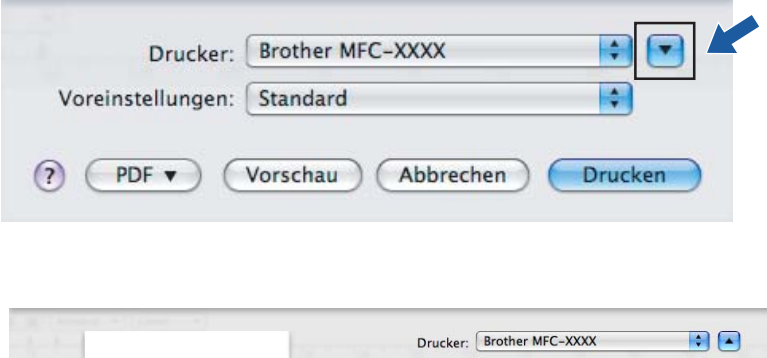

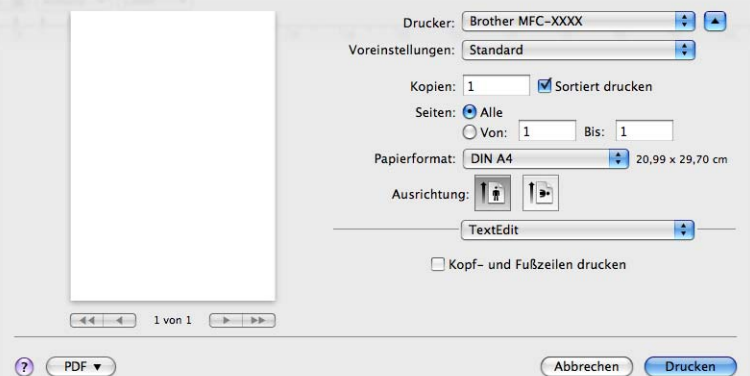

**8** Wählen Sie im Pull-down-Menü die Einstellung Fax senden.

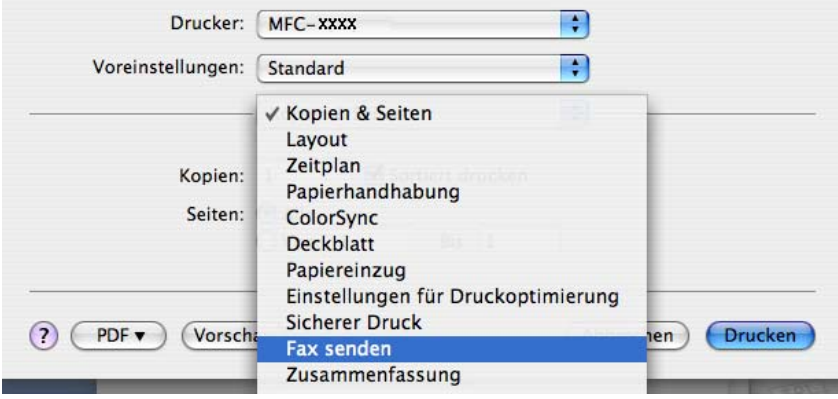

d Wählen Sie **Fax** im Pull-down-Menü **Ausgabe**.

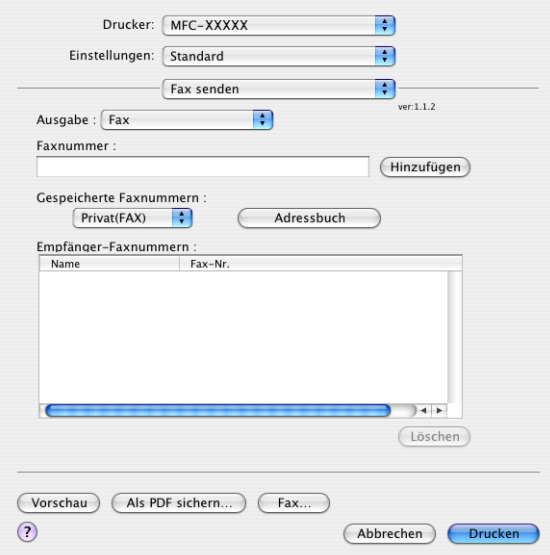

**6** Geben Sie im Feld Faxnummer die Faxnummer des Empfängers ein und klicken Sie anschließend auf **Drucken**, um das Fax zu senden.

# **Hinweis**

Um ein Fax an mehrere Empfänger zu senden, klicken Sie nach Eingabe der ersten Faxnummer auf **Hinzufügen**. Es werden dann die Empfänger-Faxnummern im Listenfeld angezeigt.

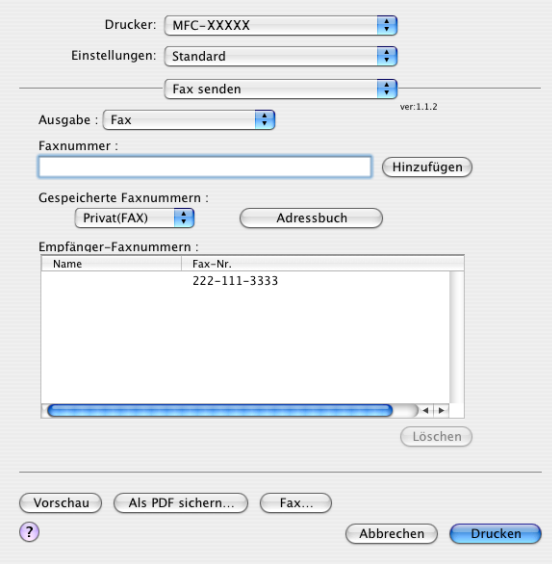

# **Visitenkarte aus dem Adressbuch von Mac OS X einfügen (für Mac OS X 10.2.x bis 10.4.x) <sup>8</sup>**

Sie können die Empfängeradresse auch eingeben, indem Sie eine elektronische Visitenkarte (vCard) aus dem Mac OS X **Adressbuch** verwenden.

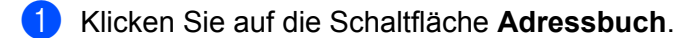

2) Ziehen Sie die Visitenkarte aus dem Mac OS X Adressbuch in das Listenfeld Empfänger-Faxnum**mern**.

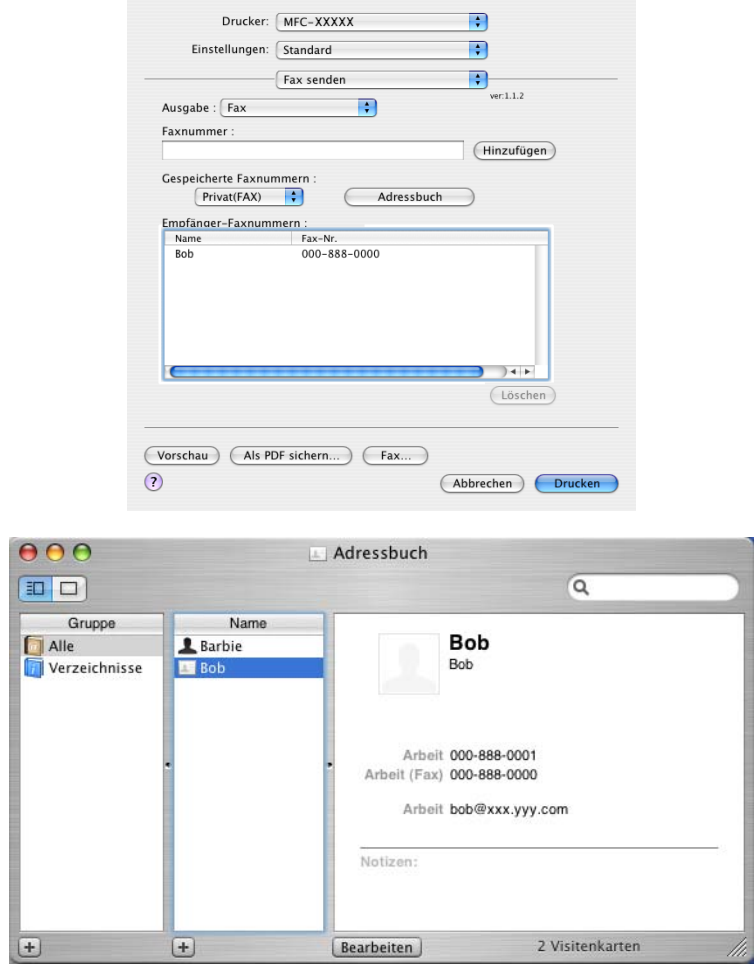

### **Hinweis**

Wenn sowohl Arbeits- als auch Privat-Faxnummern im Mac OS X Adressbuch gespeichert sind, wählen Sie im Listenfeld **Gespeicherte Faxnummern** zuerst **Arbeit (Fax)** bzw. **Privat (FAX)**, bevor Sie die Visitenkarte in das Feld Empfänger-Faxnummern ziehen.

**8** Nachdem Sie alle gewünschten Empfängernummern eingegeben haben, klicken Sie auf Drucken.

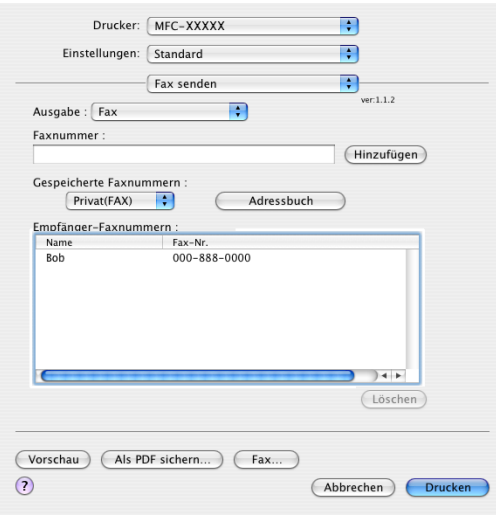

# **Hinweis**

Die Visitenkarte muss eine Faxnummer, **Arbeit (Fax)** oder **Privat (FAX)**, enthalten.

# **Adressfenster von Mac OS X 10.5 verwenden <sup>8</sup>**

Sie können die Faxnummer des Empfängers auch mit Hilfe der Schaltfläche **Adressen** eingeben.

a Klicken Sie auf die Schaltfläche **Adressen**.

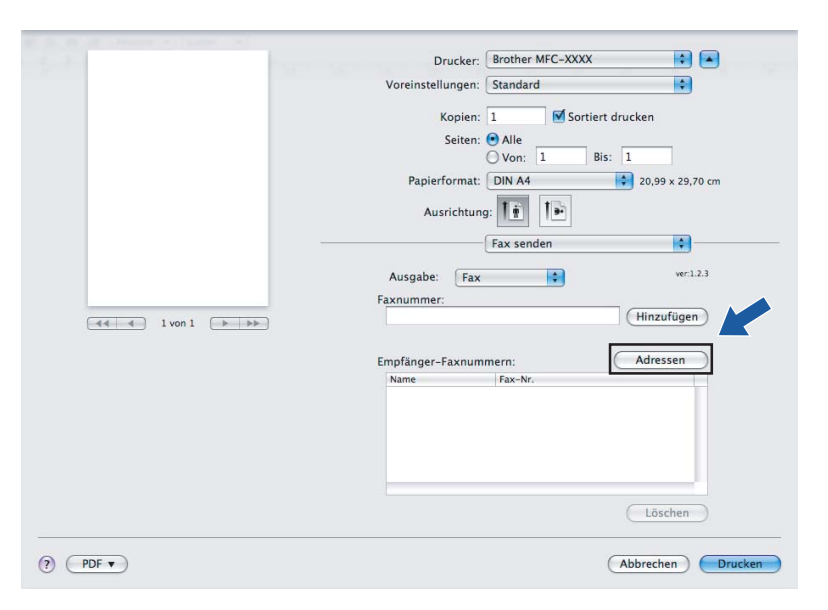

b Wählen Sie die Faxnummer im Fenster **Adressen** aus und klicken Sie dann auf **An**.

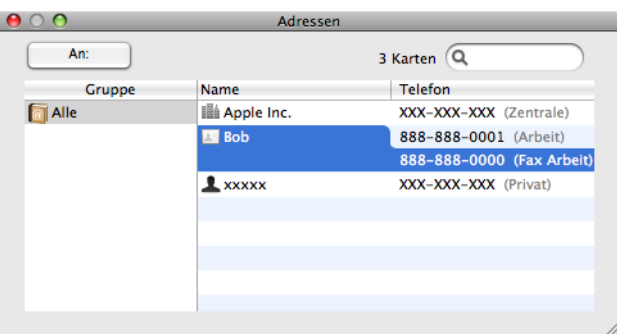

**8** Wenn Sie die Adressierung des Faxes abgeschlossen haben, klicken Sie auf Drucken.

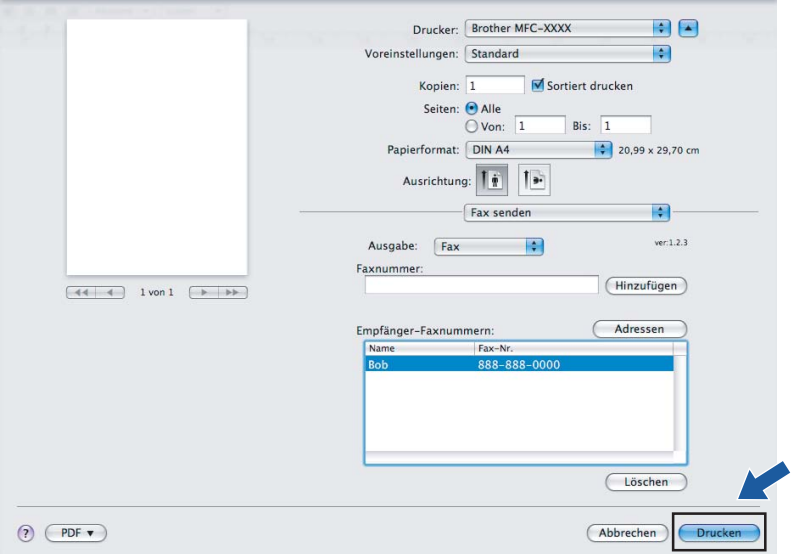

**Scannen** 

# **Scannen mit einem Macintosh <sup>9</sup>**

In der mitgelieferten Software ist ein TWAIN-Scannertreiber für Macintosh enthalten. Diesen können Sie zusammen mit einem TWAIN-kompatiblen Anwendungsprogramm nutzen.

## **Hinweis**

**9**

Um mit Ihrem Gerät im Netzwerk zu scannen, wählen Sie es mit dem DeviceSelector unter **Macintosh HD**/**Library**/**Printers**/**Brother**/**Utilities/DeviceSelector** oder über das Listenfeld **Modell** im Hauptbildschirm des ControlCenter2 aus.

Starten Sie Ihr TWAIN-kompatibles Macintosh-Anwendungsprogramm. Wenn Sie den Brother TWAIN-Treiber das erste Mal verwenden, wählen Sie ihn unter **Quelle wählen** als Standardtreiber aus. Für jedes weitere zu scannende Dokument wählen Sie **Bilddaten abfragen** oder **Start**. Das Verfahren zur Auswahl des Scannertreibers unterscheidet sich je nach verwendetem Anwendungsprogramm.

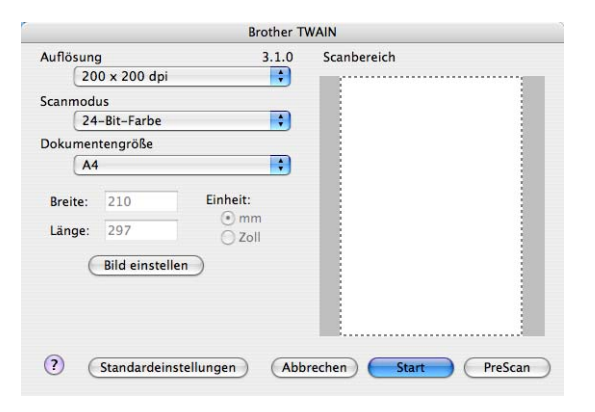

## **Hinweis**

Das Verfahren zur Auswahl des Standardtreibers bzw. zum Scannen unterscheidet sich je nach verwendetem Anwendungsprogramm.

# **Scannen eines Bildes mit einem Macintosh <sup>9</sup>**

Sie können eine ganze Seite direkt einscannen oder zunächst die Pre-Scan-Funktion benutzen, um nur einen Teil des Dokumentes zu scannen.

### **Scannen einer ganzen Seite**

a Legen Sie die Vorlage mit der einzuscannenden Seite nach oben in den Vorlageneinzug oder mit der einzuscannenden Seite nach unten auf das Vorlagenglas.

**2** Nehmen Sie - falls gewünscht - die folgenden Einstellungen im Scannerfenster vor:

- **Auflösung**
- Scanmodus
- **Dokumentengröße**
- **Helligkeit**
- Kontrast

**3** Klicken Sie auf **Start**. Wenn der Scanvorgang abgeschlossen ist, erscheint das Bild in der Grafikanwendung.

### **PreScan-Funktion <sup>9</sup>**

Mit der Funktion **PreScan** können Sie ein Bild oder Dokument schnell einscannen, um dann nicht benötigte Teile durch Ziehen des Scanbereiches abzuschneiden. Wenn Sie mit der Vorschau zufrieden sind, können Sie auf die Schaltfläche **Start** klicken, um den Bildausschnitt einzuscannen.

<span id="page-156-0"></span>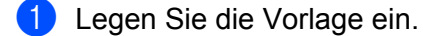

**2** Klicken Sie auf **PreScan**. Das gesamte Dokument wird gescannt und erscheint im **Scanbereich**.

3) Ziehen Sie mit der Maus einen Rahmen um den Bereich des Bildes, der eingescannt werden soll.

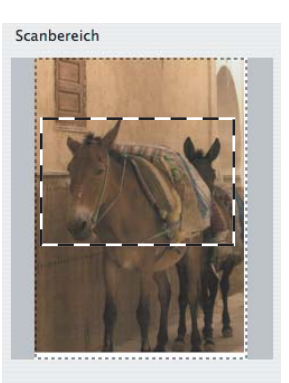

Legen Sie das Dokument wieder in den Vorlageneinzug.

### **Hinweis**

Wenn Sie in Schritt @ d[a](#page-156-0)s Vorlagenglas verwendet haben, können Sie diesen Schritt überspringen.

**150**

**(5)** Stellen Sie die Auflösung, den Scanmodus (Graustufen), die Helligkeit und den Kontrast im Scannerfenster ein.

**6** Klicken Sie auf **Start**. Es wird jetzt nur der ausgeschnittene Teil des Dokumentes im Anwendungsfenster angezeigt.

g Sie können das eingescannte Bild nun mit Ihrem Anwendungsprogramm wie gewohnt bearbeiten.

# **Einstellungen im Scannerfenster <sup>9</sup>**

### **Auflösung <sup>9</sup>**

Wählen Sie die gewünschte Auflösung im Listenfeld **Auflösung** aus. Höhere Auflösungen erfordern mehr Speicher und eine längere Übertragungszeit, liefern jedoch ein feiner gescanntes Bild. Die folgende Tabelle zeigt die verfügbaren Auflösungen und Farbeinstellungen:

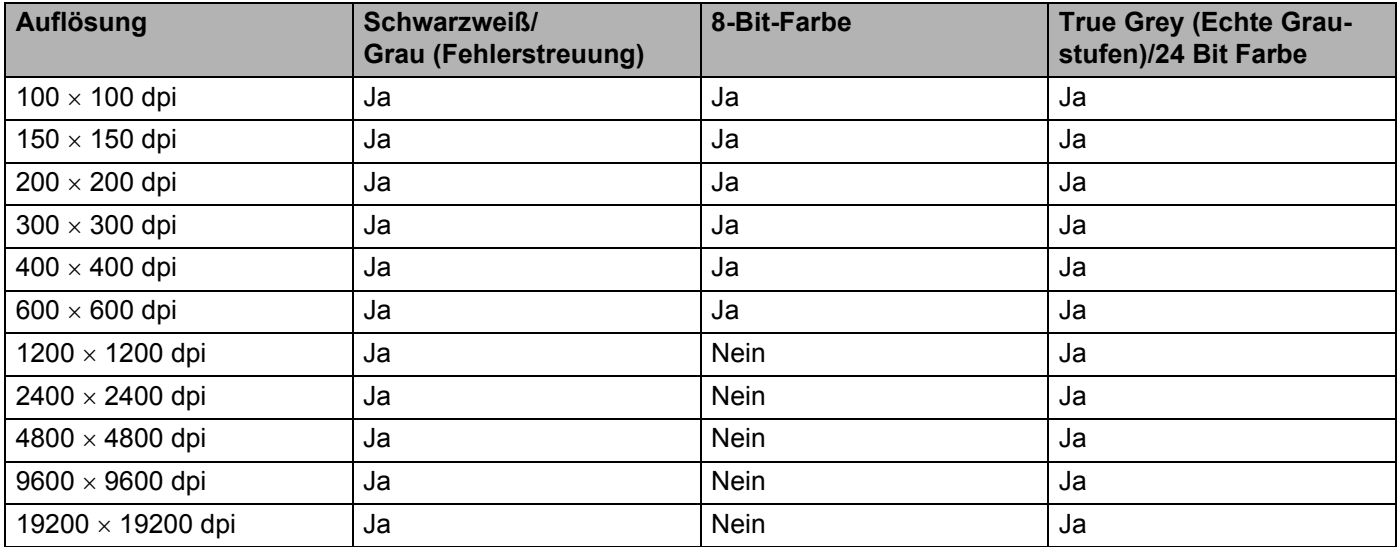

### **Scanmodus**

### **Schwarzweiß**

Wählen Sie diese Einstellung für Text oder Strichzeichnungen.

### **Grau (Fehlerstreuung)**

Diese Einstellung wird für Dokumente verwendet, die Fotos oder Grafiken enthalten. (Fehlerstreuung ist eine Methode zur Erzeugung von simulierten Graubildern, bei der in einer bestimmten Matrix schwarze Punkte anstelle von echten Graupunkten gesetzt werden.)

### **True Grey (Echte Graustufen)**

Diese Einstellung wird auch für Dokumente verwendet, die Fotos oder Grafiken enthalten. Dieser Modus ist genauer, weil er bis zu 256 Graustufen verwendet.

### ■ 8-Bit-Farbe

Wählen Sie diese Einstellung, um mit bis zu 256 Farben zu scannen.

#### **24-Bit-Farbe**

Wählen Sie diese Einstellung, um mit bis zu 16,8 Millionen Farben zu scannen.

Die Einstellung **24-Bit-Farbe** erzeugt ein Bild mit der genausten Farbwiedergabe, die Datei wird jedoch ungefähr dreimal größer als mit der Einstellung **8-Bit-Farben**. Sie erfordert den meisten Speicher und hat die längste Übertragungszeit.

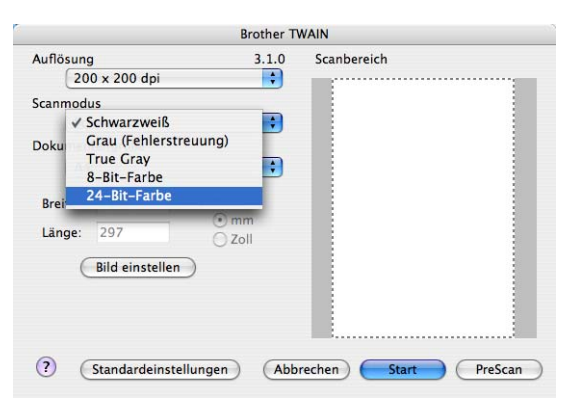

### **Dokumentengröße <sup>9</sup>**

Wählen Sie eines der folgenden Formate:

- $A4$
- $\blacksquare$  JIS B5
- Letter
- **Legal**
- $\blacksquare$  A5
- $\blacksquare$  Executive
- Visitenkarte

Zum Scannen von Visitenkarten wählen Sie die Einstellung **Visitenkarte** und legen dann die Visitenkarte mit der zu scannenden Seite nach unten mit Hilfe der Markierungen links mittig auf das Vorlagenglas.

- Photo 1
- Photo 2 (Karteikarte)
- Photo L
- Photo 2L
- Postkarte 1
- Postkarte 2
- Benutzerdefiniert (frei wählbar von 8,9 bis 215,9 mm Breite und 8,9 bis 355,6 mm Höhe)

Nachdem Sie eine benutzerdefinierte Größe gewählt haben, können Sie den Scanbereich einstellen. Klicken Sie dazu in den Scanbereich und ziehen Sie die Maus bei niedergedrückter linker Maustaste, um den zu scannenden Teil des Bildes einzugrenzen.

**Breite:** Geben Sie die Breite ein.

**Länge:** Geben Sie die Länge ein.

Scannen

## **Hinweis**

Benutzerdefiniert frei wählbar von 8,9 bis 215,9 mm Breite und 8,9 bis 355,6 mm Höhe (Unter DCP-7030,  $8.9 \times 8.9$  mm bis  $215.9 \times 297$  mm)

### **Bild einstellen <sup>9</sup>**

### **Helligkeit**

Stellen Sie die Helligkeit zwischen -50 und 50 so ein, dass Sie das bestmögliche Bild erhalten. Die Standardeinstellung ist 0 und kann normalerweise für die meisten Dokumente verwendet werden.

Sie können die **Helligkeit** verändern, indem Sie den Schieberegler nach rechts oder links schieben, um ein helleres Bild oder ein dunkleres Bild zu erhalten. Sie können auch einen Wert in das Kästchen eingeben, um die Einstellung zu ändern.

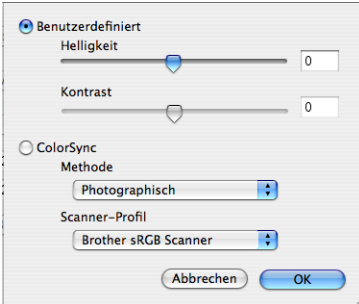

Wenn das eingescannte Bild zu hell ist, sollten Sie einen niedrigeren Wert für **Helligkeit** wählen und das Dokument noch einmal einscannen.

Ist das eingescannte Bild zu dunkel, wählen Sie einen höheren Wert für **Helligkeit** und scannen das Dokument noch einmal ein.

### **Hinweis**

Die **Helligkeit** kann nur geändert werden, wenn als **Scanmodus** entweder **Schwarzweiß**, **Grau (Fehlerstreuung)** oder **True Gray (Echte Graustufen)** gewählt ist.

### ■ Kontrast

Sie können den Kontrast durch Verschieben des Reglers verringern oder erhöhen. Das Erhöhen des Kontrastes hebt die dunkleren und helleren Bereiche des Bildes stärker hervor, während das Verringern des Kontrastes mehr Details in Graubereichen des Bildes sichtbar macht. Sie können den gewünschten Wert für den **Kontrast** auch direkt in das Eingabefeld schreiben.

### **Hinweis**

Der **Kontrast** kann nur geändert werden, wenn als **Scanmodus Grau (Fehlerstreuung)** oder **True Gray (Echte Graustufen)** gewählt ist.

Beim Scannen von Fotos oder anderen Bildern zur Bearbeitung in Textverarbeitungs- oder Grafikprogrammen sollten Sie verschiedene Einstellungen für **Auflösung**, **Scanmodus**, **Helligkeit** und **Kontrast** ausprobieren, um die für das jeweilige Bild beste Einstellung herauszufinden.

# **Scanner-Taste des Gerätes verwenden (mit USB-Anschluss) <sup>9</sup>**

## **Hinweis**

Wenn Sie die **Scanner (Scan)**-Taste in einem Netzwerk verwenden, lesen Sie bitte *[Scanner-Taste des](#page-187-0)  [Gerätes im Netzwerk verwenden](#page-187-0)* auf Seite 181.

Sie können die Taste  $\Rightarrow$  (Scanner (Scan)) verwenden, um ein Dokument direkt vom Gerät in Ihre Standard-Programme für Textverarbeitung, Grafiken oder E-Mail einzuscannen oder um es direkt in einem Ordner Ihres Macintosh zu speichern.

Um die Taste  $\Rightarrow$  (Scanner (Scan)) zu verwenden, muss am Macintosh die Brother MFL-Pro Suite installiert und das Gerät an den Macintosh angeschlossen sein. Wenn Sie die MFL-Pro Suite bereits von der beiliegenden CD-ROM installiert haben, wurden dabei das **ControlCenter2** und die richtigen Treiber ebenfalls installiert. Zum Scannen mit der Taste (**Scanner (Scan)**) werden die Einstellungen verwendet, die in der Registerkarte **Hardware-Abschnitt** des ControlCenter2 gewählt sind. (Siehe *SCANNEN* [auf Seite 162](#page-168-0).)

Wie Sie die Scannereinstellungen im **ControlCenter2** ändern und wählen können, welche Anwendung jeweils bei Verwendung der Taste (**Scanner (Scan)**) geöffnet wird, ist unter *[ControlCenter2 verwenden](#page-166-0)* [auf Seite 160](#page-166-0) beschrieben.

# **Scan to E-Mail**

Sie können entweder ein schwarzweißes oder ein farbiges Dokument einscannen und direkt als Anhang in eine neue E-Mail einfügen. Sie können die Scankonfiguration ändern. (Siehe *E-Mail* [auf Seite 166.](#page-172-0))

- **1** Legen Sie die Vorlage mit der einzuscannenden Seite nach oben in den Vorlageneinzug oder mit der einzuscannenden Seite nach unten auf das Vorlagenglas.
- b Drücken Sie (**Scanner (Scan)**).
- **3** Drücken Sie ▲ oder ▼, um Scannen: E-Mail zu wählen. Drücken Sie **OK**.
- **4. Drücken Sie Start.**

Das Gerät scannt nun das Dokument ein, öffnet in Ihrem E-Mail-Programm das Fenster für eine neue Nachricht und fügt das eingescannte Dokument als Anhang ein. Sie brauchen dann nur noch die Adresse des Empfängers einzugeben.

### **Hinweis**

Wenn die Vorlage in Farbe gescannt werden soll, wählen Sie in der Registerkarte **Hardware-Abschnitt** der ControlCenter2-Konfiguration als Scanmodus Farbe aus. Falls die Vorlage schwarzweiß gescannt werden soll, wählen Sie Schwarzweiß in der Registerkarte **Hardware-Abschnitt** der ControlCenter2-Konfiguration. (Siehe *E-Mail* [auf Seite 166](#page-172-0).)

# **Scan to Bild**

Sie können Farb- oder Schwarzweiß-Dokumente direkt zur Ansicht und Bearbeitung in Ihr Grafikprogramm einscannen. Zum Ändern der Scankonfiguration lesen Sie *[Bild \(zum Beispiel: Apple Preview\)](#page-169-0)* auf Seite 163.

**1** Legen Sie die Vorlage mit der einzuscannenden Seite nach oben in den Vorlageneinzug oder mit der einzuscannenden Seite nach unten auf das Vorlagenglas.

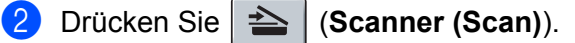

- **8** Drücken Sie ▲ oder ▼, um Scannen:Bild zu wählen. Drücken Sie **OK**.
- d Drücken Sie **Start**. Das Gerät liest das Dokument ein.

### **Hinweis**

Wenn die Vorlage in Farbe gescannt werden soll, wählen Sie in der Registerkarte **Hardware-Abschnitt** der ControlCenter2-Konfiguration als Scanmodus Farbe aus. Falls die Vorlage schwarzweiß gescannt werden soll, wählen Sie Schwarzweiß in der Registerkarte **Hardware-Abschnitt** der ControlCenter2-Konfiguration. (Siehe *[Bild \(zum Beispiel: Apple Preview\)](#page-169-0)* auf Seite 163.)

# **Scan to Text**

Wenn es sich bei Ihrem Dokument um einen Text handelt, können Sie diesen einscannen und automatisch von Presto! PageManager in eine Textdatei umwandeln und in Ihrem Textverarbeitungsprogramm zur weiteren Bearbeitung öffnen lassen. Zum Ändern der Scankonfiguration lesen Sie *[Text \(Textverarbeitungspro](#page-171-0)gramm)* [auf Seite 165.](#page-171-0)

- a Legen Sie die Vorlage mit der einzuscannenden Seite nach oben in den Vorlageneinzug oder mit der einzuscannenden Seite nach unten auf das Vorlagenglas.
- b Drücken Sie (**Scanner (Scan)**).
- **3** Drücken Sie ▲ oder ▼, um Scannen: Text zu wählen. Drücken Sie **OK**.
- d Drücken Sie **Start**. Das Gerät liest das Dokument ein.

### **Hinweis**

Zur Verwendung dieser Funktion mit der Taste **Scanner (Scan)** oder mit dem ControlCenter2 muss Presto! PageManager auf Ihrem Macintosh installiert sein. (Siehe *[Presto! PageManager verwenden](#page-163-0)* [auf Seite 157.](#page-163-0))

# **Scan to Datei**

Sie können Farb- oder Schwarzweiß-Vorlagen einscannen und als Datei in einem bestimmten Ordner speichern. So können Sie einfach und bequem Papierdokumente scannen und archivieren. In welchem Ordner und in welchem Dateiformat die eingescannten Dateien gespeichert werden, wird im Konfigurationsbildschirm Scan to Datei des ControlCenter2 festgelegt. (Siehe *Datei* [auf Seite 167.](#page-173-0))

- <sup>1</sup> Legen Sie die Vorlage mit der einzuscannenden Seite nach oben in den Vorlageneinzug oder mit der einzuscannenden Seite nach unten auf das Vorlagenglas.
- **2** Drücken Sie  $\geq$  (**Scanner (Scan)**).
- **3** Drücken Sie ▲ oder ▼, um Scannen: Datei zu wählen. Drücken Sie **OK**.
- 4. Drücken Sie Start. Das Gerät liest das Dokument ein.

### **Hinweis**

- Wenn die Vorlage in Farbe gescannt werden soll, wählen Sie in der Registerkarte **Hardware-Abschnitt** der ControlCenter2-Konfiguration als Scanmodus Farbe aus. Falls die Vorlage schwarzweiß gescannt werden soll, wählen Sie Schwarzweiß in der Registerkarte **Hardware-Abschnitt** der ControlCenter2-Konfiguration. (Siehe *Datei* [auf Seite 167.](#page-173-0))
- Wenn Sie den Dateinamen des gescannten Dokumentes ändern wollen, geben Sie den Dateinamen unter **Dateiname** in der Registerkarte **Hardware-Abschnitt** der ControlCenter2-Konfiguration ein.

# <span id="page-163-0"></span>**Presto! PageManager verwenden <sup>9</sup>**

Presto! PageManager ist eine Anwendung zum Verwalten von Dokumenten mit Ihrem Macintosh. Da diese Anwendung mit den meisten Bildbearbeitungs- und Textverarbeitungsprogrammen kompatibel ist, können Sie E-Mails und Dateien leicht bearbeiten und eingescannte Dokumente mit der integrierten OCR-Anwendung in normalen Text umwandeln.

Wenn Sie die Scannerfunktionen des Gerätes verwenden, sollten Sie auch Presto! PageManager installieren. Lesen Sie dazu die *Installationsanleitung*.

### **Hinweis**

Das vollständige Benutzerhandbuch von New Soft Presto! PageManager 7 kann über die **Hilfe** von New Soft Presto! PageManager 7 aufgerufen werden.

# **Besondere Funktionen**

- Texterkennung (OCR): In einem Schritt ein Dokument einscannen, in Text umwandeln und in der Textverarbeitung öffnen.
- Bildbearbeitung: Vergrößern, schneiden, drehen und öffnen der Bilder in einem Bildbearbeitungsprogramm Ihrer Wahl.
- Anmerkungen: Hinweise, Stempel und Zeichnungen zu den Bildern hinzufügen.
- Baumstruktur: Ansehen und Anordnen der Ordner in einer übersichtlichen Baumstruktur.
- Miniaturansichten: Dateien zum einfachen Erkennen als Miniaturbilder anzeigen.

### **Systemvoraussetzungen für Presto! PageManager <sup>9</sup>**

- Mac OS X 10.2.4 oder höher
- CD-ROM-Laufwerk
- Mindestens 400 MB freier Speicherplatz auf der Festplatte für die Installation

### **NewSoft Technische Unterstützung <sup>9</sup>**

#### **Für USA**

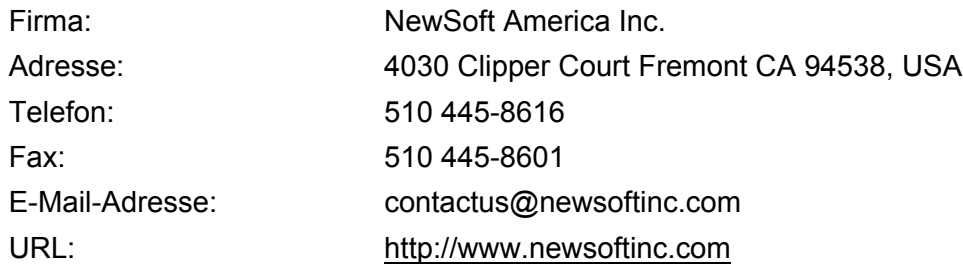

### **Für Kanada**

E-Mail-Adresse: contactus@newsoftinc.com (English)

### **Deutschland**

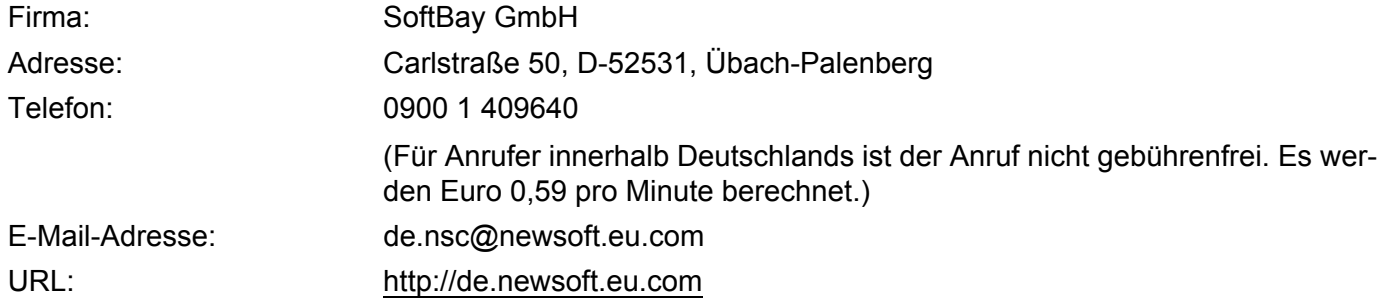

### **Vereinigtes Königreich**

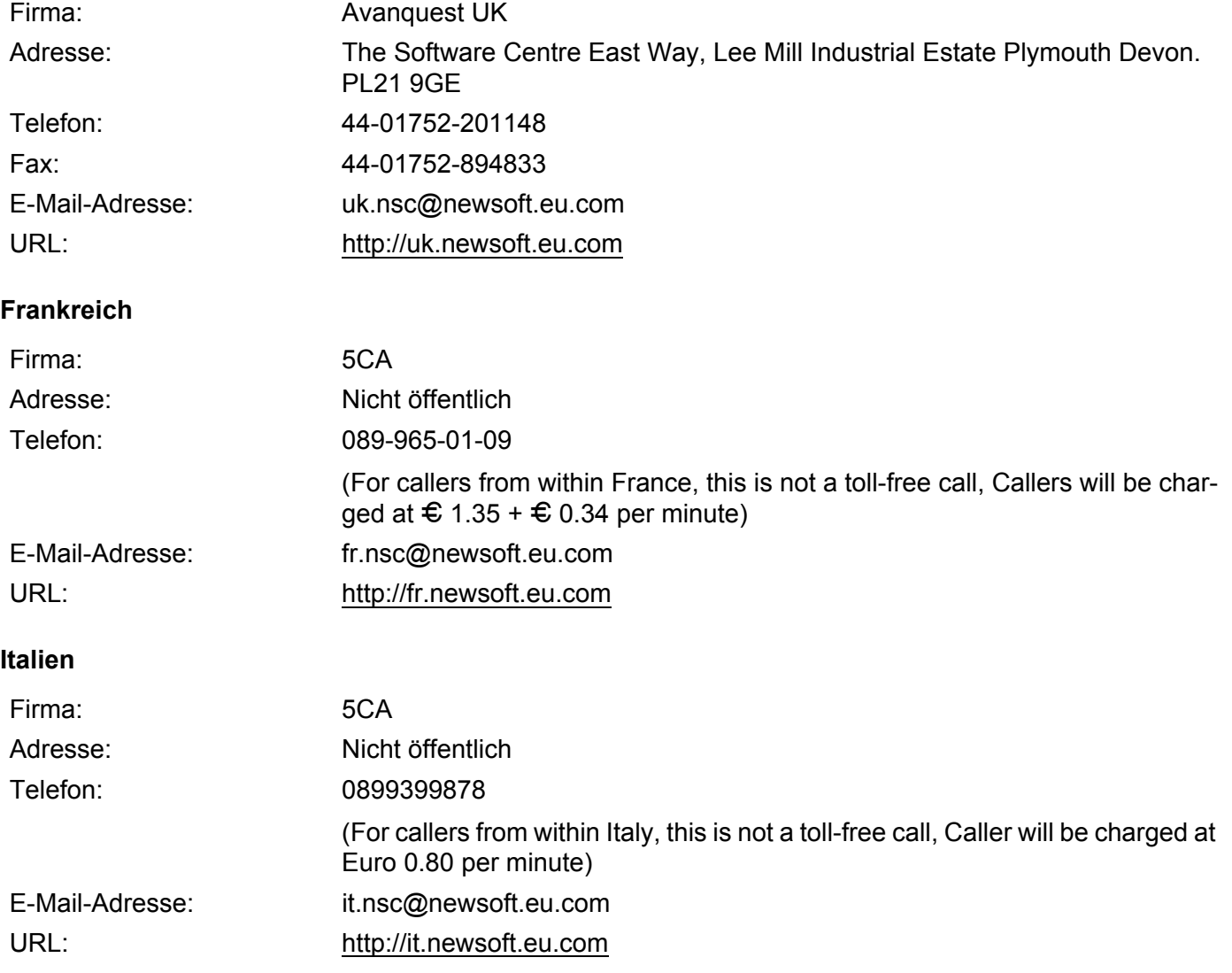

Scannen

# **Spanien**

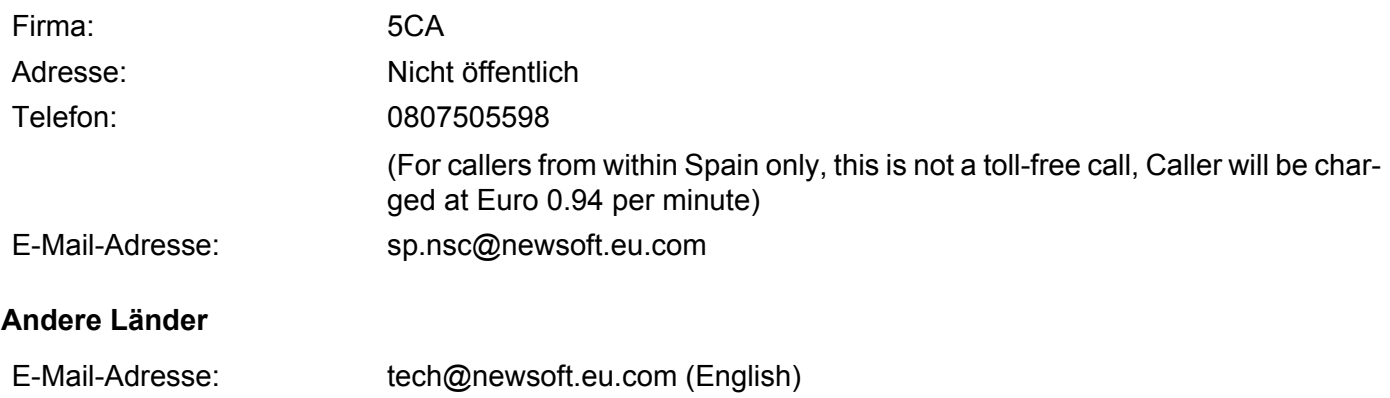

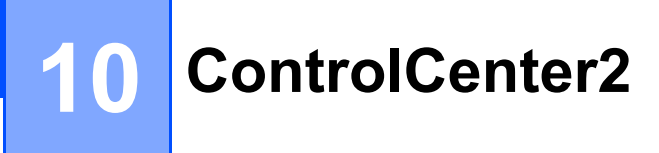

# **Hinweis**

Je nach verwendetem Modell stehen im ControlCenter2 unterschiedliche Funktionen zur Verfügung.

# <span id="page-166-0"></span>**ControlCenter2 verwenden <sup>10</sup>**

Mit dem ControlCenter2 haben Sie mit wenigen Mausklicks schnellen Zugang zu den am häufigsten verwendeten Anwendungen. Das manuelle Aufrufen der einzelnen Programme ist dadurch nicht mehr notwendig. Das ControlCenter2-Symbol wird in der Menüleiste angezeigt. Zum Öffnen des ControCenter2 klicken Sie

auf das Symbol und wählen Sie **Öffnen**. Das ControlCenter2 stellt die folgenden Funktionen zur Verfügung:

- a Direktes Einscannen eines Dokumentes in eine Datei, eine E-Mail, ein Textverarbeitungsprogramm oder in eine Grafikanwendung (1)
- **2** Benutzerdefinierte Schaltflächen zur Anpassung der Schaltflächen an Ihre Anforderungen (2)
- Besondere Kopierfunktionen über den Macintosh (3)
- $\overline{4}$ ) Zugriff auf die Geräteeinstellungen, die vom Computer aus konfiguriert werden können (4)
- **5** Im Listenfeld Modell können Sie wählen, mit welchem Gerät sich das ControlCenter2 verbinden soll. (5) Sie können auch das **DeviceSelector**-Fenster öffnen, indem Sie **Andere...** im Listenfeld **Modell** wählen.
- f Sie können für jede Funktion Einstellungen vornehmen. Klicken Sie dazu auf die Schaltfläche **Konfiguration**. (6)

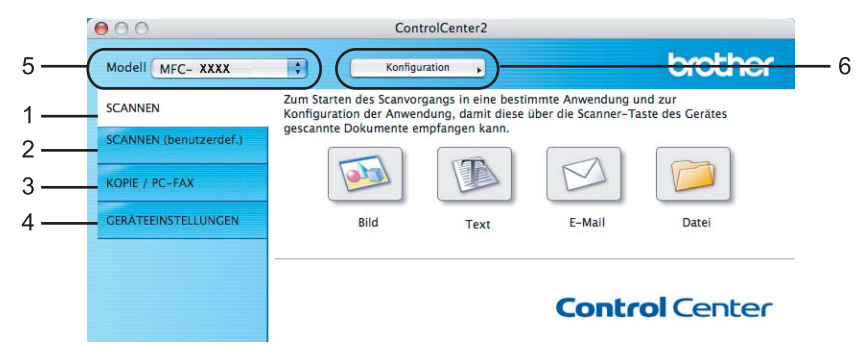

# **Autostart-Funktion ausschalten**

Falls Sie nicht möchten, dass das ControlCenter2 automatisch bei jedem Start des Macintosh geladen wird, schalten Sie einfach die Autostart-Funktion wie folgt aus.

- **1** Klicken Sie auf das ControlCenter2-Symbol in der Menüleiste und wählen Sie Einstellungen. Das Fenster ControlCenter2-Einstellungen erscheint.
- **2** Deaktivieren Sie im nun angezeigten Dialogfeld das Kontrollkästchen ControlCenter beim Start des **Computers starten**.
- Klicken Sie auf OK, um das Dialogfeld zu schließen.

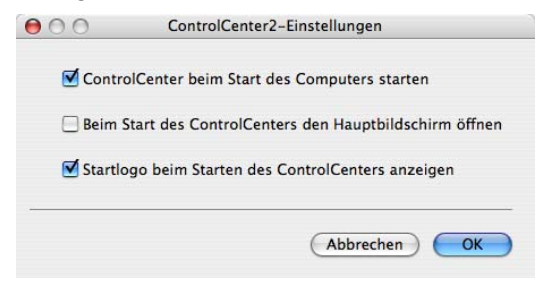

# **Hinweis**

Das Symbol für die ControlCenter2-Anwendung befindet sich in **Macintosh HD**/**Library**/**Printers**/**Brother**/**Utilities**/**ControlCenter**.

# <span id="page-168-0"></span>**SCANNEN**

Es stehen vier Schaltflächen für die Scanfunktionen **Scan to Bild**, **Scan to Text**, **Scan to E-Mail** und **Scan to Datei** zur Verfügung.

■ **Bild** *(Standardeinstellung: Apple Preview)* 

Ermöglicht es, eine gescannte Seite direkt in einer Anwendung zum Ansehen und Bearbeiten von Grafiken zu öffnen. Sie können wählen, in welcher Anwendung die Datei geöffnet wird, zum Beispiel in Adobe<sup>®</sup> Photoshop<sup>®</sup> oder in einem anderen, auf Ihrem Macintosh installierten Programm zur Bildbearbeitung.

**Text** *(Standardeinstellung: Apple TextEdit)*

Startet nach Einscannen eines Textes automatisch die OCR-Anwendung und fügt dann den Text (keine Grafik) in das Textverarbeitungsprogramm ein. Sie können wählen, in welcher Anwendung der Text geöffnet werden soll, zum Beispiel in Microsoft® Word oder in einem anderen, auf Ihrem Macintosh installierten Textverarbeitungsprogramm. Presto! PageManager muss auf Ihrem Macintosh installiert sein.

**E-Mail** *(Standardeinstellung: Ihre Standard-E-Mail-Anwendung)*

Fügt das eingescannte Dokument direkt als Anhang in eine E-Mail ein. Sie können dazu den Dateityp und die Auflösung für den Anhang wählen.

### **Datei**

Ermöglicht das direkte Einscannen eines Dokumentes in eine Datei. Sie können dazu das Dateiformat und den Zielordner wählen.

Mit dem ControlCenter2 können Sie die Scanfunktionen der **Scanner**(Scan)-Taste des Gerätes sowie dieentsprechenden Schaltflächen des ControlCenter2 konfigurieren. Zur Konfiguration der **Scanner**(Scan)- Taste wählen Sie die Registerkarte **Hardware-Abschnitt** im Konfigurationsmenü der betreffenden **SCANNEN**-Schaltfläche. (Klicken Sie dazu auf die entsprechende ControlCenter-Schaltfläche, während Sie die **Strg**-Taste gedrückt halten und wählen Sie die Registerkarte **Hardware-Abschnitt**.) Zur Konfiguration der Software-Schaltfläche im ControlCenter2 verwenden Sie stattdessen die Registerkarte **Software-Abschnitt** im Konfigurationsmenü der betreffenden **SCANNEN**-Schaltfläche. (Klicken Sie auf die entsprechende ControlCenter-Schaltfläche, während Sie die **Strg**-Taste gedrückt halten und wählen Sie die Registerkarte **Software-Abschnitt**.)

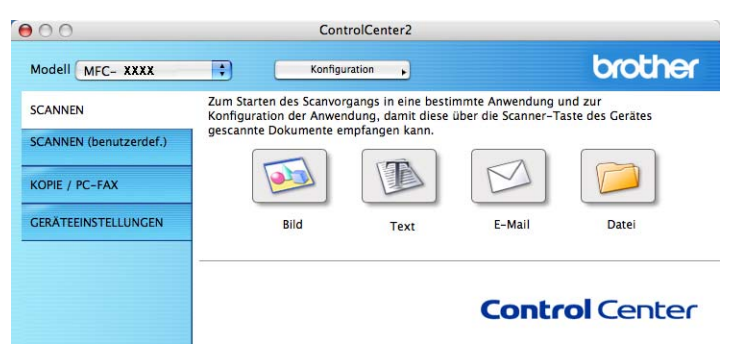

# <span id="page-169-1"></span>**Unterstützte Dateitypen <sup>10</sup>**

Zum Anhängen der eingescannten Dokumente an eine E-Mail oder zum Speichern der Dokumente als Datei können Sie zwischen den folgenden Dateitypen wählen.

Wählen Sie in diesem Listenfeld den Dateityp zum Speichern des Dokumentes aus. Die folgenden Dateitypen stehen zur Verfügung:

- Windows Bitmap (\*.bmp)
- $\blacksquare$  JPEG (\*.jpg)
- $\blacksquare$  TIFF Nicht komprimiert (\*.tif)
- TIFF Komprimiert (\*.tif)
- $\blacksquare$  TIFF Mehrseitig Nicht komprimiert (\*.tif)
- TIFF Mehrseitig Komprimiert (\*.tif)
- Portable Network Graphics (\*.png)
- $\blacksquare$  PDF (\*.pdf)

## <span id="page-169-0"></span>**Bild (zum Beispiel: Apple Preview) <sup>10</sup>**

Mit der Funktion **Scan to Bild** können Sie ein Bild einscannen, um es dann in einer Grafikanwendung zu bearbeiten. Um die Standardeinstellungen zu ändern, klicken Sie bei gedrückter **Strg**-Taste auf die Bild-Schaltfläche und wählen dann **Software-Abschnitt**.

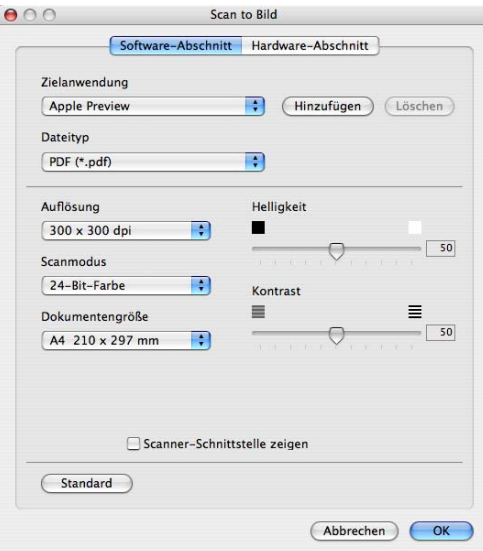

Wenn Sie die Vorschau-Funktion verwenden möchten, um nur einen Teil des Dokumentes einzuscannen, aktivieren Sie **Scanner-Schnittstelle zeigen**.

Ändern Sie falls notwendig auch die übrigen Einstellungen für diese Funktion.

Sie können die gewünschte Anwendung im Listenfeld **Zielanwendung** auswählen. Wenn die gewünschte Anwendung in der Liste nicht angezeigt wird, klicken Sie auf **Hinzufügen**, um sie zur Liste hinzuzufügen.

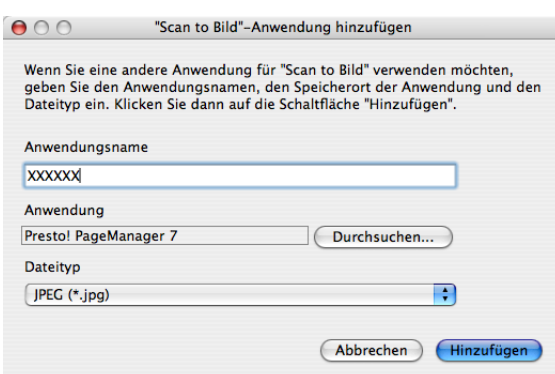

Geben Sie dann im Eingabefeld **Anwendungsname** den Namen der gewünschten Anwendung ein (bis zu 30 Zeichen) und klicken Sie auf **Durchsuchen**, um die gewünschte Anwendung auszuwählen. Wählen Sie auch den **Dateityp** im entsprechenden Listenfeld aus.

Eine hinzugefügte Anwendung kann wieder gelöscht werden. Wählen Sie dazu in **Anwendungsname** den Namen der betreffenden Anwendung aus und klicken Sie dann auf **Löschen**.

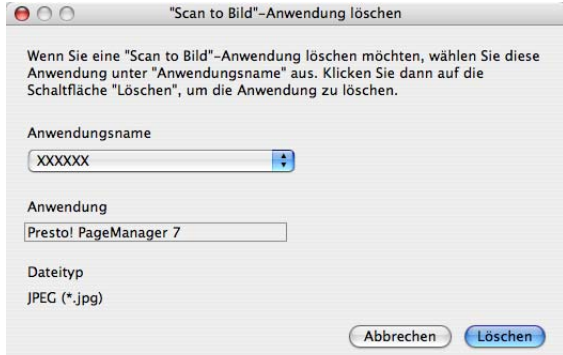

### **Hinweis**

Diese Funktionen stehen auch für **Scan to E-Mail** und **Scan to Text** zur Verfügung. Die entsprechenden Dialogfelder können sich je nach Funktion von den hier gezeigten unterscheiden.

# <span id="page-171-0"></span>**Text (Textverarbeitungsprogramm) <sup>10</sup>**

Die Funktion **Scan to Text** konvertiert die Bilddaten einer eingescannten Textseite in einen Text, der mit einem Textverarbeitungsprogramm bearbeitet werden kann. Sie können das voreingestellte Textverarbeitungsprogramm ändern.

Um die Einstellungen für die Funktion **Scan to Text** zu ändern, klicken Sie bei gedrückter **Strg**-Taste auf die Text-Schaltfläche und wählen dann **Software-Abschnitt**.

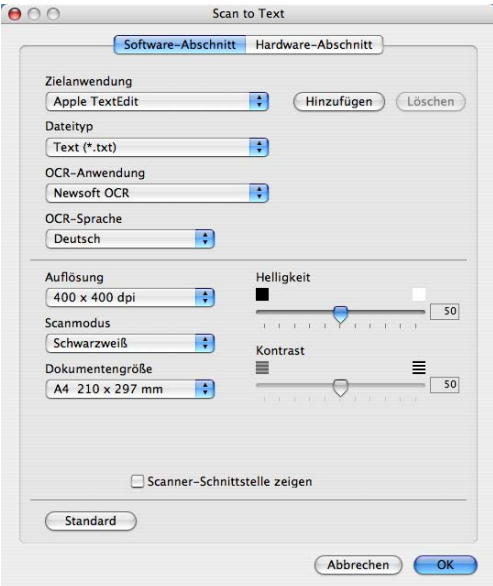

Sie können das Textverarbeitungsprogramm im Listenfeld **Zielanwendung** auswählen. Wenn die gewünschte Anwendung in der Liste nicht angezeigt wird, klicken Sie auf **Hinzufügen**, um sie zur Liste hinzuzufügen. Um eine Anwendung zu löschen, klicken Sie auf **Löschen** klicken.

Wenn Sie nur einen Teil des Dokumentes einscannen wollen, aktivieren Sie **Scanner-Schnittstelle zeigen**.

### <span id="page-172-0"></span>**E-Mail <sup>10</sup>**

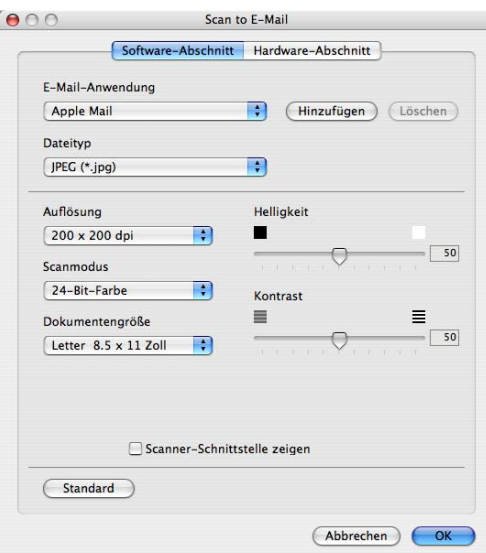

Mit der Funktion **Scan to E-Mail** können Sie ein Dokument einscannen und direkt als Anhang in eine neue Nachricht Ihrer E-Mail-Anwendung einfügen. Um die Standardeinstellung für die E-Mail-Anwendung und den Dateityp für den Anhang zu ändern, klicken Sie bei gedrückter **Strg**-Taste auf die E-Mail-Schaltfläche und wählen dann **Software-Abschnitt**.

Sie können die gewünschte E-Mail-Anwendung im Listenfeld **E-Mail-Anwendung** auswählen. Wenn die Anwendung in der Liste nicht angezeigt wird, klicken Sie auf **Hinzufügen**, um sie zur Liste hinzuzufügen [1.](#page-172-1) Um eine Anwendung zu löschen, klicken Sie auf **Löschen** klicken.

<span id="page-172-1"></span><sup>1</sup> Wenn Sie das ControlCenter2 zum ersten Mal starten, erscheint im Listenfeld eine Standardauswahl mit kompatiblen E-Mail-Anwendungen. Wenn bei Verwendung einer benutzerdefinierten benutzerdefinierte E-Mail-Anwendung mit dem ControlCenter2 Probleme auftreten, sollten Sie eine Anwendung aus dieser Liste wählen.

Wenn Sie die Vorschau-Funktion verwenden möchten, um nur einen Teil des Dokumentes einzuscannen, aktivieren Sie **Scanner-Schnittstelle zeigen**.

### <span id="page-173-0"></span>**Datei <sup>10</sup>**

Mit der Funktion **Scan to Datei** können Sie ein eingescanntes Bild oder Dokument als Datei in einem beliebigen Verzeichnis auf Ihrer Festplatte speichern, um beispielsweise Dokumente zu archivieren. Um die Einstellungen für den Dateityp und den Zielordner zu ändern, klicken Sie mit der Maus bei gedrückter **Strg**-Taste auf die Datei-Schaltfläche und dann auf **Software-Abschnitt**.

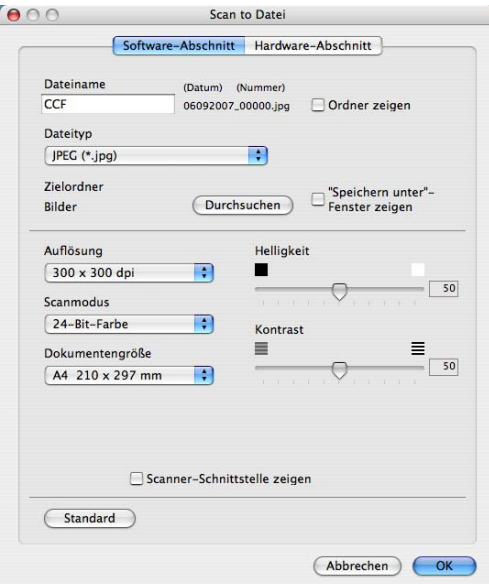

Sie können den Dateinamen ändern. Geben Sie den gewünschten Dateinamen (bis zu 100 Zeichen) unter **Dateiname** ein. Der beim Speichern verwendete Dateiname besteht aus dem von Ihnen eingegebenen Namen, dem aktuellen Datum und einer laufenden Nummer.

Wählen Sie im Listenfeld **Dateityp** den gewünschten Dateityp aus. Im Feld Zielordner wird der Ordner angezeigt, in dem die Datei gespeichert wird. Klicken Sie auf **Durchsuchen**, um einen anderen Ordner zu wählen.

Wenn nach dem Scannen angezeigt werden soll, wo das gescannte Dokument gespeichert wurde, aktivieren Sie **Ordner zeigen**. Wenn Sie bei jedem Scanvorgang den Ordner, in dem die Datei gespeichert wird, auswählen möchten, aktivieren Sie **"Speichern unter"-Fenster zeigen**.

Wenn Sie nur einen Teil des Dokumentes einscannen wollen, aktivieren Sie **Scanner-Schnittstelle zeigen**.

### **Hinweis**

Eine Liste der verfügbaren Dateitypen finden Sie im Abschnitt *[Unterstützte Dateitypen](#page-169-1)* auf Seite 163.

# **SCANNEN** (benutzerdefiniert)

Es stehen vier benutzerdefinierte Schaltflächen im ControlCenter2 zur Verfügung. Diese Schaltflächen können Sie gemäß Ihren besonderen Bedürfnisssen und Anforderungen konfigurieren.

Um eine Schaltfläche zu konfigurieren, klicken Sie mit der Maus bei gedrückter **Strg**-Taste auf die Schaltfläche. Der Konfigurationsbildschirm erscheint und Sie können nun zwischen den Scanner-Funktionen **Scan to Bild**, **Scan to Text**, **Scan to E-Mail** oder **Scan to Datei** wählen.

### ■ Scan to Bild

Wenn Sie diese Einstellung wählen, können Sie Ihre Dokumente direkt in eine beliebige Grafikanwendung scannen. Als Zielanwendung können Sie jede auf Ihrem Macintosh installierte Anwendung zur Bildbearbeitung wählen.

#### ■ Scan to Text

Mit dieser Einstellung werden eingescannte Textdokumente in bearbeitbaren Text konvertiert. Sie können auch das Textverarbeitungsprogramm, das zur Bearbeitung des Textes verwendet werden soll, wählen. Zur Verwendung dieser Funktion muss Presto! PageManager installiert sein.

#### ■ Scan to E-Mail

Die eingescannten Dokumente werden an eine E-Mail angehängt. Daneben können Sie den Dateityp für die anzuhängende Datei wählen und aus Ihrem Standard E-Mail-Adressbuch eine Liste zum schnellen Auswählen von E-Mail-Adressen erstellen.

#### ■ Scan to Datei

Wenn diese Einstellung gewählt wird, kann ein gescanntes Bild in jedem beliebigen Ordner einer Festplatte des lokalen Computers oder im Netzwerk gespeichert werden. Dazu kann der gewünschte Dateityp gewählt werden.

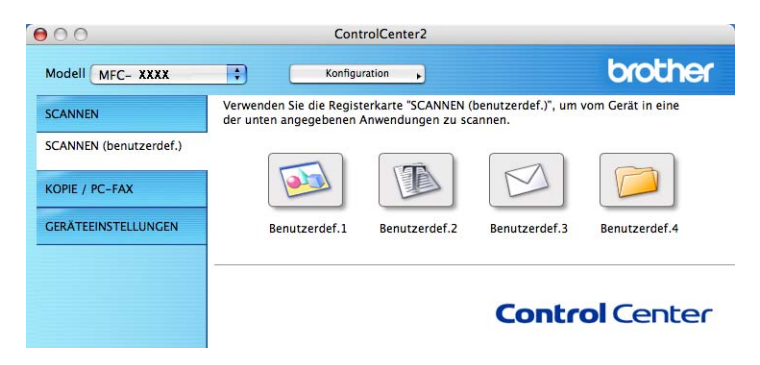

# **Unterstützte Dateitypen <sup>10</sup>**

Zum Anhängen der eingescannten Dokumente an eine E-Mail oder zum Speichern der Dokumente als Datei können Sie zwischen den folgenden Dateitypen wählen.

Wählen Sie in im Listenfeld den Dateityp zum Speichern des Dokumentes aus.

- Windows Bitmap (\*.bmp)
- JPEG (\*.jpg)
- $\blacksquare$  TIFF Nicht komprimiert (\*.tif)
- $\blacksquare$  TIFF Komprimiert (\*.tif)
- $\blacksquare$  TIFF Mehrseitig Nicht komprimiert (\*.tif)
- TIFF Mehrseitig Komprimiert (\*.tif)
- Portable Network Graphics (\*.png)
- $\blacksquare$  PDF (\*.pdf)

### **Benutzerdefinierte Schaltfläche konfigurieren <sup>10</sup>**

Um eine Schaltfläche zu konfigurieren, klicken Sie bei gedrückter **Strg**-Taste auf die Schaltfläche. Der Konfigurationsbildschirm wird nun angezeigt. Gehen Sie dann wie im Folgenden beschrieben vor.

# **Scan to Bild**

### Registerkarte **Allgemeines**

Geben Sie unter **Name für Benutzerdef.** einen Namen für die Schaltfläche ein (bis zu 30 Zeichen). Wählen Sie unter **Scanfunktion** die Funktion, die ausgeführt werden soll.

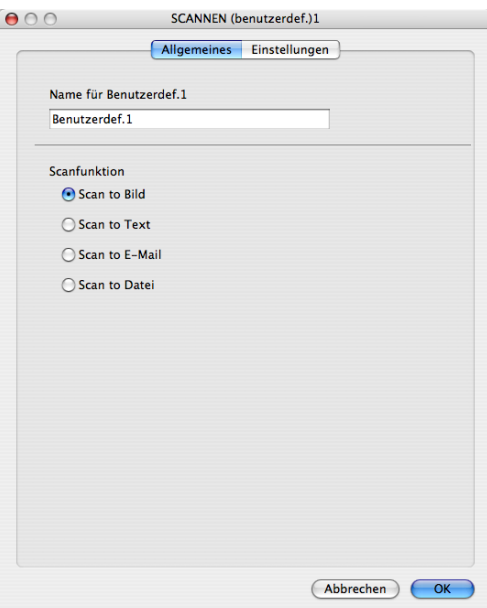

### Registerkarte **Einstellungen**

Wählen Sie die gewünschten Einstellungen für **Zielanwendung**, **Dateityp**, **Auflösung**, **Scanmodus**, **Dokumentengröße**, **Helligkeit** und **Kontrast**.

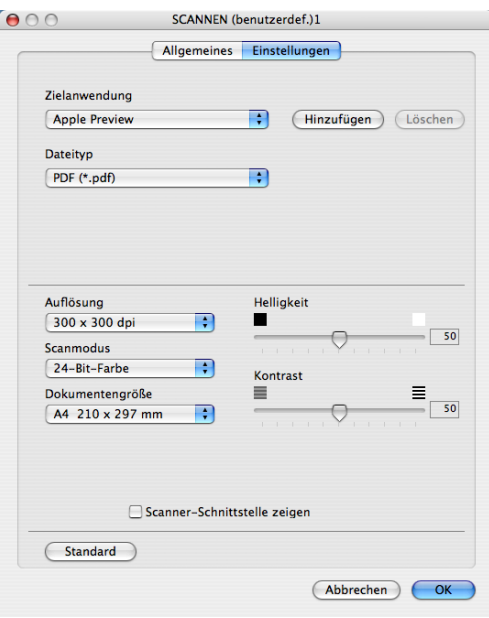

**10**

# **Scan to Text**

### Registerkarte **Allgemeines**

Geben Sie unter **Name für Benutzerdef.** einen Namen für die Schaltfläche ein (bis zu 30 Zeichen). Wählen Sie unter **Scanfunktion** die Funktion, die ausgeführt werden soll.

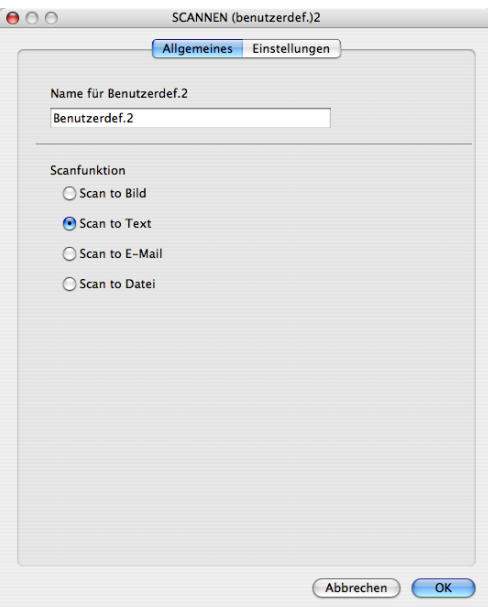

#### Registerkarte **Einstellungen**

Wählen Sie die gewünschten Einstellungen für **Zielanwendung**, **Dateityp**, **OCR-Anwendung**, **OCR-Sprache**, **Auflösung**, **Scanmodus**, **Dokumentengröße**, **Scanner-Schnittstelle zeigen**, **Helligkeit** und **Kontrast**.

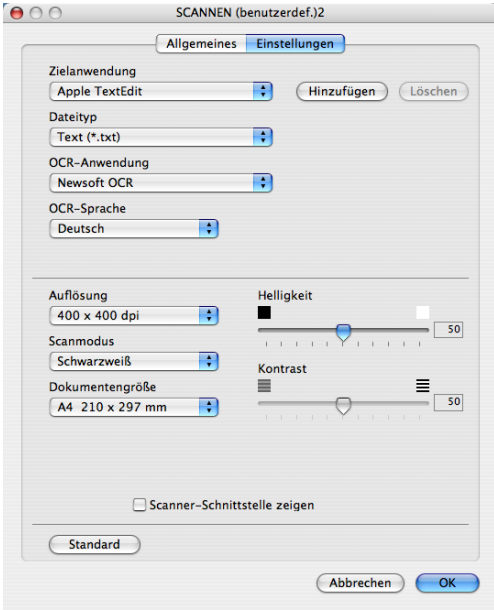

**10**

# **Scan to E-Mail**

### Registerkarte **Allgemeines**

Geben Sie unter **Name für Benutzerdef.** einen Namen für die Schaltfläche ein (bis zu 30 Zeichen). Wählen Sie unter **Scanfunktion** die Funktion, die ausgeführt werden soll.

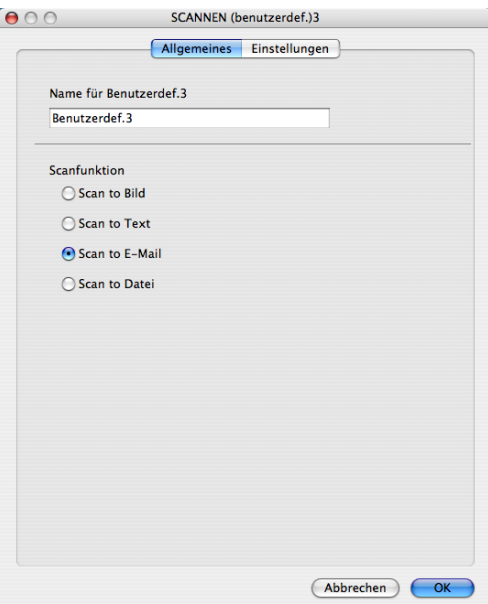

### Registerkarte **Einstellungen**

Wählen Sie die gewünschten Einstellungen für **E-Mail-Anwendung**, **Dateityp**, **Auflösung**, **Scanmodus**, **Dokumentengröße**,

### **Scanner-Schnittstelle zeigen**, **Helligkeit** und **Kontrast**.

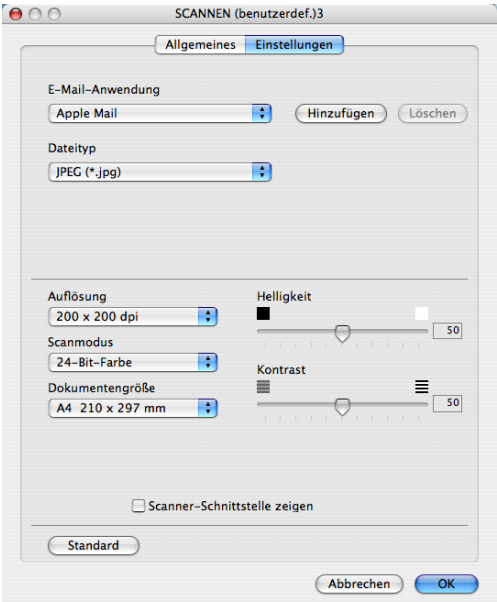

# **Scan to Datei**

### Registerkarte **Allgemeines**

Geben Sie unter **Name für Benutzerdef.** einen Namen für die Schaltfläche ein (bis zu 30 Zeichen). Wählen Sie unter **Scanfunktion** die Funktion, die ausgeführt werden soll.

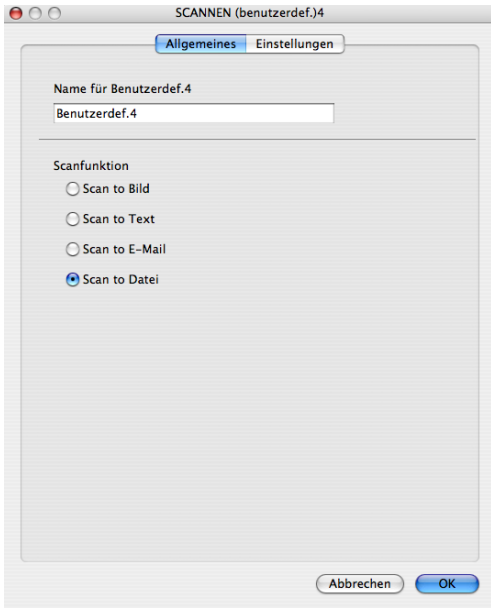

**10**
#### Registerkarte **Einstellungen**

Wählen Sie im Listenfeld **Dateityp** das gewünschte Dateiformat aus. Um die Datei in einem anderen als dem voreingestellten Ordner zu speichern, klicken Sie auf **Durchsuchen** und wählen den gewünschten Ordner aus.

Wählen Sie die gewünschten Einstellungen für **Auflösung**, **Scanmodus**, **Dokumentengröße**, **Scanner-Schnittstelle zeigen**, **Helligkeit** und **Kontrast** und geben Sie - falls gewünscht - einen neuen Dateinamen ein.

Wenn Sie den Speicherort für das gescannte Bild angeben wollen, aktivieren Sie **"Speichern unter"- Fenster zeigen**.

Wenn Sie die Vorschau-Funktion verwenden möchten, um nur einen Teil des Dokumentes einzuscannen, aktivieren Sie **Scanner-Schnittstelle zeigen**.

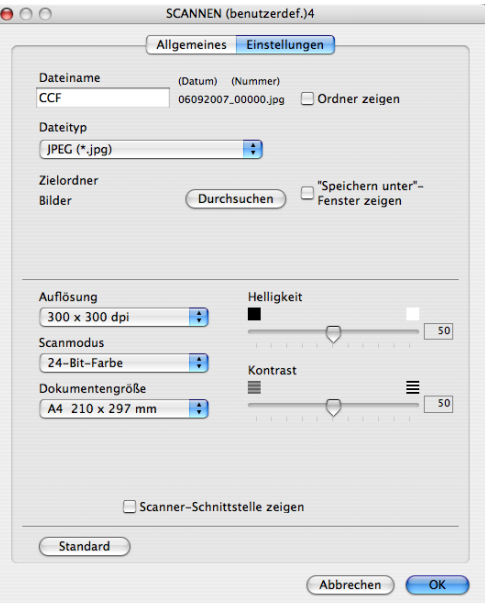

# **KOPIE/PC-FAX (PC-FAX ist nur für MFC-Modelle) <sup>10</sup>**

KOPIE - Diese Funktion ermöglicht die Verwendung des Macintosh und eines beliebigen Druckertreibers spezielle Kopierfunktionen zu nutzen. So können Sie eine Seite mit dem Gerät einscannen und Kopien mit jeder beliebigen Funktion des Druckertreibers ausdrucken. Oder Sie können die Kopie direkt an jeden auf Ihrem Macintosh installierten Standarddruckertreiber und auch an einen Netzwerkdrucker weiterleiten.

PC-FAX - Scannt ein Dokument ein und versendet es mit dem Macintosh automatisch als Fax. (nur für MFC-Modelle)

Sie können bis zu vier Schaltflächen gemäß Ihren Anforderungen konfigurieren.

Mit den Schaltflächen zum Kopieren (**Kopie1** bis **Kopie4**) können Sie besondere Kopierfunktionen, wie z. B. die N-auf-1-Funktion, verwenden.

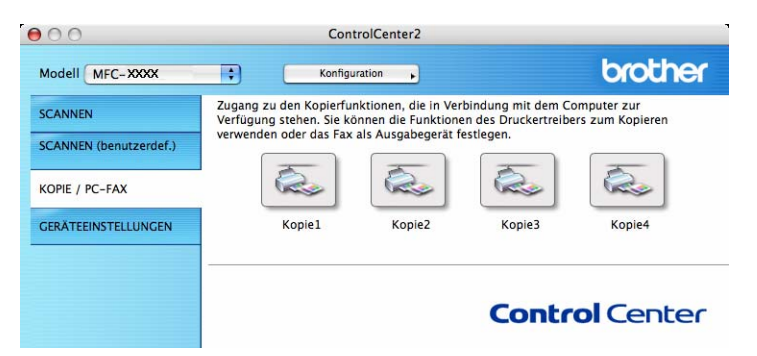

Bevor die **Kopie**-Schaltflächen verwendet werden können, müssen sie entsprechend konfiguriert werden. Hierzu klicken Sie bei gedrückter **Strg**-Taste auf die Schaltfläche und nehmen im dann angezeigten Dialogfeld die gewünschten Einstellungen vor.

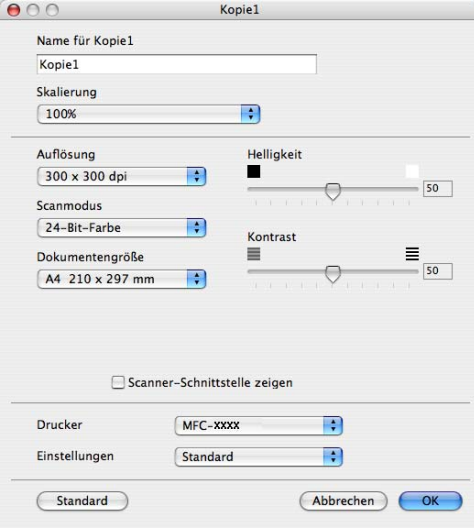

Sie können in das Feld **Name für Kopie** eine Bezeichnung für die Schaltfläche eingeben (bis zu 30 Zeichen). Wählen Sie im Listenfeld **Skalierung** die gewünschte Einstellung.

Wählen Sie die gewünschten Einstellungen für **Auflösung**, **Scanmodus**, **Dokumentengröße**, **Scanner-Schnittstelle zeigen**, **Helligkeit** und **Kontrast**.

Bevor Sie die Konfiguration der **Kopie**-Schaltfläche abschließen, müssen Sie im Feld **Drucker** den zu verwendenden Drucker auswählen. Wählen Sie dann die gewünschten Druckeinstellungen im Listenfeld **Voreinstellungen** aus. Klicken Sie abschließend auf **OK**. Wenn Sie nun auf die konfigurierte Kopie-Schaltfläche klicken, wird das Drucker-Dialogfeld angezeigt.

Zum Kopieren wählen Sie im Menü **Kopien & Seiten**. Zum Faxen wählen Sie im Menü **Fax senden**. (Siehe *[Fax senden \(nur für MFC-Modelle\)](#page-148-0)* auf Seite 142).

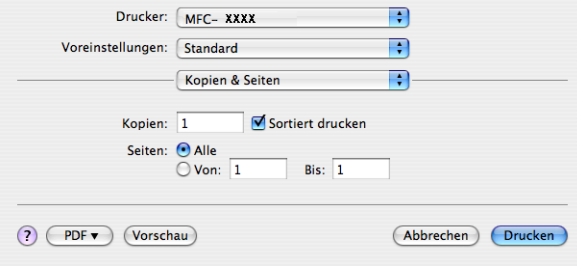

# **GERÄTEEINSTELLUNGEN <sup>10</sup>**

Hier können Sie die Geräteeinstellungen ändern.

■ Remote Setup (nur für MFC-Modelle)

Zum Starten des Remote-Setup-Programms. (Siehe *[Remote Setup](#page-195-0)* auf Seite 189.)

**Rufnummern** (nur für MFC-Modelle)

Zum Öffnen des Rufnummernspeichers im Remote Setup-Programm. (Siehe *[Remote Setup](#page-195-0)* [auf Seite 189.](#page-195-0))

#### ■ Status Monitor

Zum Starten des Status Monitors.

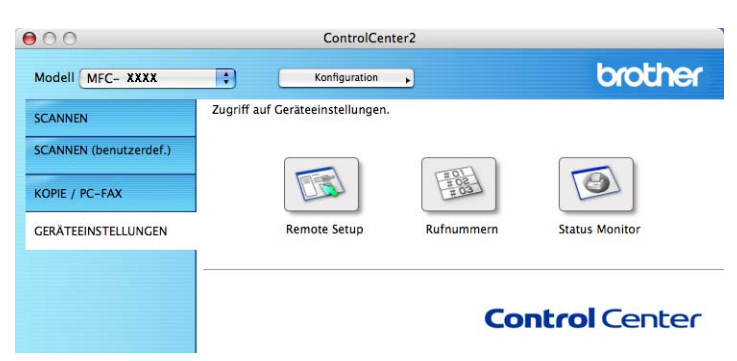

#### **Remote Setup (nur für MFC-Modelle) <sup>10</sup>**

Mit der Schaltfläche **Remote Setup** können Sie das Remote-Setup-Programm aufrufen, um Funktionseinstellungen des Gerätes zu ändern.

#### **Hinweis**

Weitere Informationen finden Sie im Kapitel *[Remote Setup](#page-195-0)* auf Seite 189.

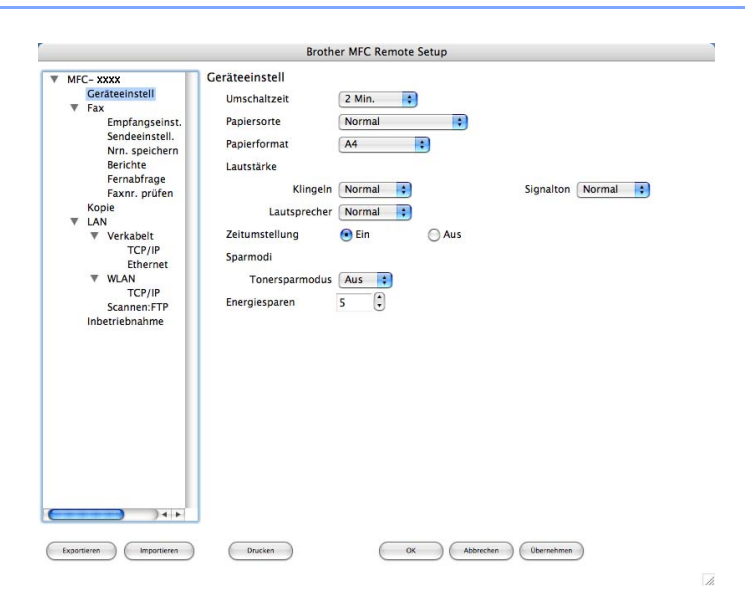

#### **Rufnummern (nur für MFC-Modelle) <sup>10</sup>**

Wenn Sie auf die Schaltfläche **Rufnummern** klicken, wird die Liste **Nrn. speichern** mit den im Gerät gespeicherten Rufnummern angezeigt. Sie können nun Rufnummern bequem am Macintosh eingeben oder ändern und zum Gerät übertragen.

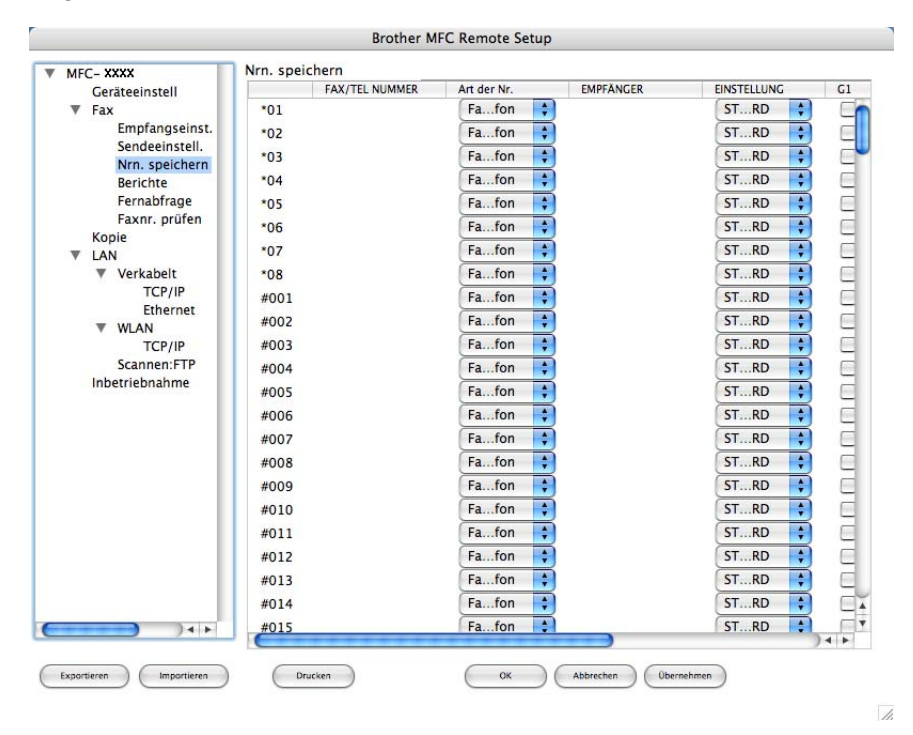

#### **Status Monitor**

Der **Status Monitor** ist eine konfigurierbare Anwendung, mit der Sie den Status eines oder mehrerer Geräte überwachen können. Wenn ein Gerätefehler auftritt - z. B. Papierstau oder Papiermangel -, wird am Bildschirm eine entsprechende Fehlermeldung angezeigt (siehe *[Status Monitor](#page-126-0)* auf Seite 120).

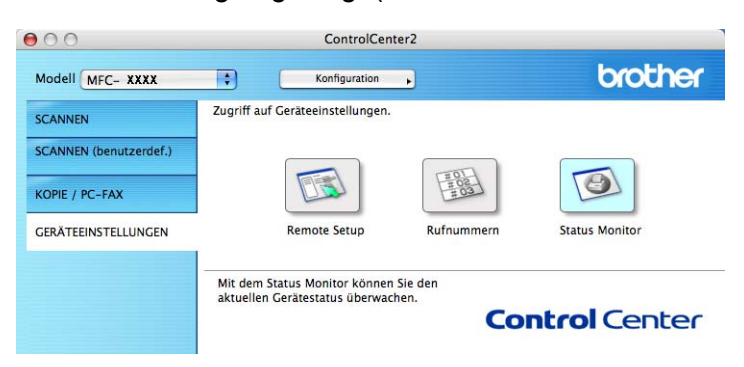

<span id="page-185-2"></span><span id="page-185-0"></span>**11 Scannen im Netzwerk** 

Um mit Ihrem Gerät im Netzwerk zu scannen, wählen Sie es mit dem DeviceSelector aus. Diese Anwendung finden Sie unter **Macintosh HD**/**Library**/**Printers**/**Brother**/**Utilities/DeviceSelector** oder über das Listenfeld **Modell** im Hauptbildschirm des ControlCenter2. Wenn Sie die MFL-Pro Suite bereits installiert haben wie in der Installationsanleitung beschrieben, müsste das Gerät bereits ausgewählt sein.

Um das Gerät als Netzwerkscanner zu verwenden, müssen die entsprechenden TCP/IP-Einstellungen konfiguriert sein. Diese Einstellungen können über das Funktionstastenfeld des Gerätes vorgenommen werden. (Siehe *Einstellungen über das Funktionstastenfeld ändern* im *Netzwerkhandbuch*.)

#### **Hinweis**

Zum Scannen im Netzwerk können maximal 25 Clients mit einem Gerät im Netzwerk verbunden werden. Falls z. B. 30 Clients gleichzeitig versuchen, sich zu verbinden, werden 5 Clients nicht im Display angezeigt.

# **Vorbereitungen**

#### **Gerät auswählen <sup>11</sup>**

a Wählen Sie im **Library**-Menü **Printers**, **Brother**, **Utilities** und **DeviceSelector**. Doppelklicken Sie auf **DeviceSelector**.

Der **DeviceSelector**-Bildschirm erscheint. Der Bildschirm kann auch im ControlCenter2 aufgerufen werden.

Weitere Informationen finden Sie unter *[ControlCenter2 verwenden](#page-166-0)* auf Seite 160.

2) Geben Sie die IP-Adresse Ihres Gerätes oder den mDNS-Servicenamen an. Um die IP-Adresse zu ändern, geben Sie eine neue IP-Adresse ein. Sie können auch auf **Durchsuchen** klicken und das Gerät auswählen.

<span id="page-185-1"></span>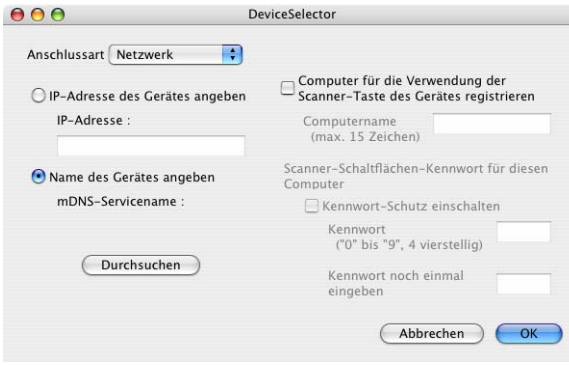

**8** Klicken Sie auf OK.

#### **Hinweis**

- Zur Verwendung der Scanner-Taste im Netzwerk aktivieren Sie **Computer für die Verwendung der Scanner-Taste des Gerätes registrieren**. Geben Sie dann einen Namen für Ihren Macintosh ein. Dieser Name wird im Display des Gerätes angezeigt. Sie können bis zu 15 Zeichen eingeben.
- Um zu vermeiden, dass alle Benutzer Dokumente zu Ihrem Computer senden können, geben Sie eine vierstellige Zahl als Kennwort in den Feldern **Kennwort** und **Kennwort noch einmal eingeben** ein. Wenn nun versucht wird, Daten vom Gerät zu dem kennwortgeschützten Computer zu senden, erscheint im Display die Aufforderung, das Kennwort einzugeben. Erst nach Eingabe des richtigen Kennwortes können die Daten eingescannt und gesendet werden. (Siehe *[Scanner-Taste des Gerätes im Netzwerk verwenden](#page-187-0)* [auf Seite 181.](#page-187-0))

# <span id="page-187-0"></span>**Scanner-Taste des Gerätes im Netzwerk verwenden**

#### **Scan to E-Mail**

Wenn Sie Scan to E-Mail wählen, können Sie ein Dokument einscannen und dann direkt zu einem Macintosh im Netzwerk senden. Das ControlCenter2 öffnet das Standard-E-Mail-Programm am gewählten Macintosh, so dass nur noch die E-Mail-Adresse des Empfängers zum Versenden der Datei als E-Mail-Anhang eingegeben werden muss. Sie können ein schwarzweißes oder ein farbiges Dokument als Anhang versenden.

Zum Ändern der Scankonfiguration dieser Funktion lesen Sie *E-Mail* [auf Seite 166.](#page-172-0)

- <sup>1</sup> Legen Sie die Vorlage mit der einzuscannenden Seite nach oben in den Vorlageneinzug oder mit der einzuscannenden Seite nach unten auf das Vorlagenglas.
- **2** Drücken Sie  $\geq$  (**Scanner (Scan)**).
- c Drücken Sie **a** oder **b**, um Scannen:E-Mail zu wählen. Drücken Sie **OK**.
- **4** Drücken Sie ▲ oder ▼ um den Macintosh auszuwählen, mit dem Sie die eingescannte Datei als E-Mail versenden möchten. Drücken Sie **OK**. Falls im Display die Aufforderung erscheint, ein Kennwort einzugeben, ist der Macintosh geschützt. Geben Sie das vierstellige Kennwort über die Zifferntasten ein. Drücken Sie **OK**.
- **6** Drücken Sie Start. Das Gerät liest das Dokument ein.

#### **Hinweis**

Wenn die Vorlage in Farbe gescannt werden soll, wählen Sie in der Registerkarte **Hardware-Abschnitt** der ControlCenter2-Konfiguration als Scanmodus Farbe aus. Falls die Vorlage schwarzweiß gescannt werden soll, wählen Sie Schwarzweiß in der Registerkarte **Hardware-Abschnitt** der ControlCenter2-Konfiguration. (Siehe *E-Mail* [auf Seite 166](#page-172-0).)

### **Scan to Bild**

Mit dieser Funktion können Sie ein Dokument einscannen und direkt an einen Macintosh im Netzwerk senden. Das ControlCenter2 öffnet das Standard-Grafikprogramm am gewählten Macintosh. Zum Ändern der Voreinstellungen dieser Funktion lesen Sie *[Bild \(zum Beispiel: Apple Preview\)](#page-169-0)* auf Seite 163.

**4 Legen Sie die Vorlage mit der einzuscannenden Seite nach oben in den Vorlageneinzug oder mit der** einzuscannenden Seite nach unten auf das Vorlagenglas.

b Drücken Sie (**Scanner (Scan)**).

**3** Drücken Sie ▲ oder ▼, um Scannen: Bild zu wählen. Drücken Sie **OK**.

d Drücken Sie **a** oder **b**, um den Macintosh auszuwählen, zu dem Sie die eingescannte Datei senden möchten.

Drücken Sie **OK**.

Falls im Display die Aufforderung erscheint, ein Kennwort einzugeben, ist der Macintosh geschützt. Geben Sie das 4-stellige Kennwort über die Zifferntasten ein. Drücken Sie **OK**.

**6** Drücken Sie Start.

Das Gerät liest das Dokument ein.

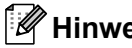

**Hinweis**

Wenn die Vorlage in Farbe gescannt werden soll, wählen Sie in der Registerkarte **Hardware-Abschnitt** der ControlCenter2-Konfiguration als Scanmodus Farbe aus. Falls die Vorlage schwarzweiß gescannt werden soll, wählen Sie Schwarzweiß in der Registerkarte **Hardware-Abschnitt** der ControlCenter2-Konfiguration. (Siehe *[Bild \(zum Beispiel: Apple Preview\)](#page-169-0)* auf Seite 163.)

#### **Scan to Text**

Mit dieser Funktion können Sie ein Textdokument einscannen und direkt an einen Macintosh im Netzwerk senden. Das ControlCenter2 öffnet Presto! PageManager und konvertiert den eingescannten Text, so dass er mit einem Textverarbeitungsprogramm des gewählten Macintosh geöffnet und bearbeitet werden kann. Zum Ändern der Voreinstellungen dieser Funktion lesen Sie *[Text \(Textverarbeitungsprogramm\)](#page-171-0)* [auf Seite 165.](#page-171-0)

- **1)** Legen Sie die Vorlage mit der einzuscannenden Seite nach oben in den Vorlageneinzug oder mit der einzuscannenden Seite nach unten auf das Vorlagenglas.
- 

- b Drücken Sie (**Scanner (Scan)**).
- **63** Drücken Sie ▲ oder ▼, um Scannen: Text zu wählen. Drücken Sie **OK**.
- **4)** Drücken Sie ▲ oder ▼, um den Macintosh auszuwählen, zu dem Sie die eingescannte Datei senden möchten.

Drücken Sie **OK**.

Falls im Display die Aufforderung erscheint, ein Kennwort einzugeben, ist der Macintosh geschützt. Geben Sie das 4-stellige Kennwort über die Zifferntasten ein. Drücken Sie **OK**.

**6** Drücken Sie Start.

Das Gerät liest das Dokument ein.

#### **Scan to Datei**

Mit dieser Funktion können Sie ein schwarzweißes oder farbiges Dokument einscannen und direkt an einen Macintosh im Netzwerk senden. Die Datei wird in dem Dateiformat und in dem Ordner gespeichert, der im ControlCenter2 des gewählten Macintosh, zu dem die Datei gesendet wird, festgelegt wurde. Zum Ändern dieser Einstellungen lesen Sie *Datei* [auf Seite 167.](#page-173-0)

- **1)** Legen Sie die Vorlage mit der einzuscannenden Seite nach oben in den Vorlageneinzug oder mit der einzuscannenden Seite nach unten auf das Vorlagenglas.
- **2** Drücken Sie  $\geq$  (**Scanner (Scan)**).
- c Drücken Sie **a** oder **b**, um Scannen:Datei zu wählen. Drücken Sie **OK**.
- d Drücken Sie **a** oder **b**, um den Macintosh auszuwählen, zu dem Sie die eingescannte Datei senden möchten.

Drücken Sie **OK**.

Falls im Display die Aufforderung erscheint, ein Kennwort einzugeben, ist der Macintosh geschützt. Geben Sie das 4-stellige Kennwort über die Zifferntasten ein. Drücken Sie **OK**.

**6** Drücken Sie Start.

Das Gerät liest das Dokument ein.

**Hinweis**

- Wenn die Vorlage in Farbe gescannt werden soll, wählen Sie in der Registerkarte **Hardware-Abschnitt** der ControlCenter2-Konfiguration als Scanmodus Farbe aus. Falls die Vorlage schwarzweiß gescannt werden soll, wählen Sie Schwarzweiß in der Registerkarte **Hardware-Abschnitt** der ControlCenter2-Konfiguration. (Siehe *Datei* [auf Seite 167.](#page-173-0))
- Wenn Sie den Dateinamen des gescannten Dokumentes ändern wollen, geben Sie den Dateinamen unter **Dateiname** in der Registerkarte Hardware-Abschnitt der ControlCenter2-Konfiguration ein.

### <span id="page-189-0"></span>**Scan to FTP (nur MFC-7440N und MFC-7840W) <sup>11</sup>**

Wenn Sie **Scan to FTP** wählen, können Sie ein schwarzweißes oder farbiges Dokument einscannen und es vom Gerät aus direkt an einen FTP-Server in Ihrem lokalen Netzwerk oder im Internet senden.

Die für Scan to FTP erforderlichen Einstellungen können entweder manuell über das Funktionstastenfeld des Gerätes eingegeben werden oder Sie können das Web Based Management verwenden, um die Einstellungen vorzukonfigurieren und in einem FTP-Profil zu speichern.

Informationen zur manuellen Konfiguration dieser Funktion finden Sie unter *[Scan to FTP \(manuelle Methode\)](#page-193-0)* [auf Seite 187.](#page-193-0) Um das Web Based Management zu verwenden, geben Sie in Ihrem Browser

**http://xxx.xxx.xxx.xxx** ein. (xxx.xxx.xxx.xxx steht für die IP-Adresse Ihres Gerätes.) Sie können dann über den Browser in den **Administratoreinstellungen** die Scan-to-FTP-Einstellungen konfigurieren oder ändern. Es lassen sich bis zu 10 FTP-Profile konfigurieren.

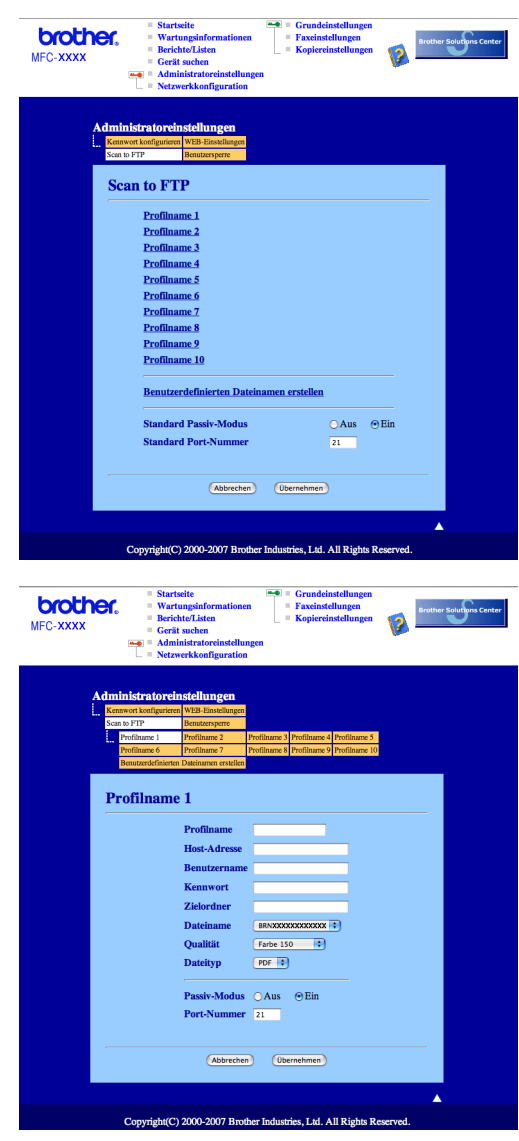

- **1** Geben Sie den Namen ein, den das Profil erhalten soll. Dieser Name wird im Display des Gerätes angezeigt und kann bis zu 15 Zeichen lang sein.
- <sup>2</sup> Die Host-Adresse ist der Domänenname des FTP-Servers. Geben Sie über die Zifferntasten die Host-Adresse des FTP-Servers (z. B. ftp.example.com, maximal 60 Zeichen) oder seine IP-Adresse ein (z. B. 192.23.56.189).
- 6 Geben Sie den Benutzernamen ein, der mit dem FTP-Server für das Gerät registriert wurde (maximal 32 Zeichen).
- **4** Geben Sie das Kennwort zum Zugriff auf den FTP-Server ein (bis zu 32 Zeichen).
- 6 Geben Sie den Zielordner an, in dem das Dokument auf dem FTP-Server gespeichert werden soll (z. B. /brother/abc/, bis zu 60 Zeichen)
- **6** Geben Sie den gewünschten Dateinamen für das gescannte Dokument ein. Sie können zwischen sieben vordefinierten und zwei benutzerdefinierten Dateinamen auswählen. Der Dateiname, der für das Dokument verwendet wird, besteht aus den folgenden Angaben: Der von Ihnen eingegebene Dateiname plus die letzen 6 Ziffern des Scannerglas/ADF-Scannerzähler plus Dateinamenserweiterung (zum Beispiel: Bericht098765.pdf). Sie können auch manuell einen Namen mit bis zu 15 Zeichen eingeben.
- **7** Wählen Sie im Listenfeld die Qualität, in der das Dokument gescannt werden soll. Sie können zwischen **Farbe 150**, **Farbe 300**, **Farbe 600**, **Grau 300**, **Grau 200**, **Grau 100**, **S/W 200** oder **S/W 200x100** wählen.
- **8** Wählen Sie im Listenfeld den Dateityp für das Dokument. Sie können PDF oder JPEG für farbige oder Graustufen-Dokumente und PDF oder TIFF für schwarzweiße Dokumente wählen.
- i Je nach verwendetem FTP-Server und Ihren Firewall-Einstellungen können Sie den Passiv-Modus aktivieren (Ein) oder deaktivieren (Aus). Die Standardeinstellung ist Ein. Sie können auch die Portnummer für den Zugriff auf den FTP-Server ändern. Die Standardeinstellung ist Port 21. In den meisten Fällen können Sie diese beiden Voreinstellungen beibehalten.

#### **Benutzerdefinierten Dateinamen erstellen <sup>11</sup>**

Neben den sieben vorgegebenen Dateinamen können Sie auch zwei benutzerdefinierte Dateinamen speichern, die dann zum Erstellen eines FTP-Server-Profils verwendet werden können.

**1** Wählen Sie im Scan-to-FTP-Bildschirm des Web Based Management **Benutzerdefinierten Dateinamen erstellen**.

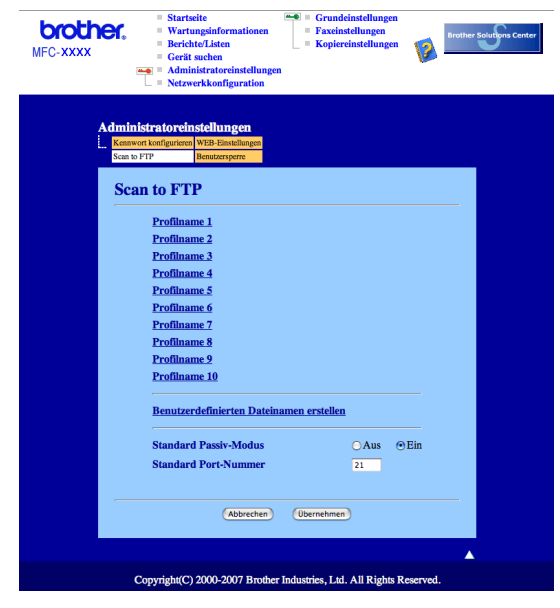

b Geben Sie den Dateinamen in eines der Felder für die benutzerdefinierten Namen ein und klicken Sie auf **Übernehmen**. Der Name kann bis zu 15 Zeichen lang sein.

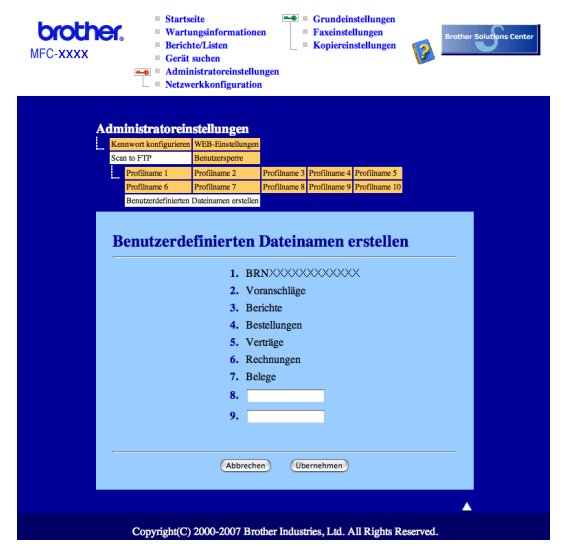

#### **Scan to FTP mit FTP-Server-Profilen**

- **10 Legen Sie die Vorlage mit der einzuscannenden Seite nach oben in den Vorlageneinzug oder mit der** einzuscannenden Seite nach unten auf das Vorlagenglas.
- **2** Drücken Sie  $\geq$  (**Scanner (Scan)**).
- c Drücken Sie **a** oder **b**, um Scannen:FTP zu wählen. Drücken Sie **OK**.
- d Drücken Sie **a** oder **b**, um eines der FTP-Serverprofile aus der Liste zu wählen. Drücken Sie **OK**
	- $\blacksquare$  Wenn Ihr Scan-to-FTP-Profil vollständig ist, werden Sie automatisch zu Schritt  $\blacksquare$  geführt.
	- Wenn Ihr Scan-to-FTP-Profil nicht vollständig ist und z. B. der Benutzername oder das Kennwort fehlen oder Qualität oder Dateityp nicht ausgewählt sind, werden Sie aufgefordert, die fehlenden Informationen einzugeben, wie in den folgenden Schritten beschrieben.
- 5 Sie haben die folgenden Möglichkeiten:
	- Drücken Sie **a** oder **b**, um Farbe 150 dpi, Farbe 300 dpi, Farbe 600 dpi, Grau 300 dpi, Grau 200 dpi oder Grau 100 dpi zu wählen. Drücken Sie OK und gehen Sie zu Schritt <sup>3</sup>.
	- Drücken Sie A oder **V**, um S/W 200 dpi oder S/W 200x100 dpi zu wählen. Drücken Sie OK und [g](#page-192-1)ehen Sie zu Schritt  $\bullet$ .
- <span id="page-192-0"></span>**f** Drücken Sie ▲ oder ▼, um PDF oder JPEG zu wählen. Drücken Sie OK und ge[h](#page-192-2)en Sie zu Schritt **®**.
- <span id="page-192-1"></span>g Drücken Sie **a** oder **b**, um PDF oder TIFF zu wählen. Drücken Sie **OK**.
- <span id="page-192-2"></span>h Geben Sie über die Zifferntasten den Benutzernamen ein. Drücken Sie **OK**.
- i Geben Sie über die Zifferntasten das Kennwort ein. Drücken Sie **OK**.

<span id="page-193-8"></span><span id="page-193-7"></span><span id="page-193-6"></span><span id="page-193-5"></span><span id="page-193-4"></span><span id="page-193-3"></span><span id="page-193-2"></span><span id="page-193-1"></span><span id="page-193-0"></span>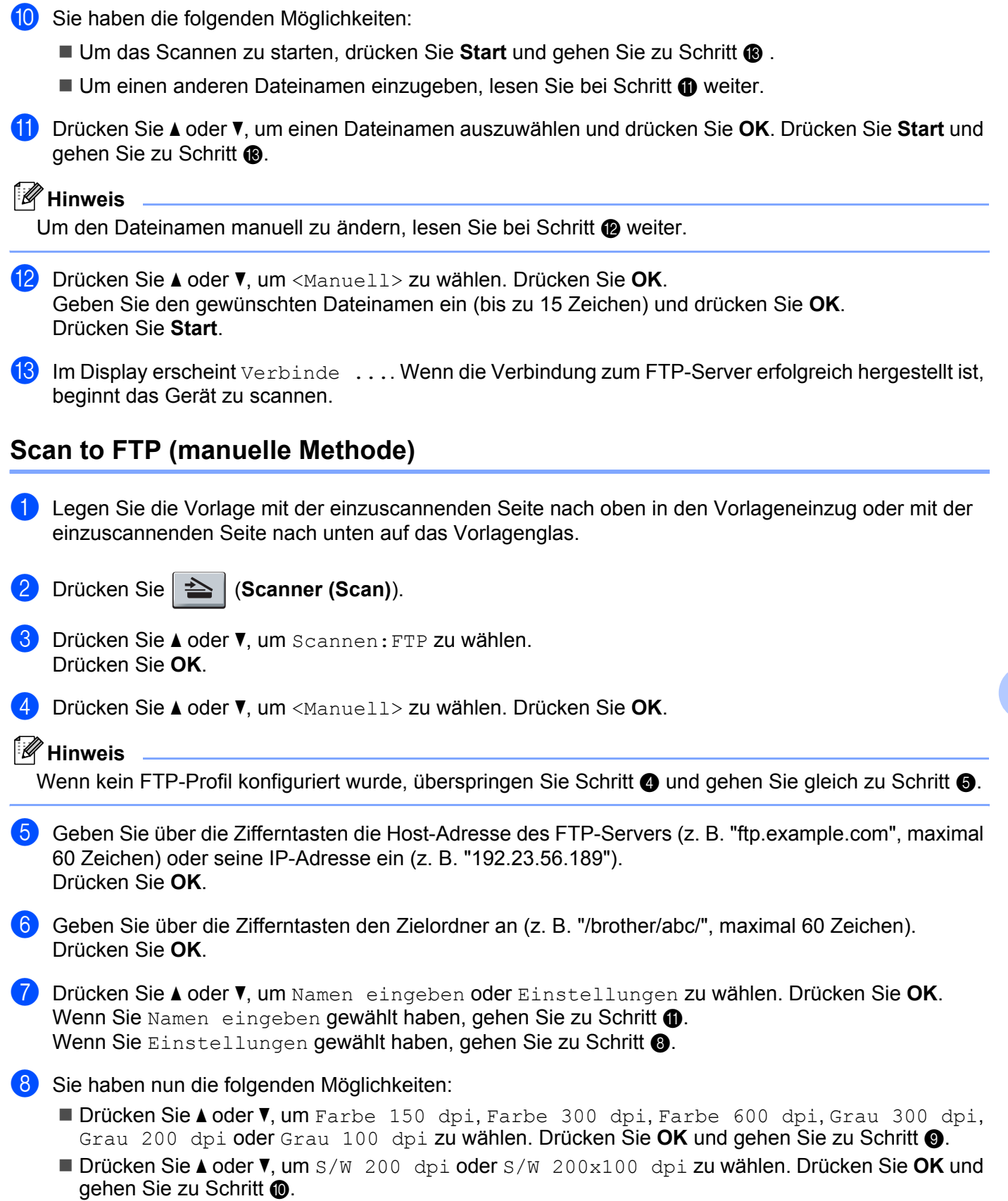

- <span id="page-194-1"></span>**i Drüc[k](#page-194-0)en Sie A oder <b>v**, um PDF oder JPEG zu wählen. Drücken Sie OK und gehen Sie zu Schritt **1.**
- <span id="page-194-2"></span>j Drücken Sie **a** oder **b**, um PDF oder TIFF zu wählen. Drücken Sie **OK**.
- <span id="page-194-0"></span>k Geben Sie über die Zifferntasten den Benutzernamen ein. Drücken Sie **OK**.
- 12 Geben Sie über die Zifferntasten das Kennwort ein. Drücken Sie OK.
- Sie haben die folgenden Möglichkeiten:
	- Um das Scannen zu starten, drücken Sie Start und gehen Sie zu Schritt **®**.
	- Um ei[n](#page-194-4)en anderen Dateinamen einzugeben, lesen Sie bei Schritt @ weiter.
- <span id="page-194-4"></span>n Drücken Sie **a** oder **b**, um einen Dateinamen auszuwählen und drücken Sie **OK**. Drücken Sie **Start** und gehen Sie zu Schritt **@**.

**Hinweis**

Um den Dateinamen manuell zu ändern, lesen Sie bei Schritt @ weiter.

- <span id="page-194-5"></span>o Drücken Sie **a** oder **b**, um <Manuell> zu wählen. Drücken Sie **OK**. Geben Sie den gewünschten Dateinamen ein (bis zu 15 Zeichen) und drücken Sie **OK**. Drücken Sie **Start**.
- <span id="page-194-3"></span>**16** Im Display erscheint Verbinde .... Wenn die Verbindung zum FTP-Server erfolgreich hergestellt ist, beginnt das Gerät zu scannen.

#### **Hinweis**

Wenn es zu einer Zeitüberschreitung oder einem sonstigen Fehler kommt, beginnen Sie den Scan to FTPVorg[a](#page-193-8)ng noch einmal mit Schritt  $\bigcirc$ . Wenn der Benutzername falsch eingegeben ist, erscheint im Display AuthentifiFehler. Beginnen Sie den Sc[a](#page-193-8)n to FTP-Vorgang noch einmal mit Schritt .

<span id="page-195-0"></span>**12 Remote Setup** 

# <span id="page-195-1"></span>**Remote Setup (nur für MFC-Modelle) <sup>12</sup>**

Das **Remote Setup** ermöglicht es, Funktionen des Gerätes über eine Macintosh-Anwendung schnell und einfach einzustellen. Wenn Sie dieses Programm starten, werden die aktuellen Einstellungen des Gerätes geladen und am Macintosh angezeigt. Diese Einstellungen können dann am Bildschirm geändert und zum Gerät übertragen werden.

#### **Hinweis**

Das Symbol für die **Remote Setup**-Anwendung befindet sich in **Macintosh HD**/**Library**/**Printers**/**Brother**/**Utilities**.

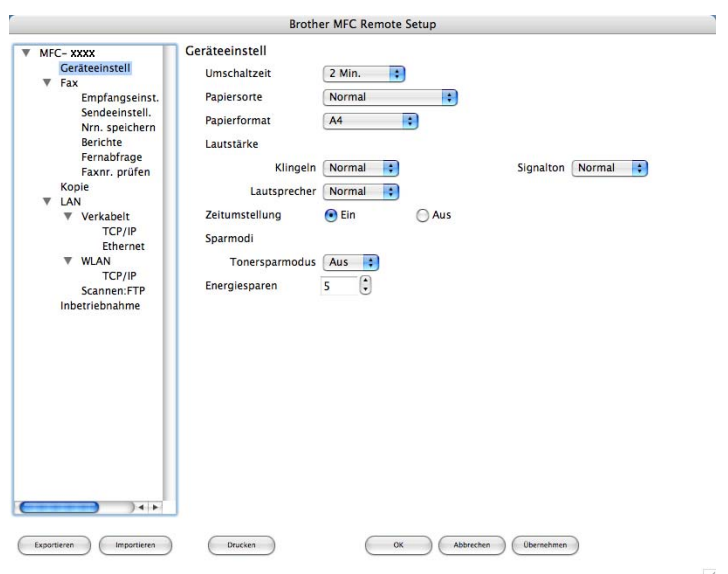

#### **OK**

Startet die Übertragung der Einstellungen zum Gerät. Falls eine Fehlermeldung erscheint, geben Sie die Daten noch einmal ein und klicken Sie anschließend auf **OK**.

#### **Abbrechen**

Zum Beenden des Remote-Setup-Programms, ohne die Daten zum Gerät zu übertragen.

#### **Übernehmen**

Überträgt die Daten zum Gerät, ohne das Remote-Setup-Programm zu beenden.

#### ■ Drucken

Druckt die gewählten Einstellungen aus. Die Daten können nicht ausgedruckt werden, bevor sie zum Gerät übertragen wurden. Klicken Sie deshalb zuerst auf **Übernehmen**, um die Daten zum Gerät zu übertragen und dann auf **Drucken**.

#### **Exportieren**

Zum Speichern der aktuell gewählten Einstellungen in einer Datei.

#### **Importieren**

Zum Einlesen der in einer Datei gespeicherten Einstellungen.

#### **Hinweis**

- Mit den Schaltflächen **Exportieren** und **Importieren** können Sie Rufnummern oder mehrere Dateien mit unterschiedlichen Einstellungen speichern und verwenden.
- <span id="page-196-0"></span>• Für Netzwerk-Benutzer: Falls Sie ein anderes als das während der MFL-Pro-Suite-Installation angegebene Gerät verwenden möchten (siehe *Installationsanleitung*), oder wenn sich die Netzwerkumgebung geändert hat, müssen Sie das Gerät neu angeben. Öffnen Sie den **DeviceSelector** und wählen Sie das Gerät neu aus.

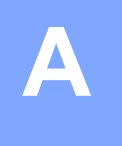

# Stichwortverzeichnis

#### $\mathbf B$

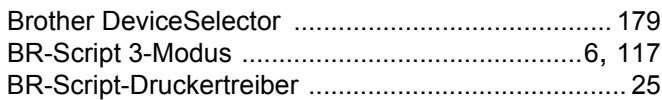

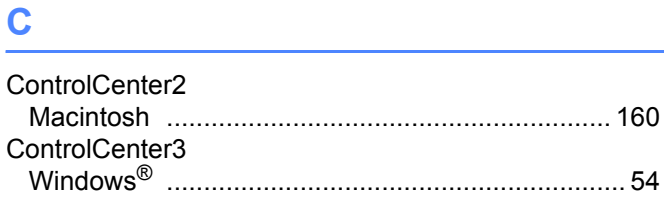

#### D

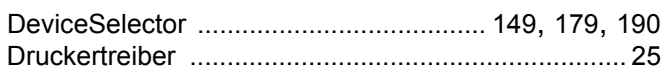

<u> 1980 - John Stein, amerikansk politiker</u>

### F

#### FAX (PC-FAX)

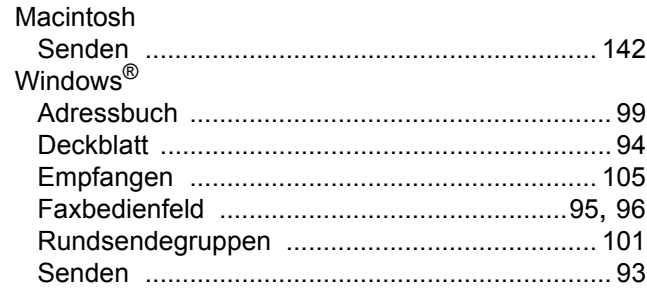

### G

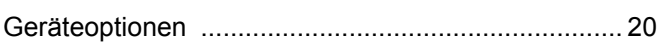

#### **N**

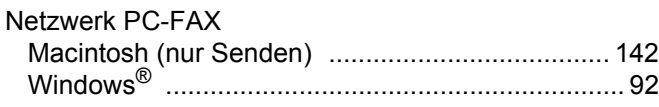

#### P

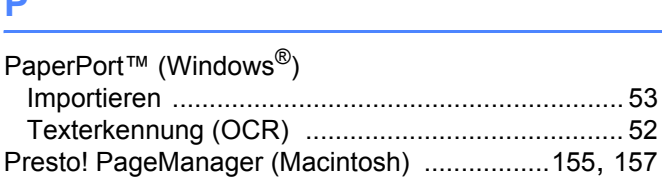

## R

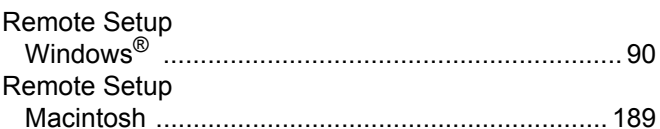

# <u>s \_\_\_\_\_\_\_\_\_\_\_\_\_\_\_\_\_\_\_\_\_\_\_\_\_\_\_\_</u>

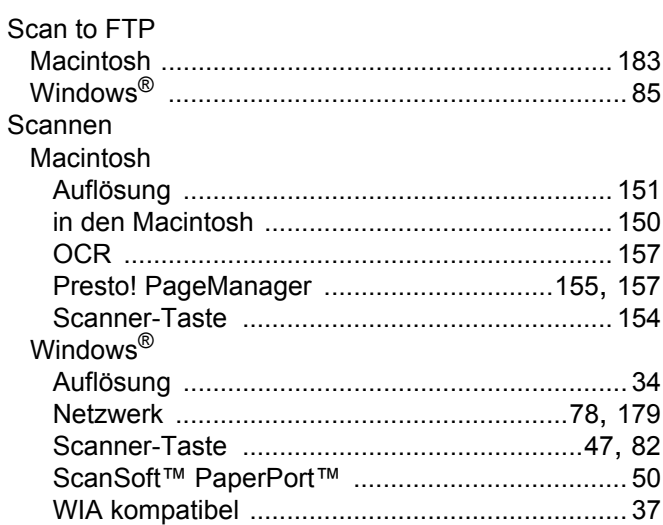

#### $\mathsf T$

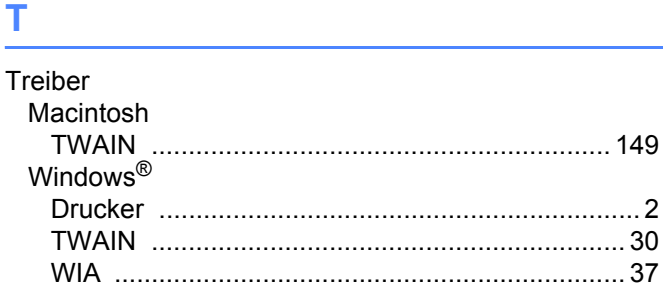

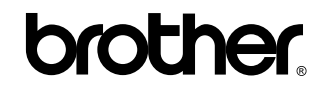

**Besuchen Sie unsere Website [http://www.brother.com](http://www.brother.com/)**

Dieses Produkt entspricht den Bestimmungen des Landes, für das es zugelassen wurde. Die Brother-Vertretungen und Brother-Händler der einzelnen Länder können die technische Unterstützung nur für die Geräte übernehmen, die in ihrem jeweiligen Land gekauft und zugelassen wurden.